#### **Oracle® WebCenter Content**

User's Guide for Records 11*g* Release 1 (11.1.1) **E10733-02**

November 2011

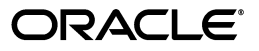

Oracle WebCenter Content User's Guide for Records, 11*g* Release 1 (11.1.1)

E10733-02

Copyright © 2010, 2011 Oracle and/or its affiliates. All rights reserved.

Primary Author: Jean Wilson

Contributor: Brian Carlson, Brian Johnson, Lisa Jones, Tok Hui Mackenthun, Rene Madsen, Jason Ogaard, Victor Owuor, Alex Sanchez

This software and related documentation are provided under a license agreement containing restrictions on use and disclosure and are protected by intellectual property laws. Except as expressly permitted in your license agreement or allowed by law, you may not use, copy, reproduce, translate, broadcast, modify, license, transmit, distribute, exhibit, perform, publish, or display any part, in any form, or by any means. Reverse engineering, disassembly, or decompilation of this software, unless required by law for interoperability, is prohibited.

The information contained herein is subject to change without notice and is not warranted to be error-free. If you find any errors, please report them to us in writing.

If this is software or related documentation that is delivered to the U.S. Government or anyone licensing it on behalf of the U.S. Government, the following notice is applicable:

U.S. GOVERNMENT RIGHTS Programs, software, databases, and related documentation and technical data delivered to U.S. Government customers are "commercial computer software" or "commercial technical data" pursuant to the applicable Federal Acquisition Regulation and agency-specific supplemental regulations. As such, the use, duplication, disclosure, modification, and adaptation shall be subject to the restrictions and license terms set forth in the applicable Government contract, and, to the extent applicable by the terms of the Government contract, the additional rights set forth in FAR 52.227-19, Commercial Computer Software License (December 2007). Oracle America, Inc., 500 Oracle Parkway, Redwood City, CA 94065.

This software or hardware is developed for general use in a variety of information management applications. It is not developed or intended for use in any inherently dangerous applications, including applications that may create a risk of personal injury. If you use this software or hardware in dangerous applications, then you shall be responsible to take all appropriate fail-safe, backup, redundancy, and other measures to ensure its safe use. Oracle Corporation and its affiliates disclaim any liability for any damages caused by use of this software or hardware in dangerous applications.

Oracle and Java are registered trademarks of Oracle and/or its affiliates. Other names may be trademarks of their respective owners.

Intel and Intel Xeon are trademarks or registered trademarks of Intel Corporation. All SPARC trademarks are used under license and are trademarks or registered trademarks of SPARC International, Inc. AMD, Opteron, the AMD logo, and the AMD Opteron logo are trademarks or registered trademarks of Advanced Micro Devices. UNIX is a registered trademark of The Open Group.

This software or hardware and documentation may provide access to or information on content, products, and services from third parties. Oracle Corporation and its affiliates are not responsible for and expressly disclaim all warranties of any kind with respect to third-party content, products, and services. Oracle Corporation and its affiliates will not be responsible for any loss, costs, or damages incurred due to your access to or use of third-party content, products, or services.

# **Contents**

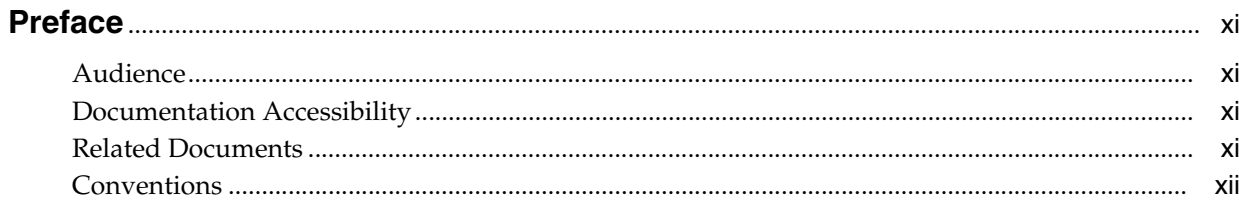

### 1 Introduction

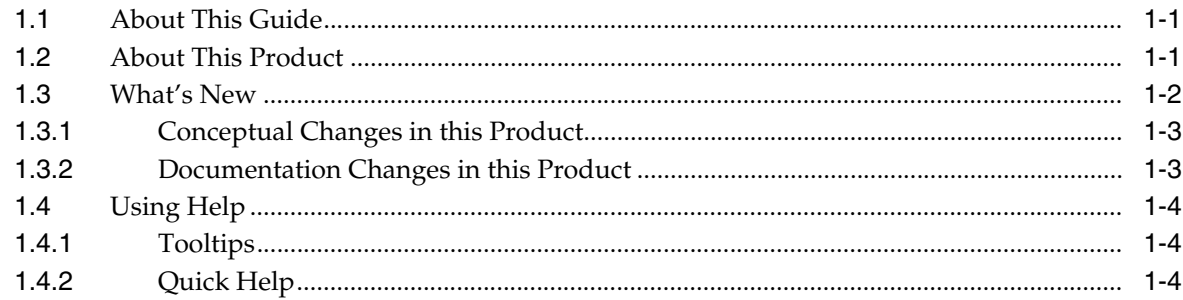

### 2 Understanding Retention Management

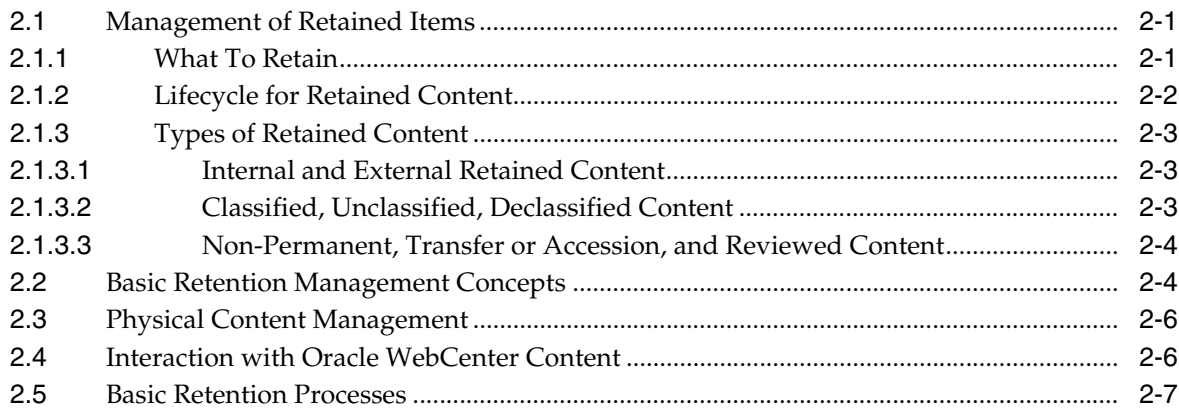

### 3 Interface Overview

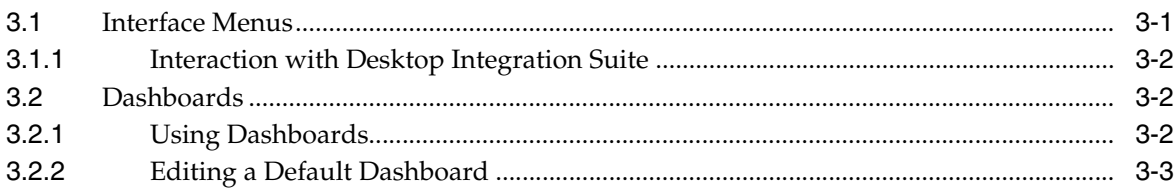

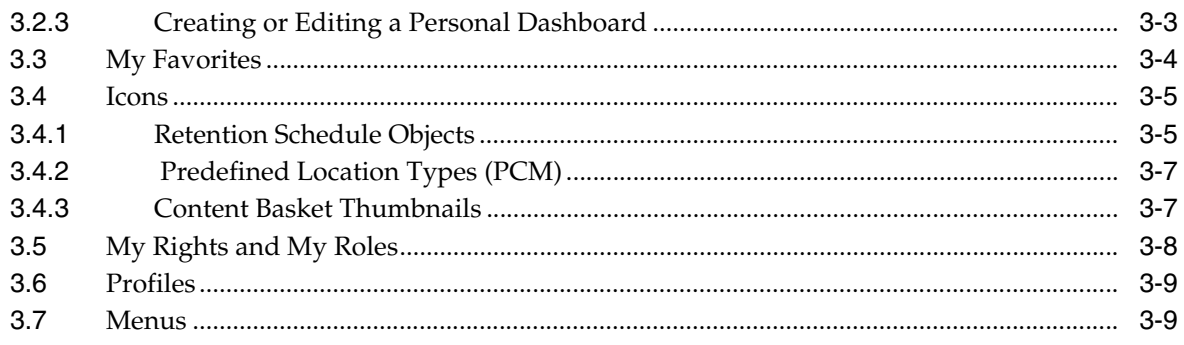

### 4 Browsing Retention Schedules and Storage

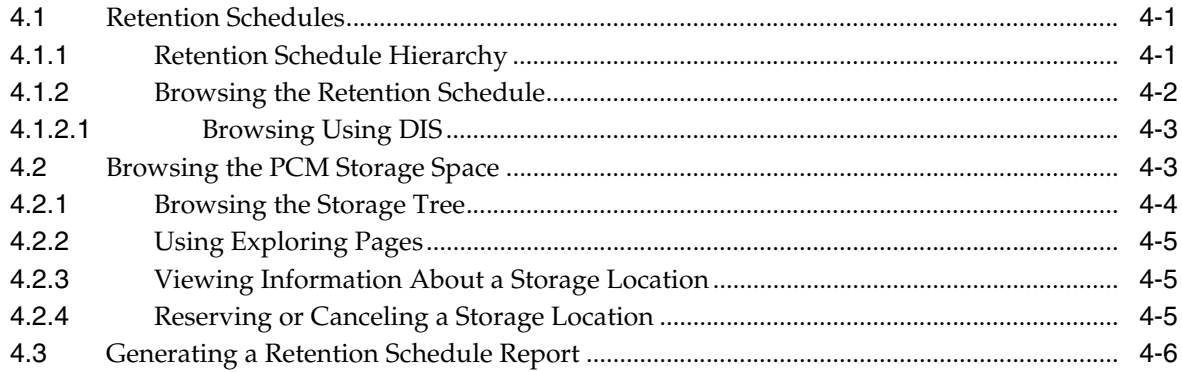

### 5 Creating Content for Retention

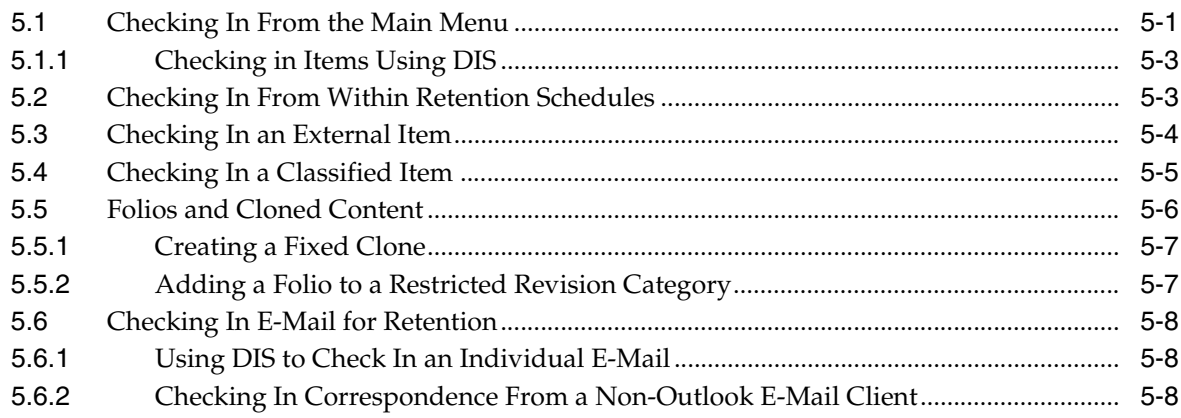

### **6** Searching and Screening Content

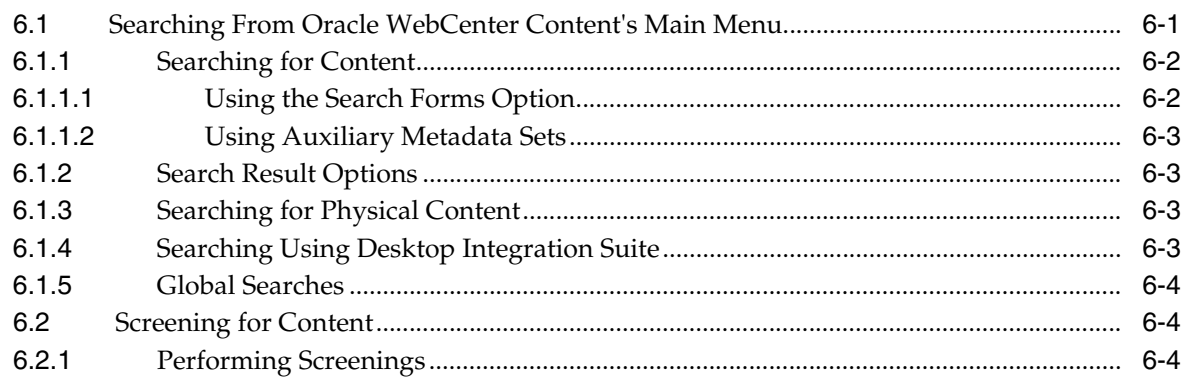

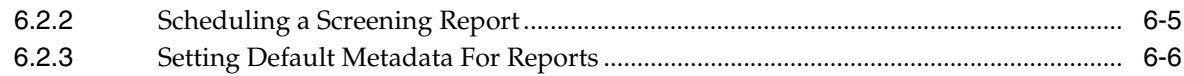

### 7 Working With Records Folders

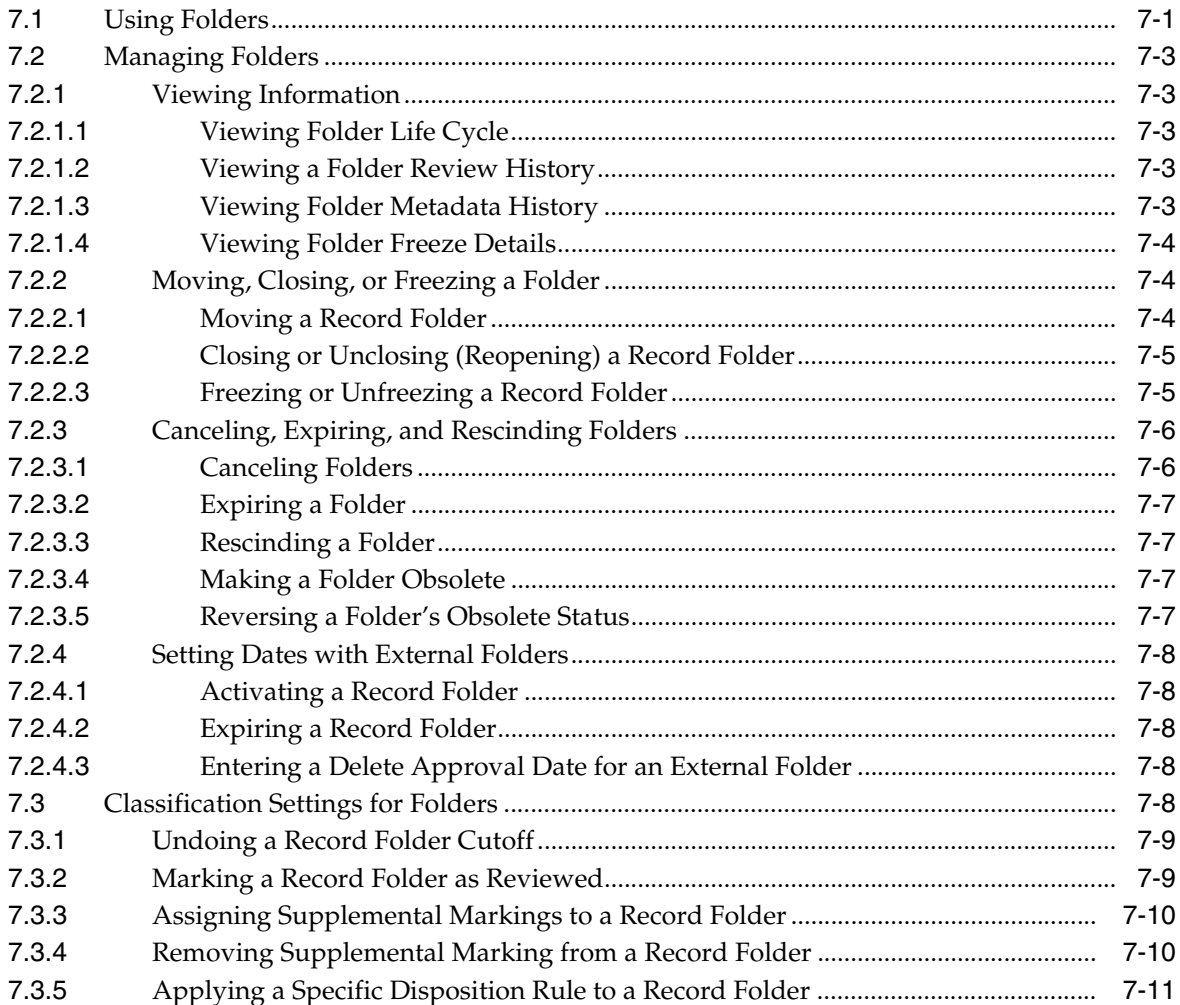

### 8 Managing Physical Content

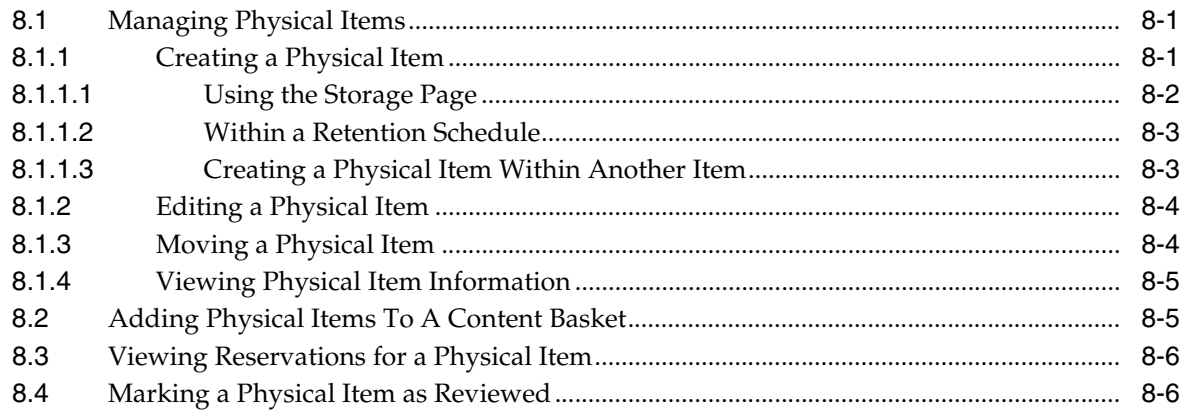

### 9 Processing Chargebacks

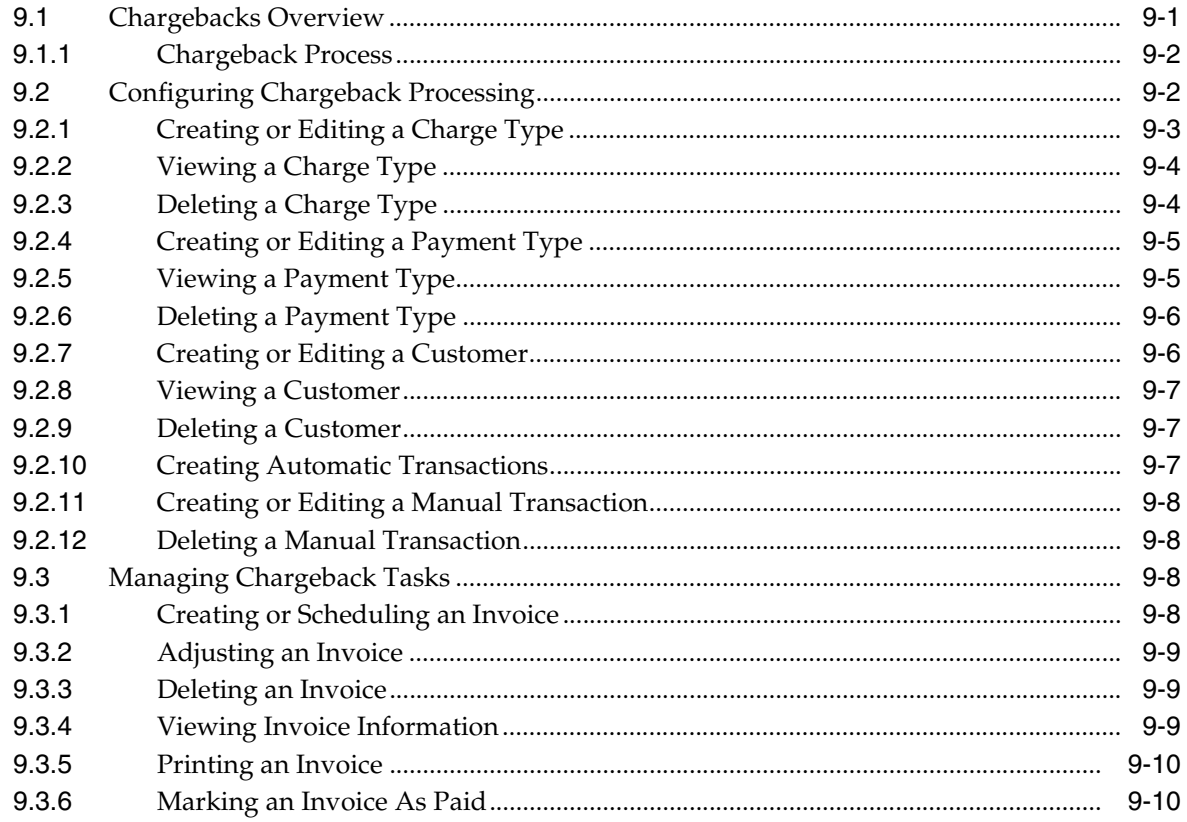

### **10 Processing Reservations**

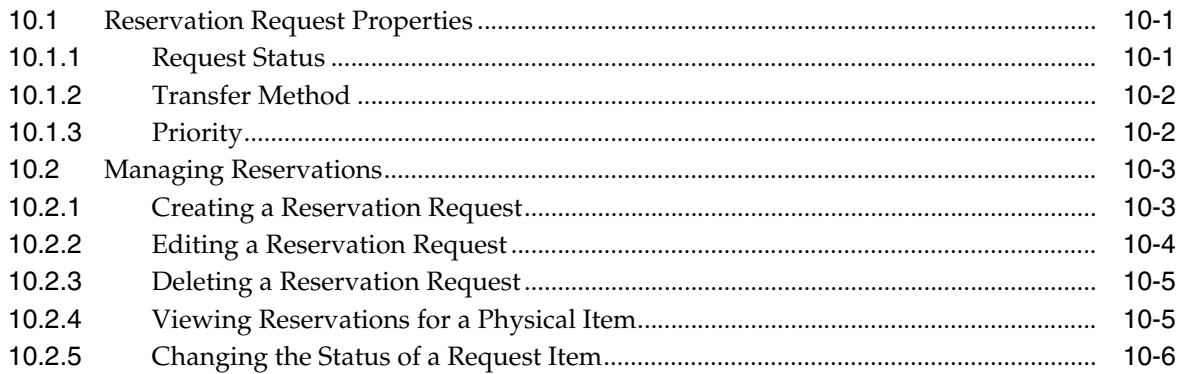

### 11 Managing Content

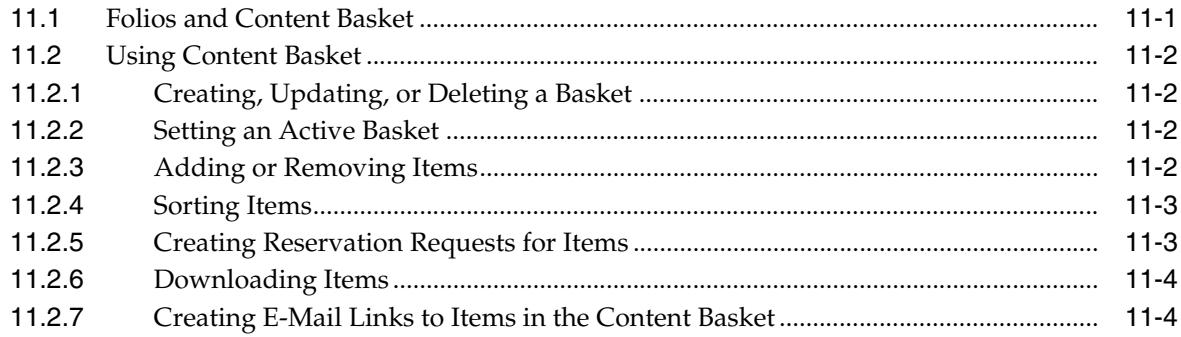

### 12 Configuring Related Content (Links)

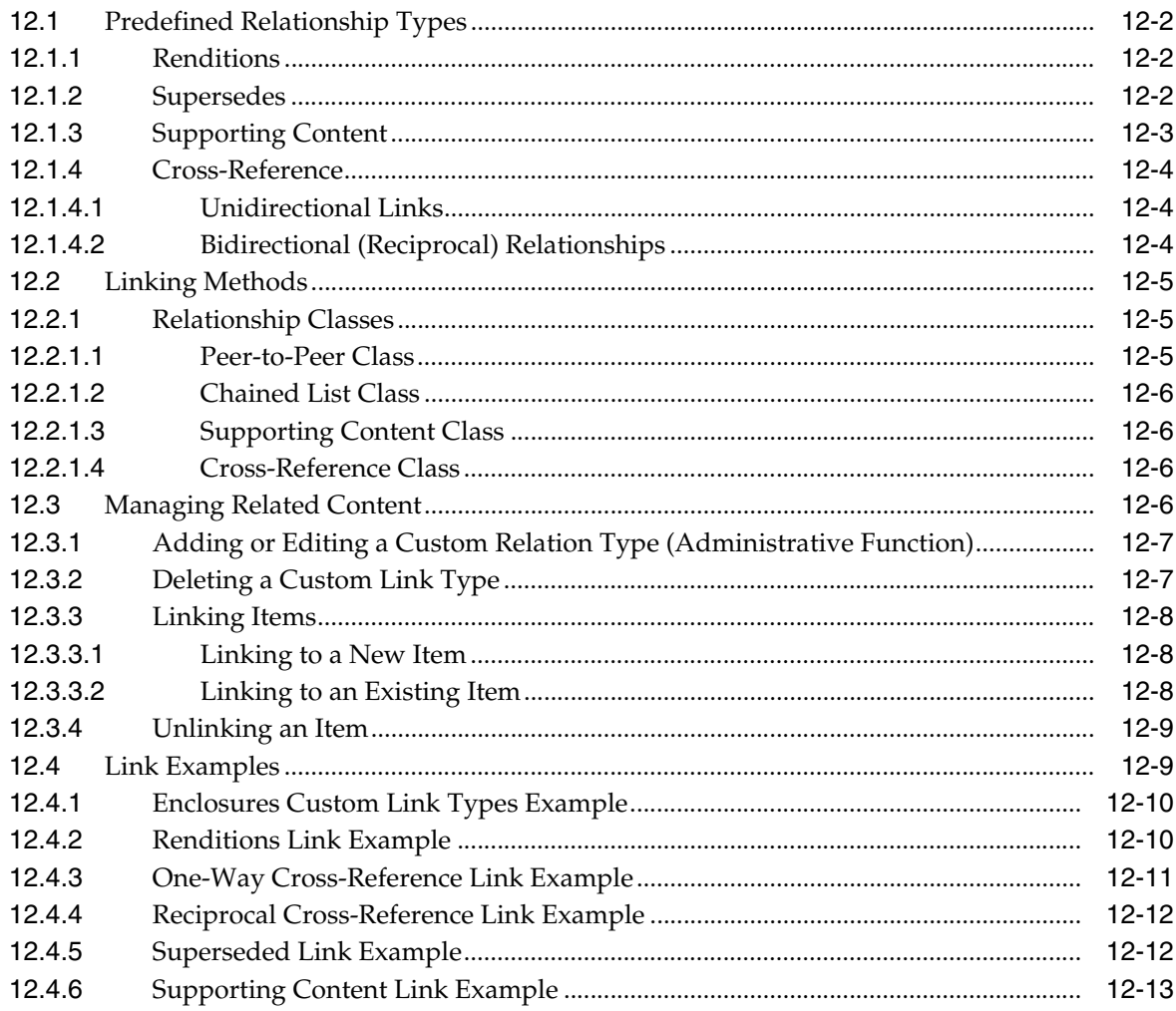

### 13 Using Simple Profiles

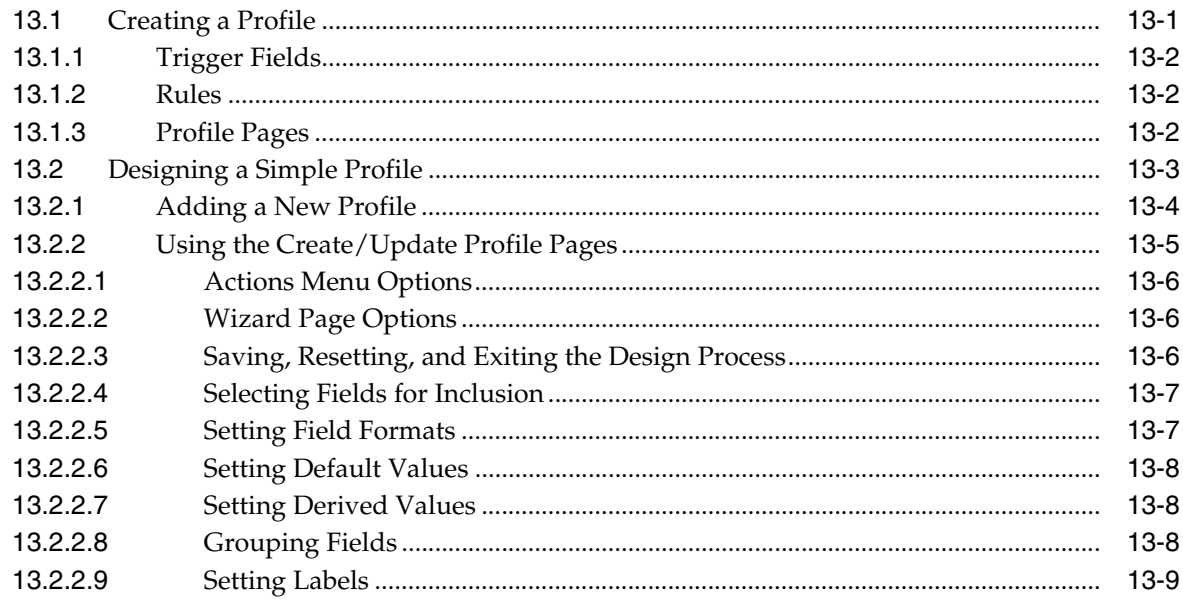

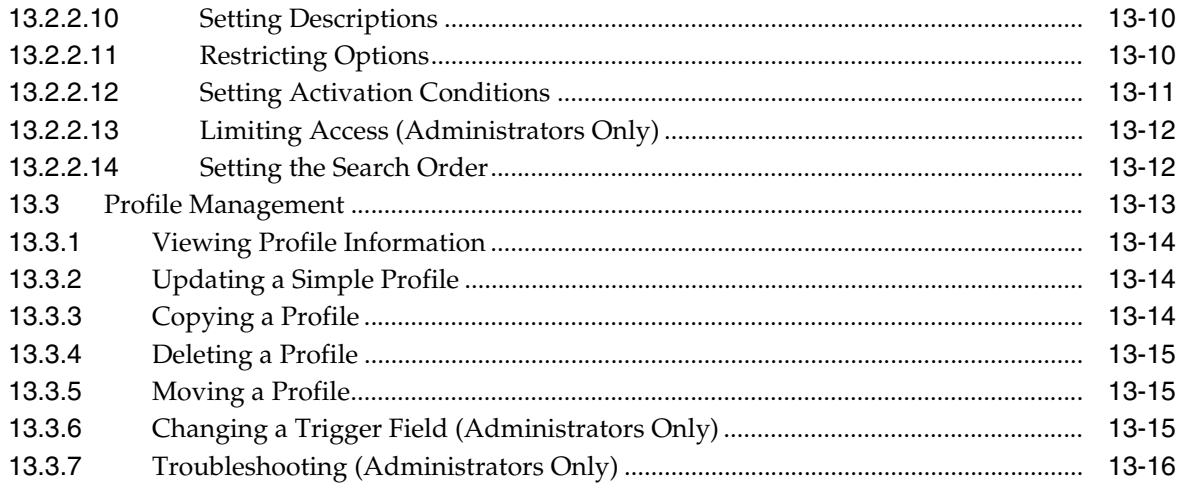

### A User Interface

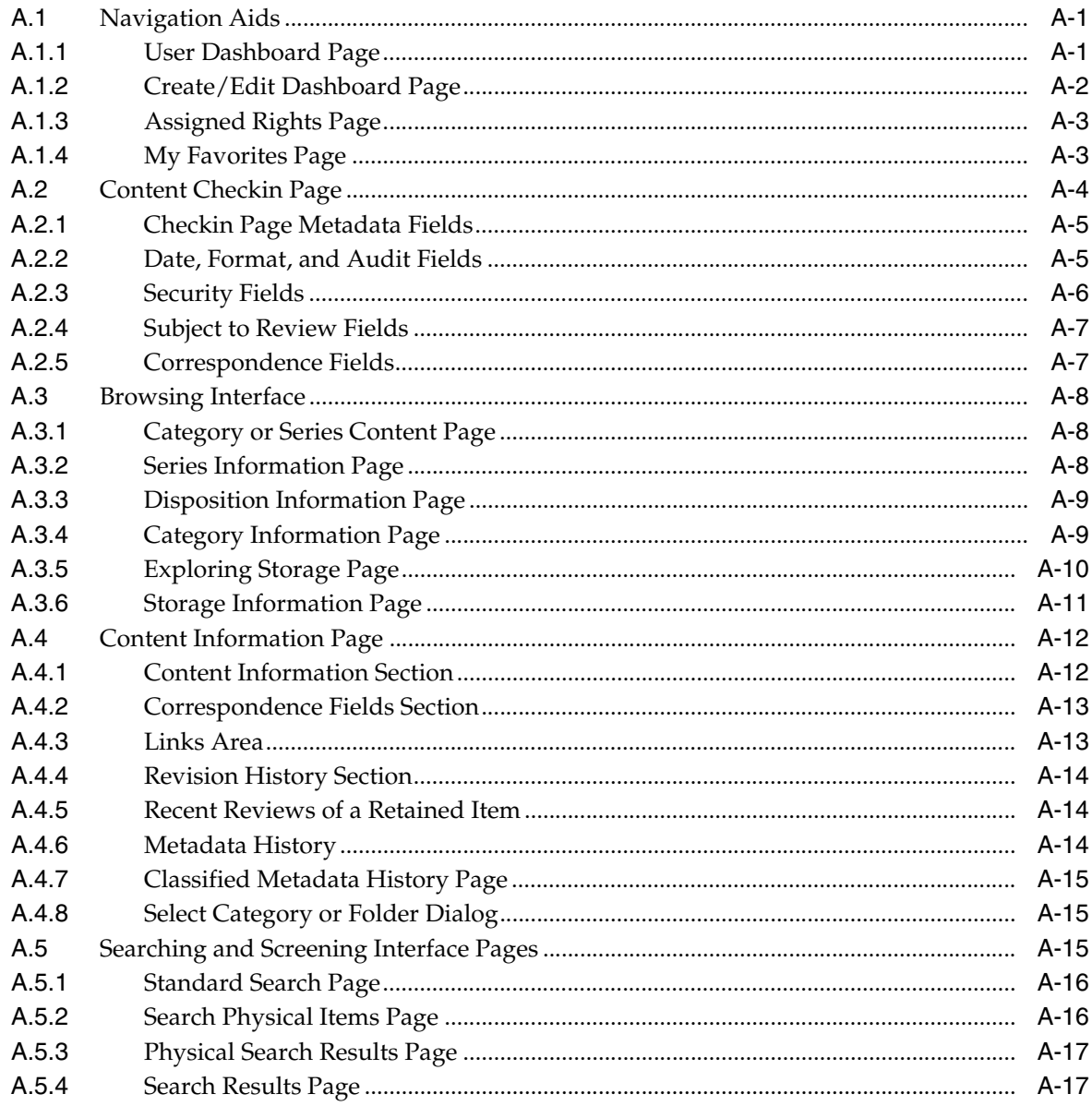

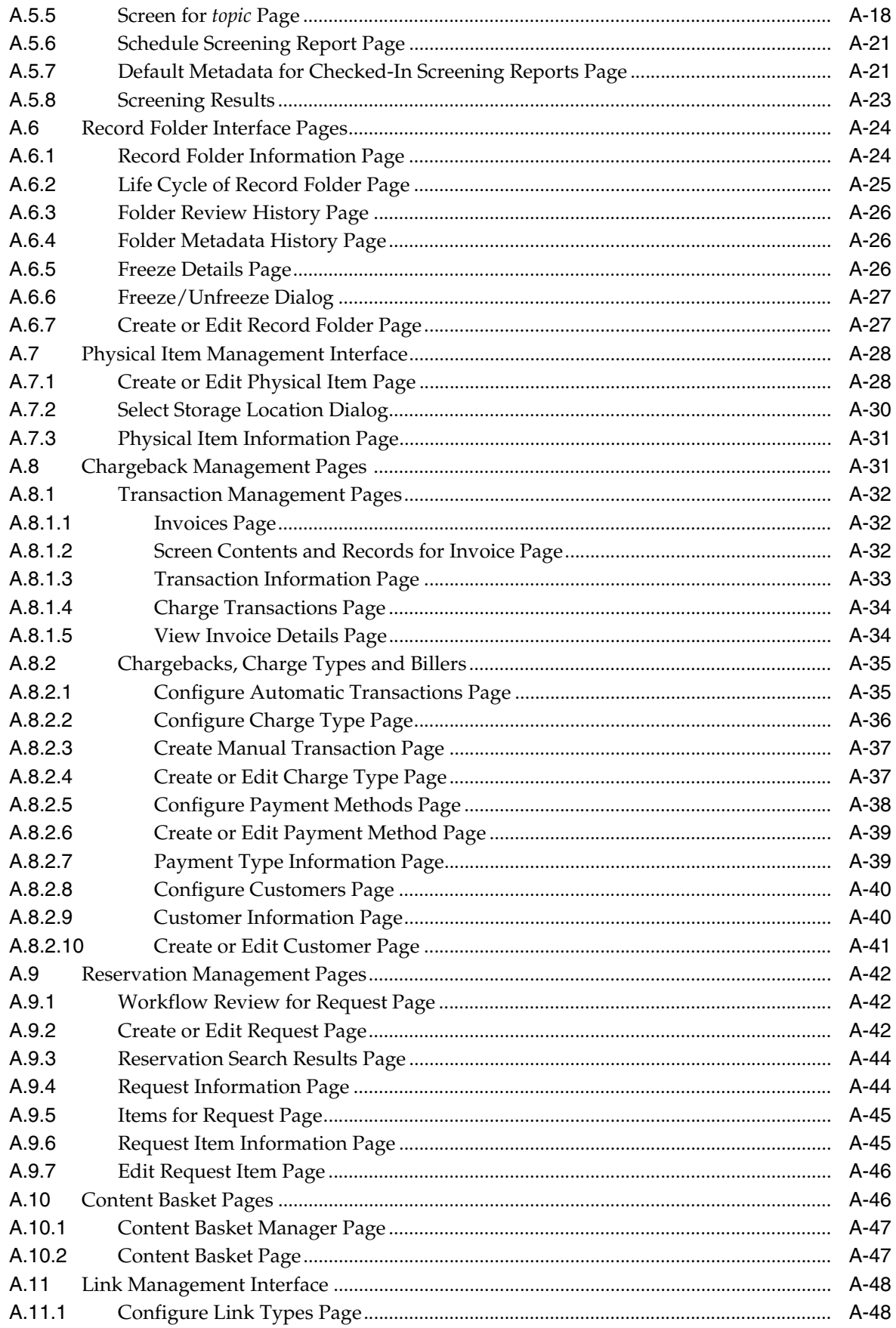

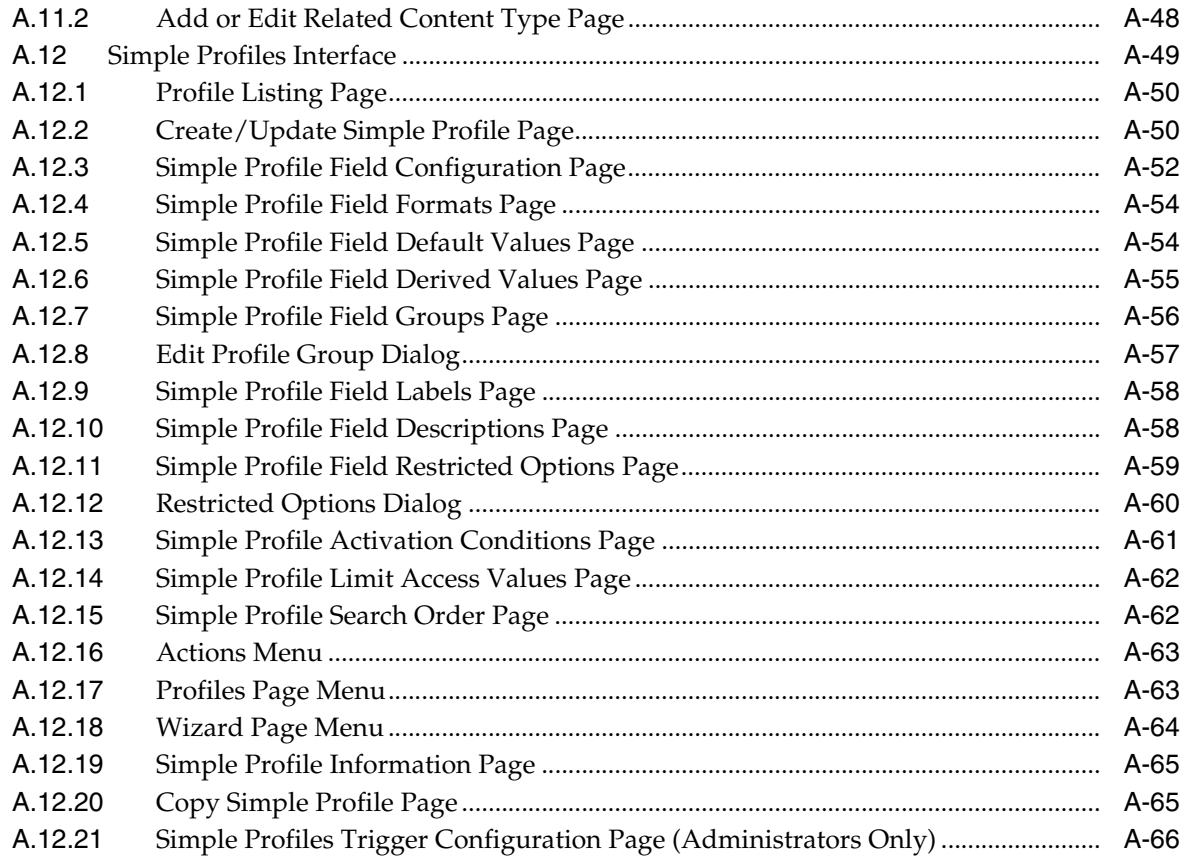

Index

# **Preface**

<span id="page-10-0"></span>This guide provides instructions to administer and maintain Oracle WebCenter Content: Records software.

#### <span id="page-10-1"></span>**Audience**

This guide provides instructions to use this product. The guide is intended mainly for end users of the product.

### <span id="page-10-2"></span>**Documentation Accessibility**

For information about Oracle's commitment to accessibility, visit the Oracle Accessibility Program website at http://www.oracle.com/pls/topic/lookup?ctx=acc&id=docacc.

#### **Access to Oracle Support**

Oracle customers have access to electronic support through My Oracle Support. For information, visit

http://www.oracle.com/pls/topic/lookup?ctx=acc&id=info or visit http://www.oracle.com/pls/topic/lookup?ctx=acc&id=trs if you are hearing impaired.

### <span id="page-10-3"></span>**Related Documents**

The following documentation is available:

- Installation Guide for your product: This document provides information about installing the software.
- **Oracle WebCenter Content Setup Guide for Records: This document provides** information about setting up the software.
- *Oracle WebCenter Content Administrator's Guide for Records*: This document provides information about administering and managing the software.
- *Oracle WebCenter Content User's Guide for Records*: This document provides information about common tasks performed by users when using the software.

In addition to these guides, you can also access information about the product with context-sensitive tooltips, quick help, and help menu.

## <span id="page-11-0"></span>**Conventions**

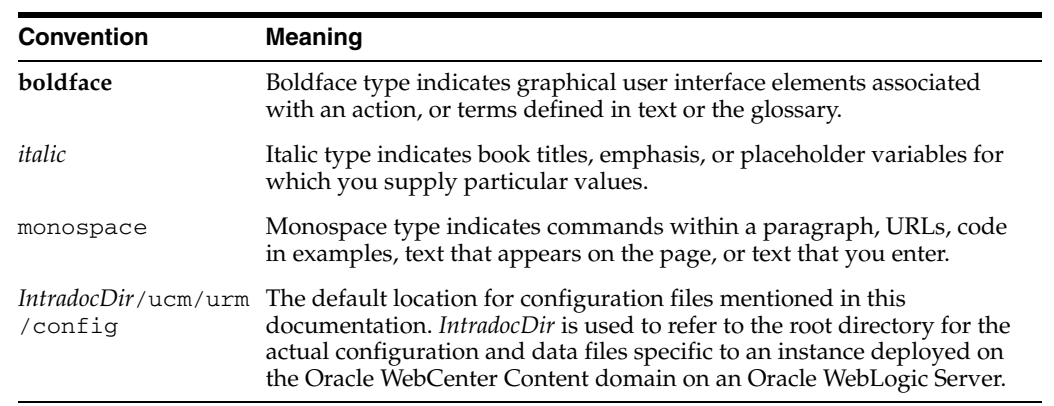

The following text conventions are used in this document:

# **1** <sup>1</sup>**Introduction**

<span id="page-12-0"></span>This section covers the following topics:

- [Section 1.1, "About This Guide"](#page-12-1)
- [Section 1.3, "What's New"](#page-13-0)
- [Section 1.4, "Using Help"](#page-15-0)

### <span id="page-12-1"></span>**1.1 About This Guide**

This guide provides instructions to use the product software. In general, it does not contain details about setting up the product. For example, this guide contains instructions about browsing retention schedules but it does not contain instructions for creating those schedules. Details about setting up the software is contained in the *Oracle WebCenter Content Setup Guide for Records*.

A glossary of frequently used terms is also included in the *Oracle WebCenter Content Setup Guide for Records*.

Details about processes are contained in either this guide or the *Oracle WebCenter Content Setup Guide for Records*. If a task can only be accomplished by users with administrative privileges, that task is discussed in the Administrator's Guide. If the task can be accomplished by users with administrative *or* user privileges, it is discussed in the User's Guide.

The information contained in this document is subject to change as the product technology evolves and as hardware, operating systems, and third-party software are created and modified.

This guide assumes you are using the Trays layout and that you have some familiarity with Oracle WebCenter Content and its use. References to appropriate documentation are made throughout this documentation to assist in finding the information.

In this document and other documents in this product set, the terms "content" and "record" are synonymous and are used interchangeably.

#### <span id="page-12-2"></span>**1.2 About This Product**

Oracle WebCenter Content: Records is an enterprise-wide 5015.2 Chapter 2 and Chapter 4 certified electronic and physical records management system. It provides a single application that can be used to create and administer the information life cycle for both physical and electronic information. It allows organizations to apply retention policies as well as legal discovery and holds to relevant content across the enterprise, from e-mail attachments and content stored in file servers to physical records in a warehouse. It also has a framework for extension to other repositories via adapters.

The following options are available after installing the software:

- **Minimal**: Installs a small amount of the Records system metadata fields and a limited subset of disposition actions. This is the initial default when the software is enabled.
- **Typical:** Enables Physical Content Management as well as all disposition actions and all features except for DoD Configuration (Department of Defense), Classified Topics, FOIA/PA tracking (Freedom of Information Act/Privacy Act), and Email.
- **DoD Baseline**: Enables the features from a Typical installation with the addition of DoD Configuration and Email.
- **DoD Classified**: Enables all features except for FOIA/PA.
- **Custom**: Enables the ability to choose a variety of features. Note that some disposition actions are dependent on other actions. If an action is selected, dependent actions are also automatically selected.

This documentation describes features available in the majority of configuration scenarios. The features available at your site will vary depending on the options chosen during configuration.

### <span id="page-13-0"></span>**1.3 What's New**

The 10g version (and older versions) of this software were divided into two editions:

- Records Manager DoD Edition, which was used for DoD compliance tracking
- Corporate Edition, which did not contain many of the features included in Records Manager DoD Edition.

As of the 11g release, much of the product functionality has been merged and functionality can be chosen after installation by selecting different features for configuration.

The classification scheme hierarchy functionality for use with the *Model Requirements for the Management of Electronic Records* (MoReq2) specification is also new for this release. This functionality can be enabled by setting a configuration variable.

Sites that are upgrading from previous versions of the software will see increased flexibility and functionality. Specific differences are available in the Installation Guide for the product.

The following list discusses some specific changes to the product from previous releases. The features at each site vary depending on the options chosen at configuration:

- The definition of a record is now configurable. Options on the Create Retention Category page allow a records administrator to choose whether items in that category can be revised, deleted, edited, or are permanent.
- Physical Content Management documentation is incorporated into this documentation at this release. Separate documentation no longer exists for Physical Content Management.
- A print option is now available on every page.
- Menus have been extensively changed. Most options are now available by using the **Records** or the **Physical** menu option on the Top menu.
- You can easily view your assigned rights by going to the My Profiles page. Retention administration rights are shown there as are your assigned roles.
- A dashboard is now available that can be used to quickly organize product features for easy access and use. This is discussed in detail in the *Oracle WebCenter Content User's Guide for Records*.
- Out of date content (not the current version) is now designated as such with a line through the content name in search results. Any item that is obsolete, canceled, rescinded, and so on is designated in this manner.
- Page navigation menus on the search results page have changed. If more results are returned than are configured in the User Profile page, the page navigation menu indicates that other pages of information are available for viewing.
- A Favorites listing can be created, similar to bookmarked browser Favorites. Users and aliases as well as categories, freezes and other retention objects can be added to the **Favorites** menu. Favorites items are used to populate option lists, such as when creating freezes. For example, if an item is on your Favorites list, it appears on the list when you choose a freeze name. This helps to narrow the choices when using this functionality.
- Content stored in folders can now be transferred to volumes. When a volume is created, all content in the folder is moved to a newly created volume folder.
- Services used in this product are now documented in the *Oracle WebCenter Content Services Reference Guide*. See that guide for details about the services used and how to implement new services.
- Screening can now be accessed through the search menu.
- Folios can be used to easily manage content. With this release, when a folio is locked (either by freezing or filing in a category that prohibits edits), the folio and its content are automatically cloned, and the bundle is locked, thus preventing the folio from being edited.
- Related content links can now be created for items on the content checkin page.
- Oracle WebCenter Content: Records, in conjunction with Oracle WebCenter Content, has been verified by a third party to be compliant with the technical elements of FDA 21 CFR Part 11, specifically the electronic signature portion of that specification.

#### <span id="page-14-0"></span>**1.3.1 Conceptual Changes in this Product**

In previous releases of this product, the term **record** was used to designate those items of content that could not be revisioned. Therefore, a designation was made between **content** and **records**.

In this release, any item of content can be revisioned if revisioning is allowed. One of the initial setup choices is to allow revisions or to prohibit revisions of content. You can now finely tune which categories, folders, and content are revisionable, editable, or which can be deleted. Content, categories, and folders are no longer designated specifically as record categories or record folders.

#### <span id="page-14-1"></span>**1.3.2 Documentation Changes in this Product**

The documentation set for this product has been substantially revised to reflect new functionality and changes.

In addition, several task descriptions have been moved from the administrative guides. Any task that can be performed by either a user or a privileged user (administrator or user with other administrative privileges) is now documented in this guide (the *Oracle WebCenter Content User's Guide for Records*).

### <span id="page-15-0"></span>**1.4 Using Help**

In addition to the guides provided with the product, information about product functionality is available with context-sensitive tooltips, quick help, and the help menu.

#### <span id="page-15-1"></span>**1.4.1 Tooltips**

If the mouse cursor is held over a field label in a web browser, context-sensitive information on the field label is displayed. A question mark is displayed then the tooltip appears.

*Figure 1–1 Field Label Tooltip*

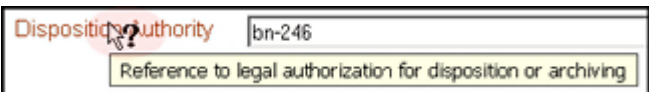

When using Netscape or Firefox as a web browser, tooltips are also available for items in options lists, provided the list items are not custom entries.

*Figure 1–2 Option List Item Tooltip (Only Supported by Netscape and Mozilla Browsers)*

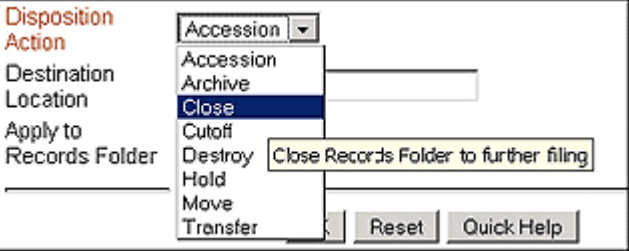

#### <span id="page-15-2"></span>**1.4.2 Quick Help**

Click **Quick Help** where available to view context-sensitive help.

# <span id="page-16-0"></span><sup>2</sup>**Understanding Retention Management**

This section covers the following topics:

- [Section 2.1, "Management of Retained Items"](#page-16-1)
- [Section 2.2, "Basic Retention Management Concepts"](#page-19-1)
- [Section 2.3, "Physical Content Management"](#page-21-0)
- [Section 2.4, "Interaction with Oracle WebCenter Content"](#page-21-1)
- [Section 2.5, "Basic Retention Processes"](#page-22-0)

### <span id="page-16-1"></span>**2.1 Management of Retained Items**

Oracle WebCenter Content: Records effectively manages content items on a retention schedule. The focus of records management tends to be the preservation of content for historical, legal, or archival purposes while also performing retention management functions.

The focus of retention management tends to be the scheduled elimination of content based on a schedule designed by a record administrator.

This software combines both record and retention management into one software system. It can track and preserve content as needed, or dispose of content when it is no longer required.

This section covers the following topics:

- [Section 2.1.1, "What To Retain"](#page-16-2)
- [Section 2.1.2, "Lifecycle for Retained Content"](#page-17-0)
- [Section 2.1.3, "Types of Retained Content"](#page-18-0)

#### <span id="page-16-2"></span>**2.1.1 What To Retain**

Items for retention are any form of information, both physical and electronic, that is important enough for an organization so they must be retained for a specific period and may be disposed of when no longer needed. However, it can be revisioned, retained and can be managed on a disposition schedule. An organization may choose to manage content to eliminate outdated and misleading information and track documents related to legal proceedings.

Many organizations are subject to regulations that require the retention of information for a specified period:

Sarbanes Oxley:

- **–** Applies to all publicly traded corporations or companies that may become public
- **–** Audit-related working papers, communications, and correspondence must be retained for five years after the audit
- Government organizations: DoD 5015.2, General Records Schedule
- Pharmaceutical/health care industry: HIPAA, FDA regulations
- Financial services: SEC Rule 17a
- Telecommunications industry: 47 CFR 42, and so on

There may be litigation-related needs for effective and efficient retention management:

- Policy-based retention of content:
	- **–** Retain information needed for litigation (for example, a contract and any communication relating to it).
	- **–** Centralized searching and retrieval of that information.
- Systematic disposition of eligible content:
	- **–** Less material to search through during discovery.
	- **–** Less material to give to opposing counsel.
- Suspend/freeze disposition of content relating to pending litigation:
	- **–** Avoid appearance of cover-up and possible liability when content relating to pending litigation is destroyed.

There may be business-related needs for effective and efficient retention management:

- To organize items that are created in a variety of forms (email, CDs, DVDs) and which are stored in a variety of locations (employee computers, central file storage, and so on).
- To provide a uniform infrastructure for retrieving and sharing the content across the organization.:
- The information may be required for the day-to-day operations of the organization and must be kept for historical, tracking, or audit purposes (for example, receipts, order histories, completed forms, personnel files, corporate announcements).
- The information may be necessary to the success or survival of the organization (for example, software source code, contracts, financial data).
- There may be internal policies or external regulations requiring the information to be retained (for example, transaction documents, financial statements, lease agreements).
- To ensure that content items are retained over the period they are useful to the business.

Oracle WebCenter Content: Records manages all content, regardless of source, in a single, consistent, manageable infrastructure.

#### <span id="page-17-0"></span>**2.1.2 Lifecycle for Retained Content**

The lifecycle of retained content goes through several stages.

*Figure 2–1 Life Cycle of Retained Content*

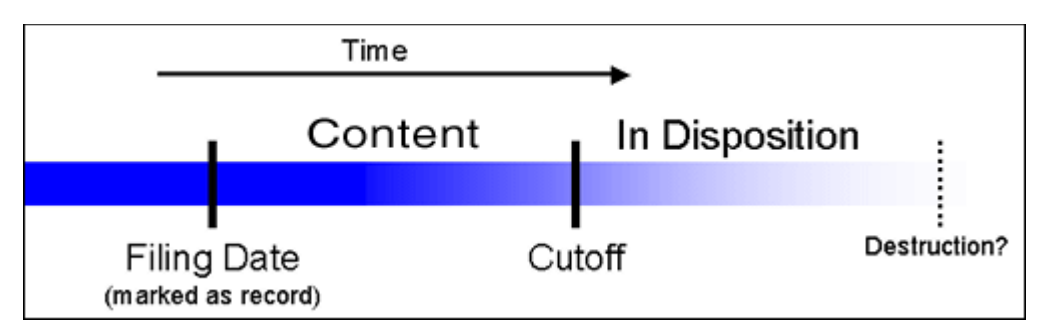

The **filing date** is the date a content item is marked as an item being tracked. This often coincides with the checkin date. However, it is possible for an active content item already checked in to be tracked.

The information may need to be for different periods of time, depending on the type of content, its use within the organization, and the need to comply with external laws or regulations.

The **cutoff** of a content item is the moment the status of the item changes and the item goes into disposition. An item may be cut off after a specific period, at a specific event, or after an event.

Items are disposed of by authorized people according to the requirements of the organization. Disposition actions can include destruction, storage, transfer, or an item can be deemed so important it will never be destroyed (for example, due to historical significance). "Disposal" in this instance indicates a status changes from active use.

#### <span id="page-18-0"></span>**2.1.3 Types of Retained Content**

Retained content can be divided into categories depending on the perspective:

- [Section 2.1.3.1, "Internal and External Retained Content"](#page-18-1)
- [Section 2.1.3.2, "Classified, Unclassified, Declassified Content"](#page-18-2)
- [Section 2.1.3.3, "Non-Permanent, Transfer or Accession, and Reviewed Content"](#page-19-0)

#### <span id="page-18-1"></span>**2.1.3.1 Internal and External Retained Content**

An *internal* retained content item is an electronic item stored within Oracle WebCenter Content and managed by the product.

External content can also be managed. An *external* retained content item is a source file not stored in Oracle WebCenter Content. It can be in a variety of formats, both physical or electronic. The software can manage the disposition schedule, search metadata associated with the external file, and manage an electronic rendition of an external file. An electronic rendition can either be checked in as a primary file of an external item, or be filed as a separate file, and then linked to the external file metadata.

#### <span id="page-18-2"></span>**2.1.3.2 Classified, Unclassified, Declassified Content**

Content can be *classified*, *unclassified*, or *declassified*.

■ **Classified** content is that which requires protection against unauthorized disclosure (for example, because it contains information sensitive to the national security of the United States or because it is essential for a corporation's operation).

- **Unclassified** content is not and has never been classified.
- **Declassified** content was formerly classified, but that classified status has been lifted.

A *classification* specifies the security level of a classified content item. A *classification guide* provides default classification values for checkin pages.

Options can be chosen during the initial setup to insure that the system complies with the DoD 5015.2 standard (including Chapter 4). The software has been certified by the Joint Interoperability Test Command (JITC) to comply with that standard. A copy of the standard is available on the official web site of the Department of Defense, Washington Headquarters Services, Directives and Records Division at http://www.dtic.mil/whs/directives/.

**Important:** Executive Order 12958: Classified National Security Information describes in detail the system for classifying, safeguarding, and declassifying national security information. This guide assumes you are familiar with proper classification protocols.

#### <span id="page-19-0"></span>**2.1.3.3 Non-Permanent, Transfer or Accession, and Reviewed Content**

For disposition purposes, content is categorized into **non-permanent**, **transfer or accession to NARA**, and **subject to review**. Most items fall into the non-permanent category.

Non-permanent items are usually destroyed after a retention period. Permanent items are deemed important for continued preservation and are retained indefinitely (for example, because of their historical significance).

Items can be scheduled for periodic reviews by authorized people. This complies with the DoD Vital Record Review criteria.

### <span id="page-19-1"></span>**2.2 Basic Retention Management Concepts**

Oracle WebCenter Content: Records is used to manage content, regardless of source or format, in a single, consistent, manageable infrastructure. Managed items are assigned retention schedules and disposition rules that allow users to schedule life cycles for content to eliminate outdated or superseded information, manage storage resources, or comply with legal audit holds.

Content and its associated metadata are stored in retention schedules, which are hierarchies with categories that define disposition instructions. Access to the items is controlled by rights assigned to users by a Records Administrator. The items can be accessed, reviewed, retained, or destroyed in an easy and efficient manner by authorized people according to the requirements of an organization.

Disposition schedules of content in the repository can also be managed, enabling the scheduling of life cycles for content to eliminate outdated or superseded information, manage storage resources, or comply with legal audit holds.

The following concepts are important to understand in the context of retention management:

**Record administrator**: individuals in the organization who are responsible for setting up and maintaining the retention schedule and other aspects of the management system.

- **Record user**: individuals who use the software to check content in and out of the system, to search for records, and to perform other non-administrative tasks.
- **Record officer**: individuals who have limited administrative responsibility in addition to the responsibilities of a record user.
- **Administrator**: individuals who may maintain the computer system, network, or software at the site where the management system is in place.
- The **retention schedule** is an organized hierarchy of series, categories, and record folders, which allows users to cluster retained content into similar groups, each with its own retention and disposition characteristics.
- A **series** is an organizational construct in the retention schedule that assists in organizing categories into functional groups. Series are normally static and are used at a high level in an organization hierarchy. They can be especially useful if a large amount of categories are used. A series can be nested, which means a series may contain other series.
- A **retention category** is a set of security settings and disposition instructions in the retention schedule hierarchy, below a series. It is not an organization construct but rather a way to group items with the same dispositions. A category helps organize record folders and content into groups with the same retention and disposition characteristics. A retention category may contain one or more record folders or content items, which then typically follow the security settings and disposition rules associated with that retention category. Retention categories *cannot* be nested, which means a retention category cannot contain other retention categories.
- A **record folder** is a collection of similar content items in the retention schedule. Folders enable content to be organized into groups. A folder typically follows the security settings and disposition rules associated with its assigned retention category. Folders can be nested, which means a folder may contain other folders.
- **Disposition** is the collective set of actions taken on items. Disposition actions include wait times and activities such as transfer to external storage facilities, the destruction of temporary content, deletion of previous revisions, and deletion of all revisions.
- A **disposition instruction** is created within a retention category, and typically consists of one or more disposition rules, which define how content is handled and what actions should be taken (for example, when and how content should be disposed of).
- A **period** is the segment of time that must pass before a review or disposition action can be performed. Several built-in periods are provided (for example, "one year"), but custom periods can be created to meet unique business needs.
- A **trigger** is an event that must occur before a disposition instruction is processed. Triggers are associated with disposition rules for retention categories. Examples of triggering events include changes in status, the completed processing of a preceding disposition action, or a retention period cutoff.
- A **link** is a defined relationship between items. This may be useful when items are related and need to be processed together. Links are available for items stored both in and out of the retention schedule.
- A **classification** specifies the security level of a classified item. It is used in the process of identifying and safeguarding content containing sensitive information. Typical classification levels are "Top Secret," "Secret," and "Confidential," and "Unclassified."
- A **classification guide** is a mechanism used to define default values for several classification-related metadata fields on the content checkin pages for content. A guide enables convenient implementation of multiple classification schemes.
- **Freezing** inhibits disposition processing for an item. Frozen content cannot be altered in any way nor can it be deleted or destroyed. This may be necessary to comply with legal or audit requirements (for example, because of litigation). Freezing is available for items stored both in and out of the retention schedule.
- **External items** are those that are not searched and processed in the same fashion as retained content. External content usually refers to content managed by Physical Content Management or managed by an adapter (an add-on product).
- **Federation, Federated Search, Federated Freeze** are functionality used to manage the process of legal discovery. Using Federated Search or Freeze, a legal officer can search content across all repositories to gather information needed for legal proceedings.

### <span id="page-21-0"></span>**2.3 Physical Content Management**

While the Records system enables organizations to manage the retention and disposition of content, PCM provides the capability of managing physical content that is not stored in the repository in electronic form.

All items, internal and external regardless of their source or format, are managed in a single, consistent, manageable infrastructure using one central application and a single user interface. The same retention schedules are used for both electronic (internal) and physical (external) content.

PCM tracks the storage locations and retention schedules of the physical content. The functionality provides the following main features:

- **Space management, including definition of warehouse layout, searching for** empty space, reserving space, and tracking occupied and available space.
- **Circulation services**, including handling reservation requests for items, checking out items, and maintaining a due date for checked-out items.
- **Chargeback services**, including invoicing, for the use of storage facilities and/or actions performed on physical items.
- **Barcode file processing**, including uploading barcode information directly into the system, or processing barcode files manually.
- **Label creation and printing**, including labels for users, storage locations, or individual physical items.
- **Retention management**, including periodic reviews, freezes and litigation holds, and e-mail notifications for pending events.

### <span id="page-21-1"></span>**2.4 Interaction with Oracle WebCenter Content**

The following layouts and search templates are supported. Users can change layouts and templates by setting them in their user profile:

- Supported layouts:
	- **–** Trays
	- **–** Top Menus
- Supported search templates:
- **–** Headline View
- **–** Thumbnail View
- **–** My Headline View

The Classic layout or the Classic View search template are not supported. This guide assumes you are using the Trays layout.

### <span id="page-22-0"></span>**2.5 Basic Retention Processes**

The following steps outline the basic workflow of retained content:

- **1.** The retention schedule and any required components, such as triggers, periods, classifications, and custom security or metadata fields are created.
- **2.** Items are filed into the retention schedule by users. The filed items assume the disposition schedules of their assigned category.
- **3.** Disposition rules are processed in accordance with the defined disposition schedules, which usually have a retention period. The processing is activated by either a system-derived trigger or custom trigger. The trigger could affect one or more items simultaneously.
- **4.** Whenever a disposition event is due for action (as activated by a trigger), an e-mail notification is sent to the person responsible for processing the events. The same is true for review. The pending events and reviews are displayed in the pages accessed from the Retention Assignments links within the user interface.
- **5.** The Records Administrator or privileged user performs the review process. This is a manual process.
- **6.** The Records Administrator processes the disposition actions on the pending dispositions approval page. This is a manual process.
- **7.** A batch process is run to process an approval.

Many disposition schedules are **time-based** according to a predictable schedule. For example, content is often filed then destroyed after a certain number of years. The system tracks when the affected content is due for action. A notification e-mail is sent to reviewers with links to the pages where reviewers can review and approve content and folders that are due for dispositions.

In contrast, **time-event** and **event-based** dispositions must be triggered with a non-system-derived trigger (a trigger that was defined for a particular scenario). For example, when a pending legal case starts litigation, the Records Administrator must enable the custom trigger and set its activation date because the start date information is external. Custom triggers can define event and time-event based disposition actions based on the occurrence of a particular event.

# <sup>3</sup>**Interface Overview**

<span id="page-24-0"></span>This chapter describes the key elements of the product interface. It covers the following topics:

- [Section 3.1, "Interface Menus"](#page-24-1)
- [Section 3.2, "Dashboards"](#page-25-1)
- [Section 3.3, "My Favorites"](#page-27-0)
- [Section 3.4, "Icons"](#page-28-0)
- [Section 3.5, "My Rights and My Roles"](#page-31-0)
- [Section 3.6, "Profiles"](#page-32-0)
- [Section 3.7, "Menus"](#page-32-1)

### <span id="page-24-1"></span>**3.1 Interface Menus**

This product has four main menu locations where product functionality can be accessed. Note that this product is highly configurable, so the options seen on any menu may vary depending on what options have been enabled.

The following four primary menu locations are available:

- Top menu: This menu contains a **Records** option as well as a **Physical** option (if Physical Content Management is enabled). This menu can be used to quickly access different parts of the Records system and Physical Content Management (PCM) products.
- Page Actions menu or Page menu: On many pages, an **Actions** menu (a small box with horizontal lines in it) appears at the top of the page. Options in this menu pertain to the items at that level in the hierarchy. For example, an **Actions** menu appears on the Exploring Retention Schedule page. At that level of the product hierarchy, reports about the retention schedules can be created.
- Table menu: On most pages that list items (triggers, retention categories, content items) a menu appears at the top of the listing. By selecting a box next to an item, multiple items can be affected at one time. For example, on an Exploring Retention Category page, options appear above the listing of items in that category.
- Individual Actions menus: Items listed on a page will often have an individual **Actions** menu. The options on these menus vary depending on the item and its location in the retention hierarchy.

The following list summarizes the most commonly seen individual **Actions** menu options:

- **Information**: Used to access information pages for folders, life cycle of the item, recent reviews, metadata history, and retention schedule reports. On some Information Pages, additional options appear to edit ore revise the displayed information.
- **Edit**: Provides quick links to edit pages for folders or reviews, and options to alter an item's status by moving, closing, freezing, or unfreezing an item.
- **Set Dates**: Provides quick links to actions associated with dates, such as marking items for review, canceling, rescinding, and expiring items.
- **Delete**: Provides options to delete the item or perform a recursive delete (delete an entire tree if multiple items are checked).
- **Create**: Provides options to create items appropriate to the location in the hierarchy. For example, if this is the **Actions** menu for a retention category, Create sub-options include **Series** and **Retention Category**.

#### <span id="page-25-0"></span>**3.1.1 Interaction with Desktop Integration Suite**

Desktop Integration Suite (DIS) is a set of applications that integrates the desktop experience with Oracle WebCenter Content, Oracle Content Database, and other WebDAV-based content repositories. DIS provides a simplified interface for managing files in a unified way from all familiar desktop applications. For example, users can drag and drop files into the retention schedule by using DIS integrated with the Records system.

DIS is not discussed in detail in this documentation but in the *Oracle WebCenter User's Guide for Desktop.* Mention is made throughout this documentation to indicate those actions that can be taken using DIS.

#### <span id="page-25-1"></span>**3.2 Dashboards**

Dashboards can be created to allow immediate access to frequently used aspects of the software. Each dashboard is composed of panes that hold different types of functionality, such as search boxes, lists of information, or access to other web sites. The dashboard can be customized so frequently performed tasks, such as pending reviews, pending approvals, and so on, are easily accessible.

If actions can be taken in a dashboard pane, icons appear in the top right corner of the pane. Those icons can be used to perform actions directly from the dashboard. For example, if you have a Pending Review list in one pane, you can select the checkbox for a review then click the **Approve** icon (a green checkmark). The review will be approved directly from the dashboard.

Default dashboards are provided. To access this functionality, choose **Records** then **Dashboards** from the Top menu. Choose **User** to access the user dashboard. If you are assigned administrative privileges, another dashboard is available. To view it, choose **Admin**.

Create a new dashboard by selecting elements for it or edit the default dashboard. For more information, see [Section 3.2.2, "Editing a Default Dashboard"](#page-26-0) and [Section 3.2.3,](#page-26-1)  ["Creating or Editing a Personal Dashboard."](#page-26-1)

#### <span id="page-25-2"></span>**3.2.1 Using Dashboards**

Follow this procedure to select a dashboard for use:

**1.** Choose **Records** then **Dashboards** from the Top menu.

- **2.** Select the dashboard to use from the list. The [User Dashboard Page](#page-126-3) or the customized dashboard opens.
- **3.** To use the dashboard as a home page at login, choose **Actions** then **Set as Home Page**. To remove the dashboard as the home page, click the user name in the top right corner of the screen. The My Profile page opens. Select **Remove Dashboard Home Page**.

#### <span id="page-26-0"></span>**3.2.2 Editing a Default Dashboard**

Use this procedure to edit the default dashboards or other personal dashboards:

**1.** Choose **Records** then **Dashboards** from the Top menu. Select the dashboard to edit.

The User or Administrative dashboard opens.

- **2.** Choose **Save As** from the **Actions** menu. The default dashboard must be saved under a new name before it can be edited. A dialog opens. Enter a new dashboard name and a dashboard title. Click **OK** when done.
- **3.** The dashboard opens in edit mode.
	- To move a pane from one location to another, put the cursor on the border of the pane. Hold down the left mouse button and drag the pane to another location.
	- To delete a pane, click the  $X$  in the upper corner of the pane.
	- To set individual options for each pane, click the **Options** menu in the upper corner of the pane. Note that not all panes have an option list.
	- To replace a pane, first delete the pane. An empty pane is displayed. Click **Other Dashboards** to populate the search list. The Search for Items dialog opens. Use this search form to find panes to use in the dashboard.

Select metadata fields for searching or click **Search** to search the entire database.

The Dashboard Results Page opens, showing those items that can be used in the dashboard.

Select the box next to the items to include and click **Next**. The Select Dashboard list is populated with the items that were selected. Click an item from the list to include in the pane and click **OK**.

**4.** When done, choose **Save Changes** or **Save As** from the **Actions** menu to save the dashboard under a new name.

#### <span id="page-26-1"></span>**3.2.3 Creating or Editing a Personal Dashboard**

Follow this procedure to create a personal dashboard:

**1.** Choose **Records** then **Dashboards** then **Create New** from the Top menu or choose **New Dashboard** from the **Content Management** menu.

The [Create/Edit Dashboard Page](#page-127-1) opens.

- **2.** Choose the number of columns to appear on the dashboard by selecting a number from the list.
- **3.** In the first pane, click **Other Dashboards** to populate the list of dashboards for use.

The Search for Items dialog opens. Use this search form to find panes to use in the dashboard. Select metadata fields for searching or click **Search** to search the entire database.

- **4.** The Dashboard Results Page opens, showing those items that can be used in the dashboard.
- **5.** Select the box next to the items to include and click **Next**. The Select Dashboard list is populated with the selected items.
- **6.** Select an item from the list for the pane and click **Ok**. Repeat this process for the other panes in the other columns. To delete a pane click the **X** in the corner of the pane window.
- **7.** When done selecting panes for use, click **Actions** then **Save Dashboard**.
- **8.** To use a Simple Profile to associate with the dashboard, select it from the list. Click **Next** when done.
- **9.** A checkin page opens. Enter the necessary metadata to save the dashboard. Click **Checkin** when done.

#### <span id="page-27-0"></span>**3.3 My Favorites**

Users can create a listing, similar to bookmarked browser Favorites and add series, categories, folders, reports, report templates, users, and aliases to this listing. Users with administrative privileges can add other objects such as freezes to the listing.

If an item can be added to a Favorites listing, the **Add to Favorites** menu option is displayed on a page. To add items to these lists, select the box next to an item and click **Add to Favorites**.

Favorites can be shared with other users. To make a Favorites list available for sharing, click the user name in the top right corner of the screen. The My Profile page opens. Click **Yes** in the **Share RMA Favorites** box. Click **Update** when done. The Favorites list will then be available to other users to select from.

To share an item in that list, select the checkbox for the item then choose **Sharing** and **Share** from the Table menu. To prevent sharing, choose **Sharing** then **Unshare**.

To add a favorite from another user, choose **Records** then **Favorites** from the Top menu. If a favorite list is available from another user, the **Import From User** table option is available in the list of favorites. Choose the **Import From User** option and select the name of a user from the list. All of that user's favorites for that particular Favorite type (for example, a Series or a Category) appear on the Favorites list.

Sharing favorite items is based on assigned rights. If a user does not have rights to share items then the **Import From User** option does not appear on that user's My Favorite list. For example, if you do not have the category.freeze, folder.freeze, or record.freeze right, you cannot access favorite freezes from other users.

To view items in the Favorites list, choose **Records** then **Favorites** from the Top menu. The [My Favorites Page](#page-128-2) opens. Click on the indicated tabs to quickly find the favorites of a specific type (for example, Categories or Series).

Use the Up or Down arrow on the My Favorites Page to rearrange the favorites in the list. The reordering in the list is not saved until the **Save Now** button is clicked, which appears when reordering begins.

Favorites items are used to populate option lists, such as when creating freezes or when checking in content. For example, if an item is on a Favorites list, it appears on the list when a freeze name is selected or when a category is selected during content checkin. This helps to narrow down the choices on large option lists.

### <span id="page-28-0"></span>**3.4 Icons**

Several icons are used to indicate the type of content and other objects. This section describes some of the default icons used with the Records system. These icons can be customized, so the icons used in this documentation may differ from the ones at your site.

If the classification scheme hierarchy for MoReq2 (Model Requirements for the Management of Electronic Records) is enabled, additional icons are used that differ slightly than those shown here.

#### <span id="page-28-1"></span>**3.4.1 Retention Schedule Objects**

The following objects are used in retention schedules.

A retention series is indicated in the Browse Content interface by a file cabinet with the drawers closed.

#### *Figure 3–1 Retention Series Icon*

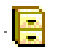

When a series is in use, the icon is altered to appear as though a file drawer is open.

```
Figure 3–2 Series in Use Icon
```
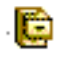

A hidden series icon appears as a more transparent image of a file cabinet.

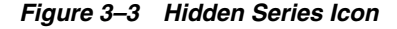

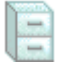

A record folder is indicated by a document superimposed on a folder icon.

*Figure 3–4 Record Folder Icon*

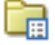

A closed record folder is indicated by a closed lock superimposed on a folder icon.

*Figure 3–5 Closed Record Folder Icon*

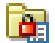

A category is indicated by a calendar superimposed on a folder icon.

#### *Figure 3–6 Retention Category Icon*

### ہی ا

A shared Favorites object is indicated by a blue icon of a user superimposed on a document icon.

#### *Figure 3–7 Shared Favorites Icon*

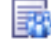

Items that are no longer the most current version (due to revision changes, obsolescence, or other means) appears as a crossed-out name.

*Figure 3–8 Not Current Indicator*

**E** In Review JLW

A volume appears as a folder with a closed book adjacent to it.

#### *Figure 3–9 Volume Icon*

C7

A closed volume appears as a folder with a closed book and a lock icon adjacent to it.

#### *Figure 3–10 Closed Volume Icon*

#### 57

Frozen content is indicated with the addition of two blue vertical bars next to the object name.

#### *Figure 3–11 Frozen Content Icon*

#### m

A fixed clone is designated by a document icon with a calendar superimposed on the icon.

#### *Figure 3–12 Fixed Clone Icon*

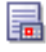

A frozen fixed clone is designated by a combination of the fixed clone icon (a document icon with a calendar) and a frozen icon (two vertical bars).

#### *Figure 3–13 Frozen Fixed Clone Icon*

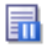

#### <span id="page-30-0"></span>**3.4.2 Predefined Location Types (PCM)**

The default Physical Content Management feature comes with the following six predefined location types (in hierarchical order), with their standard icons for the default Trays layout:

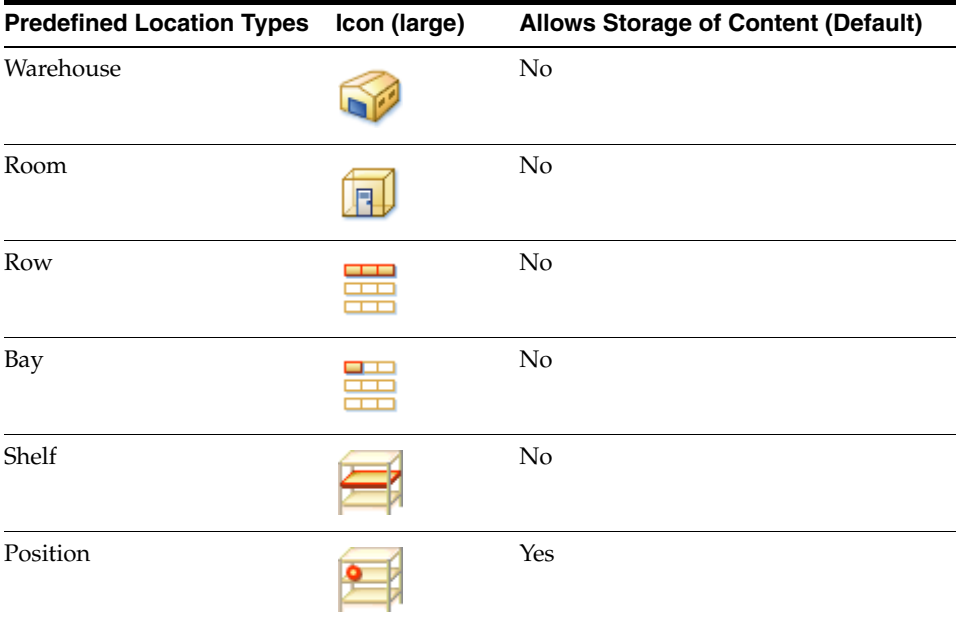

These are the default settings, which can be modified. These predefined location types are hierarchical. A warehouse consists of one or more rooms, a room consists of one or more rows, a row consists of one or more bays, and so on.

#### <span id="page-30-1"></span>**3.4.3 Content Basket Thumbnails**

Every item in the content basket has a thumbnail icon that identifies its type:

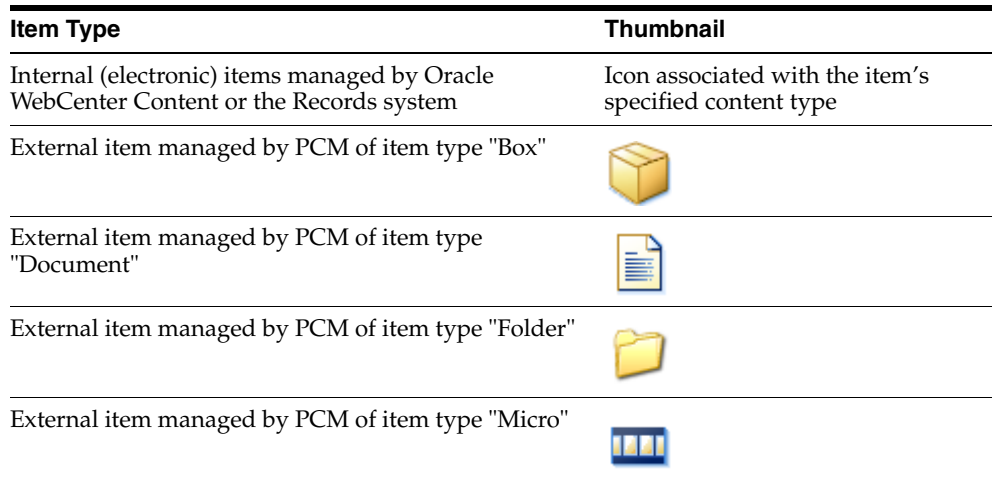

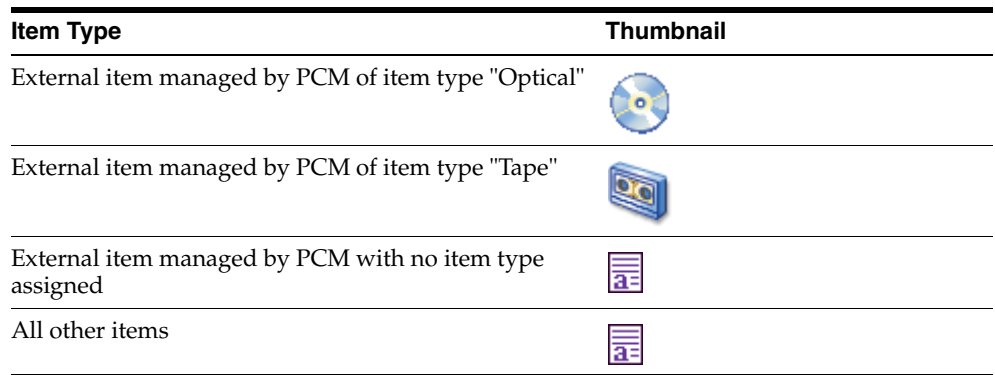

### <span id="page-31-0"></span>**3.5 My Rights and My Roles**

The Oracle WebCenter Content: Records software has several default roles, which allow users to access specific parts of the product functionality. Administrators can customize these roles by including specific rights, providing a fine level of access to tasks and screens.

The following list describes default predefined roles. Consult your administrator to see what additional roles may be in use at your site:

- **rma** (denoted as Records User in this documentation): This role is usually assigned to basic users and allows them to perform basic management tasks.
- **rmalocalrecordsofficer** (denoted by Records Officer in this documentation): This role is usually assigned to "privileged" users, who have all the permissions assigned to basic users (rma role) but are also granted rights to perform additional functions.
- **rmaadmin** (denoted by Records Administrator in this documentation): This role is usually assigned to administrators who are responsible for setting up and maintaining the management infrastructure and environment. These users have the widest range of rights to perform management tasks.
- **pcmrequestor** (denoted by PCM Requestor in this documentation): This role is usually assigned to users who have all the permissions assigned to basic users without a Physical Content Management role but are also granted additional rights to perform some functions not allowed for basic users.
- pcmadmin (denoted by PCM Administrator in this documentation): This role is usually assigned to administrators who are responsible for setting up and maintaining the physical content management infrastructure and environment.

Each of these predefined roles comes with a default set of permissions and rights, but these can be modified. New roles with assigned management rights can also be created.

To view assigned roles and rights, click the user name in the top right portion of the screen. The My Profile page opens. The roles assigned to the logged-in user appear at the top of the My Profile information.

To see rights assigned, choose **Records** then **Rights** from the Top menu. The [Assigned](#page-128-3)  [Rights Page](#page-128-3) opens. This page shows the rights assigned to the current user for the enabled components. To view details about each component, click the **Show** link for that component. To view details about all rights, click the **Show All Rights** link at the top of the screen. To hide rights again, click the **Hide** link in the component section or at the top of the screen.

### <span id="page-32-0"></span>**3.6 Profiles**

Profiles can be created to customize the checkin page and the search page. By using profiles, only those items needed for particular checkin tasks are shown, for example, and other fields that are not needed are "hidden."

Users and administrators can create profiles. Users can create profiles for personal use, while administrators can create global profiles that can be used by a variety of users with different roles.

Details about creating and using profiles are discussed in [Chapter 13, "Using Simple](#page-110-2)  [Profiles."](#page-110-2)

#### <span id="page-32-1"></span>**3.7 Menus**

After installation, the **Search** and **Checkin** menus are changed to include default profile pages. These profiles provide a filtered view of checkin and search pages, to customize what users will see. Additional options may appear depending on profiles created at your site and the choices made during installation.

Menu options can be used to help quickly narrow down searches and choose the type of checkin to perform. The **Screening** option on the **Search** menu is dependent on security rights assigned to the user.

When viewing search results, a query menu is added to the search results page. The options on this menu help narrow a search by selecting new fields from those already selected, or to save the search under a file name for use later. See the *Oracle WebCenter Content User's Guide for Content Server* for more details about searching and saving query results.

# <span id="page-34-0"></span><sup>4</sup>**Browsing Retention Schedules and Storage**

This chapter covers the following topics:

- [Section 4.1, "Retention Schedules"](#page-34-1)
- [Section 4.2, "Browsing the PCM Storage Space"](#page-36-1)
- [Section 4.3, "Generating a Retention Schedule Report"](#page-39-0)

### <span id="page-34-1"></span>**4.1 Retention Schedules**

A retention schedule is an organized hierarchy of series, categories, and folders that clusters retained items into similar groups, each with its own retention and disposition characteristics. There can be as many retention schedules as necessary for the requirements mandated by an organization. Retention schedules are set up to make it easy to accurately manage retained items.

When a retained item is filed into a retention schedule, the disposition of the retained item is determined by the category into which it is filed. Security access and status of the retained item (such as if the retained item is subject to review, or whether the record is permanent) is determined by the category or folder into which the record is filed.

If the retained item should not inherit the security and status of the category or folder, but be filed in a specific location, the security or status can be changed during or after filing.

This section covers the following topics:

- [Section 4.1.1, "Retention Schedule Hierarchy"](#page-34-2)
- [Section 4.1.2, "Browsing the Retention Schedule"](#page-35-0)

#### <span id="page-34-2"></span>**4.1.1 Retention Schedule Hierarchy**

A typical hierarchy of a retention schedule consists of series, categories, and/or record folders.

- Series are optional and can be used to organize retained content. A series cannot contain content items but can contain categories or other series, which can contain content.
- A category define the disposition instructions of the retained items and any folders it contains.

Categories can be created within a series, but a category cannot be contained within another category because the disposition rules for each category may conflict.

- Folders can be created within a category or another folder, but not a series.
- Content can be filed into a category or folder.

*Figure 4–1 Basic retention schedule*

| H My Content Server                 |
|-------------------------------------|
| <b>El Browse Content</b>            |
| <b>BLo</b> Library Folders          |
| 승 Retention Schedules               |
| 由 3101333_Series                    |
| 由 B DoD Series                      |
| E-Hidden Series                     |
| 白 <b>园</b> JLW Series               |
| <b>ED</b> In Series                 |
| <b>ENGINE Category: Manuscripts</b> |
| 由 B SRG Series                      |
| 由 <b>日</b> TestSeries               |
| 白 <b>扇</b> JLW Test 1               |
| in Folder in JLW category           |
| <b>Rev</b> Test                     |
| Gel System                          |
| (ii) [ My Retention Schedule        |
| 由图 Browse Storage                   |

#### <span id="page-35-0"></span>**4.1.2 Browsing the Retention Schedule**

Browsing content and navigating the hierarchy in the retention schedule can be done using various techniques. A user's permissions and security configuration determine what portions of the schedule the user can view. A user can navigate using these methods:

- Accessing retention schedules using the **Browse Content** menu: When an object is clicked in the Browse Content area, the tree expands or collapses. By default, retained items can be accessed in the retention schedule object.
- Accessing retention schedules using a search result: Click the link in the Name column on a search results page to navigate to child objects. Hover the mouse pointer over the name of a category or record folder to quickly view its description. Descriptions over 100 characters are truncated in the popup for easier viewing. The full description of a category or folder can be viewed on the relevant information page.
- Accessing retention schedules using locator links: The locator link provides a convenient means of navigating a retention schedule. It shows the location in the schedule hierarchy, and provides links to click to quickly move between parent and child levels.

Use this procedure to view the contents of a retention object (a category or series):

**1.** Choose **Browse Content** then **Retention Schedules** from the Main menu.

The Exploring Retention Schedules Page opens.

- **2.** Click the name of the object to view.
- **3.** The appropriate object page opens. For example, if you elect to view the contents of a category, the [Category or Series Content Page](#page-133-3) opens.

Use this procedure to view information about a series or retention categories:
**1.** Choose **Browse Content** then **Retention Schedules** from the Main menu.

The Exploring Retention Schedules Page opens.

- **2.** Navigate to the item for which to see information.
- **3.** In the row for the item, do either of the following:
	- Click the **Info** icon.
	- Click the item's **Actions** menu and choose **Information**, then select the type of information to view:
		- **Series**: Information about a series.
		- **Category**: Information about a category.
		- **Metadata History**: A list of changes to the metadata of the item.
		- **Disposition Information**: Disposition instructions, defining how items in the category are handled.

The appropriate information page opens (for example, the [Series Information Page](#page-133-0) or the [Category Information Page\)](#page-134-0). The page shows relevant information about the selected item.

#### **4.1.2.1 Browsing Using DIS**

If Desktop Integration Suite is installed, a user can browse for content by clicking **Browse** in the Search panel of the Windows Explorer pane.

## **4.2 Browsing the PCM Storage Space**

PCM uses a defined physical space environment to keep track of the storage and retention of physical items. When working with a physical item, the item is assigned to a storage location, so PCM knows where it is stored and can track it.

Storage space in PCM is set up hierarchically. Storage locations contain other, smaller storage locations that contain still smaller storage locations, and so on. The default PCM functionality comes with the following storage space hierarchy (from large to small):

*Figure 4–2 Default Storage Space Hierarchy*

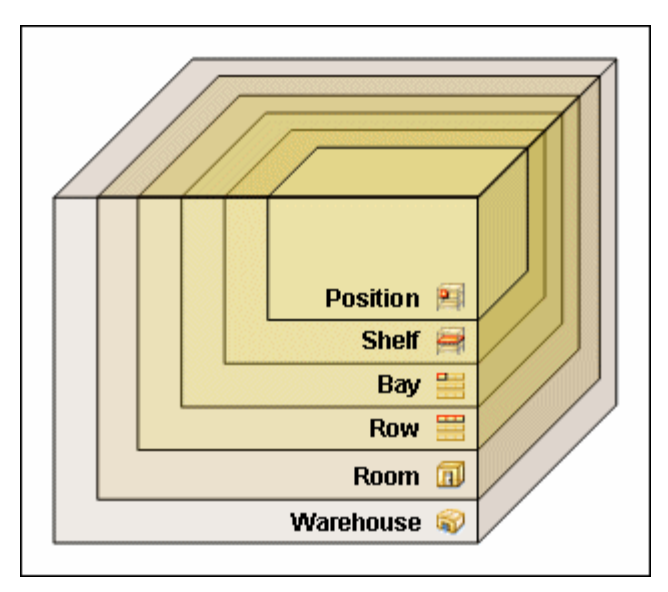

This section describes browsing the defined storage environment in PCM. It covers the following topics:

- [Section 4.2.1, "Browsing the Storage Tree"](#page-37-0)
- [Section 4.2.2, "Using Exploring Pages"](#page-38-0)
- [Section 4.2.3, "Viewing Information About a Storage Location"](#page-38-1)
- [Section 4.2.4, "Reserving or Canceling a Storage Location"](#page-38-2)

### <span id="page-37-0"></span>**4.2.1 Browsing the Storage Tree**

The **Browse Content** menu contains an item called **Storage**. This option enables a user to browse the defined storage space environment in a tree view with all defined storage locations in their hierarchical order. Note the following considerations:

- The icons indicate the location type of the storage locations.
- All storage locations include a percentage that shows how much of the available storage space in the location (and all its children) is currently occupied. For example, 25% means one-quarter of the maximum allowed number of stored items is currently assigned to the storage location (and all its children). The percentage of a storage location is automatically updated. However, the percentages of the parent storage location(s) are not updated automatically. This is done automatically daily (see next note).
- By default, the available storage space for the entire hierarchy is recalculated daily at midnight. Therefore, the storage availability information may not be entirely up to date as the day progresses because it still reflects the situation from the night before.
- The Browse Storage tree will always include a storage location called Other at the bottom. This is the default storage location for any physical items not explicitly assigned to another storage location.
- Click any linked item in the storage space tree to see its Location Page (for details, see [Section 4.2.2, "Using Exploring Pages."](#page-38-0))

## <span id="page-38-0"></span>**4.2.2 Using Exploring Pages**

The Exploring [Location] pages show the child storage location of a defined storage location. A list of all physical items stored in it can also be shown.

- **1.** Click **Browse Content** then **Storage**.
- **2.** The Exploring Page for the top level (called Storage) opens. Use the links on this page to drill down in the storage space hierarchy. In the default Trays layout, navigate to a storage location in the tree view and click its link in the tree.

At the top of the page are locator links showing the current location in the storage space hierarchy. This trail allows a user to easily navigate between the levels in the hierarchy. Click any linked item in the trail to go to that level and show its Exploring page.

## <span id="page-38-1"></span>**4.2.3 Viewing Information About a Storage Location**

To view information about a storage location, complete the following steps:

**1.** Choose **Browse Content** then **Storage** from the Main menu.

The Location Page for the top level of the storage hierarchy opens.

**2.** Navigate to the storage location and click the **Info** icon.

You can also choose **Information** then **Storage** from the **Actions** menu for a storage location in the list to view that location's properties.

The [Storage Information Page](#page-136-0) opens.

**3.** Click **OK** when done.

The original Location Page opens again.

## <span id="page-38-2"></span>**4.2.4 Reserving or Canceling a Storage Location**

Use this procedure to reserve a location for future storage or to cancel a current reservation. Reservations are useful to group similar items to store together as they are checked in. If a storage location is reserved, all its child locations are also reserved.

To reserve a storage location, complete the following steps:

**1.** Choose **Browse Content** then **Storage** from the Main menu.

The Location Page for the top level of the storage hierarchy opens.

- **2.** Navigate to the storage space level including the storage location to reserve.
- **3.** Choose **Edit** then **Reserve Storage** on the **Actions** menu for the storage location.
- **4.** The Select Requestor dialog opens. Accept the default or choose a new name from the list. Click **OK** when finished.

The original Location Page opens again, and the storage location now shows Reserved in its status column, with the name of the user who made the reservation in parentheses.

To cancel the reserved status of a storage location, complete the following steps:

**1.** Choose **Browse Content** then **Browse Storage** from the Main menu.

The Location Page for the top level of the storage hierarchy opens.

**2.** Navigate to the storage space level that includes the storage location whose reserved is to be canceled.

**3.** Choose **Edit** then **Cancel Request** from the **Actions** menu for the storage location.

The original Location Page opens again, and the storage location no longer shows Reserved in its status column.

## **4.3 Generating a Retention Schedule Report**

Use this procedure to generate retention schedule reports for retained items. A report can be generated at any time for any portion of the retention schedule to which a user has permissions.

To generate a report, complete the following steps:

**1.** Choose **Browse Content** then **Retention Schedules** from the Main menu.

The Exploring Series Retention Schedules Page opens.

**2.** Select the box corresponding to the item to use for the report. Choose **Reports** then **Retention Schedule** on the Page menu.

A retention schedule report is generated. Open the report and view it or choose to save the report as a file.

**3.** Close the browser window when done.

**Note:** The report is generated in either PDF or HTML form, depending on how the system is configured. If the generated file is in PDF format, it must be viewed using Adobe Acrobat version 6.0 or later.

**5**

# <sup>5</sup>**Creating Content for Retention**

Content can be created from the Main menu, from within retention schedules, or existing content can be marked within Oracle WebCenter Content as usable for retention.

For example, if you work with Oracle WebCenter Content to manage content outside of a retention schedule, you can file content into a retention schedule without moving outside of Oracle WebCenter Content. You do this by accessing the content checkin form from the Main menu.

If you work mostly within retention schedules and are within a schedule hierarchy, you can create the content item at your current position in the hierarchy by choosing **Check in New Content Item** from the **Actions** menu for the retention object.

For information about checking in physical content, see [Chapter 8, "Managing Physical](#page-68-0)  [Content."](#page-68-0)

This chapter describes these topics:

- [Section 5.1, "Checking In From the Main Menu"](#page-40-0)
- [Section 5.2, "Checking In From Within Retention Schedules"](#page-42-0)
- [Section 5.3, "Checking In an External Item"](#page-43-0)
- [Section 5.4, "Checking In a Classified Item"](#page-44-0)
- [Section 5.5, "Folios and Cloned Content"](#page-45-0)
- [Section 5.6, "Checking In E-Mail for Retention"](#page-47-0)

**Important:** The fields on the checkin pages are dependent on the profiles used for the checkin as well as options and the rights and roles assigned to a user.

For example, unless a user is assigned a supplemental marking, no markings appear on the list of supplemental markings that can be used at checkin.

## <span id="page-40-0"></span>**5.1 Checking In From the Main Menu**

This section describes how to check in content from the Main menu.

If profiles have been created by the administrator, those profiles appear on the **New Check In** menu. A profile "hides" fields so only those fields essential for checkin are shown. This makes the process faster and less prone to error.

**Important:** The fields on the checkin pages are dependent on the profiles used for the checkin and the configuration of the system. See the Records Administrator for details about what triggers are used for profiles and what fields are to be expected on the checkin pages.

Use this procedure to check in new content. Content can be checked into a category or a record folder.

**Tip:** Use this method of filing content items when filing items to disparate locations and to navigate to a different location within the retention schedule with each checkin.

**1.** Choose **New Check In** from the Top menu. If profiles are available, several different options may be available. Select the profile or type of checkin to do.

The applicable page opens.

- **2.** Enter or choose information pertinent to the item. The following list describes some of the common fields on this screen:
	- Type: File type chosen from a list.
	- Title: Descriptive name for the item. Maximum: 80 characters.
	- Filer: User checking in the item. Administrators can choose a user name from a list.
	- Security Group: Security group associated with the item. Default: RecordsGroup.
	- Primary File: Path and file name of the item. Maximum: 80 characters for file name, 8 characters for extension. Click **Browse** to select the item.
	- User, Group, Role Access List: if Access Control Lists are enabled, this is used to set permissions for specific users or groups.
	- Alternate File: Path and file name of a web-viewable file or one that can be converted to be web-viewable. The file extension cannot be same as that used in the Primary file. Maximum: 80 characters for the file name, 8 characters for the extension. Click **Browse** to find and select the item.
	- Content ID: Identifier for the item. Maximum: 30 characters. No special characters can be used. If this field is filled in, the system is automatically configured to assign IDs.
	- Revision: Generated automatically with each iteration of the item. Do not change this value.
	- Comments: Additional notes. Maximum: 255 characters.
	- Date, Format and Audit Information: Date a record is activated or expired in the system, as well as information about the auditing of the item.
	- Security information: Classification information, supplemental marking information, and classification topic information.
	- Subject to Review information: Fields indicating if an item is subject to review, and the reviewers and review period.
	- Correspondence Information: Information pertaining to e-mail.
- **3.** If an auxiliary metadata set has been created, click that option in the top right corner of the screen. Additional metadata fields appear containing information for the item.
- **4.** To associate the item with a category or folder, click **Browse** next to the **Category or Folders** field at the bottom of the page.

The [Select Category or Folder Dialog](#page-140-0) opens.

**5.** Choose the category or folder in which to file the item. If categories or folders were added to a My Favorites list, they appear on the list and are easily selected.

The file path is displayed in the text field on the page.

- **6.** Assign a supplemental marking to the item. A user must be assigned a supplemental marking in order for markings to appear on the list of supplemental markings that can be used at checkin.
- **7.** (Optional) To create a classified record, see [Section 5.4, "Checking In a Classified](#page-44-0)  [Item."](#page-44-0)
- **8.** Click **Life Cycle Preview** to view the disposition actions associated with the category selected earlier.
- **9.** After entering all the appropriate metadata values, click **Check In**.

A confirmation page is displayed.

For more detailed information about checking in content, see the *Oracle WebCenter Content User's Guide for Content Server.*

#### **5.1.1 Checking in Items Using DIS**

If Desktop Integration Suite is installed, new files can be checked in from Microsoft Office by using the **Copy** and **Paste** options in the right-click menu. If an item is currently checked out, a user can check it in using the Offline Content Manager or by choosing the **Check In** option on the right-click menu.

To check in an existing file from Microsoft Office, click **File** then **Save** and select the server option in the Save dialog. The content checkin form opens for the last instance used.

If the DoD component is enabled, files may not be able to be checked by copying and pasting or dragging and dropping them into contribution folders. When using DoD features, the Category or Folder field is required. This means an item cannot be checked in if that field is empty. The actions of copying and pasting or dragging and dropping into a contribution folder often doesn't require further user intervention, so often the checkin cannot complete successfully.

Oracle WebCenter Content: Records can be configured by an administrator to enable these types of checkins. See the *Oracle WebCenter Content Setup Guide for Records*

See the *Oracle WebCenter User's Guide for Desktop* for more details.

## <span id="page-42-0"></span>**5.2 Checking In From Within Retention Schedules**

Use this procedure to create a content item from within a retention schedule by placing it directly into a category (or records folder if it is a record). The proper security privileges are required to access the category or records folder.

**Tip:** To save time when filing multiple content items into the same category or folder, check in the content from within the retention schedule this way. It eliminates the need to select the **Category** or **Records Folder ID** fields to navigate to the location each time because the checkin form is presented in context to its location as shown in the Retention Schedule locator links. To further expedite the filing process, use the **Check In Similar** feature.

**1.** Click **Browse Content** then **Retention Schedules**.

The Exploring Series Retention Schedules page opens.

**2.** Choose a Retention Category for use. From the item's **Actions** menu, choose **Create** then the type of content: **Record**, **Folder**, **New Content Item**, or **New Physical Item**.

The appropriate checkin page opens.

- **3.** (Optional) To create a classified item, see [Section 5.4, "Checking In a Classified](#page-44-0)  [Item."](#page-44-0)
- **4.** Click **Life Cycle Preview** to view the disposition actions associated with the category selected earlier.
- **5.** After entering all the appropriate metadata values, click **Create**.

A confirmation page opens.

**6.** If similar content is available to check in, click **Check In Similar** to pre-populate the form and expedite the process.

## <span id="page-43-0"></span>**5.3 Checking In an External Item**

External content is anything defined by an organization as existing outside the repository. It can be a physical item of some sort, such as a paper or microform record or it could be an electronic record stored on another server or by some other system.

Filing external content associates metadata with an item that can be searched, and establishes and tracks a disposition schedule through the category into which the item is filed. A user can also check in or link to an electronic rendition of an external item, so the external item may be edited or updated more easily in the future.

Physical Content Management can be used to track and manage metadata about external physical content.

To check in an external item, complete the following steps:

- **1.** Choose **New Checkin** from the Top menu then choose **Physical** (if checking in a physical item) or **Electronic/Physical** (if checking in a different type of external item). An item can also be checked in from a retention schedule by searching for a schedule then choosing **Create** then **Check in New Physical Item** from the Page menu on the Search Results Page. For an overview of the checkin process, see [Section 5.1, "Checking In From the Main Menu"](#page-40-0) or [Section 5.2, "Checking In From](#page-42-0)  [Within Retention Schedules."](#page-42-0)
- **2.** Fields pertinent to the type of external items (location, object type, media type if it is a physical item, for example) are enabled. Specify the necessary information. When specifying the location of a physical item, select a physical location (such as room or warehouse) or specify a user as the current location (indicating the item

has been checked out to that user). To do so, select **Set Current Location to a User** then select a user from the list.

**3.** To associate the item with a retention schedule, click **Browse** next to the **Category or Folders** field at the bottom of the page. If checking in from a retention schedule, this information is already included.

The [Select Category or Folder Dialog](#page-140-0) opens.

- **4.** Choose the category or folders in which to file the item. The file pathname is shown under the **Category or Folders** field.
- **5.** Fill in all required metadata fields, including the **Primary File** field. If there is no primary electronic file, type any value into the field, such as **None** or **External File Only**.
- **6.** After entering the appropriate metadata values, click **Create**.

A confirmation page is displayed.

**Tip:** If you have an electronic version of an external file, you can specify it as the primary file during the checkin process. This would provide an electronic rendition of the item for indexing of the text in the external file, making it available for searching, and would also make the electronic rendition available for editing of the item at a later date.

## <span id="page-44-0"></span>**5.4 Checking In a Classified Item**

Classified items require protection against unauthorized disclosure (for example, because they contain information regarding security or insider information). Unclassified content is not and has never been classified. Declassified items were formerly classified, but the classified status has been lifted.

Classification is an optional security feature certified to comply with the Chapter 4 requirements of the DoD 5015.2 specification. A site administrator can choose whether to enable this functionality and make it available.

**Important:** Executive Order 12958: Classified National Security Information describes in detail the system for classifying, safeguarding, and declassifying national security information. If you are using this product to comply with that order, you should be familiar with proper classification protocols.

To check in content from the Main menu, complete the following steps:

- **1.** Access the content checkin form. For details, see [Section 5.1, "Checking In From](#page-40-0)  [the Main Menu"](#page-40-0) or [Section 5.2, "Checking In From Within Retention Schedules."](#page-42-0)
- **2.** Enter optional information pertinent to the item.
- **3.** To associate the item with a retention schedule, click **Browse** next to the **Category or Folders** field at the bottom of the page.

The [Select Category or Folder Dialog](#page-140-0) opens.

**4.** Choose the category or folders in which to file the item. The file pathname is displayed under the field.

- **5.** Specify information pertinent to classifications:
	- The agency classifying the content (optional).
	- The person classifying the content. This is mandatory unless the data is derived from a specific topic, in which case it is optional.
	- What the classification is derived from. This is mandatory unless there is a specific "classified by" person identified.
	- The topic derived from unless there is a specific person classifying the item.
	- The classification at the time of record creation. For example, Top Secret, Secret, Confidential, and so forth.
	- The type of classification. For example, military plans, foreign government information, cryptology, and so forth.
	- A declassification exemption category. For example, reveal intelligence source, reveal military plans, and so forth.
	- The event triggering the declassification of the item.
	- A date triggering the declassification of the item.
	- Enable automatic declassification. If this functionality is enabled the **Is Auto Declassification Date** option appears. Select this option to allow automatic declassification of the item.
	- How the item can be downgraded. Choose date, event, or date and event.
	- An event triggering the downgrading of the item classification. This is mandatory if it was specified how the item can be downgraded.
- **6.** After entering all the appropriate metadata values, click **Check In**.

A confirmation page is displayed.

## <span id="page-45-0"></span>**5.5 Folios and Cloned Content**

Automatic cloning occurs when working with folios that are filed into restricted categories. A default rule in the Records system is followed that states all folios must be editable, revisionable, and deletable. If a folio is filed into a category that restricts any of these actions, it is cloned when a new revision is checked in.

If a folio is frozen, a clone is created because freezing restricts deletions and edits. If folio content is filed into a category that restricts edits, deletions, or revisions, it is cloned.

You can also manually create a copy of a specific revision of a content item by cloning the item. Unlike a simple copy of a content item, a **fixed cloned copy** is linked to the original version. A newly cloned copy can also replace (supersede) any previous cloned versions. The functionality to manually create a fixed clone is only available if the RmaEnableFixedClones configuration variable has been set to TRUE.

When creating a fixed clone, specify which category or folder will hold the item. The clone name is created with the title of the current revision with a suffix appended. Administrators can change the value of the suffix by changing a configuration variable. See the *Oracle WebCenter Content Setup Guide for Records* for details.

Cloning rules can be customized to override record restrictions. This process is not discussed in this documentation. See Consulting Services for more details.

The fixed clone appears in the original content item's [Revision History Section](#page-139-0) with the [Fixed Clone Icon](#page-29-0) designating its status. It also appears in a separate section in the Exploring Page for the category or folder where the item was stored. If the clone has been frozen, the [Frozen Fixed Clone Icon](#page-30-0) is displayed. Click either icon to view the [Content Information Page](#page-137-0) for that clone.

A new metadata field, **Working Copy**, is added to the Information Page of the fixed clone. The name of the original content item or folio appears next to this field with a link to that item.

If a user has permissions to freeze an item (assigned to the Records Administrator role by default) the user can freeze fixed clones and freeze the revision associated with the fixed clone. Freezing is done by searching for the folio then selecting a **Freeze** option from the Table menu on the Search Results Page. See the *Oracle WebCenter Content Setup Guide for Records* for details.

#### **5.5.1 Creating a Fixed Clone**

Follow this procedure to create a fixed clone. Note that this menu option is only available when a content item matches the criteria for cloning:

- **1.** Use searching or screening to find the content item to clone.
- **2.** Click the **Info** icon for the item.

The [Content Information Page](#page-137-0) opens.

- **3.** Select the revision to clone by clicking the revision number in the [Revision History](#page-139-0)  [Section](#page-139-0) on the [Content Information Page.](#page-137-0)
- **4.** Choose **Content Actions** then **Create Fixed Clone** from the Page menu to create a fixed clone of the revision. Choose to supersede previous clones with this version by selecting the appropriate box. A prompt appears for the clone name and the location for storage (folder or category). Enter the name of the category or click **Browse** to choose an item from the [Select Category or Folder Dialog.](#page-140-0)
- **5.** Click **OK** when done. The [Content Information Page](#page-137-0) opens with the fixed clone icon in the [Revision History Section](#page-139-0) indicating the action taken.

#### **5.5.2 Adding a Folio to a Restricted Revision Category**

Follow this procedure to create a folio that is cloned for use in a restricted revision category:

- **1.** Choose **Content Management** then **New Folio** from the Main menu.
- **2.** Choose the type of folio to create and choose **Load Folio**.
- **3.** Click the plus icon to add a folio. Click **Next**. Select items from the search results for inclusion and click **Next**.
- **4.** The proposed folio opens. Choose **Actions** then **Save Folio** from the Page menu.
- **5.** A dialog opens. Click **Next**. Choose a title for the folio and a security group for the folio.
- **6.** In the Category or Folders field, choose a category that restricts revisions.
- **7.** Click **OK** and check in the folio.
- **8.** Browse to the category with restricted revisions.
- **9.** Note that the folio and a folio clone are listed.

## <span id="page-47-0"></span>**5.6 Checking In E-Mail for Retention**

You can check in e-mail messages as content with the Oracle Outlook Integration functionality in Desktop Integration Suite. For complete details about checking in e-mail, see *Oracle WebCenter User's Guide for Desktop*.

**Important:** Checking in batch e-mail removes the mail from an inbox. Checking in an individual e-mail leaves the mail in an inbox.

This section describes these topics:

- [Section 5.6.1, "Using DIS to Check In an Individual E-Mail"](#page-47-1)
- [Section 5.6.2, "Checking In Correspondence From a Non-Outlook E-Mail Client"](#page-47-2)

#### <span id="page-47-1"></span>**5.6.1 Using DIS to Check In an Individual E-Mail**

Use this procedure to check in an individual e-mail as an individual retained item.

**Important:** Checking in an individual e-mail leaves the mail in an Inbox. The e-mail must be manually deleted to remove it from a mailbox.

To check in an e-mail message, complete the following steps:

- **1.** Open Microsoft Outlook or Lotus Notes e-mail client.
- **2.** Select the messages to check in.
- **3.** Click the **Check in Mail Item** button on the Outlook toolbar or select the **Actions** and **Check In Mail Item** options on the Notes toolbar.
- **4.** In the **Server** list, select the server into which to store e-mail content.
- **5.** Click **Yes**. The Content Check In Form opens.
- **6.** If the Correspondence area of the page is hidden, click **Show** to display the correspondence fields. Select **Is Correspondence**. The e-mail fields are shown, some of which are pre-populated:
	- **a.** Addressee(s)
	- **b.** Other Addressees)
	- **c.** Email Subject
	- **d.** Email To Lists
- **7.** Click **Check In**.

### <span id="page-47-2"></span>**5.6.2 Checking In Correspondence From a Non-Outlook E-Mail Client**

Use this procedure to check in correspondence as a retained item when not using Outlook Integration.

To check in e-mail from a client other than the Outlook Integration:

- **1.** Open the e-mail client and save the e-mail messages in a text format or HTML.
- **2.** Click **New Check In**.

The Content Check In Form opens.

- **3.** Check in the content, making sure to select **Is Correspondence**.
- **4.** Be sure to complete the Correspondence fields, as they are not pre-populated.

# <sup>6</sup>**Searching and Screening Content**

There are a variety of ways to search for content. The **Search** option on the Main menu can be used to search or to screen for information. If a user has administrative privileges, the user can set up screenings to be scheduled and recurring.

If certain searches are performed on a regular basis, the search can be saved as a query for use later. Anyone, regardless of their administrative role, can create and save queries.

When using Oracle Text Search the system does not index external items, including physical items. Therefore those items and other items stored externally (for example, on an adapter system) are not available for searching.

See the *Oracle WebCenter Content User's Guide for Content Server* for information about using the **Search** menu, the Quick Search field, library query folders, case-sensitivity, using wild cards, and using search operators.

For details about using Federated Search for legal discovery purposes, see the *Oracle WebCenter Content Administrator's Guide for Records*.

In addition to search-like functionality, screening can isolate retention categories, record folders, and content by their attributes. Screening enables a user to see what has happened or what could happen within a retention schedule.

If more results are returned than are configured in the User Profile page, the page navigation menu will change, indicating other pages of information available for viewing. The list of page numbers is updated as the user navigates through the pages. If there are fewer search results than are configured in the User Profile, no page navigation is displayed.

This chapter covers the following topics:

- [Section 6.1, "Searching From Oracle WebCenter Content's Main Menu"](#page-50-0)
- [Section 6.2, "Screening for Content"](#page-53-0)

## <span id="page-50-0"></span>**6.1 Searching From Oracle WebCenter Content's Main Menu**

**Important:** Depending on a user's role, rights associated with that role, and profile, different menu options may appear on a search or screening page. In general, system administrative users will see menus similar to those used to configure the system while end users will see menus containing typical functionality for users.

After installation, the **Search** and **Check In** menus are changed to include default profile pages. These menu options help quickly narrow searches and choose the type of search to perform.

Although the **Search** menu and **Quick Search** at the top of the page offer convenient search options, the main search page provides the most comprehensive way to search for content.

The following topics are discussed in this section:

- [Section 6.1.1, "Searching for Content"](#page-51-0)
- [Section 6.1.2, "Search Result Options"](#page-52-0)
- [Section 6.1.3, "Searching for Physical Content"](#page-52-1)
- [Section 6.1.4, "Searching Using Desktop Integration Suite"](#page-52-2)
- [Section 6.1.5, "Global Searches"](#page-53-1)

## <span id="page-51-0"></span>**6.1.1 Searching for Content**

To search for content, follow these steps:

**1.** Choose **Search** then the repository for searching from the Top menu.

The [Standard Search Page](#page-141-0) opens.

- **2.** Enter the criteria to use for the search. When searching folders, it is best to use Substring as an operand instead of Matches. Using the Matches operand narrows the search results considerably. Using Substring returns all internal content items as expected.
- **3.** To create a query for later use, select the search criteria and click **Save**. A prompt appears for a query name. Enter a name and click **OK**. The query is saved in the user's My Saved Query list in the **My Content Server** menu.
- **4.** To run the search immediately, specify the search criteria and click **Search** when done.

The [Search Results Page](#page-142-0) opens, which lists all items meeting the search criteria.

#### **6.1.1.1 Using the Search Forms Option**

An expanded version of the search form can also be used or a custom search query can be constructed. To access these options, choose **Search Forms** from the Page menu of the [Standard Search Page](#page-141-0).

- **Expanded form:** By default, several sections of each search form are displayed using the collapsed format (for example, Correspondence Fields). When the expanded version of a search form is selected, all of the sections on the form are displayed.
- **Query builder**: The Query Builder form is available from the Search Forms menu at the top of the page on any of the search pages. It enables a user to easily build and save complex queries by selecting options from a series of lists and operator fields. After a query is built using the Query Builder from, the user can edit the query directly, perform the search, or save the query for easy access from the saved queries list or through a targeted quick search.

The Query Builder form displays the **Include Child Records Folders** box. If selected, the search function returns any matching results within child record folders. For comprehensive information about the Query Builder form, see the *Oracle WebCenter Content User's Guide for Content Server*.

#### **6.1.1.2 Using Auxiliary Metadata Sets**

If an auxiliary metadata set has been created, the **Auxiliary Metadata Set** option appears next to the **Search Forms** option on the Page menu.

To search using metadata from that auxiliary set, click **Auxiliary Metadata Set** then click the name of the set before performing a search. Click **OK**. The search page is populated with the additional metadata fields, which can then be used for searching.

## <span id="page-52-0"></span>**6.1.2 Search Result Options**

When viewing search results, the search can be saved under a file name for later use. See the *Oracle WebCenter Content User's Guide for Content Server* for more details about searching and saving query results.

The following options appear on the Table menu above the search result listing. To perform actions for multiple items, select the checkbox for the items then choose an option from one of the following menus:

- Actions: Used to move the item to a content basket or folio.
- **Edit**: Used to perform freezes or to unfreeze an item.
- Set Dates: Used to mark items as reviewed, expired, and so on.
- Create Reports: Used to create reports for items or for search results.
- Delete: Used to remove items.
- **Metadata History:** Used to view the metadata history of an item.
- Change view: Used to change how the search results are displayed.
- **Query Actions:** Used to save the search for later use.

#### <span id="page-52-1"></span>**6.1.3 Searching for Physical Content**

Physical content metadata (including storage information and retention schedules, if any) are stored in the repository. Information about physical items managed by PCM can be found using the basic search page or the advanced search page.

To search for physical items, complete the following steps:

**1.** Choose **Search** then **Physical** from the Main menu.

The [Search Physical Items Pageo](#page-141-1)pens.

To use the advanced search page, choose **Search** and then **Advanced Search** on the Page menu.

- **2.** To create a query for later use, select the search criteria and click **Save**. A prompt appears for a query name. Enter a name and click **OK**. The query is saved in the user's My Saved Query list in the **My Content Server** menu.
- **3.** To run the search immediately, specify the search criteria and click **Search** when done.

The [Physical Search Results Page](#page-142-1)opens, which lists all items meeting the search criteria.

### <span id="page-52-2"></span>**6.1.4 Searching Using Desktop Integration Suite**

If DIS is installed, the standard search page can be accessed by clicking the **Search** icon in the Windows Explorer panel.

Different servers can be searched by choosing a server from the search list at the top of the search pane.

### <span id="page-53-1"></span>**6.1.5 Global Searches**

If you have administrative privileges and the NoSecurity right is enabled, an additional **Global** menu option appears on the Search menu. This option can be used to search external repositories used with adapters as well as to search for any changes made to classified metadata.

See the *Oracle WebCenter Content Administrator's Guide for Records* for information about searching other repositories. To search for changes to classified metadata, click the option and select a classified field to use in the search.

## <span id="page-53-0"></span>**6.2 Screening for Content**

**Important:** Depending on a user's role, the rights associated with that role, and the user profile, different menu options may appear on search or screening pages. In general, administrative users will see menus similar to those used to configure the system while end users will see menus containing typical functionality for users.

After installation, an additional **Screening** menu is available on the **Search** menu. In addition to search-like functionality, screening enables a user to isolate retention categories, folders, and content by their attributes. Screening enables the user to see what has happened or what could happen within a retention schedule.

Screening reports can be created immediately or they can be scheduled to be generated at a later time. This is especially useful for screening reports affecting large sets of content. Creating the screening report immediately might put a heavy load on the system, which could diminish its responsiveness and/or result in browser time-outs. To avoid the load on the system, schedule screening reports to be performed at midnight, an off-peak time in most environments.

**Note:** Scheduling reports is usually limited to those users with administrative privileges.

The screening interface may use user-friendly captions or may use standard retention terminology. The interface depictions in this documentation show user-friendly captions.

The following screening topics are discussed in this section:

- [Section 6.2.1, "Performing Screenings"](#page-53-2)
- [Section 6.2.2, "Scheduling a Screening Report"](#page-54-0)
- [Section 6.2.3, "Setting Default Metadata For Reports"](#page-55-0)

#### <span id="page-53-2"></span>**6.2.1 Performing Screenings**

This section describes a general procedure to perform screenings. A search can be done by retention categories, record folders, and content by disposition, disposition event criteria, record folder and/or retention category criteria. Click **Search** without entering any criteria, and all items are returned in the results. Different repositories can also be searched (physical and electronic).

**Permissions:** The Admin. Screening right is required to perform screening actions. This right is assigned by default to the Records Administrator role.

To screen data, complete the following steps:

**1.** Choose **Search** then **Screening** from the Top menu. Select the screening type (Categories, Folders, or Content).

The [Screen for topic Page](#page-143-0) opens.

- **2.** When screening content and records, you can select the sources to use for the screening. If additional repositories are available (for example, physical content or an adapter repository), you can select the source from the list. If an additional repository is chosen, you should verify that the screening criteria used is also available in that repository. If a field is used for screening and it is not used in the external repository, an error is displayed.
- **3.** Depending on the type of screening chosen, different screening options are available. Select the criteria for the search from the provided menus.

When screening content and records, the **Update Sort Fields** button is displayed. Click this button to open a dialog where the user can select multiple fields to use for sorting. For each field selected and moved to the **Search Fields** pane, a checkbox appears below the fields section. Select the box to further refine if the sorting for that field should be in ascending order. If not checked, sort order is descending.

- **4.** (Optional) if screening for a review or due date, specify the date in the **Review Due By** box or **Due for Action** box.
- **5.** Select a **Freeze Status** to filter by items that are frozen or not frozen.
- **6.** Select sorting preferences in the **Results Options** area.
	- **a.** Sort by the default or select another option from the **Sort By** list.
	- **b.** Sort in the default descending order or select the ascending order.
- **7.** Click **Search**. Any results matching the screening criteria appear in the [Screening](#page-148-0)  [Results](#page-148-0).

### <span id="page-54-0"></span>**6.2.2 Scheduling a Screening Report**

**Permissions:** You must have Records Administrator or PCM Administrator rights to schedule screening reports.

You may be able to only schedule screening reports and not execute them immediately, depending on the setting of the **Only allow scheduled screening** option on the Configure Retention Administration page. See the *Oracle WebCenter Content Setup Guide for Records* for details about configuring the system.

Use this procedure to schedule a screening report:

**1.** Choose **Search** then **Screening** then the screening type from the Top menu.

The [Screen for topic Page](#page-143-0) opens.

**2.** Select the criteria for the screening and click **Schedule**.

The [Schedule Screening Report Page](#page-146-0) opens.

- **3.** Provide a **name** for the screening report.
- **4.** Provide the **start date** of the screening report. This is the date the scheduled screening report will be generated. If the screening report is recurring, the first screening report will be generated for the first time on this date, and all subsequent reports at the end of each recurring period after this date.
- **5.** To create the report periodically rather than just once, select **Is Recurring**. Specify the interval at which the recurring screening report will be created (for example, every 2 weeks).
- **6.** Click **OK** when done.

The Scheduled Screening Reports Page opens, which now includes the newly created scheduled screening report.

### <span id="page-55-0"></span>**6.2.3 Setting Default Metadata For Reports**

**Permissions:** You must have Records Administrator or PCM Administrator rights to schedule screening reports.

Recurring screening reports are automatically checked into the repository. Use this procedure to set the default metadata for these checked-in reports:

**1.** Choose **Records** then **Configure** from the Top menu. Choose **Metadata** then **Screening Metadata Defaults**.

The [Default Metadata for Checked-In Screening Reports Page](#page-146-1) opens.

- **2.** Specify the default metadata for checked-in screening reports.
- **3.** Click **Submit Update** when done.

**7**

# <sup>7</sup>**Working With Records Folders**

This section covers several tasks associated with the general maintenance and processing of record folders. Not all tasks are available to all users. Rights and roles determine which functionality is available to different users.

This chapter covers the following topics:

- [Section 7.1, "Using Folders"](#page-56-0)
- [Section 7.2, "Managing Folders"](#page-58-0)
- [Section 7.3, "Classification Settings for Folders"](#page-63-0)

For information about creating, editing, and deleting record folders in the retention schedule, see the *Oracle WebCenter Content Setup Guide for Records*.

## <span id="page-56-0"></span>**7.1 Using Folders**

Maintaining and processing folders involves tasks such as moving folders, handling events such as canceling, expiring, or rescinding folders, or marking folders as obsolete for any other condition. After a record folder is marked as obsolete, any enabled event triggers associated with the content begins the disposition processing based on such events. In addition, tasks associated with record folders include applying specific disposition rules or supplemental markings to folders, or temporarily extending retention periods when disposition processing is frozen.

The following options appear on the item's **Actions** menu and on the Information Page menu for a folder:

- **Information**
	- **Folder Information**: Content information for the retained item.
	- **Life Cycle**: The complete life cycle of the retained item according to its scheduled disposition, including the calculated dates of each disposition action. For more information, see [Section 7.2.1.1, "Viewing Folder Life Cycle."](#page-58-1)
	- **Recent Reviews**: A list of everyone who has reviewed the retained item (and marked it as reviewed), with the date and time of review. For more information, see [Section 7.2.1.2, "Viewing a Folder Review History."](#page-58-2)
	- **Metadata History** (only available for content in a retention schedule): An overview of all changes made to the editable properties of the item, with the affected metadata field name, the modification date and time, and the old and new values. For more information, see [Section 7.2.1.3, "Viewing Folder](#page-58-3)  [Metadata History."](#page-58-3)
- **Classified Metadata History**: A list of all changes made to the security classification of the content.
- **Review Classification**: Information pertaining to an item's classification status. Only available if classification has been enabled.
- **Edit**
	- **Edit Folder:** Used to edit the properties of a folder. See the *Oracle WebCenter Content Setup Guide for Records* for details.
	- **Edit Review**: Used to edit the review status, review period, or reviewer of the record folder.
	- **Move**: Used to move the folder to another location. See the *Oracle WebCenter Content Setup Guide for Records* for details.
	- **Close (Unclose)**: Closes the record folder to further filing by anyone other than users with the Folder.Open/Close right. This action toggles to **Unclose** when a record folder is already frozen. For details, see [Section 7.2.2.2, "Closing](#page-60-0)  [or Unclosing \(Reopening\) a Record Folder.".](#page-60-0)\
	- **Freeze**: Freezes a record folder. For details, see [Section 7.2.2.3, "Freezing or](#page-60-1)  [Unfreezing a Record Folder."](#page-60-1)
	- **Unfreeze**: Unfreezes a record folder. For details, see [Section 7.2.2.3, "Freezing](#page-60-1)  [or Unfreezing a Record Folder."](#page-60-1)
- **Set Dates** 
	- **Cancel**: Cancels all content within a record folder. The Cancel option makes content obsolete. For details, see [Section 7.2.3.1, "Canceling Folders."](#page-61-0)
	- **Expire**: Expires all content within a record folder. The Expire action makes content obsolete. For details, see [Section 7.2.3.2, "Expiring a Folder."](#page-62-0)
	- **Obsolete (Undo Obsolete)**: Marks all content within a record folder and the record folder itself as obsolete. For information, see [Section 7.2.3.4, "Making a](#page-62-1)  [Folder Obsolete."](#page-62-1) This action toggles to **Undo Obsolete** when a record folder becomes obsolete due to Obsolete, Cancel, Expire, or Rescind actions. For details, see [Section 7.2.3.5, "Reversing a Folder's Obsolete Status."](#page-62-2)
	- **Rescind**: Rescinds a record folder and the content therein. The Rescind action makes content obsolete. For details, see [Section 7.2.3.3, "Rescinding a Folder."](#page-62-3)
	- **Mark reviewed/Mark reviewed recursive**: Marks a record folder as reviewed for review, destruction, or other review purpose. For details, see [Section 7.3.2,](#page-64-0)  ["Marking a Record Folder as Reviewed."](#page-64-0)
	- **Undo Cutoff**: Only available if a record folder has been cut off. This reverses the cut-off.
- **Delete**: See the *Oracle WebCenter Content Setup Guide for Records* for details.
- **Create**: See the *Oracle WebCenter Content Setup Guide for Records* for details.
	- **–** Create Record Folder
	- **–** Create Content
	- **–** Create Physical Record
- **Reports**: See the *Oracle WebCenter Content Setup Guide for Records* for details.
	- **–** Detail Report
	- **–** Retention Schedule Report

## <span id="page-58-0"></span>**7.2 Managing Folders**

The following tasks are involved in managing folders:

- [Section 7.2.1, "Viewing Information"](#page-58-4)
- [Section 7.2.2, "Moving, Closing, or Freezing a Folder"](#page-59-0)
- [Section 7.2.3, "Canceling, Expiring, and Rescinding Folders"](#page-61-1)
- [Section 7.2.4, "Setting Dates with External Folders"](#page-63-1)

### <span id="page-58-4"></span>**7.2.1 Viewing Information**

**Permissions:** The Folder. Read right is required to perform these actions. All predefined management roles have this right.

Viewing folder information can be done in different ways depending on the location in the product hierarchy. First locate the item by browsing, searching, or screening. Then perform one of the following actions:

- On the search or screening results page, choose **Information** then the option (**Life Cycle**, **Recent Reviews**, and so on) from the folder's **Actions** menu.
- On the search or screening results page, click the **Info** icon of the folder.

The [Record Folder Information Page](#page-149-0) opens. On the Top menu, choose **Information** then the option needed (**Life Cycle**, **Metadata History**, and so on).

The information displayed depends on the configuration and if optional fields were populated.

#### <span id="page-58-1"></span>**7.2.1.1 Viewing Folder Life Cycle**

Use the previously described procedure to access the **Information** menu to view the life cycle (disposition schedule) of a record folder. The disposition instructions must be defined for the retention category of the folder. After a folder has been cut off, the record folder begins disposition processing and cannot be edited.

When **Life Cycle** is selected, the [Life Cycle of Record Folder Page](#page-150-0) opens.

The page shows the complete life cycle of the record folder according to its scheduled disposition, including the calculated dates of each disposition action if the trigger event has occurred.

#### <span id="page-58-2"></span>**7.2.1.2 Viewing a Folder Review History**

Use the previously described procedure to access the **Information** menu to view the review history of a record folder.

When **Recent Reviews** is selected, the [Folder Review History Page](#page-151-0) of the record folder opens.

The page shows a list of everyone who has reviewed the record folder and marked it as reviewed and the date and time of review.

#### <span id="page-58-3"></span>**7.2.1.3 Viewing Folder Metadata History**

Use the previously described procedure to access the **Information** menu to view the metadata history of a record folder. This is a list of all changes to the metadata of the record folder. When **Metadata History** is selected, the [Metadata History](#page-139-1) of the record folder opens.

The page shows an overview of all changes made to the editable properties of the record folder and the affected metadata field name, the modification date and time, and the old and new values.

#### **7.2.1.4 Viewing Folder Freeze Details**

Use the previously described procedure to access the **Information** menu to view detailed freeze information about a record folder (that is, a list of all freezes currently applied to the folder). When **Freeze Details** is selected, the [Freeze Details Page](#page-151-1) opens.

If the record folder is frozen, the Freeze Disposition field value is Yes on the Folder Information Page and a **Details** hyperlink is displayed next to the field value. Click that hyperlink to view Freeze information.

The [Freeze Details Page](#page-151-1) shows all freezes currently applied to the record folder. If the folder inherited its freeze status from a parent folder, that folder's name is shown in the Inherited From column for the inherited freeze. Click the **Info** icon for an item in the list. The [Record Folder Information Page](#page-149-0) for the folder opens.

To save the information on this page to a file in the report, choose the **Save Freeze Details** option from the Page menu.

If the generated report file is in PDF format, it must be viewed using Adobe Acrobat version 6.0 or later.

### <span id="page-59-0"></span>**7.2.2 Moving, Closing, or Freezing a Folder**

**Permissions:** The appropriate Folder rights (Folder.Move, Folder.Open/Close, Folder.Freeze/Unfreeze) are required to perform these actions. These rights are assigned by default to the Records Officer and Records Administrator roles.

Managing folder information can be done in different ways depending on the location in the product hierarchy. First locate the item by browsing, searching, or screening. Then perform one of the following actions:

- On the search or screening results page, choose **Edit** then the option (**Close**, **Move**, and so on) from the folder's **Actions** menu.
- On the search or screening results page, click the Info icon of the folder.

The [Record Folder Information Page](#page-149-0) opens. On the Top menu, choose **Edit** then the option needed.

The information displayed depends on the configuration and if optional fields were populated.

#### **7.2.2.1 Moving a Record Folder**

You can move a record folder to another retention category or folder.

Use the previously described procedure to access the **Edit** menu for the folder to move. When **Move** is selected, the [Select Category or Folder Dialog](#page-140-0) opens. Click to expand the tree, and click the category or record folder where the folder will be moved. The location field populates with the new location. Click **OK** when done.

If a record folder inherits its security settings and disposition rules from its parent category, make sure the new location has the same settings. If a record folder has its own security settings, moving the folder is not a security concern. Because record folders also inherit disposition instructions from the parent category, be sure any new category location has the disposition instructions appropriate for the record folder. If a record folder has its own disposition rule or rules, then moving the folder is a concern for disposition processing. If a record folder has its own disposition instructions, the folder cannot be moved until the association is removed. Then re-create the rules unique to the folder in its new location if necessary.

#### <span id="page-60-0"></span>**7.2.2.2 Closing or Unclosing (Reopening) a Record Folder**

After a record folder is closed, no further content can be checked (filed) into the closed record folder or its subfolders (child record folders) unless the user has the Folder.Open/Close right or is the author of the closed folder. If a user without these rights attempts to file content into a closed folder, a message is displayed stating the folder is closed. The content is not filed.

**Important:** Closing a folder does not prevent disposition processing; only freezing a folder pauses disposition processing.

Closing a record folder refers to locking a record folder, and does *not* correlate with collapsing and expanding record folders within the Browse Content area. A closed or locked record folder is indicated with a padlock image superimposed on the record folder icon.

Depending on settings in a user's profile, the icons may appear slightly different, such as a book background icon rather a folder.

Use the previously described procedure to access the **Edit** menu for the folder to close. When **Close** is selected, a prompt appears to enter a reason for the action. Enter a reason, and click **OK** to confirm or leave the text box empty and click **OK**. Click **Cancel** to abort the entire action.

If confirmed, the folder icon includes a padlock to indicate it is closed.

To unclose or unlock a folder, choose **Edit** then **Unclose** from a menu. Follow the same procedure as the one described to close a folder.

#### <span id="page-60-1"></span>**7.2.2.3 Freezing or Unfreezing a Record Folder**

Freezing a record folder inhibits disposition processing for that folder. Frozen folders can still be browsed within the Browse Content area, content can be checked into frozen folders, and other edits as allowed by assigned rights can be done. Record folders residing in a frozen folder inherit the freeze status from their parent folder, but they can also be frozen independently of the folder (usually with a different freeze).

When freezing a record folder, choose from several predefined freezes and enter a reason for freezing the folder. The reason is shown in the Comments section of the audit trail, and in the Record Folder Information and Edit Record Folder pages. A frozen record folder is indicated by a pause symbol in the folder Name field of the Exploring Retention Category page.

More than one freeze can be applied to a record folder. View the Freeze Details Page for the record folder to see a list of all freezes currently applied to the folder (both direct and inherited). See the *Oracle WebCenter Content Setup Guide for Records* for details about creating and viewing freezes.

Use the previously described procedure to access the **Edit** menu for the folder to freeze. Choose **Edit** then **Freeze** from the **Actions** menu. The [Freeze/Unfreeze Dialog](#page-152-0) opens. Click the link to show all freezes and select the freeze to be applied. Provide a reason for the freeze or leave the text box empty.

Click **OK** to confirm the freeze. Click **Cancel** to abort the entire action. If confirmed, the freeze icon (two parallel vertical bars) appears next to the record folder name in the **Name** column of the Exploring page.

**Note:** After a record folder is frozen, you cannot edit its freeze reason. If the freeze is no longer correct, you should unfreeze the folder and freeze it with a new reason.

Unfreezing a record folder releases a frozen folder again for disposition processing. Only one record folder at a time can be unfrozen. Follow the same procedure to unfreeze a folder, choosing **Edit** then **Unfreeze** from a menu. If the action is confirmed, the freeze icon no longer appears next to the record folder name in the **Name** column of the Exploring page.

## <span id="page-61-1"></span>**7.2.3 Canceling, Expiring, and Rescinding Folders**

**Permissions:** The Folder.Edit right is required to perform these actions. This right is assigned by default to the Records Officer and Records Administrator roles.

Manipulating folders can be done in different ways depending on the location in the product hierarchy. First locate the folder by browsing, searching, or screening. Then perform one of the following actions:

- On the search or screening results page, choose **Set Dates** then the option (**Cancel**, **Expire**, and so on) from the folder's **Actions** menu.
- On the search or screening results page, click the **Info** icon of the folder.

The [Record Folder Information Page](#page-149-0) opens. On the Top menu, choose **Set Dates** then the option needed.

■ To perform actions on multiple folders, choose **Set Dates** then the option from the Table menu on the search result page.

You can undo these actions by choosing **Set Dates** then **Undo Obsolete** in the **Actions** menu for the folder or on the Page menu of the [Record Folder Information Page](#page-149-0).

#### <span id="page-61-0"></span>**7.2.3.1 Canceling Folders**

Use the previously described procedure to access the **Set Dates** menu to cancel a record folder directly, either after receiving a notification to do so (as part of a disposition instruction) or ad hoc. When a record folder is canceled, its status becomes obsolete.

Choose **Cancel** from the **Set Dates** menu. A prompt appears to enter a reason for the action. Enter a reason or leave the text box empty. Click **OK** to confirm. Click **Cancel** to abort the entire action.

The Record Folder Information Page shows the date the record folder was canceled and also a corresponding obsolete date.

#### <span id="page-62-0"></span>**7.2.3.2 Expiring a Folder**

Use the previously described procedure to access the **Set Dates** menu to expire a record folder directly, either after receiving a notification to do so (as part of a disposition instruction) or ad hoc. When a record folder is expired, its status becomes obsolete.

You can also expire a record folder if you are a records administrator processing pending events that receive notification.

Select **Set Dates** then **Expire**. A prompt appears to enter a reason for the action. Enter a reason or leave the text box empty. Click **OK** to confirm. Click **Cancel** to abort the entire action.

The Record Folder Information Page shows the date the record folder was expired.

#### <span id="page-62-3"></span>**7.2.3.3 Rescinding a Folder**

Use the previously described procedure to access the **Set Dates** menu to rescind a record folder directly, either after receiving a notification to do so (as part of a disposition instruction) or ad hoc. When a record folder is rescinded, its status becomes obsolete.

Choose **Set Dates** then **Rescind** from a menu. A prompt appears to enter a reason for the action. Enter a reason or leave the text box empty. Click **OK** to confirm. Click **Cancel** to abort the entire action.

The Record Folder Information Page shows the date the record folder was rescinded.

#### <span id="page-62-1"></span>**7.2.3.4 Making a Folder Obsolete**

There are certain actions that automatically cause a record folder to become obsolete:

- **Expire**
- Cancel
- **Rescind**

You can also mark a folder as obsolete without using one of these actions. Use the previously described procedure to access the **Set Dates** menu to mark a record folder obsolete. When **Set Dates** then **Obsolete** is chosen, a prompt appears to enter a reason for the action. Enter a reason or leave the text box empty. Click **OK** to confirm. Click **Cancel** to abort the entire action.

The Record Folder Information Page shows the date the record folder was made obsolete.

#### <span id="page-62-2"></span>**7.2.3.5 Reversing a Folder's Obsolete Status**

Use this procedure to reverse the obsolete status or a record folder. The status of expired, canceled, or rescinded record folders can be reversed.

> **Permissions:** The Folder.Edit right is required to perform this action. This right is assigned by default to the Records Privileged and Records Administrator roles.

Use the previously described procedure to access the **Set Dates** menu to reverse obsolete status.

When **Set Dates** then **Undo Obsolete** is chosen, a prompt appears to enter a reason for the action. Enter a reason or leave the text box empty. Click **OK** to confirm. Click **Cancel** to abort the entire action.

## <span id="page-63-1"></span>**7.2.4 Setting Dates with External Folders**

**Permissions:** The Folder. Edit right is required to perform these actions. This right is assigned by default to the Records Officer and Records Administrator roles.

An external record folder is external to the records management system, and has a tangible counterpart to the electronic record folder that tracks it. An external record folder is indicated on the Record Folder Information Page by the information field External: Yes.

Setting dates can only be done on the [Create or Edit Record Folder Page](#page-152-1). Use one of these methods to access that page:

- On the search or screening results page, choose **Edit** then **Edit Folder** from the folder's **Actions** menu.
- On the search or screening results page, click the **Info** icon of the folder.

The [Record Folder Information Page](#page-149-0) opens. On the Top menu, choose **Edit** then **Edit Folder** then the option needed.

#### **7.2.4.1 Activating a Record Folder**

In the External fields area of the [Create or Edit Record Folder Page](#page-152-1), click the calendar component icon and select a date for the **Activation date**.

Click **Submit Update**. The Record Folder Information Page shows the activation date for the record folder.

#### **7.2.4.2 Expiring a Record Folder**

Entering an expiration date for a record folder also makes the folder have an obsolete status and date matching the expiration date.

In the External fields area, click the calendar component icon and select a date for the **Expiration date**.

Click **Submit Update**. The Record Folder Information Page shows the new date.

#### **7.2.4.3 Entering a Delete Approval Date for an External Folder**

Use this procedure to enter an approval date for deleting at an external record folder from the retention schedule. Entering the delete approval date does not prevent deleting an external folder before that date. It only indicates the date when deleting the external folder was approved.

In the External fields area, click the calendar component icon and select a date for the **Delete Approval date**.

## <span id="page-63-0"></span>**7.3 Classification Settings for Folders**

The following tasks are performed when managing classification settings for record folders:

- [Section 7.3.1, "Undoing a Record Folder Cutoff"](#page-64-1)
- [Section 7.3.2, "Marking a Record Folder as Reviewed"](#page-64-0)
- [Section 7.3.3, "Assigning Supplemental Markings to a Record Folder"](#page-65-0)
- [Section 7.3.4, "Removing Supplemental Marking from a Record Folder"](#page-65-1)
- [Section 7.3.5, "Applying a Specific Disposition Rule to a Record Folder"](#page-66-0)

## <span id="page-64-1"></span>**7.3.1 Undoing a Record Folder Cutoff**

Use this procedure to undo (cancel) the cutoff of a record folder. After this procedure, the record folder is no longer cut off and is available for disposition.

**Permissions:** The Folder.UndoCutoff right is required to perform this action. This right is assigned by default to the Records Administrator role.

- **1.** Browse content in the Retention Schedule to locate the appropriate record folder. Records administrators can use screening to quickly isolate record folders.
- **2.** In the row of the folder, choose **Set Dates** then **Undo Cutoff** in the item's **Actions** menu.

### <span id="page-64-0"></span>**7.3.2 Marking a Record Folder as Reviewed**

Use this procedure to mark a record folder as reviewed in the Item Information page. Two commands are available:

- Mark reviewed
- Mark reviewed recursive

The Mark Reviewed action marks the current folder only as reviewed. Any child folders are not marked as reviewed. The Mark reviewed recursive action marks the current record folder being viewed as reviewed, with any child record folders and content. The **Mark reviewed recursive** option is only available if a record folder has child folders.

**Permissions:** The Folder.Edit right is required to perform this action. This right is assigned by default to the Records Officer and Records Administrator roles.

- **1.** Click **Browse Content** then **Retention Schedules**. The Exploring Series Retention Schedule Page opens.
- **2.** Navigate to the record folder to use and review the information.
- **3.** In the row of the folder, choose **Set Dates** then **Mark Reviewed** (to mark only the current folder as reviewed) or **Mark reviewed recursive** (to mark all child folders and content as reviewed) from the folder's **Actions** menu.
- **4.** You are prompted to enter a reason for the action. Enter a reason and click **OK** to confirm or leave the text box empty. Click **Cancel** to abort the entire action.

The Record Folder Information Page shows the date the record folder was reviewed.

## <span id="page-65-0"></span>**7.3.3 Assigning Supplemental Markings to a Record Folder**

Use this procedure to mark a record folder created with one or more supplemental markings, if it was not marked at initial folder creation.

#### **Prerequisites**

- Enabling Supplemental Markings
- Creating a Supplemental Marking
- Creating a Record Folder

See the *Oracle WebCenter Content Setup Guide for Records* for details.

**Permissions:** The Folder.Edit right is required to perform this action. This right is assigned by default to the Records Officer and Records Administrator roles.

- **1.** Click **Browse Content** then **Retention Schedules**. The Exploring Series Retention Schedule Page opens.
- **2.** In the row for the folder, choose **Edit** then **Edit Folder** from the folder's **Actions** menu.

The [Create or Edit Record Folder Page](#page-152-1) opens.

- **3.** Open the list in the **Supplemental Markings** field and click to select the marking or markings to associate with the record folder.
- **4.** Click **Submit Update**. The successfully updated record folder message is displayed.

## <span id="page-65-1"></span>**7.3.4 Removing Supplemental Marking from a Record Folder**

**Permissions:** The Folder. Edit right is required to remove a supplemental marking from a record folder. This right is assigned by default to the Records Officer and Records Administrator roles.

- **1.** Click **Browse Content** then **Retention Schedules**. The Exploring Series Retention Schedule Page opens.
- **2.** Navigate to the record folder to use.
- **3.** In the row of the folder, choose **Edit** then **Edit Folder** from the folder's **Actions** menu.

The [Create or Edit Record Folder Page](#page-152-1) opens.

- **4.** Delete a marking by editing the text in the **Supplemental Markings** text box.
- **5.** Click **Submit Update**. A message is displayed, indicating the update was successful.

**Important:** Each supplemental marking must have a comma and a space between markings, or else an Access Denied error occurs when trying to access content with multiple markings and when **Match All Markings** is enabled.

## <span id="page-66-0"></span>**7.3.5 Applying a Specific Disposition Rule to a Record Folder**

Use this procedure to apply a disposition rule within a retention category to a specific record folder only. This makes it possible to customize disposition instructions for a category with multiple record folders with slightly different disposition instructions.

#### **Prerequisite**

Define the Disposition Instructions. See the *Oracle WebCenter Content Setup Guide for Records* for details.

**Permissions:** The Folder.Edit right is required to perform this action. This right is assigned by default to the Records Officer and Records Administrator roles.

To apply a disposition rule to a specific record folder, complete the following steps:

**1.** Choose **Browse Content** then **Retention Schedules** from the Main menu.

The Exploring Series Retention Schedule Page opens.

**2.** Navigate to the category that contains the record folder to use. In the Top menu, choose **Edit** then **Edit Disposition**.

The Disposition Instructions Page opens.

**3.** Click the **Edit** icon (the pencil icon).

The Disposition Rule Page opens.

**4.** Change the disposition rules as needed. In the Advanced section, choose a folder from the **Apply to Record Folder** list (or the **On Folder(s)** list, if user-friendly captions are configured).

The screen closes. The record folder appears next to the rule.

- **5.** You can further refine the disposition by selecting how the disposition is applied. Select an option from the **Disposition Applies To** list. Available choices are Content Only, Folders Only, or Content and Folders.
- **6.** In the Disposition Instructions Page, click **Submit Update**. The successfully updated dispositions message is displayed with the specific folder noted.

For more details about adding dispositions, see the *Oracle WebCenter Content Setup Guide for Records*.

# <span id="page-68-0"></span><sup>8</sup>**Managing Physical Content**

This section discusses the creation and management of physical items using Physical Content Management.

It covers the following tasks:

- [Section 8.1, "Managing Physical Items"](#page-68-1)
- [Section 8.2, "Adding Physical Items To A Content Basket"](#page-72-0)
- [Section 8.3, "Viewing Reservations for a Physical Item"](#page-73-0)
- [Section 8.4, "Marking a Physical Item as Reviewed"](#page-73-1)

Physical content metadata (including storage information and retention schedules, if any) can be stored in the repository. When checking in a physical content item, provide its basic metadata information and where the item is stored by selecting a location in the defined storage space. If a user has the appropriate privileges, the user can also assign a retention schedule to the item, which determines the item's life cycle.

A physical barcode on the item can be associated with an electronic bar code stored in Physical Content Management. This allows a user to track and manage physical items in an electronic fashion.

## <span id="page-68-1"></span>**8.1 Managing Physical Items**

This section discusses the following tasks in the management of physical items:

- [Section 8.1.1, "Creating a Physical Item"](#page-68-2)
- [Section 8.1.2, "Editing a Physical Item"](#page-71-0)
- [Section 8.1.3, "Moving a Physical Item"](#page-71-1)
- [Section 8.1.4, "Viewing Physical Item Information"](#page-72-1)

### <span id="page-68-2"></span>**8.1.1 Creating a Physical Item**

When creating a new physical item, check in its metadata, storage information, and retention schedule in the repository. This information is subsequently used to track the physical item and manage its life cycle.

You can also create a new physical item by choosing **New Checkin** then **Electronic/Physical Checkin** from the Main menu. Use that option to check in an item that is stored on another repository (such as an adapter system). The procedure is the same as that described here. Only the menu option is different.

A physical item can be created by simply checking in the item as a physical item. Other methods can also be used to create a physical item:

- [Section 8.1.1.1, "Using the Storage Page"](#page-69-0)
- [Section 8.1.1.2, "Within a Retention Schedule"](#page-70-0)
- [Section 8.1.1.3, "Creating a Physical Item Within Another Item"](#page-70-1)

#### <span id="page-69-0"></span>**8.1.1.1 Using the Storage Page**

**Permissions:** The PCM.Physical.Create right is required and the Record.Create right is needed in the Records system to perform this task. The PCM.Physical.Create right is assigned by default to the PCM Requestor and PCM Administrator roles. The Record.Create right is assigned by default to the predefined Records Privileged and Records Administrator roles.

Use this procedure to create a new physical item as a record using the [Exploring](#page-135-0)  [Storage Page](#page-135-0). Use this option when creating a record for an item which has no electronic equivalent (such as a tape or a CD).

**1.** Choose **Physical** then **Storage** from the Top menu.

The [Exploring Storage Page](#page-135-0) opens.

**2.** Choose **Create Physical Item** from the **Actions** menu for the location to store the item.

The [Create or Edit Physical Item Page](#page-153-0) opens.

- **3.** Provide the information for the new physical item as required, including it storage and record-related information:
	- Title: Item's title. Maximum characters is 80.
	- Filer (author): Person submitting the item. The default is the current user. Administrators can select an alternative filer.
	- Security Group: Group where the item should be assigned.
	- Object Type: Select a type matching the object type of the storage location, if one is specified.
	- Media Type: Available media types depend on the object type.
	- Permanent Location, Current Location: Enter a location or click **Browse** to open a dialog used to browse the storage space hierarchy. Use the plus and minus symbols in front of a storage location to unfold or collapse all child locations. After selecting the desired location, click **OK** to return to the [Create](#page-153-0)  [or Edit Physical Item Page](#page-153-0). Click **Clear** to delete the current storage path and select a new one.

After selecting a location, the Permanent Location field contains a reference to that location. This is the barcode for the location or if no barcode is specified, it is a 19-digit number. Below the Permanent Location field, the full hierarchical storage path to the selected location is displayed.

If a current location isn't set, it is set to OTHER. To set the location to a user, select **Set Current Location to a User**. If needed, enter a comment about the current location (for example, handling instructions).

If a permanent location isn't provided, it is set to the current location.

- Barcode label: Label for the item. This text is printed below the barcode on the label. If not set, it is set to match the item name in all upper case letter. If content IDs are automatically generated, the barcode matches the generated ID.
- Type: Content type of the item.
- **4.** Click **Create** to submit the information about the new physical item to the repository.

The [Physical Item Information Page](#page-156-0) for the new physical item opens.

#### <span id="page-70-0"></span>**8.1.1.2 Within a Retention Schedule**

**Permissions:** The PCM.Physical.Create right and the Record.Create right is required in the Records system to perform this task. The PCM.Physical.Create right is assigned by default to the PCM Requestor and PCM Administrator roles. The Record.Create right is assigned by default to the predefined Records Privileged and Records Administrator roles.

Use this procedure to create a new physical item as a record within the retention schedules hierarchy in the Records system. This is done by placing the item directly into a retention category or records folder.

- **1.** Choose **Browse Content** then **Retention Schedules**.
- **2.** Navigate to the records retention category or records folder in the hierarchy to store the physical item.
- **3.** Choose **Create** then **Check In New Physical Item** from the **Actions** menu of the location where the item will be stored.

The [Create or Edit Physical Item Page](#page-153-0) opens with the full retention schedule path to the current retention category at the top of the page.

**4.** Provide the information for the new physical item as required. For details, see [Section 8.1.1.1, "Using the Storage Page."](#page-69-0)

The page does not contain the Life Cycle field because the physical item is automatically assigned the retention and disposition rules of the current (or inherited) retention category.

**5.** Click **Create** to submit the information about the physical item to the repository.

The [Physical Item Information Page](#page-156-0) for the new physical item opens with the **Is Record** field set to Yes.

#### <span id="page-70-1"></span>**8.1.1.3 Creating a Physical Item Within Another Item**

**Permissions:** The PCM.Physical.Create right is required to perform this task. This right is assigned by default to the PCM Requestor and PCM Administrator roles.

Use this procedure to create a new physical item within an existing physical item. This may be useful in situations to create a container physical item (for example, of object

type Box) and add several content physical items within it (for example, of object type Folder).

**1.** Choose **Physical** then **Storage** from the Top menu.

The [Exploring Storage Page](#page-135-0) opens.

**2.** Choose **Create Physical Item Within** from the **Actions** menu for the location where the item will be stored.

The [Create or Edit Physical Item Page](#page-153-0) opens.

- **3.** Provide the information for the new physical item as required, including it storage and record-related information.
- **4.** Click **Create** to submit the information about the new physical item to the repository.

The [Physical Item Information Page](#page-156-0) for the new physical item opens.

### <span id="page-71-0"></span>**8.1.2 Editing a Physical Item**

**Permissions:** The PCM.Physical.Edit right is required to perform this task. This right is assigned by default to the PCM Requestor and PCM Administrator roles.

Use this procedure to edit the properties of a physical item.

- **1.** Search for the physical item.
- **2.** On the search results page, choose **Edit** then **Edit External Item** from the item's **Actions** menu.

The [Create or Edit Physical Item Page](#page-153-0) opens.

**3.** Modify the physical item properties and click **Submit Update** when finished. Note that only users with the PCM.Physical.Move right can modify an item's permanent location (assigned to the predefined PCM Administrator role by default).

The [Physical Item Information Page](#page-156-0) opens with the updated properties.

### <span id="page-71-1"></span>**8.1.3 Moving a Physical Item**

**Permissions:** The PCM.Physical.Move right is required to perform this task. This right is assigned by default to the PCM Requestor and PCM Administrator roles.

Use this procedure to move a physical item from one location in the storage space hierarchy to another.

- **1.** Search for the physical item.
- **2.** On the search results page, choose **Edit** then **Edit External Item** in its **Actions** menu.

The [Create or Edit Physical Item Page](#page-153-0) opens.

**3.** Modify the **Current Location** and/or **Permanent Location** fields as required, and click **Submit Update** when finished.
The item's information page opens again with the updated location(s).

### **8.1.4 Viewing Physical Item Information**

Use this procedure to view the properties of a physical item.

- **1.** Search for the physical item.
- **2.** On the search results page, choose **Information** then **External Item Information** from the item's **Actions** menu.

The [Physical Item Information Page](#page-156-0) opens.

This page shows the current properties of the physical item, including its basic metadata (name, title, filer, and security group), its freeze status, its object and media types, its storage location, and barcode label.

Note the following:

- If the repository is set up to auto-generate content IDs (using the System Properties utility), the name of a physical item was generated automatically. It is typically a number, possibly preceded by a prefix (for example, ID\_002319).
- If the physical item was assigned a life cycle (retention schedule and disposition rules), the information page also includes a Retention Schedule Information section providing disposition processing and security information for the item.
- If the physical item is currently checked out, its current location is set to the value of the deliver-to location as specified when the associated reservation request was created. If no location was provided, the current location is set to OTHER. If a location comment was specified for the associated reservation request, the Current Location Comments field shows this comment. Otherwise it contains the login name of the user who created the reservation request.
- If the physical item is contained within another physical item, the current location and/or permanent location field includes a **Container Details** link, which opens the information page of the parent physical item (the container).

# **8.2 Adding Physical Items To A Content Basket**

Use this procedure to add one or more physical items to a content basket. The content basket serves as a personal storage space for users where they can temporarily store multiple items for later processing. For example, if users want to reserve physical items for checkout, they search for all items they want to reserve, and add each of them to their content basket. After adding all items, they can open their content basket and make a reservation request for the items in the basket.

**Important:** The content basket must be defined prior to use and a content basket should be designated as the active basket.

After an item is added to a content basket, a user can access the content basket from the **My Content Server** menu.

- **1.** Search for the physical item(s) to be added.
- **2.** On the search results page, select the checkbox of each item to add to the basket.
- **3.** Choose **Actions** then **Add to Active Content Basket** in the Table menu.

The Content Basket Page opens, listing all items currently in the content basket.

# **8.3 Viewing Reservations for a Physical Item**

**Permissions:** The PCM.Reservation.Readright is required to perform this task. This right is assigned by default to the PCM Requestor and PCM Administrator roles.

Use this procedure to view all outstanding reservation requests for a physical item.

- **1.** Choose **Physical** then **Storage** from the Top menu.
- **2.** Navigate to the item to use. Choose **Information** then **View Reservations** in the item's **Actions** menu.

The Reservation Search Results Page opens, listing all outstanding reservation request for the current physical item.

# **8.4 Marking a Physical Item as Reviewed**

Use this procedure to mark a physical item as reviewed after receiving a notification the item was due for review (as part of a disposition instruction):

- **1.** Search for the physical item to mark as reviewed or select it from the review list by choosing **Records** then **Approvals** then **Pending Reviews** from the Top menu.
- **2.** On the search results page, choose the **Mark Reviewed** option in the item's **Actions** menu. Multiple items can be marked as reviewed by selecting the checkbox next to the item then choosing **Set Dates** then **Mark Reviewed**.
- **3.** Enter a reason for the action or leave the text box empty, and click **OK**. Click **Cancel** to abort the entire action.

View the review history of an item by choosing **Information** then **Recent Reviews** in the Page menu on that item's information page.

# <sup>9</sup>**Processing Chargebacks**

Chargebacks are used with Physical Content Management.

Chargebacks are fees charged to people or businesses for the use of storage facilities or actions performed on physical items in the storage facilities. They can also be used to provide an explanation for storage actions.

This chapter discusses the processing of charges and invoicing. Not all tasks discussed here can be performed by all users. Access to functionality is dependent on assigned rights and roles.

This chapter covers the following topics:

- [Section 9.1, "Chargebacks Overview"](#page-74-0)
- [Section 9.2, "Configuring Chargeback Processing"](#page-75-0)
- [Section 9.3, "Managing Chargeback Tasks"](#page-81-0)

# <span id="page-74-0"></span>**9.1 Chargebacks Overview**

Invoices can be generated for the storage, use, reservation, and destruction of the managed content. The invoices can then be sent to internal or external customers in accordance with applicable business procedures.

The administrator sets up *charge types* (billable events), *payment types* (methods of payment), and *customers* (users or organizations who will be billed). After being set, each billable action (creation, reservation, storage, destruction) can be charged to a particular customer by creating invoices containing one or more transactions on physical items occurring for these customers. Automatic transactions are those in which the charges are calculated at transaction time.

A **charge type** is a defined transaction triggered by certain criteria. For example, the creation of a physical item of object type Box and media type Box may cost \$5 per occurrence, while reservation of an item with priority ASAP Rush may cost \$20.

Whenever someone performs an action meeting the criteria of a charge type, a billable transaction is recorded for the associated user or organization (customer). The system uses the most specific charge type. If charge type A has two criteria and charge type B has the same two criteria plus another one, charge type B is recorded for a transaction meeting all three criteria of charge type B even though it also meets the two criteria of charge type A.

An amount of money is associated with each charge type that can be per item or for a specific period.For example, you could charge a fee every time a physical item is created (or reserved or destroyed), or charge a monthly fee to store a physical item.

A **payment type** specifies how internal or external customers pay for services. Pre-defined payment types include credit card or check. Custom payment types can also be created.

**Customers** are internal or external users or organizations who are charged for the services rendered on physical items. They will receive the invoices generated by Physical Content Management (in accordance with the applicable business procedures) and make the payments for the chargebacks.

After the charge types, payment types, and customers are defined, they can be used to create **invoices** to submit to the customers for each billable event. Invoices can be run on as as-needed basis or they can be scheduled automatically in accordance with defined criteria.

# **9.1.1 Chargeback Process**

A site's specific reservation process may differ from the one described here, depending on the procedures in place.

The typical fulfillment process of a chargeback is as follows:

**1.** A user performs a billable action (for example, creates, reserves, or stores a physical item in storage).

If automatic transactions are enable, when the user performs one of these actions on the physical item, those items are matched against all defined charge types. Each action on each item is matched against current transactions. If there is no match to a transaction, the action will not be recorded for chargeback.

- **2.** The transaction is recorded in the system. The administrator should make sure there are transactions in place to cover as many variations as possible regarding actions on physical items. In this way chargeback can be made more automatic and require less individual attention for each request made for a physical item.
- **3.** The administrator generates an invoice, either automatically through using scheduled invoices or manually by generating individual invoices.
- **4.** The invoice is sent to the customer according to business procedures. The Physical Content Management functionality does not e-mail invoices or otherwise deliver them.
- **5.** The bill is paid or otherwise considered paid according to company procedures.
- **6.** After the bill is paid, the administrator marks the invoice as paid within the Physical Content Management feature.

# <span id="page-75-0"></span>**9.2 Configuring Chargeback Processing**

Administrators set up charge types, payment types, and customers.

**Permissions:** The PCM.Admin.Manager right is required to perform this action. This right is assigned by default to the PCM Administrator role. In addition, the chargeback feature has its own set of rights that define what users can do in this area.

The default Physical Content Management functionality comes with the following predefined charge actions:

**Creation**: A user is billed if a physical item is created.

- **Destruction**: A user is billed if a physical item is destroyed.
- **Reservation**: A user is billed if a reservation request is made for a physical item.
- **Storage:** A user is billed if a physical item is stored.

The default Physical Content Management functionality comes with the following predefined payment types:

- Credit Card: To charge a customer paying with a credit card.
- Check: To charge a customer paying by check.

This section discusses the following topics:

- [Section 9.2.1, "Creating or Editing a Charge Type"](#page-76-0)
- [Section 9.2.2, "Viewing a Charge Type"](#page-77-0)
- [Section 9.2.3, "Deleting a Charge Type"](#page-77-1)
- [Section 9.2.4, "Creating or Editing a Payment Type"](#page-78-0)
- [Section 9.2.5, "Viewing a Payment Type"](#page-78-1)
- [Section 9.2.6, "Deleting a Payment Type"](#page-79-0)
- [Section 9.2.7, "Creating or Editing a Customer"](#page-79-1)
- [Section 9.2.8, "Viewing a Customer"](#page-80-0)
- [Section 9.2.9, "Deleting a Customer"](#page-80-1)
- [Section 9.2.10, "Creating Automatic Transactions"](#page-80-2)
- [Section 9.2.11, "Creating or Editing a Manual Transaction"](#page-81-1)
- [Section 9.2.12, "Deleting a Manual Transaction"](#page-81-2)

# <span id="page-76-0"></span>**9.2.1 Creating or Editing a Charge Type**

**Permissions:** The PCM.Admin.Manager right and the CBC.ChargeBacks.Create right are needed to perform this action. These rights are assigned by default to the PCM Administrator role.

The most specific charge type is always used. For example, if charge type A has two criteria and charge type B has the same two criteria plus another one, charge type B is recorded for a transaction meeting all three criteria of charge type B (even though it also meets the two criteria of charge type A).

Use this procedure to create a new charge type to be used for chargebacks.

**1.** Choose **Physical** then **Configure** from the Top menu. Choose **Charges** then **Type**.

The [Configure Charge Type Page](#page-161-0) opens.

**2.** Click **Add**.

The [Create or Edit Charge Type Page](#page-162-0) opens.

- **3.** Specify the properties of the charge type.
	- Charge Type ID: Unique identifier for the charge type. Maximum: 30 characters. This field is view-only on the Edit Charge Type page.
	- Description: Description of the charge type. Maximum: 60 characters.
- Actions: Type of action associated with the charge type. Options include Creation, Destruction, Reservation, or Storage.
- Charge Amount: Amount charged for the transaction in dollars and cents and frequency of the charge (per item or per period).
- Frequency: If Action is set to Storage, this is the frequency of the storage period.
- Object Types: Object type that triggers the charge type. Click **Browse** to view and select an object type from a list.
- Media Types: Media type that triggers the charge type. Click **Browse** to view and select a media type from a list.
- Transfer Method and Priorities: When Action is set to Reservation, this is the transfer method of reservation that triggers the charge type.

The new charge type is now added to the top of the list on the [Configure Charge](#page-161-0)  [Type Page](#page-161-0).

**Permissions:** The PCM.Admin.Manager right and the CBC.ChargeBacks.Edit rights are needed to perform this action. These rights are assigned by default to the PCM Administrator role.

To modify a page, select the item to edit in the list of items and choose **Edit Charge Type** from the item's **Actions** menu. Modify the properties as required and click **OK** when finished.

# <span id="page-77-0"></span>**9.2.2 Viewing a Charge Type**

**Permissions:** The PCM.Admin.Manager right and the CBC.ChargeBacks.Read right are needed to perform this action. These rights are assigned by default to the PCM Administrator role.

Use this procedure to view the properties of a charge type.

- **1.** Choose **Physical** then **Configure** from the Top menu. Choose **Charges** then **Type**. The [Configure Charge Type Page](#page-161-0) opens.
- **2.** In the list of charge types, select the item and click the item's **Info** icon.

The [Payment Type Information Page](#page-164-0) opens listing all properties of the charge type.

# <span id="page-77-1"></span>**9.2.3 Deleting a Charge Type**

**Permissions:** The PCM.Admin.Manager right and the CBC.ChargeBacks.Delete right are needed to perform this action. These rights are assigned by default to the PCM Administrator role.

Use this procedure to delete a charge type.

**1.** Choose **Physical** then **Configure** from the Top menu. Choose **Charges** then **Type**. The [Configure Charge Type Page](#page-161-0) opens.

**2.** In the list of charge types, select the item to edit, and choose **Delete Charge Type** in the item's **Actions** menu or select an item's checkbox and choose **Delete** in the Table menu.

The charge type is deleted.

# <span id="page-78-0"></span>**9.2.4 Creating or Editing a Payment Type**

**Permissions:** The PCM.Admin.Manager right and the CBC.ChargeBacks.Create right are needed to perform this action. These rights are assigned by default to the PCM Administrator role.

Use this procedure to create a new payment type to be used for chargebacks.

**1.** Choose **Physical** then **Configure** from the Top menu. Choose **Charges** then **Payment Methods**.

The [Configure Payment Methods Page](#page-163-0) opens.

**2.** Click **Add**.

The [Create or Edit Payment Method Page](#page-164-1) opens.

**3.** Specify the properties of the payment type, and click **OK**.

The new payment type is now added to the bottom of the list on the [Configure](#page-163-0)  [Payment Methods Page.](#page-163-0)

**Permissions:** The PCM.Admin.Manager right and the CBC.ChargeBacks.Edit right are needed to perform the following action. These rights are assigned by default to the PCM Administrator role.

To modify a payment type, select the item to edit in the list of items and choose **Edit Payment Type** from the item's **Actions** menu. Modify the properties as required and click **OK** when finished.

## <span id="page-78-1"></span>**9.2.5 Viewing a Payment Type**

**Permissions:** The PCM.Admin.Manager right and the CBC.ChargeBacks.Read right are needed to perform the following action. These rights are assigned by default to the PCM Administrator role.

Use this procedure to view the properties of a payment type.

**1.** Choose **Physical** then **Configure** from the Top menu. Choose **Charges** then **Payment Methods**.

The [Configure Payment Methods Page](#page-163-0) opens.

**2.** In the list of payment types, select the item and click the item's **Info** icon.

The [Payment Type Information Page](#page-164-0) opens listing all properties of the payment type.

# <span id="page-79-0"></span>**9.2.6 Deleting a Payment Type**

**Permissions:** The PCM.Admin.Manager right and the CBC.ChargeBacks.Delete right are needed to perform the following action. These rights are assigned by default to the PCM Administrator role.

Use this procedure to delete a payment type.

**1.** Choose **Physical** then **Configure** from the Top menu. Choose **Charges** then **Payment Methods**.

The [Configure Payment Methods Page](#page-163-0) opens.

**2.** In the list of payment types, select the item to edit, and choose **Delete Payment Type** from the **Actions** menu.

The payment type is deleted.

# <span id="page-79-1"></span>**9.2.7 Creating or Editing a Customer**

**Permissions:** The PCM.Admin.Manager right and the CBC.ChargeBacks.Create right are needed to perform the following action. These rights are assigned by default to the PCM Administrator role.

Use this procedure to create a new customer to be used for chargebacks.

**1.** Choose **Physical** then **Configure** from the Top menu. Choose **Charges** then **Customers**.

The [Configure Customers Page](#page-165-0) opens.

**2.** Click **Add**.

The [Create or Edit Customer Page](#page-166-0) opens.

- **3.** Specify the properties of the customer:
	- Customer ID: Unique ID for the group being billed. Maximum characters: 30.
	- Name: Descriptive name for the customer. Maximum characters: 60.
	- Address and Contact Information: Address and contact information, including e-mail or phone.
	- Is Active: Indicator of the active status of the customer. Default: no.

The new customer is now added to the bottom of the list on the [Configure](#page-165-0)  [Customers Page.](#page-165-0)

**Permissions:** The PCM.Admin.Manager right and the CBC.ChargeBacks.Edit right are needed to perform the following action. These rights are assigned by default to the PCM Administrator role.

To modify a customer, select the customer to edit in the list of customers and choose **Edit Customer** from the **Actions** menu on the customer list. Modify the properties as required and click **OK** when finished.

#### <span id="page-80-0"></span>**9.2.8 Viewing a Customer**

**Permissions:** The PCM.Admin.Manager right and the CBC.ChargeBacks.Read right are needed to perform the following action. These rights are assigned by default to the PCM Administrator role.

Use this procedure to view the properties of a customer.

**1.** Choose **Physical** then **Configure** from the Top menu. Choose **Charges** then **Customers**.

The [Configure Customers Page](#page-165-0) opens.

**2.** In the list of customers, select the item and click the item's **Info** icon.

The [Customer Information Page](#page-165-1) opens listing all properties of the customer.

#### <span id="page-80-1"></span>**9.2.9 Deleting a Customer**

**Permissions:** The PCM.Admin.Manager right and the CBC.ChargeBacks.Delete right are needed to perform the following action. These rights are assigned by default to the PCM Administrator role.

Use this procedure to delete a customer.

**1.** Choose **Physical** then **Configure** from the Top menu. Choose **Charges** then **Customers**.

The [Configure Customers Page](#page-165-0) opens.

**2.** In the list of customers, select the item to delete, and choose **Delete Customer** in the item's **Actions** menu. To delete multiple customers, select the checkbox for the customers and choose **Delete** from the Table menu.

The customer is deleted.

#### <span id="page-80-2"></span>**9.2.10 Creating Automatic Transactions**

Automatic transactions can be defined by selecting the transaction type and enabling it. Use this procedure to enable automatic transactions:

**1.** Choose **Physical** then **Configure** from the Top menu. Choose **Charges** then **Automatic Transactions**.

The [Configure Automatic Transactions Page](#page-160-0) opens.

- **2.** Select the transaction that should be made automatic by selecting the transaction's checkbox.
- **3.** When finished, click **Submit Update**.

# <span id="page-81-1"></span>**9.2.11 Creating or Editing a Manual Transaction**

You can create a manual transaction in much the same way as creating automatic transactions. Use this procedure to add a manual transaction:

**1.** Choose **Physical** then **Configure** from the Top menu. Choose **Charges** then **Manual Transactions**.

The [Create Manual Transaction Page](#page-162-1) opens.

- **2.** Enter the necessary information for the transaction.
- **3.** When finished, click **Create**.

## <span id="page-81-2"></span>**9.2.12 Deleting a Manual Transaction**

**Permissions:** The PCM.AdminManager right, the CBC.ChargeBacks.Delete right, and the CBC.ChargeBacks.Admin right are required to perform this task. These rights are assigned by default to the PCM Administrator role.

Use this procedure to delete a transaction.

**1.** Choose **Physical** then **Configure** from the Top menu. Choose **Chargebacks**.

The Charge Invoices Page opens.

- **2.** Select the link to **Transactions with No Invoice**.
- **3.** In the list of transactions, select the **Delete** checkbox for the one to delete.

# <span id="page-81-0"></span>**9.3 Managing Chargeback Tasks**

This section discusses the processing of charging, invoicing, and billing. See the *Oracle WebCenter Content Setup Guide for Records* for details about setting up transaction types, charge types, and billers.

The following tasks are involved when managing chargebacks:

- [Section 9.3.1, "Creating or Scheduling an Invoice"](#page-81-3)
- [Section 9.3.2, "Adjusting an Invoice"](#page-82-0)
- [Section 9.3.3, "Deleting an Invoice"](#page-82-1)
- [Section 9.3.4, "Viewing Invoice Information"](#page-82-2)
- [Section 9.3.5, "Printing an Invoice"](#page-83-0)
- [Section 9.3.6, "Marking an Invoice As Paid"](#page-83-1)

#### <span id="page-81-3"></span>**9.3.1 Creating or Scheduling an Invoice**

**Permissions:** The PCM.AdminManager right, the CBC.ChargeBacks.Create right, and the CBC.ChargeBacks.Admin right are required to perform this task. These rights are assigned by default to the PCM Administrator role.

Use this procedure to manually create a new invoice.

- **1.** Choose **Physical** then **Invoices** from the Top menu. Choose **Chargebacks**. The [Invoices Page](#page-157-0) opens.
- **2.** Click **Add**.
- **3.** Select the content criteria used to screen for items to be included on the invoice (for example, records from a certain department).
- **4.** Enter the necessary additional criteria to filter the transactions. Click **Generate Invoice** to create an invoice immediately or click **Schedule**. Click **Schedule** to open a scheduling page where schedule criteria can be entered.
- **5.** Click **OK** when done.

#### <span id="page-82-0"></span>**9.3.2 Adjusting an Invoice**

**Permissions:** The PCM.AdminManager right, the CBC.ChargeBacks.Edit right, and the CBC.ChargeBacks.Admin right are required to perform this task. These rights are assigned by default to the PCM Administrator role.

Use this procedure to edit an invoice.

**1.** Choose **Physical** then **Invoices** from the Top menu.

The [Invoices Page](#page-157-0) opens.

**2.** Choose **Edit** then **Adjust Invoice** in the **Actions** menu for an item.

A page opens where information about the invoice can be adjusted.

#### <span id="page-82-1"></span>**9.3.3 Deleting an Invoice**

**Permissions:** The PCM.AdminManager right, the CBC.ChargeBacks.Delete right, and the CBC.ChargeBacks.Admin right are required to perform this task. These rights are assigned by default to the PCM Administrator role.

Use this procedure to delete an invoice.

**1.** Choose **Physical** then **Invoices** from the Top menu.

The [Invoices Page](#page-157-0) opens.

**2.** In the list of invoices, select the checkbox next to the invoice then choose **Delete** from the Table menu.

### <span id="page-82-2"></span>**9.3.4 Viewing Invoice Information**

**Permissions:** The PCM.AdminManager right, the CBC.ChargeBacks.Read right, and the CBC.ChargeBacks.Admin right are required to perform this task. These rights are assigned by default to the PCM Administrator role.

Use this procedure to view an invoice.

**1.** Choose **Physical** then **Invoices** from the Top menu.

The [Invoices Page](#page-157-0) opens.

**2.** Click the **Info** icon for the invoice with information to view.

# <span id="page-83-0"></span>**9.3.5 Printing an Invoice**

**Permissions:** The PCM.AdminManager right, the CBC.ChargeBacks.PrintInvoices right, and the CBC.ChargeBacks.Admin right are required to perform this task. These rights are assigned by default to the PCM Administrator role.

Use this procedure to print an invoice.

**1.** Choose **Physical** then **Invoices** from the Top menu.

The [Invoices Page](#page-157-0) opens.

**2.** Choose **Reports** from the **Actions** menu for the invoice to print, and choose the type of report to produce.

# <span id="page-83-1"></span>**9.3.6 Marking an Invoice As Paid**

**Permissions:** The PCM.AdminManager right, the CBC.ChargeBacks.Admin right, and the CBC.ChargeBacks.Edit right are required to perform this task. These rights are assigned by default to the PCM Administrator role.

Use this procedure to mark an invoice as paid.

**1.** Choose **Physical** then **Invoices** from the Top menu.

The [Invoices Page](#page-157-0) opens.

**2.** Choose **Edit** then **Mark Paid** in the **Actions** menu for the invoice to mark as paid.

# <sup>10</sup>**Processing Reservations**

The information in this chapter is only available if Physical Content Management has been enabled.

Reservations are used to manage physical items. Items can be checked out to users, reserved for later use, or requested. A user can put a hold on items that are currently unavailable (for example, someone else has the item). If others also made a reservation request for an item, that reservation is put on a waiting list, which specifies the order in which people made a reservation for the item. A reservation request may comprise multiple items.

After a reservation request is made, an e-mail notification is sent to the administrator, who processes the request and starts the reservation fulfillment process in accordance with the applicable procedures in the organization.

If you are a user with the standard reservation privileges, you cannot make any changes to an existing reservation. You can only do so if your administrator has granted you special privileges beyond the defaults for a PCM requestor.

Each user can normally place only one reservation request for the same item. However, the administrator may have set up the system so a user can make multiple requests. This may be useful in environments where there are users who make reservation requests on behalf of several people.

This chapter discusses the following topics about reservations:

- [Section 10.1, "Reservation Request Properties"](#page-84-0)
- [Section 10.2, "Managing Reservations"](#page-86-0)

# <span id="page-84-0"></span>**10.1 Reservation Request Properties**

Each reservation request has several properties, including the following:

- [Section 10.1.1, "Request Status"](#page-84-1)
- [Section 10.1.2, "Transfer Method"](#page-85-0)
- [Section 10.1.3, "Priority"](#page-85-1)

### <span id="page-84-1"></span>**10.1.1 Request Status**

The request status specifies the current status for a reserved physical item, which can be any of the following:

**Waiting List:** The request item is currently already checked out to someone else. It becomes available to the next requestor upon its return (unless the administrator chooses to override the waiting list order).

- In Process (initial default): The reserved item is available and is being prepared for delivery. Only one request item for a reservation can have the In Process status.
- **Not Found:** The request item could not be located in its designated location.
- **Unavailable:** The request item cannot currently be processed for delivery.
- **Denied:** The reservation request has been rejected by the administrator and cannot be fulfilled.
- Canceled: The reservation request was called off before it could be fulfilled.
- **Checked Out:** The reserved item is currently in the possession of someone as part of a reservation request. If a physical item is checked out, its current location (as shown on the Physical Item Information page) is automatically set to the value of the Deliver To Location field for the associated reservation request. If no value was entered in this field, the current location is set to OTHER. Also, the current location comment on the Physical Item Information page) is set to the location comment specified for the associated reservation request. If no comment was provided, it is set to the login name of the user who made the reservation.
- **Overdue**: The reserved item is currently checked out to someone who has failed to return the item within the configured checkout time. As a result, the reservation request cannot currently be fulfilled.

By default, an e-mail notification is sent out to the user who has an overdue item. This e-mail notification can be turned off.

**Returned**: The checked-out item was returned to the storage repository, so it is available for other users to reserve and check out.

# <span id="page-85-0"></span>**10.1.2 Transfer Method**

The transfer method specifies how the person who made the request (the requestor) will receive the reserved item. Users specify the desired transfer method when a reservation request is created. The following transfer methods are supported:

- **Copy:** The physical content item will be duplicated and the copy will be provided to the intended recipient. The copy can be physical (for example, a copied DVD) or electronic (for example, an ISO image of a CD).
- **Fax**: The physical content item will be faxed to its intended recipient.
- **Mail**: The original physical content item will be mailed to its intended recipient.
- **Pickup:** The intended recipient will pick up the physical content item in person.
- Email: The content item will be e-mailed to its intended recipient.

# <span id="page-85-1"></span>**10.1.3 Priority**

The priority of a reservation request specifies the urgency with which it must be fulfilled. User specify the desired priority when they create a reservation request. The following priorities are supported:

- **No Priority**: Delivery of the requested item does not have any particular priority (there is no rush). The item can be delivered in accordance with the applicable fulfillment procedures.
- **ASAP Rush:** The requested item should be delivered to its intended recipient as soon as possible after the reservation was made.
- **This Morning**: The requested item should be delivered to its intended recipient the same morning the reservation was made.
- **Today**: The requested item should be delivered to its intended recipient the same day the reservation was made.
- This Week: The requested item should be delivered to its intended recipient the same week the reservation was made.

# <span id="page-86-0"></span>**10.2 Managing Reservations**

The following tasks are included when managing reservations:

- [Section 10.2.1, "Creating a Reservation Request"](#page-86-1)
- [Section 10.2.2, "Editing a Reservation Request"](#page-87-0)
- [Section 10.2.3, "Deleting a Reservation Request"](#page-88-0)
- [Section 10.2.4, "Viewing Reservations for a Physical Item"](#page-88-1)
- [Section 10.2.5, "Changing the Status of a Request Item"](#page-89-0)

#### <span id="page-86-1"></span>**10.2.1 Creating a Reservation Request**

**Permissions:** The PCM.Reservation.Create right is required to perform this task. This right is assigned by default to the predefined PCM Requestor and PCM Administrator roles.

Use this procedure to create a new reservation request for one or more physical items.

Reservation requests can only be made for physical (external) items. Error messages are displayed if an attempt is made to reserve electronic (internal) items.

By default, each user can place only one reservation request for the same item. If users make reservation requests on behalf of multiple people (for example, manager assistants), it may be useful to override this behavior. To do so, add the following variable to the physicalcontentmanager\_environment.cfg configuration file:

AllowMultipleRequests=true

If a reservation request is created for a physical item containing other items, the other items are included in the reservation. The child items are not seen in the request, but when a checkout is done for the parent item, all child items are also checked out. A request can be made for each of the child items, but they cannot be checked out until the parent item is returned.

As soon as a reservation request is submitted, the status of all request items is automatically changed to In Process, unless their status is already In Process or Checked Out. In that case, it is changed to Waiting List.

Users with the standard reservation privileges (those with the predefined 'pcmrequestor' role) cannot make any changes to an existing reservation by default. In order to edit reservation requests, they must be given the PCM.Reservation.Edit right.

To make a reservation request, complete the following steps:

- **1.** Search for the physical item(s) to reserve and add them to the content basket.
- **2.** Choose **My Content Server** then **My Content Basket**.

The Content Basket Page opens.

**3.** Select the checkbox of each physical item to reserve and choose **Request** then **Request Selected Items** from the Table menu. To reserve all items in the content basket, choose **Request All Items**.

A prompt is displayed asking if the selected items should be removed from the content basket after they are reserved.

**4.** Click **Yes** or **No**. Click **Cancel** to stop the reservation request.

The [Create or Edit Request Page](#page-167-0) opens.

- **5.** Specify the properties of the new reservation request:
	- Request Name: Name for the reservation. Note that this is not required to be unique. Each reservation request has a unique system-internal reference. The system tracks reservation requests using this internal reference, not the request name. Therefore, multiple reservations can have the same name. Maximum characters: 30.
	- Request Date: Date and time the request is made. Default is the current date and time.
	- Requestor: Person submitting the request. Default is currently logged-in user.
	- Security Group: Group to which the request is assigned. Security groups can be used to limit the requests to which users have access.
	- Transfer Method and Priority: Desired transfer method and priority to be used.
	- Required By Date: Date when the items are needed. Click the calendar icon to select a date. Providing a time is optional. If not specified, midnight (12:00) is used.
	- Deliver To Location and Location Comment: Location where the item should be delivered. If the location is in the storage hierarchy, click Browse to search for and select the location. If not in the hierarchy, use the Comment field to provide delivery details. If an item is checked out, its current location (as shown on the Physical Item Information page) is automatically set to the value of this field for the associated reservation request. If no value was entered, the current location is set to OTHER.
	- Comments: Additional comments as needed.
- **6.** Click **Create** when finished.

The status of all request items is now automatically changed to In Process, unless their status is already In Process or Checked Out. In that case, it is changed to Waiting List. The items are reserved and the administrator is notified about the reservation request. After the administrator processes the reservation request, it can be fulfilled in accordance with the procedures in the organization.

# <span id="page-87-0"></span>**10.2.2 Editing a Reservation Request**

**Permissions:** The PCM.Reservation.Edit right is required to perform this task. This right is assigned by default to the predefined PCM Administrator role. A user can edit an owned reservation without this right depending on the settings when PCM was configured.

Use this procedure to modify the properties of a reservation request.

**1.** Choose **Physical** then **Reservations** from the Top menu.

The [Reservation Search Results Page](#page-169-0) opens.

**2.** Locate the reservation request to edit and choose **Edit** then **Edit Request** from its **Actions** menu.

The [Create or Edit Request Page](#page-167-0) opens.

**3.** Modify the properties of the reservation request and click **Submit Update** when finished.

### <span id="page-88-0"></span>**10.2.3 Deleting a Reservation Request**

**Permissions:** The PCM.Reservation.Delete right is required to perform this task. This right is assigned by default to the predefined PCM Administrator role. A user can delete an owned reservation without this right depending on the setting when PCM is configured.

Use this procedure to delete a reservation request. Deleting a reservation request effectively cancels it.

**1.** Choose **Physical** then **Reservations** from the Top menu.

The [Reservation Search Results Page](#page-169-0) opens.

**2.** Locate the reservation request to delete and choose **Delete Request** from its **Actions** menu.

The reservation request is deleted immediately, without any further prompts. If there were no errors, a message is displayed stating the reservation request was deleted successfully.

#### <span id="page-88-1"></span>**10.2.4 Viewing Reservations for a Physical Item**

**Permissions:** The PCM.Reservation.Read right is required to perform this task. This right is assigned by default to the predefined PCM Requestor and PCM Administrator roles.

Use this procedure to view all outstanding reservation requests for a physical item.

- **1.** Search for the physical item.
- **2.** On the search results page, choose **Information** then **View Reservations** in the item's **Actions** menu.
- **3.** The [Reservation Search Results Page](#page-169-0) opens listing all outstanding reservation request for the current physical item.

# <span id="page-89-0"></span>**10.2.5 Changing the Status of a Request Item**

**Permissions:** The PCM.Reservation.Edit right is required to perform this task. This right is assigned by default to the predefined PCM Administrator role. Users can change the status of an owned reservation without this right depending on the settings when PCM was configured.

Use this procedure to change the status of a request item in a reservation request.

- **1.** Search for the request item to change.
- **2.** On the [Reservation Search Results Page](#page-169-0) locate the request item with statuses to change and choose **Information** then **Request Item Information** from its **Actions** menu.

The [Request Item Information Page](#page-170-0) opens.

**3.** Choose **Edit** on the Page menu.

The [Edit Request Item Page](#page-171-0) opens.

**4.** Select a new status and click **Submit Update** when finished.

# **11**

# **Managing Content**

Content Folios and Content Basket are two ways to assemble and track groups of content. Full details about using Folios and Content Basket are discussed in the *Oracle WebCenter Content User's Guide for Content Server*. This chapter discusses the basics of these two methods used to handle content.

The [Content Basket Page](#page-172-0) is a personal storage space where a user can temporarily store multiple items for later processing. After adding items, a user can review the content basket and make reservation requests for the items in the basket.

This chapter discusses the following topics:

- [Section 11.1, "Folios and Content Basket"](#page-90-0)
- [Section 11.2, "Using Content Basket"](#page-91-0)

# <span id="page-90-0"></span>**11.1 Folios and Content Basket**

Content Folio is an optional component automatically installed with the Records system. It can be used to assemble and track groupings of content items in a virtual container such as a content basket. The Content Basket can contain any number of items managed by Oracle WebCenter Content, the Records system, Physical Content Management, or other add-on products.

Folio configuration is performed by administrators and can include custom template design and the creation of specific folio hierarchies designed to help manage content. This chapter does not discuss the details of folio use except how it interacts with the Content Basket. For more details about the use of folios at the organization, see the site administrator.

Items can be added to the Content Basket from the item's information page or search results page using options from the menus on those pages. The information in the [Content Basket Pages](#page-171-1) includes a thumbnail depicting the type of item, the content ID for the item, the item's title, native file name (if any), and source name. If the item is a physical item, source will always be Physical.

The default order for items in the content basket is the order in which they were added. Any new items are added to the bottom of the list. If adding multiple items at the same time (from a search results page), then the items are added in the order in which they were displayed on the search results page. The order of the items in the basket can later be changed.

In previous versions of this product, each user was automatically assigned a content basket. In the current version of the software, users must create their own content baskets. Any items in the user's basket prior to upgrading are not retained.

# <span id="page-91-0"></span>**11.2 Using Content Basket**

The following tasks are performed when using the Content Basket:

- [Section 11.2.1, "Creating, Updating, or Deleting a Basket"](#page-91-1)
- [Section 11.2.2, "Setting an Active Basket"](#page-91-2)
- [Section 11.2.3, "Adding or Removing Items"](#page-91-3)
- [Section 11.2.4, "Sorting Items"](#page-92-0)
- [Section 11.2.5, "Creating Reservation Requests for Items"](#page-92-1)
- [Section 11.2.6, "Downloading Items"](#page-93-0)
- [Section 11.2.7, "Creating E-Mail Links to Items in the Content Basket"](#page-93-1)

# <span id="page-91-1"></span>**11.2.1 Creating, Updating, or Deleting a Basket**

Use this procedure to create a basket or update an existing basket.

**1.** Choose **My Content Server** then **My Baskets** from the Main menu.

The [Content Basket Manager Page](#page-172-1) opens.

- **2.** To create a new basket, click **Append Content Basket** and enter the name of the new basket.
- **3.** To delete a basket, select the **Delete** checkbox next to the basket name. If items are in the basket, they must first be removed before it can be deleted.
- **4.** To change a basket, edit the information.
- **5.** When done making all changes, click **Update**. The [Content Basket Manager Page](#page-172-1) opens again with the changes in place.

# <span id="page-91-2"></span>**11.2.2 Setting an Active Basket**

Before using content baskets, set one basket as the default to be used for activities involving content.

**1.** Choose **My Content Server** then **My Baskets** from the Main menu.

A list of defined content baskets appears on the menu.

**2.** Select the name of the basket to be made active.

A user can also navigate to the [Content Basket Manager Page](#page-172-1) and click **Active** next to a content basket name. Click **Update** to make that basket the active basket.

Only one basket can be active at a time and it can be changed at any time.

## <span id="page-91-3"></span>**11.2.3 Adding or Removing Items**

Use this procedure to add items to a content basket.

- **1.** Search for the item(s) to add to the content basket.
- **2.** On the search results page, select the checkbox of each item to add to the content basket.
- **3.** Choose **Actions** then **Add to Active Content Basket** in the Table menu. Items can only be added to a basket designated as active.

The [Content Basket Page](#page-172-0) opens, with the new item(s) added at the bottom of the list.

Use this procedure to remove items from the basket. When items are removed, they are only removed from the content basket. They are not deleted from the system:

**1.** Choose **My Content Server** then select the name of the basket to use.

The [Content Basket Page](#page-172-0) opens.

- **2.** Select the checkbox of the items to remove. Choose **Actions** then **Remove Selected Items** from the Table menu.
- **3.** To remove all items, choose **Actions** then **Empty Content Basket** from the Page menu.

#### <span id="page-92-0"></span>**11.2.4 Sorting Items**

Use this procedure to sort the items in a content basket. The order of the items can be changed by modifying the numbers in the Order Priority column.

**1.** Click **My Content Server** then the name of the basket to reorder.

The [Content Basket Page](#page-172-0) opens.

**2.** Click **Actions** then **Toggle Row Reorder**. Click the Up or Down arrows on individual rows to move the item upward or downward.

#### <span id="page-92-1"></span>**11.2.5 Creating Reservation Requests for Items**

Use this option to make a reservation request for one or more physical items in a content basket.

**Note:** You can only make reservation requests for physical items.

**1.** Click **My Content Server** then the name of the basket to use.

The [Content Basket Page](#page-172-0) opens.

If the content basket does not contain the item(s) to reserve, add them first. For more information, see [Section 11.2.3, "Adding or Removing Items."](#page-91-3)

**2.** Select the checkbox of each physical item and choose **Request** then **Request Selected Items** from the Table menu. To reserve all items in a content basket, choose **Request** then **Request All Items**.

A prompt is displayed asking if the selected items should be removed from the content basket after they are reserved.

**3.** Click **Yes** or **No**. Click **Cancel** to abort the reservation request.

The [Create or Edit Request Page](#page-167-0) opens.

- **4.** Specify the properties of the new reservation request, such as the transfer method, priority, and delivery location.
- **5.** Click **Create** when done.

The items are now reserved, and the administrator is notified of the reservation request. After the administrator processes the reservation request, it can be fulfilled in accordance with the procedures in an organization. If a reserved item is already checked out, the user is placed on a waiting list for that item.

# <span id="page-93-0"></span>**11.2.6 Downloading Items**

Use this procedure to download a zip file with one or more items in a content basket.

**Note:** You can only download items in a zip file if the system has been set up to support this feature.

**1.** Click **My Content Server** then the name of the basket to use.

The [Content Basket Page](#page-172-0) opens.

If the content basket does not contain the item(s) to be reserved, add them first. For more information, see [Section 11.2.3, "Adding or Removing Items."](#page-91-3)

**2.** Select the checkbox of each item to download, and choose a download option from the **Download** menu on the Table menu.

Selecting to download to a workspace stores items in the user's workspace location. A workspace is defined on the user's profile page. It can be an FTP or WebDAV server, a path on the local file system to a location, or Other (which downloads a zip file to be saved at a specified location). Selecting to download to the workspace stores the items in the user's workspace location. If the location is an FTP or WebDAV server and authentication is needed, a dialog is displayed and credentials must be entered.

- **Download Selected Items**
- **Download All Items**
- **Download Selected Items to Workspace**
- **Download All Items to Workspace**

A zip file named Bundle.zip is created and a dialog is displayed with a prompt for the location to open or save the file.

The contents of the zip file depends on the type of item:

**Internal (electronic) items:** The zip file contains the selected rendition file for the item. The file name for the item is built up as follows:

<*Item\_Title*> (Primary|Web) [<*Content\_ID*> Revision-<*Rev. No.*>].<*File\_Extension*>

where *Primary* refers to the native file rendition, and *Web* to the web-viewable rendition. For example: *Report2005 (Primary) [CS12025 Revision-2].doc.*

**External (physical items)**: The zip file contains a file with the metadata, location, and retention information about the physical item, in the archive metadata format as specified on the Configure Records Management page. (See the *Oracle WebCenter Content Setup Guide for Records* for details.) The file name is built up as follows:

<*Random\_Number*> (External Item) [<*Item\_Name*>].<*File\_Extension*>

where the file extension depends on the configured format setting. For example: *810871584 (External Item) [Contracts2009].hda.*

# <span id="page-93-1"></span>**11.2.7 Creating E-Mail Links to Items in the Content Basket**

Use this procedure to create a new e-mail message in the default e-mail client, with information and links for one or more items in a content basket.

**1.** Click **My Content Server** then **My Content Basket**.

The [Content Basket Page](#page-172-0) opens.

If the content basket does not contain the item(s) needed, add them first. For more information, see [Section 11.2.3, "Adding or Removing Items."](#page-91-3)

**2.** Select the checkbox of each item (rendition) to include in the e-mail message, and choose **E-Mail Links** then **E-Mail Links to Selected Items** from the **Email Links** menu at the top of the page. To include all items in the e-mail message, choose **E-Mail Link**s then **E-Mail Links to All Items**.

A new e-mail message window for the default e-mail client is displayed, with Content Item Rendition Links as the subject line and links and information for the items in the message body.

Some e-mail clients have limitations regarding the number of characters used in the body of a message. Adding a large number of items as links to an e-mail may exceed the limitation, resulting in some links not being listed.

#### **Contents of E-Mail Message**

What is included in the e-mail message for an item depends on the type of that item:

- **Internal (electronic) items**: The e-mail message contains the content ID and title of each selected item, links to the selected rendition file(s) for the item.
- **External (physical) items**: The e-mail message contains the name and title of each selected physical item, a link to the item's information page.

# <sup>12</sup>**Configuring Related Content (Links)**

Links establish a type of relationship between content items. This may be useful when content items are related and need to be considered together, for example:

- A native file (for example, in Word) has several different renditions such as a PDF or thumbnail image, each of which is checked into the repository as a separate content item.
- A native file (for example, in Word) contains several embedded images, each of which is checked into the repository as a separate content item.
- A native file (for example, in Word) contains several links to other native files (for example, in Word), each of which is checked into the repository as a separate content item.

Relationships are based on one of four available [Relationship Classes.](#page-100-0) Several [Predefined Relationship Types](#page-97-0) are also provided but custom relationship types can be added to suit the need of the site environment.

**Permissions:** You can create relationships between items only to which you have access. You cannot create relationships to items for which you do not have adequate access privileges such as assigned rights, classification, supplemental markings, and so on.

There are two basic methods of creating relationships between items:

- Creating a relationship from one item to another item: If a relationship is created from an item in the system to another item in the system, the search page can used during the process to access the item and link to it. For details see [Section 12.3.3.2,](#page-103-0)  ["Linking to an Existing Item."](#page-103-0)
- Creating a relationship from an existing item to a new item: If a relationship from an item is added to a new item, use the content checkin page during the process to create the new item. For details see [Section 12.3.3.1, "Linking to a New Item."](#page-103-1)

**Important:** When items are deleted, all corresponding relationships are deleted, except in the case when a superseded content item is in the midst of disposition processing. A "dangling relationship" exists until the superseded content item completes its disposition processing. Then the relationships are deleted.

This chapter covers the following topics:

[Section 12.1, "Predefined Relationship Types"](#page-97-0)

- [Section 12.2, "Linking Methods"](#page-100-1)
- [Section 12.3, "Managing Related Content"](#page-101-0)
- [Section 12.4, "Link Examples"](#page-104-0)

# <span id="page-97-0"></span>**12.1 Predefined Relationship Types**

The following predefined relationship types are available:

- [Renditions,](#page-97-1) based on the [Peer-to-Peer Class](#page-100-2)
- [Supersedes](#page-97-2), based on the [Chained List Class](#page-101-1)
- [Supporting Content](#page-98-0), based on the [Supporting Content Class](#page-101-2)
- [Cross-Reference](#page-99-0), based on the [Cross-Reference Class](#page-101-3)

You can also define your own relationship types.

#### <span id="page-97-1"></span>**12.1.1 Renditions**

The predefined Renditions type is based on the [Peer-to-Peer Class](#page-100-2). It is typically used to indicate peer relationships between items. Rendition in this sense means a link to a copy or some other version of an item. For example, an editable text item could be linked to a non-editable content item, or a physical printed rendition. This type of relationship can be created by anyone in the RecordsGroup security group to link an item source file to any other renditions.

*Figure 12–1 Renditions Links*

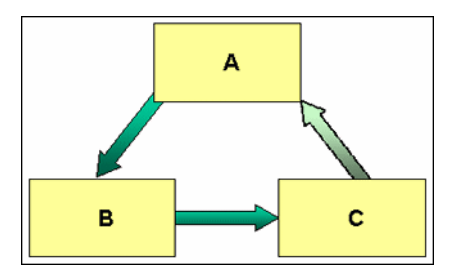

For example, all versions of a file may be a different graphic type: .psd, .jpg, and .tif. This figure shows A (.psd) is linked to B (.jpg), and B is linked to C (.tif). Item C is linked indirectly by association to A, but it is not actually linked directly to A. If the link between A and B is removed (unlinked), then C is no longer linked by association to A.

To step through an example of creating this type of link, see [Section 12.4.2, "Renditions](#page-105-0)  [Link Example."](#page-105-0)

#### <span id="page-97-2"></span>**12.1.2 Supersedes**

The predefined Supersedes relationship is based on the [Chained List Class](#page-101-1). It enables a user to create a hierarchical chain of content items where each item in the list is superseded by another item. One example is a subject-to-review content item, which must be maintained with current information. The supersede type causes the previous content item to become obsolete.

A supersedes relationship creates a hierarchy chain between items. The supersedes relationship is special because it enables a user to harness the disposition processing to handle superseded items. This type of relationship is created by anyone in the RecordsGroup security group to link an item superseding another.

*Figure 12–2 Supersedes Links*

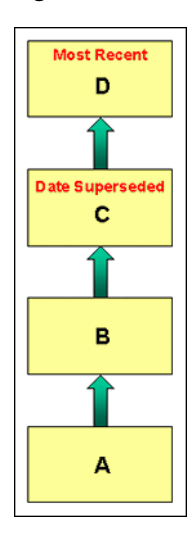

The Supersedes relationship can be set on any item in the chained list, but is typically set on the most recent. The supersede date is set on the item that was superseded, not on the superseding item. Only the most recent version is shown in the Links area on the Content Information page; not all revisions are shown. The most recent item that superseded another item is at the top of the chained list.

For example, a monthly report for April (A) will be superseded by a report in May (B) that is later superseded by a report in June  $(C)$ , and so on. This figure shows A was superseded by B, which was superseded in turn by C, which was superseded by D. Item D is the most recent record. The date superseded is set on the previously active record, which in this scenario is item C. To step through an example of creating this type of relationship, see [Section 12.4.5, "Superseded Link Example."](#page-107-0)

#### <span id="page-98-0"></span>**12.1.3 Supporting Content**

The predefined Supporting Content type is based on the [Supporting Content Class](#page-101-2). There is one main item (the parent) that has several subordinate, supporting items (the children). Supporting content links are based on the premise that a supporting content child can have multiple parent items they support. However, there can be only one parent to multiple child items. A supporting content relationship type can create a single parent-multiple children hierarchy between items.

This type of relationship can be created by anyone in the RecordsGroup security group to link an item to other items supporting the initial parent item in some way. For example, an image can be linked to a text file describing the printing requirements of that image. The supporting content type of relationship for an item with embedded content can also be used.

This relationship is convenient for linking portions of web site content, such as an HTML document with placeholders to images, sound files, or video files. To create a parent-child type of relationship between items crossing usage reference boundaries, the supporting content type can accommodate tracking the item relationships. A single image might be used in multiple parent documents, for instance, and a single document might contain multiple images.

*Figure 12–3 Supporting Content Links*

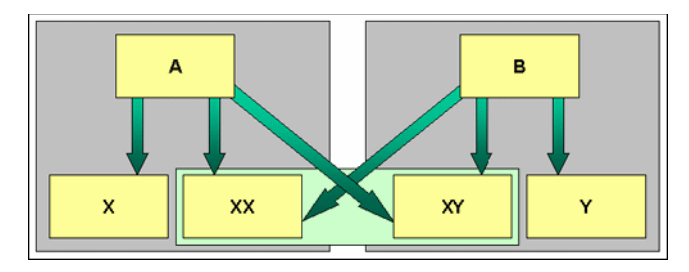

For example, a Word document (A) may have embedded content such as a spreadsheet (X) and a graphic (XX). Another document (B) may use some of the first document's content.

This figure shows A and B are the only parent items. Item A has children X, XX, and XY. Item B has children XX, XY, and Y. Both child items XX and XY have multiple parents, A and B. To step through an example of creating this type of link, see [Section 12.4.6, "Supporting Content Link Example."](#page-108-0)

### <span id="page-99-0"></span>**12.1.4 Cross-Reference**

The predefined Cross-Reference relationship is based on the [Cross-Reference Class](#page-101-3). It is essentially a pointer from one item to another. This type of link can be created by anyone in the RecordsGroup security group to link items that reference each other. The link can be unidirectional (going one way only) or bidirectional (or reciprocal, going both ways).

To step through examples of creating these types of link, see [Section 12.4.3, "One-Way](#page-106-0)  [Cross-Reference Link Example"](#page-106-0) and [Section 12.4.4, "Reciprocal Cross-Reference Link](#page-107-1)  [Example."](#page-107-1)

#### **12.1.4.1 Unidirectional Links**

In this example, A is linked to B. On the content information page for A, item A indicates a cross-reference relationship to B. On the content information page for B, item B indicates it is cross-referenced by a relationship to A.

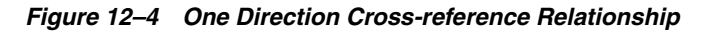

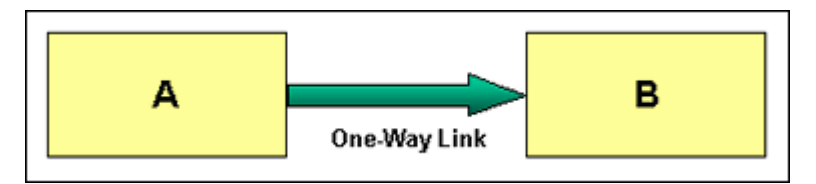

To step through an example of creating this type of relationship, see [Section 12.4.3,](#page-106-0)  ["One-Way Cross-Reference Link Example."](#page-106-0)

#### **12.1.4.2 Bidirectional (Reciprocal) Relationships**

In the previous example, A points to B and vice versa. Item A is cross-referenced to B, and B is cross-referenced to A. When a reciprocal relationship is created from A to B, a cross-reference relationship is automatically created from B to A.

*Figure 12–5 Both Directions (Reciprocal) Cross-reference Relationship*

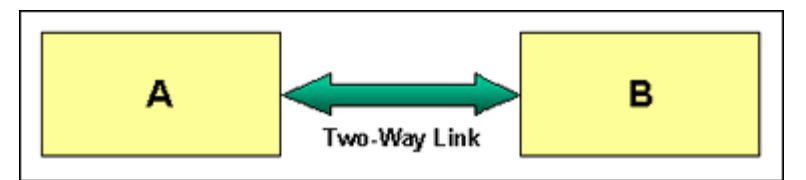

To step through an example of creating this type of relationship, see [Section 12.4.4,](#page-107-1)  ["Reciprocal Cross-Reference Link Example."](#page-107-1)

# <span id="page-100-1"></span>**12.2 Linking Methods**

There are two basic methods of creating relationships:

- Creating a relationship from one item to another item: If a relationship is created from an item in the system to another, existing item in the system, the search page can be used during the linking process to access the existing item and link to it. For details see [Section 12.3.3.2, "Linking to an Existing Item."](#page-103-0)
- Creating a relationship from an existing item to a new item: If a relationship is added from an item in the system to a new item, use the content checkin page during the linking process to create the new item. For details see [Section 12.3.3.1,](#page-103-1)  ["Linking to a New Item."](#page-103-1)

**Important:** When items are deleted, all corresponding relationships are deleted except in the case when a superseded item is in the midst of disposition processing. A "dangling link" exists until the superseded item completes its disposition process then the relationships are deleted.

#### <span id="page-100-0"></span>**12.2.1 Relationship Classes**

Each relationship type is based on a class definition of the relationship. There are four types of classes:

- [Section 12.2.1.1, "Peer-to-Peer Class"](#page-100-2)
- [Section 12.2.1.2, "Chained List Class"](#page-101-1)
- [Section 12.2.1.3, "Supporting Content Class"](#page-101-2)
- [Section 12.2.1.4, "Cross-Reference Class"](#page-101-3)

#### <span id="page-100-2"></span>**12.2.1.1 Peer-to-Peer Class**

The peer-to-peer class represents a relationship between content where none of the items is more important than the other. There is no master or parent item. A typical example would be different renditions of a document (for example, Word, PDF, or thumbnail image). The relationship is a many-to-many (m:n) relationship between peer items. Many content items (m) can have many relationships to other content items (n).

The system comes with the predefined Renditions relationship type based on the peer-to-peer class. For more information, see [Section 12.1.1, "Renditions."](#page-97-1)

#### <span id="page-101-1"></span>**12.2.1.2 Chained List Class**

The chained list class represents a relationship between content where the individual items are interconnected in series, thus creating a chain of linked items. An example would be incremental versions of items that supersede each other, where a user starts out with the first version, links the second version, links the third version, and so on. The latest linked item may supersede all previous items, but it does not need to. The relationship is a one-to-many (1:m) relationship between the superseding item and its superseded items. There can be one (1) content item that has superseded many (m) content items.

The chained list class is comparable to the revisions concept within Oracle WebCenter Content, but operates at a different level. Chained lists span multiple content items, whereas revision lists are for individual content items only.

Predefined types are available based on the chained list class.

#### <span id="page-101-2"></span>**12.2.1.3 Supporting Content Class**

The supporting content class represents a relationship between content where there is one main item (the parent) that has several subordinate, supporting items (the children). Typical examples would be documents containing embedded images, or web files with placeholders to external images, sound files, or video clips. The parent item then links to the embedded or external supporting files (children), each of which is checked into the repository as a separate item.

The relationship is a one-to-many (1:m) parent-child relationship between one main item and its supporting items. There can be one (1) parent content item that has many (m) supporting content items. Even though there can only be one parent item in this relationship, child items can belong to multiple parents and reside in other sets of supporting content relationships. A child item can be the supporting content of many parents, but only one parent item can be supported by child items.

Predefined types are available based on the supporting content class. For more information, see [Section 12.1.3, "Supporting Content."](#page-98-0)

#### <span id="page-101-3"></span>**12.2.1.4 Cross-Reference Class**

The cross-reference class represents a one-to-one relationship between a pair of content items. The relationship is a cross-reference pointing a content item to another content item. The relationship can be unidirectional (pointing in one direction) or bidirectional (pointing in both directions, or reciprocal). A typical example would be a document containing a reference to another document, where these documents are linked together.

Predefined types are available based on the cross-reference class. For more information, see [Section 12.1.4, "Cross-Reference."](#page-99-0)

# <span id="page-101-0"></span>**12.3 Managing Related Content**

The following tasks are involved in managing links:

- Section 12.3.1, "Adding or Editing a Custom Relation Type (Administrative [Function\)"](#page-102-0)
- [Section 12.3.2, "Deleting a Custom Link Type"](#page-102-1)
- [Section 12.3.3, "Linking Items"](#page-103-2)
- [Section 12.3.4, "Unlinking an Item"](#page-104-1)

#### <span id="page-102-0"></span>**12.3.1 Adding or Editing a Custom Relation Type (Administrative Function)**

Adding or editing custom relations is restricted to users with Records Administrator rights.

You must use one of the predefined classes for this task.

**Permissions:** The Admin.ConfigureLinkTypes right is required to perform this action. This right is assigned by default to the Records Administrator role.

**1.** Choose **Records** then **Configure** from the Top menu. Choose **Retention** then **Related Content Types**.

The [Configure Link Types Page](#page-173-0) opens.

**2.** Click **Add Related Content Type**.

The [Add or Edit Related Content Type Page](#page-173-1) opens.

- **3.** Enter a name.
- **4.** (Optional) Enter a destination.
- **5.** Select a type from the **Class** list. For more information about classes, see [Section 12.2.1, "Relationship Classes."](#page-100-0)
- **6.** Click **Add**.

The new type is added.

Use this procedure to edit the name or destination of a custom type. The class cannot be edited.

**1.** Choose **Records** then **Configure** from the Top menu. Choose **Retention** then **Related Content Types**.

The [Configure Link Types Page](#page-173-0) opens.

**2.** Click **Add Related Content Type**.

The [Add or Edit Related Content Type Page](#page-173-1) opens.

**3.** In the **Actions** menu for the custom link to edit, choose **Edit**.

The [Add or Edit Related Content Type Page](#page-173-1) opens.

- **4.** If required, edit the name.
- **5.** If required, enter or edit a destination.
- **6.** Click **Submit Update**.

The type is updated on the Configure Link Types page.

#### <span id="page-102-1"></span>**12.3.2 Deleting a Custom Link Type**

You cannot delete built-in types (System = Yes). If a custom type is in use, it cannot be deleted until it is removed from use. For further details, see [Section 12.3.4, "Unlinking](#page-104-1)  [an Item."](#page-104-1) When deleting a custom type, this deletes the type definition, but does not delete any of the associated items.

**Permissions:** The Admin.ConfigureLinkTypes right is required to perform this action. This right is assigned by default to the Records Administrator role.

**1.** Choose **Records** then **Configure** from the Top menu. Choose **Retention** then **Related Content Types**.

The [Configure Link Types Page](#page-173-0) opens.

**2.** Choose **Delete** from the **Actions** menu for the link type to delete.

You are prompted to confirm the action.

**3.** Click **OK**.

The link type is deleted from the Configure Link Types page.

### <span id="page-103-2"></span>**12.3.3 Linking Items**

Links can be made to a new item or to an existing item. A link can be made from items in the retention schedule to new items checked in, or an existing item found during searching:

- **Link New Item:** Opens the Content Check In Form so the user can check in a new item linked to an existing item.
- Link Existing Item: Opens the Search Page so a user can search for the existing items to link to an existing item.

Users can also create a link to an item during checkin. The Content Relations field is available at the bottom of the checkin page. Use the **Browse** button next to that field to search for an item to link.

#### <span id="page-103-1"></span>**12.3.3.1 Linking to a New Item**

**1.** Access the item from which to link:

- Browse the retention schedule and list items within a category or record folder.
- Screen Content for the item if you have the Records Administrator privilege.
- Search for an item to link.
- **2.** From the Retention Schedule, Screening Results, or Search Results page, choose the relationship type from the item's **Actions** menu.
- **3.** In the Page menu of the link page, choose **Link** then **Link New Item.** The Content Check In Form opens.
- **4.** Check in the new item to which to link. For more information about how to check in a content item, see [Chapter 5, "Creating Content for Retention."](#page-40-0)

#### <span id="page-103-0"></span>**12.3.3.2 Linking to an Existing Item**

- **1.** Access the item for linking:
	- Browse the retention schedule and list items within a retention category or record folder.
	- Screen Content for the item if you have the Records Administrator privilege.
	- Search for an item to link.
- **2.** From the Retention Schedule, Screening Results, or Search Results page, select the relationship type from the item's **Actions** menu.
- **3.** Click the **Add Link** action for the type of link to make. The link page for the link type opens.
- **4.** In the menu of the link page, choose **Link** then **Link Existing Item**. The Advanced Search Page opens.
- **5.** Search for the item to which to link. For information about searching, see [Chapter 6, "Searching and Screening Content."](#page-50-0) A search results page opens with a Link column added.
- **6.** Select the checkbox in the Link column next to the item or items to which to link.
- **7.** From the Table menu, choose **Link** then **Link Selected Items**. The Link Page for the type of link created opens, listing the item to which the link was established.

#### <span id="page-104-1"></span>**12.3.4 Unlinking an Item**

Use this procedure to unlink two linked items. There may be some compelling reason to remove a link, such as rerouting a link, or using a different type of link altogether.

**Important:** To unlink *destination links* such as Cross-Referenced By or Supported Content By, you must unlink from the content information page of the originating item. The destination links are the links appearing indented in the Links area of the content information page except for reciprocal cross-reference links. You can unlink from either link page in that case.

- **1.** Navigate to the content information page of the item to unlink.
- **2.** Click the links with a (+) to open the respective link page.
- **3.** Choose **Unlink** from the item's **Actions** menu.
- **4.** A message is displayed asking for confirmation of removal of the link.
- **5.** Click **OK**. The link page opens with the formerly linked content item no longer listed.

# <span id="page-104-0"></span>**12.4 Link Examples**

The following examples demonstrate how to create different types of links. The information in this section is restricted to users with the Records Administrator role:

- [Section 12.4.1, "Enclosures Custom Link Types Example"](#page-105-1)
- [Section 12.4.2, "Renditions Link Example"](#page-105-0)
- [Section 12.4.3, "One-Way Cross-Reference Link Example"](#page-106-0)
- [Section 12.4.4, "Reciprocal Cross-Reference Link Example"](#page-107-1)
- [Section 12.4.5, "Superseded Link Example"](#page-107-0)
- [Section 12.4.6, "Supporting Content Link Example"](#page-108-0)

# <span id="page-105-1"></span>**12.4.1 Enclosures Custom Link Types Example**

This example creates a link type with a custom name, and because it is a parent-child relationship, it also creates a destination link. The destination child link brings up any linked supporting items. This example creates a supporting content link types named **Enclosed by** with a destination link of **Enclosing Document**, and **Enclosure of** with a destination link called **Enclosures**.

**1.** Choose **Records** then **Configure** from the Top menu. Choose **Retention** then **Related Content Types**.

The [Configure Link Types Page](#page-173-0) opens.

**2.** Click **Add Related Content Type**.

The [Add or Edit Related Content Type Page](#page-173-1) opens.

- **3.** Enter the name Enclosed By for the link in the Name field.
- **4.** Enter Enclosing Document in the Destination field.
- **5.** Select the **Supporting Content** link type from the **Class** list.
- **6.** Click **Add**.

The new link type is added to the Configure Link Types page.

**7.** Click **Add Related Content Type**.

The [Add or Edit Related Content Type Page](#page-173-1) opens.

- **8.** Enter the name Enclosure of for the link in the Name field.
- **9.** Enter Enclosures in the Destination field.
- **10.** Select the **Supporting Content** link type from the **Class** list.
- **11.** Click **Add**.

The new link type is added to the Configure Link Types page.

The new custom link names are shown in the Configure Link Types page. The Actions column is now populated with a menu for the custom link types, which are indicated by the System column being populated with the value No.

The custom link types are also available to users in the Links area of the content information page. They are also available for use in the Page menu of the search results page.

If links exist for a particular link type, a plus sign (+) is shown after the link type in the Content Information page.

An Enclosed By link to other content items is present for the current item. When a link is clicked, a list of the linked items is displayed.

#### <span id="page-105-0"></span>**12.4.2 Renditions Link Example**

This example gives the basic steps for creating a renditions link between items. This example creates a rendition link from a newly checked in item to other newly checked in items. This example checks in a master graphics file called *Master PSD* and then checks in renditions, or different graphics formats of the same file (GIF, PNG, JPEG, BMP, and TIFF), as renditions links to the Master PSD file.

It is probably most convenient to link just after checking in an item because a user does not have to search or browse for the item.

- **1.** Check in an item called Master PSD. Immediately after checking in, click the Content Info link available on the checkin confirmation page.
- **2.** In the Links area of the content information page, click **Renditions**. The Renditions link page opens and is initially blank for the new and unlinked item.
- **3.** In the Page menu, choose **Link** then **Link New Item**.
- **4.** Check in an item called GIF version completing only required fields. After clicking **Check In**, the newly checked in and linked item is shown in the Renditions link page for the item.
- **5.** Repeat linking new and checking in versions called JPEG and TIFF.

Click the **Info** icon and check the **Renditions** link for a rendition link. For any of the items on the Renditions link page, they all list each other in their own respective Renditions link pages. All items listed as a rendition link have a Renditions (+) indication on their content information pages.

#### <span id="page-106-0"></span>**12.4.3 One-Way Cross-Reference Link Example**

This example creates a one-way cross-reference link. The one-way link points one item to another one. Item A (Disaster Recovery Procedures) is cross-referenced to item B (System Backup).

This example creates a one-way cross-reference between existing items. First search for the item to which to create links, and then search for the item or items to link. In this example, *Disaster Recovery Procedures* is linked to the existing *System Backup*. For the purposes of trying this example, create two items with these titles and then search for them.

- **1.** Browse the retention schedule or search for an item to link, for this example, the item called Disaster Recovery Procedures. From the Retention Schedule or Search Results page, click the **Info** icon. The content information page for the item opens.
- **2.** In the Links area of the content information page, click **Cross-References from the listed links**. The Cross-References link page for the item opens and is initially blank.
- **3.** In the Page menu of the Cross-References Link page, choose **Link** then **Link Existing Item**. The Search Results Page for linking the item opens.
- **4.** Enter the search criteria, and click **Search**. The Search Results Page opens with a choice of items to link. The title indicates the item from which the user is linking. If the search criteria includes the item from which the user is linking, the checkbox is unavailable for selection. This prevents linking an item to itself. In the Search Results Page for linking, select the checkbox for the items to have links.
- **5.** In the Page menu of the Search for Links page, choose **Link**. The items are linked, and the Cross-References Page opens again with the ID and Titles of items linked as cross-references.
- **6.** Now click the **Info** icon for a cross-referenced item to open the content information page. Scroll down to the Links area.
- **7.** The item from which we are linking has a  $(+)$  appearing after the Cross-Referenced By link.
- **8.** Click the **Cross-Referenced By** link. The **System Backup: Cross-Referenced By** link page for the item opens.

**9.** Click the **Info** icon and access the content information page for the cross-referenced item. The item from which the link originated has a plus sign (+) appearing after the cross-references link.

# <span id="page-107-1"></span>**12.4.4 Reciprocal Cross-Reference Link Example**

This example creates a two-way link, meaning the linked items point to each other. This example creates a reciprocal cross-reference between existing items. First search for the item to which to create links, and then search for the item to link. Similar screens to those used to create a cross-reference link are used and so are not replicated here.

As in the previous example, Disaster Recovery Procedures is linked to the existing System Backup. For the purposes of trying this example, you can create two items with these titles and then search for the items. If you created links for the one-way example, unlink the items before proceeding with this example to view the same results as demonstrated for this example.

- **1.** Browse the retention schedule or search for an item to link. From the Retention Schedule or Search Results page, click the **Info** icon. The content information page for the item opens.
- **2.** In the Links area of the content information page, click **Cross-References from the listed links**. The Cross-References link page for the item opens and is initially blank.
- **3.** In the Page menu of the Cross-References Link page, choose **Link** then **Link Existing Item**. The Search Results Page for linking the item opens.
- **4.** Enter your search criteria, and click **Search**. The search results are displayed for you to choose items to link. The title indicates the item you are linking from. If your search criteria includes the item from which you are linking, the checkbox is unavailable for selection. This prevents linking an item to itself. In the Search Results Page for linking, select the checkbox for the items to which to create reciprocal links.
- **5.** In the Page menu of the Search for links page, choose **Link** then **Link Reciprocal**. The items are linked, and the Cross-References Page opens again with the ID and titles of items linked as cross-references.
- **6.** Now click the **Info** icon for the cross-referenced item *System Backup* to open the content information page for the item which was just linked. Scroll down to the Links area. Notice the Cross-Reference and Cross-Referenced By links now indicate the reciprocal cross-reference links. Each Cross-References link now contains the plus (+) signs, and this appears for the content information pages of both items.
- **7.** Click the **Cross-Referenced By** link. The Cross-Referenced By links page opens for the item.

You cannot perform any action from the Cross-Referenced By links page except viewing content information for any listed items. You must unlink the cross-referenced by items from their respective originating cross-references link pages; the same is true of Supported Content By or other indented (destination) links.

## <span id="page-107-0"></span>**12.4.5 Superseded Link Example**

This example demonstrates creating a superseded link. Because subject-to-review content must be kept up-to-date, this example demonstrates superseding items that are subject to review. You can supersede items not subject to review as well. This
example locates a subject-to-review item, accesses the supersedes link, and checks in a new item that supersedes the existing one.

The supersedes link is a special type of link allowing you to take advantage of disposition processing to handle the superseded items. You can set up a category to have disposition processing rules such as **Destroy AFTER superseded** or **Archive AFTER superseded**. The supersede linking does not itself process superseded items; you must file the item into a category whose disposition instructions include handling superseded states.

The most likely scenario for superseding is to link a new item to an existing item. When new content is linked superseded to existing content, the existing content becomes obsolete and is marked as superseded automatically. The superseded and obsolete dates are populated for you on the content information page of the superseded item.

The current reigning content is always at the top of the list of superseded content. The superseded content is all underneath the current one, and (Superseded) is indicated parenthetically after each superseded item. The superseded items are displayed in the order the superseding occurred, starting with the first at the bottom of the list.

Of course, you do not have to file content that might be superseded into categories containing disposition instructions explicit to superseded. Multiple versions of superseded content can exist; their respective disposition instructions may just involve a retention period and then a destruction.

To step through this example, create a subject-to-review item called Status Report. If you have a non-production instance containing a subject-to-review category with disposition instructions for handling superseded content states, file the item into that category. Create another document called new status report but do not check it in before the example. It will be checked in during the example.

To try out this example:

- **1.** Search for an item to link that is subject to review, for this example, an item called Status Report.
- **2.** From the search results page, choose **Add Link (Supersedes)** from the **Actions** menu of the item to link. The Supersedes link page opens for the item.
- **3.** Choose **Link** then **Link New Item** on the Page menu. The Content Check In Form opens. Check in the document you created called New Status Report as a subject-to-review item into a category whose disposition instructions include actions to handle a superseded state.
- **4.** The Supersedes link page opens again with the superseded content and its linked item shown. The originating content that was superseded is now in the list, with its superior item now listed above it.

Because the disposition instruction of the Status Report is set to destroy when superseded, the administrator responsible for the item will receive a notification there is a pending event for the administrator to process (destroying the superseded item).

#### **12.4.6 Supporting Content Link Example**

This example demonstrates creating a supporting content link between existing content items.

**1.** Search for an item to link, for this example, an item called Main HTML Home Page.

- **2.** From the Search Results page, choose **Add Link (Supporting Content)** from the item **Actions** menu. The Supporting Content link page opens for the existing item called Main HTML Home Page.
- **3.** In the Page menu, choose **Link** then **Link Existing Item**. The Advanced Search Page opens with the ID of the item in the title.
- **4.** Enter your search criteria, and click **Search**. The Search Results Page opens.
- **5.** Select the item to link as supporting content by selecting the checkbox for the item.
- **6.** In the Page menu, choose **Link**. The Supporting Content Link Page for the item opens again, listing the now linked items.
- **7.** Repeat the supporting link process for the parent item Annual Corporate Report Brochure and link it to the child item Corporate Logo, as shown below.
- **8.** Click the **Info** icon to access the content information page for the Corporate Logo Image child item. The Supported Content By links indicates there are links present because there is a plus sign.
- **9.** Click the **Supported Content By** link to show the link page for the child item. The Supported Content By indicates the content the item supports. The child item Corporate Logo shows its multiple parents.

# <sup>13</sup>**Using Simple Profiles**

Oracle WebCenter Content: Records uses Simple Profiles functionality that lets users set up customized checkin, search, and updating pages based on a site's needs.

Simple Profiles are based on Content Profile functionality. Content Profiles is a field-based approach to customizing content pages. Simple Profiles is a form-based application. A software wizard tool steps the user through the process of creating a profile. Users can customize the forms by choosing what fields will appear, the order of the fields, and can create tool tips and prompts to remind the user of needed actions and valid entries.

 Most users do not have the security privileges required to use the Content Profile tool in the Configuration Manager applet, but all users are able to use Simple Profiles, regardless of their security privileges. The Simple Profile functionality meets Department of Defense 5015 certification requirements and enables individual users to set their own defaults for a personal profile.

This chapter provides an overview of profiles and details about how to create new profiles. It discusses the following topics:

- [Section 13.1, "Creating a Profile"](#page-110-0)
- [Section 13.2, "Designing a Simple Profile"](#page-112-0)
- [Section 13.3, "Profile Management"](#page-122-0)

## <span id="page-110-0"></span>**13.1 Creating a Profile**

This section discusses how to set up a new profile using the Simple Profiles component.

Profiles limit information shown on often-used pages, thus making it easier for users to see or enter only information that is directly relevant. Profiles can be considered a type of filter for what information is displayed.

*System* profiles are created by an administrator and can be accessed by any user. *Personal* profiles are created and configured by a user for personal use. If a administrator sets up a personal profile, it is available for use only by the administrator, not to others in the enterprise.

> **Permissions:** The Records User right is required to create a personal profile. To perform any administrative functions, the Record Administrator or PCM Administrator role is required.

A profile is composed of *rules* and a *trigger value*, based on a *trigger field*. Select the trigger field in the initial step of setting up the profile then use the Simple Profiles interface to set the rules to control the trigger.

The following topics are discussed in this section:

- [Section 13.1.1, "Trigger Fields"](#page-111-0)
- [Section 13.1.2, "Rules"](#page-111-1)
- [Section 13.1.3, "Profile Pages"](#page-111-2)

#### <span id="page-111-0"></span>**13.1.1 Trigger Fields**

The first step in the profile process is to determine a trigger field. The trigger must match the following criteria:

- It must be an option list metadata field. The fields that are defined as option list fields are the only fields that appear in the list for trigger selection.
- After a trigger field has been defined for a system profile, it cannot be deleted from the system. (A user can delete a trigger field defined for a personal profile.)
- A trigger field can be disabled by a administrator using the Profiles tab of the Configuration Manager applet. Click **Select,** then select **none specified** from the Add Profile page, then click **OK**.

**Caution:** If a trigger field is disabled, all profiles are disabled but they remain listed on the **Search** and **New Check In** menu. If a trigger field is changed after profiles have been created that use that field, the existing profiles could become invalid.

If a metadata field in a document matches a trigger value for a profile that profile is used for the document.You can have an unlimited number of profiles, but only one trigger *value* per profile. For example, if a trigger field is dDocType, Profile 1 can use a trigger value of ADACCT. Profile 2 can use a trigger value of ADSALES.

#### <span id="page-111-1"></span>**13.1.2 Rules**

A *rule* is a set of metadata fields that determine how the fields are shown on the Check In, Update, Content Information, and Search pages. It also determines if fields are editable, required, hidden, excluded, or read-only. A rule can be evaluated for every profile (global) or can be evaluated for a specific profile.

A *global profile* is one that is always evaluated. Because profile rules are evaluated after global profiles, global profiles can be superseded by profile rules. However, administrators can set the priority for the global profile and increase its precedence.

**Important:** Global system profiles affect all personal profiles that other users create. The defaults, descriptions, and labels that an administrator creates in this type of profile are used on the personal profiles other users create if the profile is made global.

#### <span id="page-111-2"></span>**13.1.3 Profile Pages**

After determining the trigger value, set up the following elements in Simple Profile pages by using either the profile configuration Wizard (when creating a new simple profile) or the following page menu options. For details about using these options, see [Section 13.2.2, "Using the Create/Update Profile Pages."](#page-114-0)

**Note:** Some of these elements are restricted to use by administrators only at a site. Available elements also may be limited by the configuration for a site.

- **Configure fields**: Used to choose the fields to appear on forms and whether those fields are excluded, hidden, un-editable (read-only) or required.
- **Set field formats:** Used to specify the formats for fields.
- **Set default values:** Used to set the default values for fields.
- **Set derived values:** Used to set the derived values for fields.
- Group fields: Used to determine how the fields are grouped, the headings used, and any other descriptive information about the groups.
- **Set labels**: Used to change the display names for the fields used in the profile.
- **Set descriptions:** Used to add a field label tool tip for a field to explain the field usage.
- **Restrict options**: Used to restrict what appears on a form or to determine the order of options in a list, depending on the field choice.
- **Set activation condition**: Used to set the activation condition that changes profile behavior based on different inputs.
- Limit access (Administrators Only): Used to limit access to a system profile based on a security group.
- Set search order: Used to set the search order for search results and the direction of a search (ascending or descending).

Include as many of these elements as needed in the profile.

Designing a profile consists of a number of steps. The exact number and order of the steps depends on the elements to be included in the profile. This document describes all the steps. Choose the steps needed for the profile.

## <span id="page-112-0"></span>**13.2 Designing a Simple Profile**

System profiles are profiles that can be used by all users. These are typically created by administrators. Personal profiles are profiles that are created by individual users for their own personal use. The following sections describe how to create and configure a profile.

- [Section 13.2.1, "Adding a New Profile"](#page-113-0)
- [Section 13.2.2, "Using the Create/Update Profile Pages"](#page-114-0)

**Note:** Some tasks are restricted to administrators.

**Tip:** When creating a new profile, you can test the effects of the profile and then edit the functionality. You can exit the Wizard at various points in the profile creation process and view the effect of the profile. To return to editing the profile, choose **Edit**, then **Update Profile** from the Page menu bar for the profile. If you have closed the profile, from the [Profile Listing Page](#page-175-0) choose **Edit**, then **Update Profile** from the **Actions** menu for the desired profile. Use the [Wizard Page](#page-189-0)  [Menu](#page-189-0) to quickly navigate to the specific page you need to update.

#### <span id="page-113-0"></span>**13.2.1 Adding a New Profile**

Follow these steps to create a new system or personal profile using Simple Profiles. Add as many elements to the profile as needed. The pages shown in the Wizard depend on the elements selected in the Wizard fields.

- **1.** Access the Simple Profile functionality on the system depending on the type of profile to be created:
	- To create a personal profile, choose **My Content Server** then **My Simple Profiles** then choose the profile type. Select **Create** then **Create Profile**. Profiles created in this fashion will appear as a menu selection on the Checkin and the Search menus.
	- Administrators: To create a system profile that can be used by all users, choose **Records** then **Configure** then **Simple Profiles**. Choose the profile type. Select **Create** then **Create Profile**.
	- To create a system profile for Physical Content Management, choose **Physical**, then **Configure** then **Physical Profiles**. Select **Create** then **Create Profile**.
	- To create a global profile that will be applied to every profile, choose **Create Global Profile** instead of the **Create Profile** option. A global profile is one that is applied to every profile and which may override other profile behavior. Global profiles are applied in order of the priority assigned to the profile. Use this option with caution.
- **2.** Enter a name for the profile. This name can be a maximum field length of 50 characters and cannot contain special characters (; @ &, and so on).
- **3.** Enter a label for the profile. This name appears in the New Check In menu list and in the Search menu list.
- **4.** Enter a description for the profile.
- **5.** Choose the trigger value for the profile. When the trigger field matches this trigger value, the profile is used. Depending on the type of trigger chosen, a list may be available where a value can be selected.
- **6.** If the rules in a profile should be used globally, select **Is Global**. Global rules are those that are always evaluated, regardless of the criteria selected for the profile. An administrator can apply global rules to a system profile, which will affect all users. A user can apply global rules, but those rules apply only to the user's personal profiles.

**Important:** Global rules for a system profile may affect personal profiles. The defaults, descriptions, and labels created in the system profile may affect pages used in creating personal profiles.

- **7.** If global rule is selected, choose a priority number. A low priority number gives a lower precedence. The rule is executed before other higher priority rules, which means any changes made by higher priority rules may override those made by this rule.
- **8.** Leave **Clear Search Trigger Value** unselected to prevent pre-populating the trigger value specified in step 6. Default behavior is to allow the trigger value to be inserted on the Search pages that use the profile. By selecting this option, the trigger value is not used.
- **9.** Select the auxiliary metadata set or sets to use as a source for field values.
- **10.** Select the elements to include by selecting the appropriate checkboxes in the Wizard Fields list.
- **11.** When finished selecting elements to include, click **Save**.

The first page chosen for configuration opens.

**12.** Make any configuration choices for each page in the Wizard. After specifying the configuration for each page, click **Save**, and the Wizard will continue with the next page in the sequence.

To avoid saving the configuration for a page, click **Reset** to return the settings to their original values. At any time during this process the user can click **Exit Wizard** and the configuration is saved in the new profile, even if the user has not completed all the pages.

**Note:** In some pages, if you choose a field but don't specify a value for it, a message will appear to tell you to specify a value.

**13.** When you finish configuring the last page in the profile Wizard sequence, click **Save**.

The [Simple Profile Information Page](#page-190-0) opens. From this page the user can update, delete, or copy the profile.

#### <span id="page-114-0"></span>**13.2.2 Using the Create/Update Profile Pages**

The profile pages available for configuring a new simple profile depend on the options selected on the [Create/Update Simple Profile Page](#page-175-1).

The following general procedure can be used to manage the information on any of the pages:

- Click a field name to designate it for use. To designate a block of fields, click the first field, then press the Shift key and click the final field in the block.
- Click the arrows to move the field from one location to another. A field can only be used in one location at a time. On some pages, arrows also can be used to sort the order of fields.
- If a field has an additional element, such as a label to be associated with the field or a value that can be selected, that information appears at the bottom of the page.
- To save the page and move to the next page in the Wizard sequence, click **Save**.
- To exit the process and save the profile at any point, click **Exit Wizard**.
- To reset the values on the page, click **Reset**.
- To receive help information for the page, click **Quick Help**.

The following topics are discussed:

- [Section 13.2.2.1, "Actions Menu Options"](#page-115-0)
- [Section 13.2.2.2, "Wizard Page Options"](#page-115-1)
- [Section 13.2.2.3, "Saving, Resetting, and Exiting the Design Process"](#page-115-2)
- [Section 13.2.2.4, "Selecting Fields for Inclusion"](#page-116-0)
- [Section 13.2.2.5, "Setting Field Formats"](#page-116-1)
- [Section 13.2.2.6, "Setting Default Values"](#page-117-0)
- [Section 13.2.2.7, "Setting Derived Values"](#page-117-1)
- [Section 13.2.2.8, "Grouping Fields"](#page-117-2)
- [Section 13.2.2.9, "Setting Labels"](#page-118-0)
- [Section 13.2.2.10, "Setting Descriptions"](#page-119-0)
- [Section 13.2.2.11, "Restricting Options"](#page-119-1)
- [Section 13.2.2.12, "Setting Activation Conditions"](#page-120-0)
- [Section 13.2.2.13, "Limiting Access \(Administrators Only\)"](#page-121-0)
- [Section 13.2.2.14, "Setting the Search Order"](#page-121-1)

#### <span id="page-115-0"></span>**13.2.2.1 Actions Menu Options**

The **Actions** for the individual profiles lists the following frequently used actions:

- **Profile Information**: Opens the [Simple Profile Information Page](#page-190-0) for the profile.
- **Update Profile**: Opens the [Create/Update Simple Profile Page](#page-175-1) where elements can be selected to include in the profile.
- **Delete Profile**: Deletes the current profile.

#### <span id="page-115-1"></span>**13.2.2.2 Wizard Page Options**

The [Wizard Page Menu](#page-189-0) shows the pages available for use in the profile using the configuration wizard. Move between pages in the profile by choosing a page from this menu.

#### <span id="page-115-2"></span>**13.2.2.3 Saving, Resetting, and Exiting the Design Process**

■ To exit the profile design process, click **Exit Wizard** on any design page. A message is displayed, indicating the configuration wizard has been exited. Click **OK**.

The [Simple Profile Information Page](#page-190-0) for the profile opens.

**Important:** When you click **Exit Wizard** while using the configuration wizard, your profile is saved temporarily and does not appear on **New Check In** or **Search** menus for use. You must complete the design process and click **Save** in order to use the profile.

- To reset the current page and lose all changes made to it, click **Reset**.
- When finished the configuration on the page, click **Save**. The next page in the profile design sequence opens. When a user reaches the final page and clicks **Save**, the process is complete.

#### <span id="page-116-0"></span>**13.2.2.4 Selecting Fields for Inclusion**

select **Field Configurations** from the Wizard Fields section on the [Create/Update](#page-175-1)  [Simple Profile Page](#page-175-1). The [Simple Profile Field Configuration Page](#page-177-0) opens. Use this page to determine actions for the specified fields.

- **Excluded Fields**: These fields are not available for use on any future pages used in the profile design process.
- **Hidden Fields**: These fields can continue to be used even though they are not displayed. This allows a user to set defaults, descriptions, and other useful information for those fields that will remain on the form when the document is checked in.
- **Uneditable Fields**: These fields cannot be altered during the Check In or Update process.
- **Required Fields:** These fields must be filled in by the user. If a field is designated as required, a message can be included when prompted at the bottom of the page.
- **1.** Select the available fields to use and move them into the appropriate box on the opposite side of the page. Use the arrows to sort the order of the fields in each box.
- **2.** If a selected field also has a required message, it is shown in a Required Messages section on the page. Review the information and make modifications.
- **3.** When done, click **Save**.

The next page in the profile creation process opens.

For details about moving fields into designated areas on this page, see [Section 13.2.2,](#page-114-0)  ["Using the Create/Update Profile Pages."](#page-114-0) For details about saving the page, see [Section 13.2.2.3, "Saving, Resetting, and Exiting the Design Process."](#page-115-2)

#### <span id="page-116-1"></span>**13.2.2.5 Setting Field Formats**

Select **Field Formats** from the Wizard Fields section on the [Create/Update Simple](#page-175-1)  [Profile Page](#page-175-1). The [Simple Profile Field Formats Page](#page-179-0) opens. Use this page to specify formats for the fields in the profile.

**1.** Select the available fields to use and move them to the Format Fields box.

When a format field is selected, a Format Values section is displayed.

- **2.** In the Format Values section, for each format field, click the checkbox if a format hint is needed on the Check In page.
- **3.** For each selected field, enter a format value for a format different than the existing format. Formats specify the type of information that can be entered by the user when the field appears on a form, usually alphabetic, numeric, or alphanumeric.

Use braces { } around a value to specify a regular expression. Pattern values include the following. All other characters are treated as literal values.

- **N** or **n**: Can be any digit. Example: 0 to 9.
- L or **l**: Can be any lowercase alphabet characters. Example: a to z.
- **U** or **u**: Can be any uppercase alphabet characters. Example: A to Z.
- **B** or **b**: Can be any lower- or uppercase alphabetic characters. Examples: a to z; A to Z.
- **A** or **a**: Can be any alpha-numeric characters. Example: a to z; A to Z; or 0 to 9.
- **4.** After setting all the field formats, click **Save**.

The next page in the profile creation process opens.

For details about moving fields into designated areas on this page, see [Section 13.2.2,](#page-114-0)  ["Using the Create/Update Profile Pages."](#page-114-0) For details about saving your work, see [Section 13.2.2.3, "Saving, Resetting, and Exiting the Design Process."](#page-115-2)

#### <span id="page-117-0"></span>**13.2.2.6 Setting Default Values**

Select **Field Defaults** from the Wizard Fields section on the [Create/Update Simple](#page-175-1)  [Profile Page](#page-175-1). The [Simple Profile Field Default Values Page](#page-179-1) opens. Use this page to set default values for the fields in the profile.

**1.** Select the available fields to use and move them to the Default Fields box.

When specifying a default field, a Default Values section is displayed.

- **2.** In the Default Values section, for each default field a field value can be entered. Select **Advanced** where Idoc Script can be entered to specify how the default value is used after evaluation for processing.
- **3.** After setting all default values, click **Save**.

The next page in the profile creation process opens.

For details about moving fields into designated areas on this page, see [Section 13.2.2,](#page-114-0)  ["Using the Create/Update Profile Pages."](#page-114-0) For details about saving your work, see [Section 13.2.2.3, "Saving, Resetting, and Exiting the Design Process."](#page-115-2)

#### <span id="page-117-1"></span>**13.2.2.7 Setting Derived Values**

Select **Field Derived Values** from the Wizard Fields section on the [Create/Update](#page-175-1)  [Simple Profile Page](#page-175-1). The [Simple Profile Field Derived Values Page](#page-180-0) opens. Use this page to set derived values for the fields in the profile.

**1.** Select the available fields and move them to the Derived Fields box.

When a derived field is specified, a Derived Values section is displayed.

- **2.** In the Derived Values section, for each derived field, specify a derived value. Select **Advanced** where Idoc Script can be entered to specify how the derived value is used after evaluation for processing.
- **3.** After setting all derived values, click **Save**.

The next page in the profile creation process opens.

For details about moving fields into designated areas on this page, see [Section 13.2.2,](#page-114-0)  ["Using the Create/Update Profile Pages."](#page-114-0) For details about saving your work, see [Section 13.2.2.3, "Saving, Resetting, and Exiting the Design Process."](#page-115-2)

#### <span id="page-117-2"></span>**13.2.2.8 Grouping Fields**

Select **Field Groups** from the Wizard Fields section on the [Create/Update Simple](#page-175-1)  [Profile Page](#page-175-1). The [Simple Profile Field Groups Page](#page-181-0) opens. Use this page to group fields together on the Check In, Update, Search, and Content Information pages.

**Note:** If you chose to configure fields and excluded some fields on the [Simple Profile Field Configuration Page](#page-177-0), those fields do not appear for use on this page. In addition, if you chose to hide fields, those fields do not appear for use on this page.

- **1.** Select the available fields to use and move them to the Default box or an added group box. The Default box can be used for information that has pre-defined defaults, or for any fields that should appear at the bottom of the form that uses the profile.
- **2.** To create a new group, click **Add Group**.

The [Edit Profile Group Dialog](#page-182-0) page appears.

- **a.** Enter a name for the new group. The ID can be a maximum of 50 characters and should not include special characters (#, @, etc.)
- **b.** Enter a header for the new group. The header appears on the form when the profile is used.
- **c.** Enter a description for the new group. When the user's cursor is placed on the title on the form, this description appears as a field label tooltip.
- **d.** Enter any detailed information that identifies the new group.
- **e.** Select **Is Allow Collapse** to allow users to collapse the group when viewing the page.
- **f.** Select **Is Initially Collapsed** to collapse the group on initial use of the page.

To exit without saving the group, click **Cancel**. When done creating the new group, click **Save**.

**3.** To edit any group on the page, including the Default group, click the page icon next to the group title.

The [Edit Profile Group Dialog](#page-182-0) for that group opens where information can be edited.

**4.** To delete a group, click the delete icon in the group title line.

The fields that were selected for inclusion in the group are returned to the Available Fields box.

- **5.** To rearrange the order of fields in a group, select a field, then click the Up or Down arrow to move the field into the appropriate position.
- **6.** When finished arranging the groups on the page, click **Save**.

The next page in the profile creation process opens.

For details about moving fields into designated areas on this page, see [Section 13.2.2,](#page-114-0)  ["Using the Create/Update Profile Pages."](#page-114-0) For details about saving your work, see [Section 13.2.2.3, "Saving, Resetting, and Exiting the Design Process."](#page-115-2)

#### <span id="page-118-0"></span>**13.2.2.9 Setting Labels**

Select **Field Labels** from the Wizard Fields section on the [Create/Update Simple](#page-175-1)  [Profile Page.](#page-175-1) The [Simple Profile Field Labels Page](#page-183-0) opens. Use this page to add labels to fields on the Check In, Update, Search, and Content Information pages.

**Note:** If you chose to configure fields and excluded some fields on the [Simple Profile Field Configuration Page](#page-177-0), those fields do not appear for use on the current page. In addition, if you chose to hide fields, those fields do not appear for use on this page.

**1.** Select the available fields and move them to the Labeled Fields box.

If a labeled field is specified, a Label Values section is displayed.

- **2.** For each specified labeled field, a label can be entered for the field next to the field name.
- **3.** When done, click **Save**.

The next page in the profile creation process opens.

For details about moving fields into designated areas on this page, see [Section 13.2.2,](#page-114-0)  ["Using the Create/Update Profile Pages."](#page-114-0) For details about saving your work, see [Section 13.2.2.3, "Saving, Resetting, and Exiting the Design Process."](#page-115-2)

#### <span id="page-119-0"></span>**13.2.2.10 Setting Descriptions**

Select **Field Descriptions** from the Wizard Fields section on the [Create/Update Simple](#page-175-1)  [Profile Page](#page-175-1). The [Simple Profile Field Descriptions Page](#page-183-1) opens. Use this page to add field label tooltips on the Check In, Update, Search, and Content Information pages.

**Note:** If you chose to configure fields and excluded some fields on the [Simple Profile Field Configuration Page](#page-177-0), those fields do not appear for use on the current page. In addition, if you chose to hide fields, those fields do not appear for use on this page.

**1.** Select the available fields and move them to the Description Fields box.

When specifying a description field, the Description Values section is displayed.

- **2.** Enter a short description for each field in the Description Values section. This description appears as a field label tool tip when the user places the cursor on the field label.
- **3.** If needed, enter a detailed description for a field. This description appears when the user clicks on the field label.
- **4.** When done, click **Save**.

The next page in the profile creation process opens.

For details about moving fields into designated areas on this page, see [Section 13.2.2,](#page-114-0)  ["Using the Create/Update Profile Pages."](#page-114-0) For details about saving your work, see [Section 13.2.2.3, "Saving, Resetting, and Exiting the Design Process."](#page-115-2)

#### <span id="page-119-1"></span>**13.2.2.11 Restricting Options**

Select **Field Restricted Options** from the Wizard Fields section on the [Create/Update](#page-175-1)  [Simple Profile Page](#page-175-1). The [Simple Profile Field Restricted Options Page](#page-184-0) opens. Use this page to restrict the choices on any option lists used in the profile.

**Note:** Only fields that have option lists associated with them appear for use on this page.

- **1.** Select the available fields and move them to the Restricted Fields box.
- **2.** Select the field to restrict in the Restricted Fields box and click **Update Options**.

The [Restricted Options Dialog](#page-185-0) opens.

**3.** Select values to use in the Available Options box and move them to the Selected Options box.

- **4.** To change the order of the options, click the Up or Down arrows. Use this tool to place more frequently used items at the top of the list.
- **5.** To exit without saving the group, click **Cancel**. When done selecting and arranging the options, click **Save**.
- **6.** When done selecting all option lists, click **Save**.

The next page in the system profile creation process opens.

For details about moving fields into designated areas on this page, see [Section 13.2.2,](#page-114-0)  ["Using the Create/Update Profile Pages."](#page-114-0) For details about saving your work, see [Section 13.2.2.3, "Saving, Resetting, and Exiting the Design Process."](#page-115-2)

#### <span id="page-120-0"></span>**13.2.2.12 Setting Activation Conditions**

Select **Activation Conditions** from the Wizard Fields section on the [Create/Update](#page-175-1)  [Simple Profile Page](#page-175-1). The [Simple Profile Activation Conditions Page](#page-186-0) opens. Use this page to specify the event, action, or state that triggers the rules in the profile.

**Important:** By default all of the conditions are selected. Remove the selection for those conditions you do not want the profile to use.

Not all combinations of activation conditions are valid and some may be mutually exclusive. Be careful when using combinations of condition types.

**1.** Choose activation conditions by selecting the checkbox next to the appropriate activation condition:

Event Activation Conditions

- On request: When a search request is initiated.
- On Submit: When a check in is initiated.
- On Import: When an archive is imported.

Action Activation Conditions

- Check In New: When checking in new content.
- Check In Selected: When checking in selected content.
- Info: When accessing content information.
- Update: When updating content information.
- Search: When searching for content.

Flag Activation Conditions

- Is Workflow: When a document is in a workflow.
- Is Not Workflow: When a document is scheduled for a workflow but not active in the workflow.

**Note:** If no workflow checkbox is selected, the workflow state is ignored as a criteria for activation.

- **2.** Advanced box: To have a script activated whenever this profile is submitted, enter the Idoc Script here. See the *Oracle WebCenter Content Application Administrator's Guide for Content Server* for details about creating profile scripts.
- **3.** When done, click **Save**.

The next page in the profile creation process opens.

For details about moving fields into designated areas on this page, see [Section 13.2.2,](#page-114-0)  ["Using the Create/Update Profile Pages."](#page-114-0) For details about saving your work, see [Section 13.2.2.3, "Saving, Resetting, and Exiting the Design Process."](#page-115-2)

#### <span id="page-121-0"></span>**13.2.2.13 Limiting Access (Administrators Only)**

Select **Limit Access Values** from the Wizard Fields section on the [Create/Update](#page-175-1)  [Simple Profile Page](#page-175-1). The [Simple Profile Limit Access Values Page](#page-187-0) opens. Use this page to specify if access to the system profile should be limited according to pre-defined security accounts, roles, and groups for the Check In and Search pages.

**Important:** You can limit access based on a security group and an account (if accounts have been enabled). A user must belong to the security group and account in order to use the profile.

If a user is not a member of a security group, or a security group and an account, then the user will not see the profile in the **Search** or **Check In** menus.

- **1.** Limit access to the Check In page by choosing the security group from the menu. Only users in that security group are able to check in content using this profile.
- **2.** If accounts are in place, choose the account from the menu for the Check In page. Only users with that account *and* in the security group specified in step 1 are able to use this profile on the Check In page.
- **3.** If roles are set up, choose the role from the menu for the Check In page. Only users with that role *and* the account *and* in the security group specified in step 2 are able to use this profile on the Check In page.
- **4.** Limit access to the Search page by choosing the security group from the menu. Only users in that security group are able to search for content using this profile.
- **5.** If accounts are set up, enter the account name or choose the account from the menu. Only users with that account *and* in the security group specified in step 4 are able to use this profile on the Search page.
- **6.** If roles are set up, choose the role from the menu. Only users with that role *and* the account *and* in the security group specified in step 5 are able to use this profile on the Search page.
- **7.** When done, click **Save**. The next page in the profile creation process opens.

For details about moving fields into designated areas on this page, see [Section 13.2.2,](#page-114-0)  ["Using the Create/Update Profile Pages."](#page-114-0) For details about saving your work, see [Section 13.2.2.3, "Saving, Resetting, and Exiting the Design Process."](#page-115-2)

#### <span id="page-121-1"></span>**13.2.2.14 Setting the Search Order**

Select **Search Order** from the Wizard Fields section on the [Create/Update Simple](#page-175-1)  [Profile Page](#page-175-1). The [Simple Profile Search Order Page](#page-187-1) opens. Use this page to specify the criteria and order for Search fields. Move higher priority fields to the top of the Search Fields list.

**1.** Select the available fields and move them to the Search Fields box.

When a search field is selected, it is listed in the Search Criteria section.

- **2.** You can set the search order of fields by using the Up or Down arrows to assign a field a higher or lower sorting priority.
- **3.** In the Search Criteria section, to sort a field by ascending order, select the checkbox by the Search Field name. Fields are sorted in descending order by default.
- **4.** When done, click **Save**.

If no more modifications are needed to the profile, click **Exit Wizard**. The [Simple](#page-190-0)  [Profile Information Page](#page-190-0) opens.

For details about moving fields into designated areas on this page, see [Section 13.2.2,](#page-114-0)  ["Using the Create/Update Profile Pages."](#page-114-0) For details about saving your work, see [Section 13.2.2.3, "Saving, Resetting, and Exiting the Design Process."](#page-115-2)

## <span id="page-122-0"></span>**13.3 Profile Management**

Keep the following points in mind when managing system and personal profiles created with the Simple Profiles component:

- A copied profile contains all of the information in the original profile. Make certain to change any labels, defaults, or security groups in the copied profile.
- All management functionality (updating, copying, deleting) is available from the Page menu bar on the [Simple Profile Information Page](#page-190-0) and from the **Actions** menu for a profile.
- When creating a profile, if the wizard was exited before finishing the profile by using the **Exit Wizard** option, any changes made up to that point by using the **Save** button are saved. The **Reset** button cannot be used to change them. Edit them using the **Update Profile** option.
- **Administrators Only:** If a profile is moved to the Content Profiles applet it can no longer be modified using Simple Profiles.
- Administrators Only: View the details of profiles created with Simple Profiles by using the Rules tab on the Configuration Manager applet. All of the rules created with Simple Profiles appear on that tab.

**Caution:** Do not edit any rules created for a simple profile by using the Rules tab. Editing or deleting the rules invalidates the profiles.

The following tasks are typically done when managing profiles:

- [Section 13.3.1, "Viewing Profile Information"](#page-123-0)
- [Section 13.3.2, "Updating a Simple Profile"](#page-123-1)
- [Section 13.3.3, "Copying a Profile"](#page-123-2)
- [Section 13.3.4, "Deleting a Profile"](#page-124-0)
- [Section 13.3.5, "Moving a Profile"](#page-124-1)
- [Section 13.3.6, "Changing a Trigger Field \(Administrators Only\)"](#page-124-2)

[Section 13.3.7, "Troubleshooting \(Administrators Only\)"](#page-125-0)

#### <span id="page-123-0"></span>**13.3.1 Viewing Profile Information**

Use this procedure to view information about system and personal profiles:

**1.** To view personal profiles, choose **My Content Server** then **My Simple Profiles** then the profile type to access the [Profile Listing Page.](#page-175-0)

If you have administrative privileges, to view system profiles, choose **Records** then **Configure** then **Simple Profiles**. Choose the profile type to display the [Profile Listing Page](#page-175-0).

- **2.** Click the **Info** icon for the profile to view.
- **3.** The [Simple Profile Information Page](#page-190-0) opens, showing the details of the profile.

#### <span id="page-123-1"></span>**13.3.2 Updating a Simple Profile**

Updating a simple profile involves accessing a profile and modifying, adding, or deleting information.

- **1.** Access the [Profile Listing Page](#page-175-0).
- **2.** Use one of the following methods to update information for the profile or its fields:
	- Click the **Actions** menu for the profile and select **Edit**, then **Update Profile** to access the [Create/Update Simple Profile Page](#page-175-1) for the profile.
	- Click the **Info** icon for a profile. This opens the [Simple Profile Information](#page-190-0)  [Page](#page-190-0). From the Page menu choose any of the Configure Fields or Configure Profile options to configure the profile.

Also, from the Page menu bar a user can choose **Edit** then **Update Profile** to open the [Create/Update Simple Profile Page](#page-175-1).

**Note:** A profile can be updated by using the **Actions** menu or a profile's Page menu bar to choose **Edit** then **Update Profile** to open the [Create/Update Simple Profile Page.](#page-175-1) When the Update Content Profile page is saved it automatically starts the Wizard for modifying the profile configuration. If you do not want to use the Wizard, use the Page menu bar to directly select a profile configuration type to modify.

**3.** When finished making changes to a profile, click **Save**.

#### <span id="page-123-2"></span>**13.3.3 Copying a Profile**

Use this procedure to copy a system or personal profile:

- **1.** Access the [Profile Listing Page](#page-175-0).
- **2.** Click the **Info** icon for the profile to copy.

The [Simple Profile Information Page](#page-190-0) opens, showing the details of the profile.

- **3.** On the Page menu bar choose **Edit**, then select **Copy Profile**. The [Copy Simple Profile Page](#page-190-1) opens.
- **4.** Enter the new profile name and new label.

**5.** Click **Copy** when done. To change edits, click **Reset** to clear the edits made.

The [Simple Profile Information Page](#page-190-0) opens for the newly copied profile.

**6.** Update the profile as needed using the instructions described in [Section 13.3.2,](#page-123-1)  ["Updating a Simple Profile."](#page-123-1)

#### <span id="page-124-0"></span>**13.3.4 Deleting a Profile**

Use this procedure to remove a system or personal profile. You must be an administrator to delete a system profile. You can delete your own personal profile.

- **1.** Access the [Profile Listing Page](#page-175-0).
- **2.** To delete a specific profile, use one of the following methods:
	- Click the **Info** icon for the profile to delete. The Simple Profile Information [Page](#page-190-0) opens, showing the details of the profile. On the Page menu bar choose **Delete Profile**.
	- Choose the **Actions** menu for the profile and choose **Delete Profile**.
	- Click Delete on any profile configuration page.

A message is displayed, prompting to confirm the deletion.

**3.** Click **OK** to delete the profile, or click **Cancel** to retain the profile.

The [Profile Listing Page](#page-175-0) opens.

#### <span id="page-124-1"></span>**13.3.5 Moving a Profile**

Follow this procedure to move a system profile to the Configuration Manager:

**Important:** If you move a system profile to the Content Profiles applet in the Configuration Manager, you can no longer modify or work with the profile using the Simple Profiles component. You must use the Configuration Manager Content Profiles functionality instead. Note that physical profiles cannot be moved.

- **1.** Access the [Profile Listing Page](#page-175-0).
- **2.** To move a system content profile to the Configuration Manager, use one of the following methods:
	- Click the **Info** icon for the system profile to be moved. The Simple Profile [Information Page](#page-190-0) opens, showing the details of the system profile. On the Page menu bar choose **Edit** then **Move to Configuration Manager**.
	- Click the **Actions** menu for the profile to move, then choose **Edit** then **Move to Configuration Manager**.

A message is displayed, prompting to confirm the move.

**3.** Click **OK** to move the profile, or **Cancel** to leave the profile as is.

The [Profile Listing Page](#page-175-0) opens.

#### <span id="page-124-2"></span>**13.3.6 Changing a Trigger Field (Administrators Only)**

Use this procedure to modify the trigger field for content profiles:

**1.** Access the [Profile Listing Page](#page-175-0).

**2.** To change the trigger field for content profiles, on the page click **Configure Metadata Set**.

The [Simple Profile Information Page](#page-190-0) opens.

**3.** Select a different trigger field from the list and click **Save**.

A confirmation prompt is displayed showing that the profiles configuration has been saved.

**4.** Click **OK**.

The [Profile Listing Page](#page-175-0) opens.

#### <span id="page-125-0"></span>**13.3.7 Troubleshooting (Administrators Only)**

To temporarily disable the Simple Profiles component to resolve an issue, change the flag to the following setting in the  $\conf{g\def\}$ config.cfg file:

IsSimpleProfilesEnabled=false

# **A**

## <sup>A</sup>**User Interface**

This section contains information about the interface used with the Records system.

The following groups of screens are shown in this chapter:

- [Section A.1, "Navigation Aids"](#page-126-1)
- [Section A.2, "Content Checkin Page"](#page-129-0)
- [Section A.3, "Browsing Interface"](#page-133-0)
- [Section A.4, "Content Information Page"](#page-137-0)
- [Section A.5, "Searching and Screening Interface Pages"](#page-140-0)
- [Section A.6, "Record Folder Interface Pages"](#page-149-0)
- [Section A.7, "Physical Item Management Interface"](#page-153-0)
- [Section A.8, "Chargeback Management Pages"](#page-156-0)
- [Section A.9, "Reservation Management Pages"](#page-167-0)
- [Section A.10, "Content Basket Pages"](#page-171-0)
- [Section A.11, "Link Management Interface"](#page-173-0)
- [Section A.12, "Simple Profiles Interface"](#page-174-0)

## <span id="page-126-1"></span>**A.1 Navigation Aids**

The following pages can be used to quickly access parts of the interface.

- [Section A.1.1, "User Dashboard Page"](#page-126-0)
- [Section A.1.2, "Create/Edit Dashboard Page"](#page-127-0)
- [Section A.1.3, "Assigned Rights Page"](#page-128-0)
- [Section A.1.4, "My Favorites Page"](#page-128-1)

## <span id="page-126-0"></span>**A.1.1 User Dashboard Page**

The dashboard is used to navigate quickly to different elements of the software. The following page is the default User Dashboard. An Administrative Dashboard is also available.

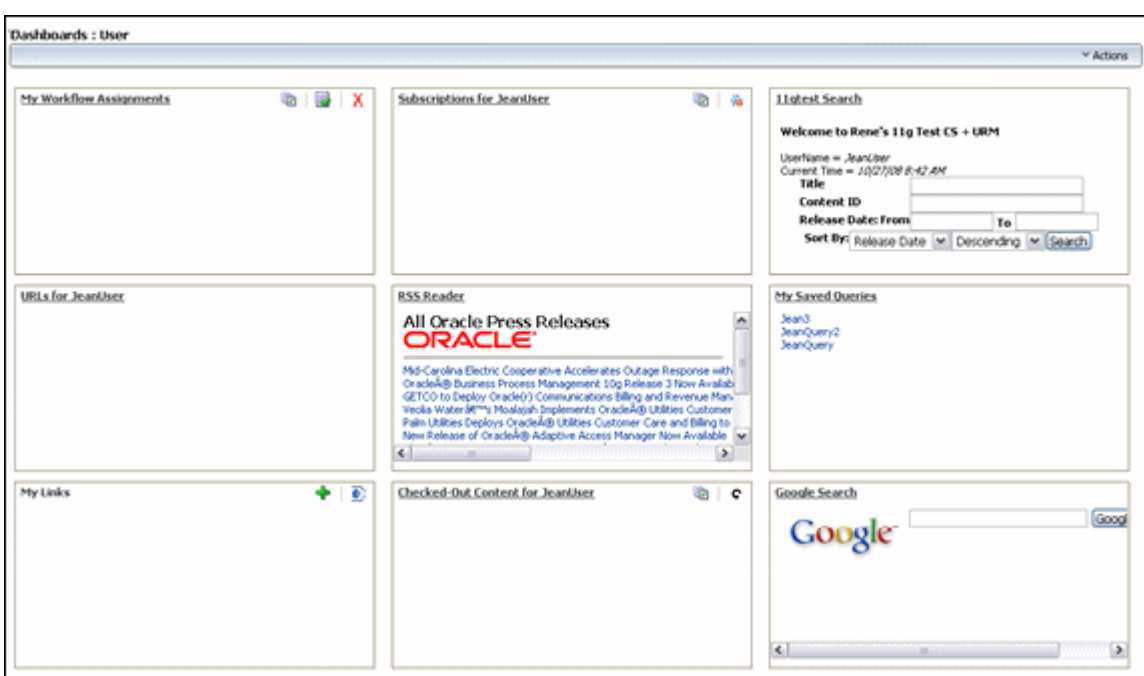

To access this page, choose **Records** then **Dashboards** then **User** from the Main menu.

The elements on this page will vary depending on the configuration of the system. The following list describes the default task boxes:

- My Workflow Assignments: Lists items assigned to the user in a workflow.
- Subscriptions for *username*: Lists any items subscribed to by the user.
- Default search panel: Displays a modified search panel for the main repository.
- URLS for *username*: Displays any saved URLs.
- RSS Reader: Displays the RSS feeds set up by the user.
- My Saved Queries: Displays any saved queries created by the user. These include queries created using Oracle WebCenter Content or queries created using the Records system.
- My Links: Displays any linked content.
- Checked-Out Content: Displays a list of items checked out to the user.
- Google search: Displays a search box for Google search.

#### <span id="page-127-0"></span>**A.1.2 Create/Edit Dashboard Page**

This page is used to create a new dashboard without basing the new dashboard on a previously created dashboard.

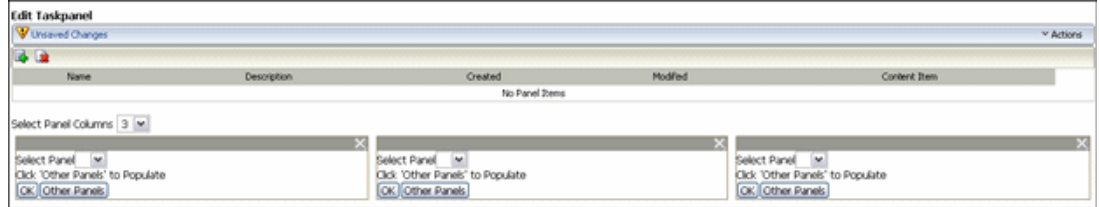

To access this page, choose **Records** then **Dashboards** then **Create New** from the Top menu.

## <span id="page-128-0"></span>**A.1.3 Assigned Rights Page**

This page shows assigned rights and roles for the logged-in user.

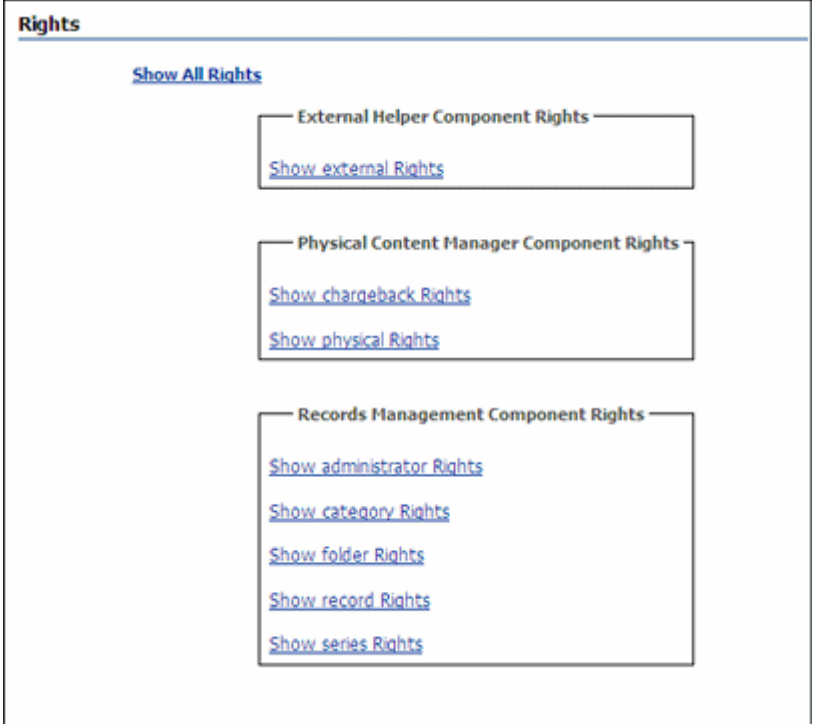

To access this page, choose **Records** then **Rights** from the Top menu. The sections are shown "collapsed." To expand a section, click the highlighted link.

## <span id="page-128-1"></span>**A.1.4 My Favorites Page**

This page is used to track the items marked for inclusion in a Favorites list.

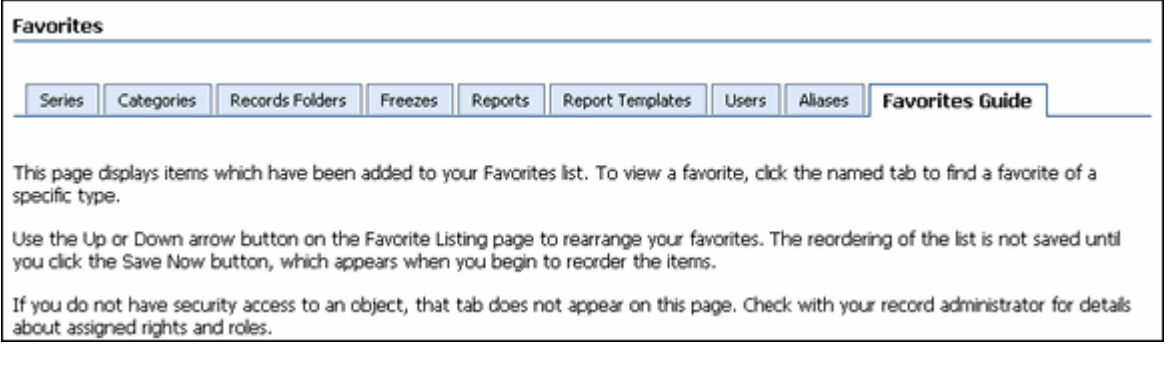

To access this page, choose **Records** then **Favorites** from the Top menu or choose **My Content Server** then **My Favorites** from the Main menu.

To add items to these lists, on a listing page select the checkbox next to an item and choose **Add to Favorites**. If an item can be added, the **Add to Favorites** menu option is displayed on the listing page.

## <span id="page-129-0"></span>**A.2 Content Checkin Page**

The following is a partial view of a sample Content Check In page. This page is used to add content to the repository. A similar page is used for searching the repository for content. Details specific to a search operation are included in the following information and are noted as such.

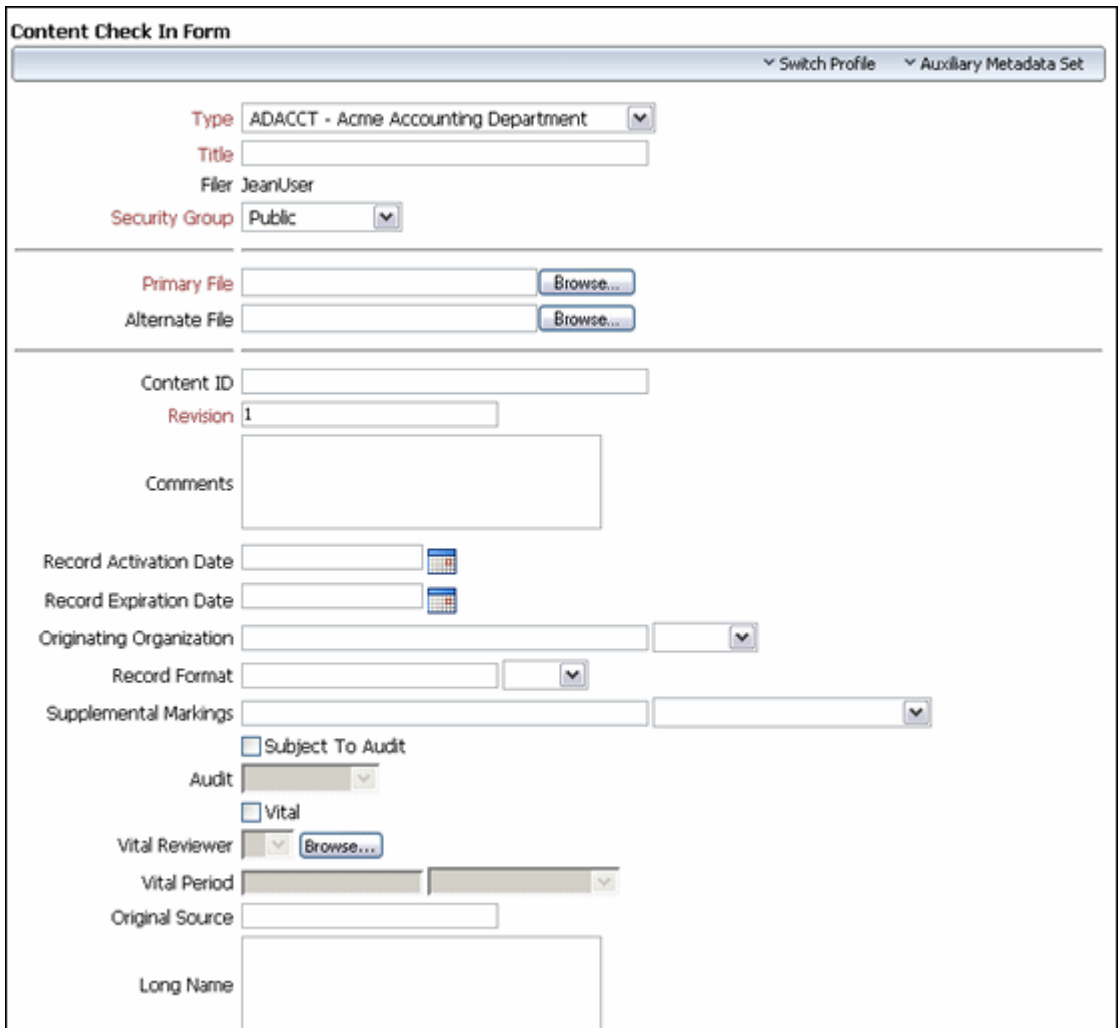

To access this page, choose **New Checkin** from the Top menu. This page can also be accessed from other points in the interface, such as from within a retention schedule when adding content to a schedule.

This page may be customized to contain information specific to a particular company or organization. Other fields may also appear if specific components are enabled. In addition, profiles can be used to show or hide fields.

The following subsections describe some of the common fields on a checkin page:

- [Section A.2.1, "Checkin Page Metadata Fields"](#page-130-0)
- [Section A.2.2, "Date, Format, and Audit Fields"](#page-130-1)
- [Section A.2.3, "Security Fields"](#page-131-0)
- [Section A.2.4, "Subject to Review Fields"](#page-132-0)
- [Section A.2.5, "Correspondence Fields"](#page-132-1)

## <span id="page-130-0"></span>**A.2.1 Checkin Page Metadata Fields**

Metadata fields on the check in form are dependent on enabled components and the profiles used. The metadata fields included and described in the following table are representative of those that may be included in the check in form.

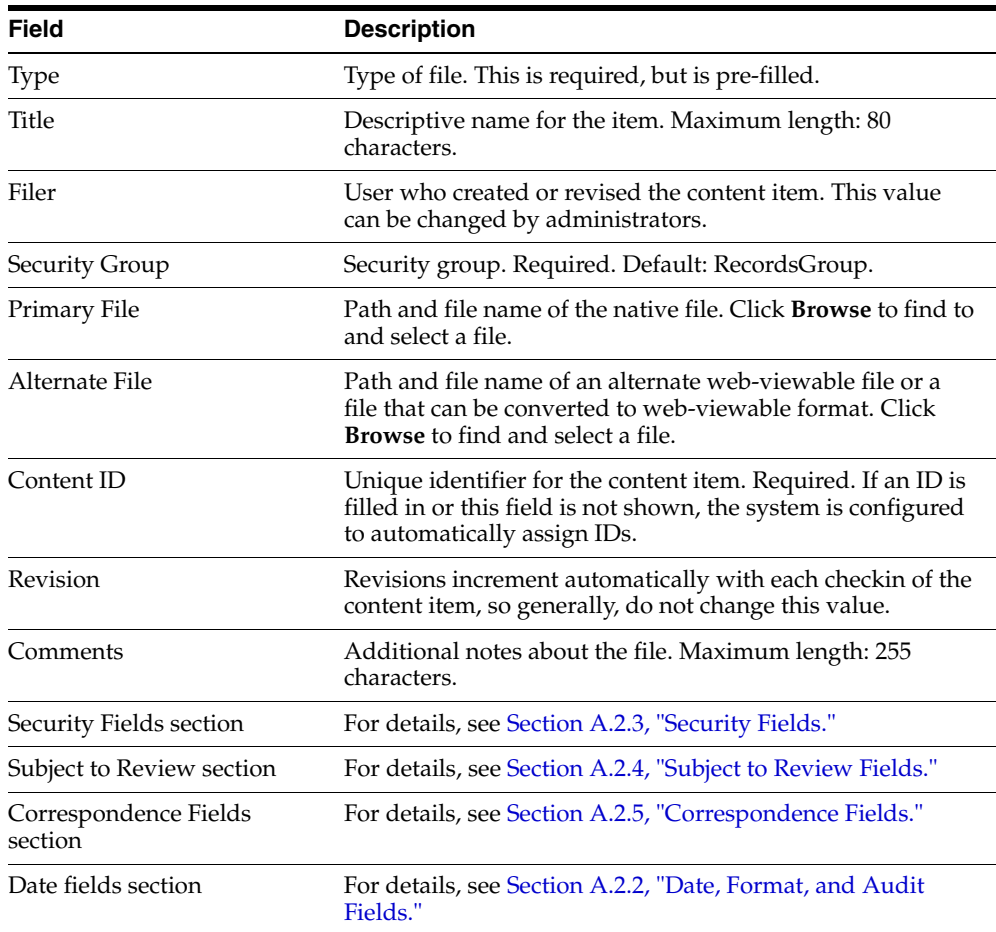

## <span id="page-130-1"></span>**A.2.2 Date, Format, and Audit Fields**

Checkin pages may include the following data and format related fields:

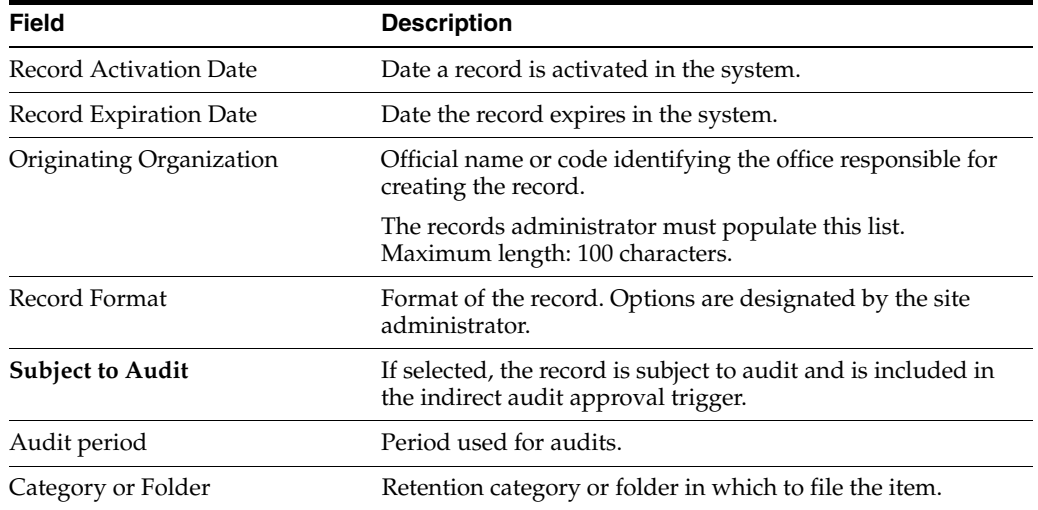

## <span id="page-131-0"></span>**A.2.3 Security Fields**

The following security-related fields may be included:

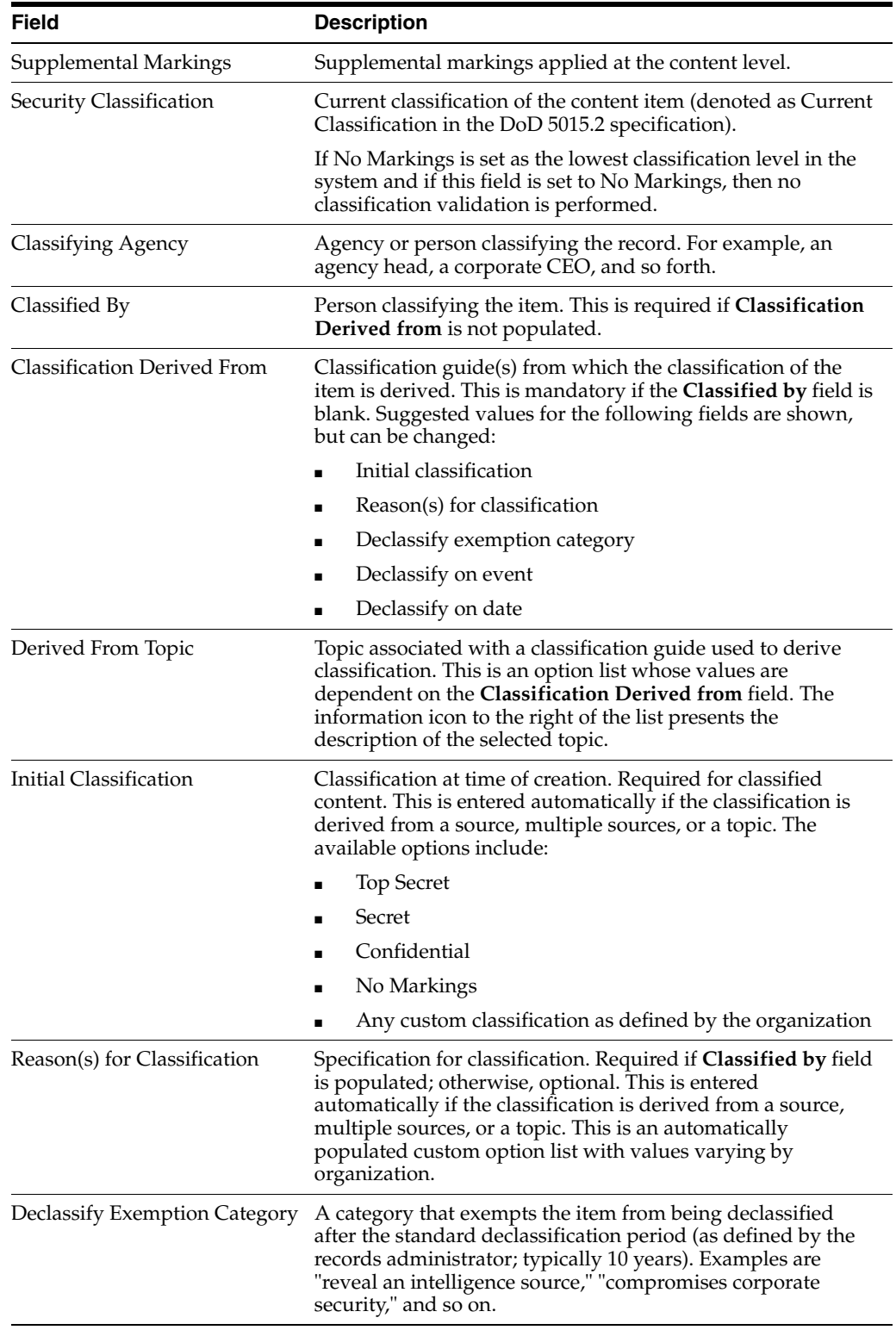

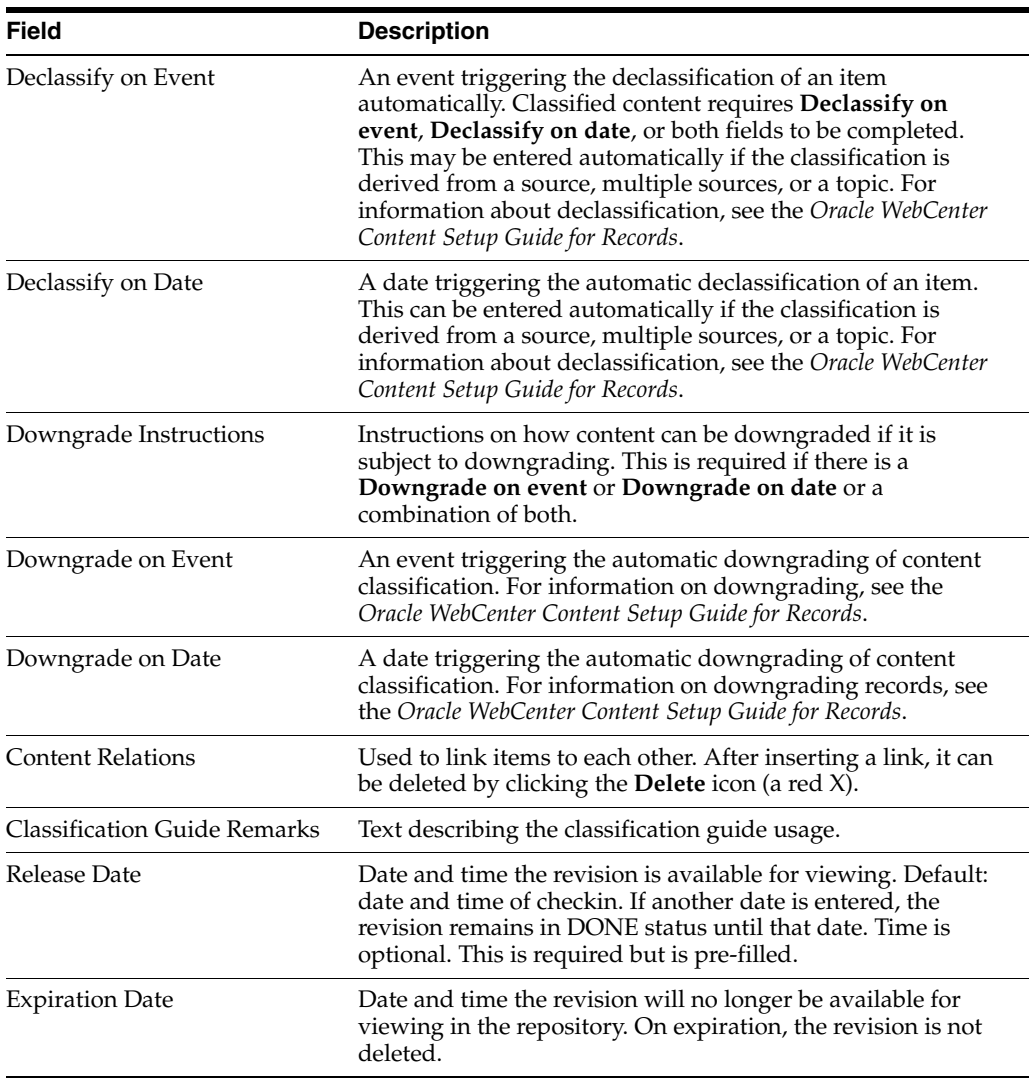

## <span id="page-132-0"></span>**A.2.4 Subject to Review Fields**

Checkin forms may include the following review-related fields:

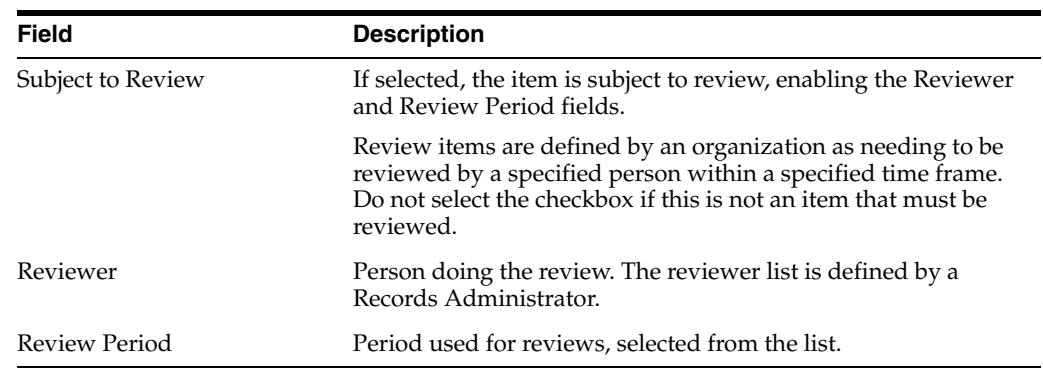

## <span id="page-132-1"></span>**A.2.5 Correspondence Fields**

Checkin forms may include the following correspondence-related fields:

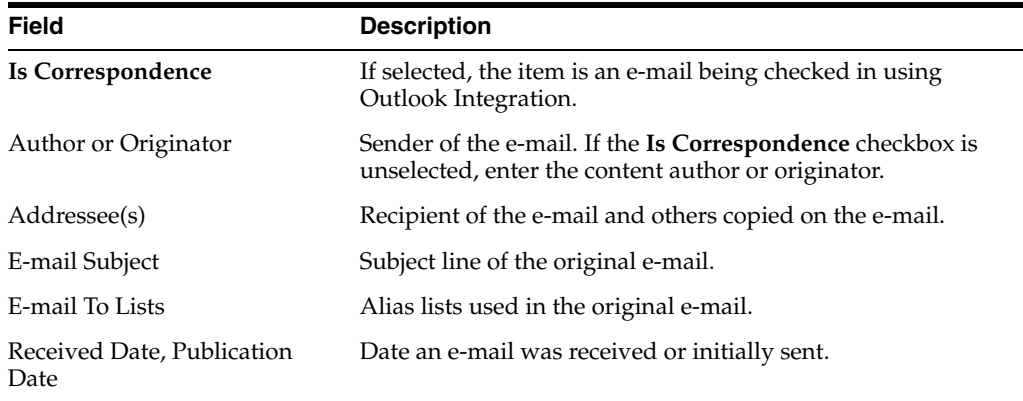

## <span id="page-133-0"></span>**A.3 Browsing Interface**

The following pages are used when browsing for content and retention schedules and storage.

- [Section A.3.1, "Category or Series Content Page"](#page-133-2)
- [Section A.3.2, "Series Information Page"](#page-133-1)
- [Section A.3.3, "Disposition Information Page"](#page-134-0)
- [Section A.3.4, "Category Information Page"](#page-134-1)
- [Section A.3.5, "Exploring Storage Page"](#page-135-0)
- [Section A.3.6, "Storage Information Page"](#page-136-0)

#### <span id="page-133-2"></span>**A.3.1 Category or Series Content Page**

This page shows content in a category. A similar page displays content in a series.

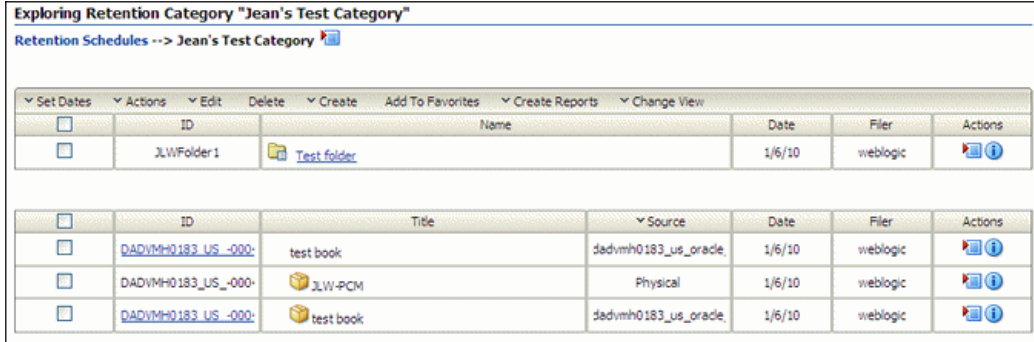

To access this page, choose **Browse Content** then **Retention Schedules**. Click the name of a object in the list.

To show information about the category or series, choose **Information** from the **Actions** menu of an item and choose the type of information to view (category or series information, disposition information and metadata information if a category.)

## <span id="page-133-1"></span>**A.3.2 Series Information Page**

This page shows information about a series, including its retention schedule, identifier, and root status.

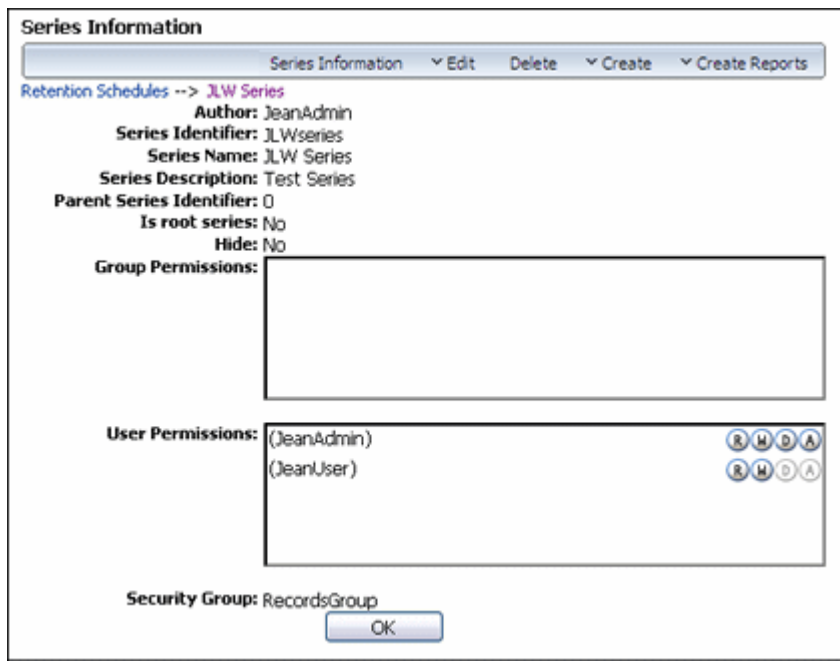

To access this page, choose **Browse Content** then **Retention Schedules**. The Exploring Series Retention Schedules page opens. Navigate to the series to view. In the row for the series, click the **Info** icon or choose **Series Information** from the item's **Actions** menu.

Note that not all menu options appear on this page for all users. The options depend on the rights assigned to a user.

## <span id="page-134-0"></span>**A.3.3 Disposition Information Page**

This page is used to view details about dispositions.

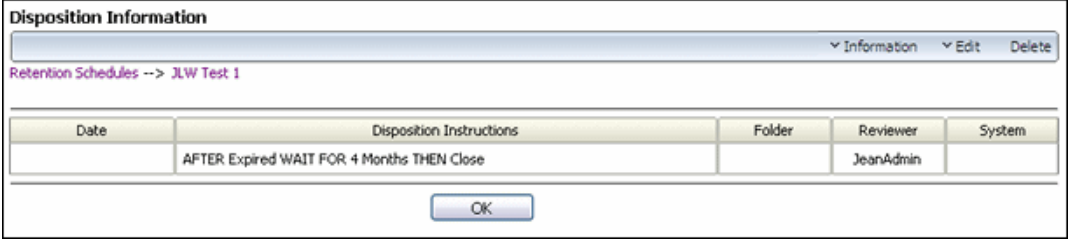

To access this page, choose **Browse Content** then **Retention Schedules** from the Main menu. The Exploring Series Retention Schedules page opens. Navigate to the retention category whose dispositions to view. In the row for the category choose **Information** then **Disposition Information** from the item's **Actions** menu.

## <span id="page-134-1"></span>**A.3.4 Category Information Page**

This page is used to view details about categories. The information and menus on the page may differ depending on the metadata in use at a site and the permissions used to access the page.

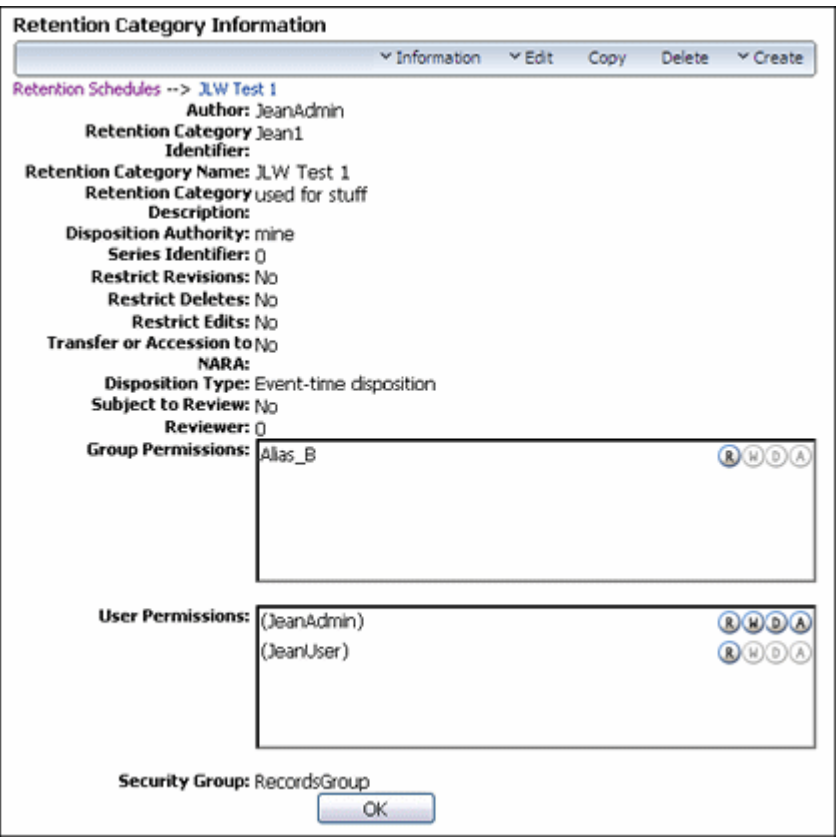

To access this page, choose **Browse Content** then **Retention Schedules**. The Exploring Series Retention Schedules page opens. Navigate to the category to view. In the row for the category, choose **Information** then **Category Information** from the item's **Actions** menu.

Not all menu options appear on this page for all users. The options depend on the rights assigned.

#### <span id="page-135-0"></span>**A.3.5 Exploring Storage Page**

This page shows defined storage locations. This page is only available in Physical Content Management.

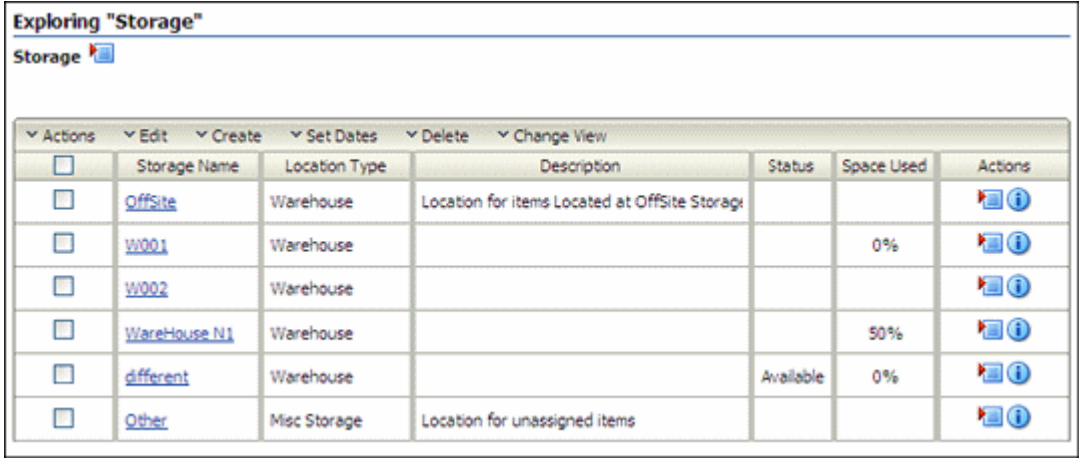

To access this page, choose **Physical** then **Storage** from the Top menu.

Note that not all menu options appear on this page for all users. The options depend on the rights assigned.

The Exploring page for the top level (called Storage) opens.Use the links on this page to navigate within the storage space hierarchy.

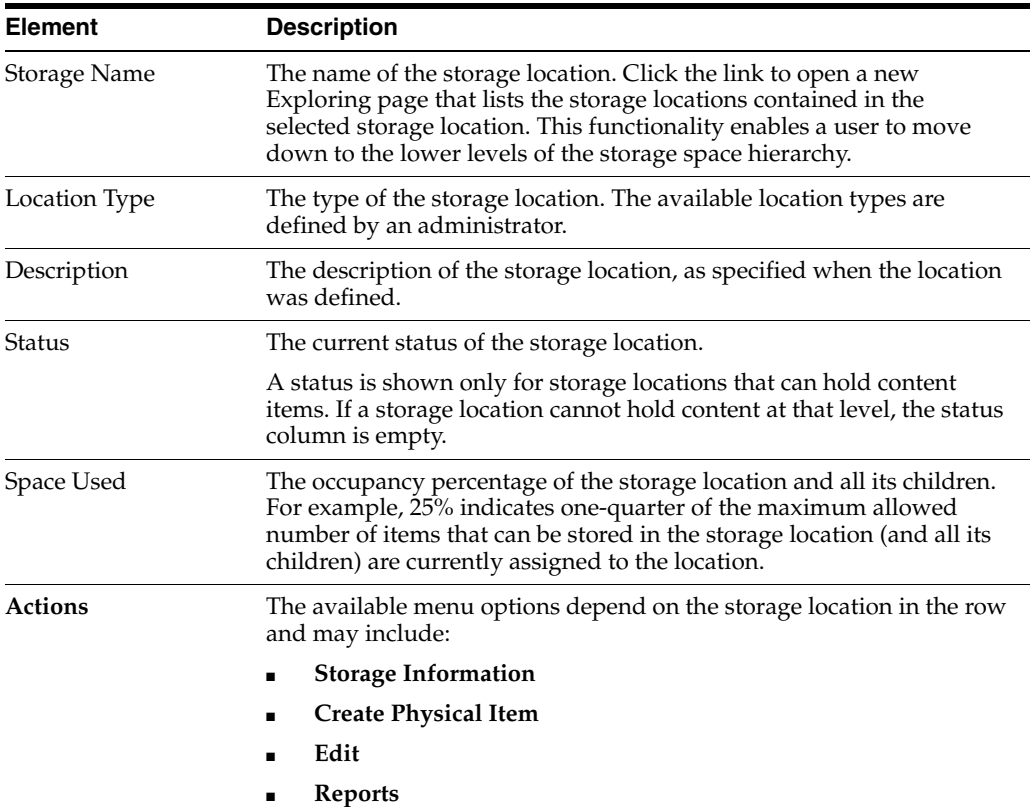

## <span id="page-136-0"></span>**A.3.6 Storage Information Page**

This page is used to view information about a storage location.

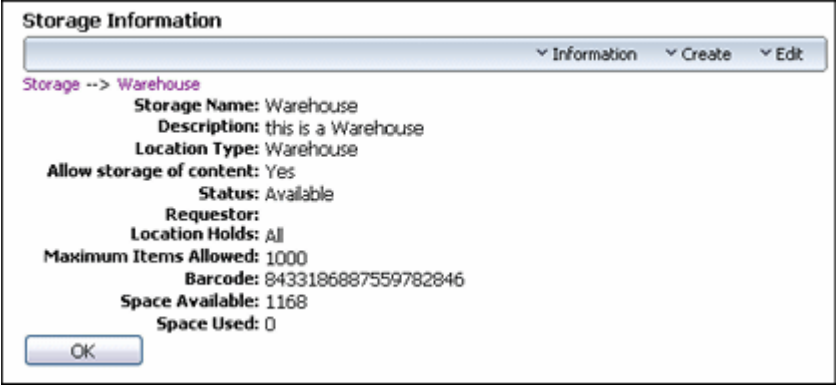

To access this page, choose **Physical** then **Storage** from the Top menu. The Location page for the top level of the storage hierarchy opens.

Navigate to the storage location. Choose **Information** then **Storage Information** from the item's **Actions** menu.

A storage location's ability to hold content depends on its assigned Location Type and applies to that particular level only. For example, in the default hierarchy, shelves have several positions, each of which can hold content items, but no content items can be directly assigned to the shelf level (only to the positions on a shelf). Therefore, the location type 'Shelf' cannot store content, whereas the type 'Position' can.

**Important:** By default, the available storage space is recalculated daily at midnight. Therefore, the storage availability information may not be entirely up to date as the day progresses since it still reflects the situation from the night before. The administrator may force a recalculation of the storage space availability at any time.

## <span id="page-137-0"></span>**A.4 Content Information Page**

This page shows detailed information about content. The information depends on the configuration of the system and may vary from the screens depicted here.

To access this page, choose **Content Information** from the **Actions** menu for an item on a Search Result page.

For details about the fields on this page, see the [Section A.2, "Content Checkin Page."](#page-129-0)

- [Section A.4.1, "Content Information Section"](#page-137-1)
- [Section A.4.2, "Correspondence Fields Section"](#page-138-1)
- [Section A.4.3, "Links Area"](#page-138-0)
- [Section A.4.4, "Revision History Section"](#page-139-0)
- [Section A.4.5, "Recent Reviews of a Retained Item"](#page-139-1)
- [Section A.4.6, "Metadata History"](#page-139-2)
- [Section A.4.7, "Classified Metadata History Page"](#page-140-1)
- [Section A.4.8, "Select Category or Folder Dialog"](#page-140-2)

## <span id="page-137-1"></span>**A.4.1 Content Information Section**

This area provides filing information about the retained item, including content ID, title, filer, and publication date. For further details on the standard content information metadata, see the *Oracle WebCenter Content User's Guide for Content Server* and online help system.

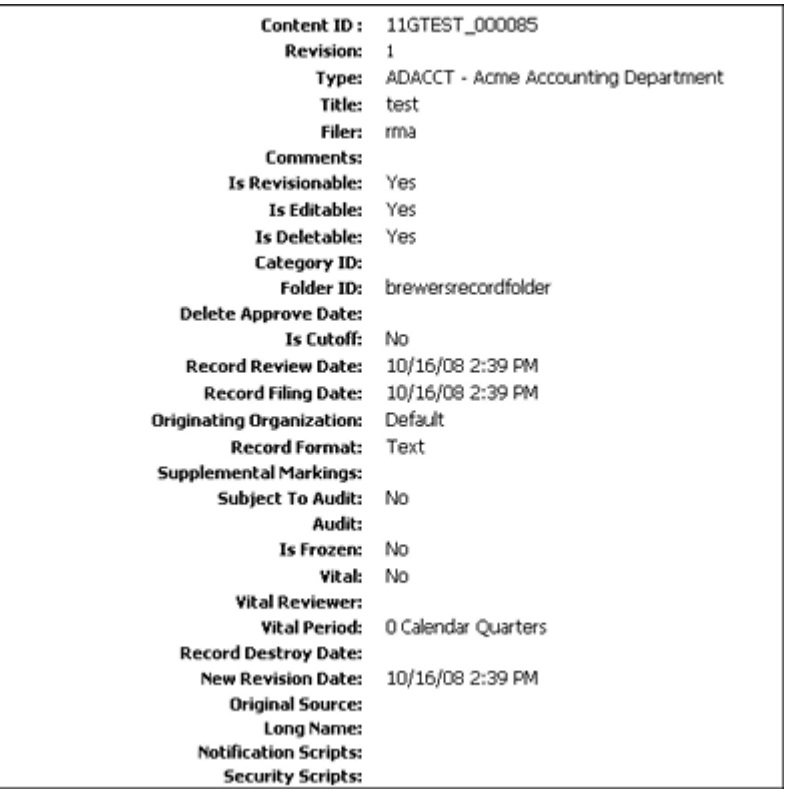

## <span id="page-138-1"></span>**A.4.2 Correspondence Fields Section**

This area provides information about the content item's author along with various related addresses and additional information about the current status of user accesses.

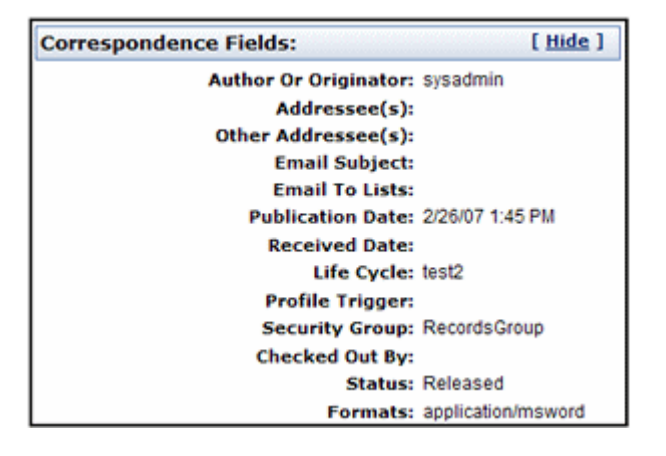

## <span id="page-138-0"></span>**A.4.3 Links Area**

This area provides links to the native file, a web-viewable rendition and to retention-related links if any exist.

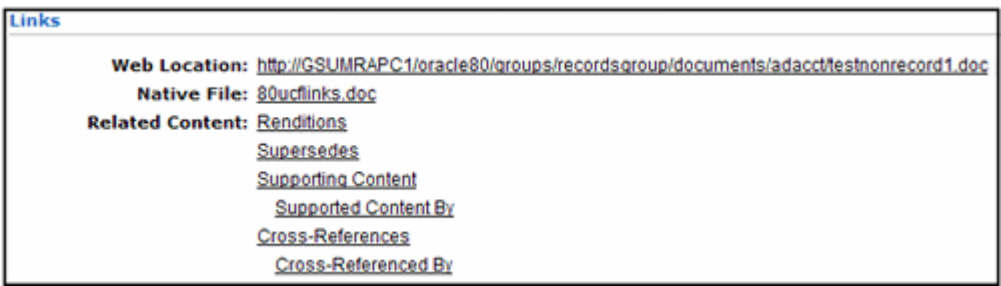

When initially shown, the Related Content links are "collapsed" and can be expanded by clicking the main link.

If a link contains other links, a plus sign is shown next to the link.

#### <span id="page-139-0"></span>**A.4.4 Revision History Section**

This area provides release information about the current retained item.

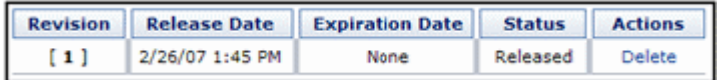

## <span id="page-139-1"></span>**A.4.5 Recent Reviews of a Retained Item**

This page shows the recent reviews of a retained item.

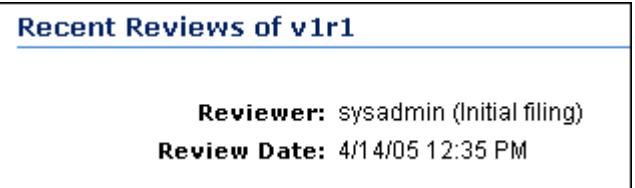

To access this information, locate the item either by browsing or searching. On the [Search Results Page,](#page-142-0) choose **Recent Reviews** in the item's **Actions** menu.

## <span id="page-139-2"></span>**A.4.6 Metadata History**

This page shows the metadata history of a content item.

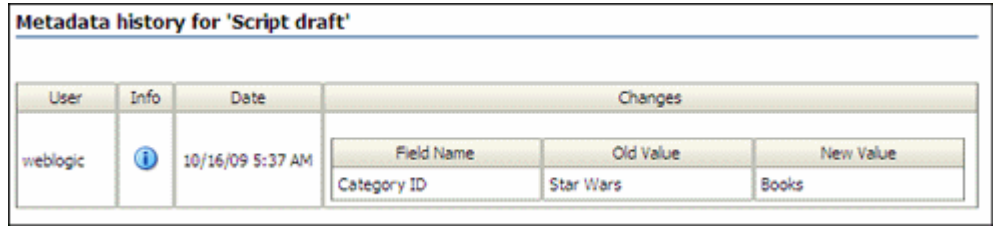

**Permissions:** The Records Administrator role is required to use this page.

To access this page, locate the item either by browsing or searching. On the [Search](#page-142-0)  [Results Page,](#page-142-0) choose **Metadata History** in the item's **Actions** menu.

## <span id="page-140-1"></span>**A.4.7 Classified Metadata History Page**

This page shows all changes made to the security classification of a record.

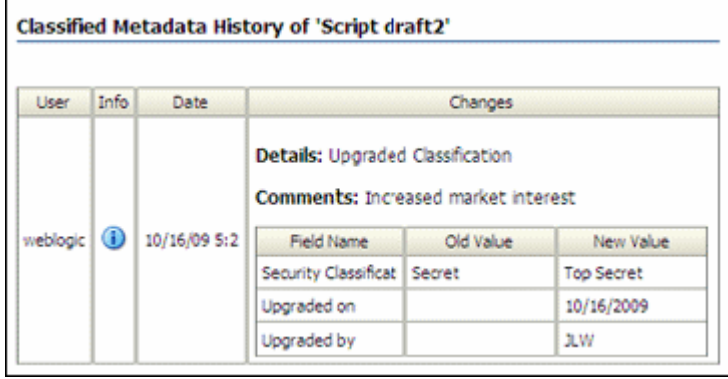

**Permissions:** The Records Administrator role is required to use this page.

To access this page, locate the item either by browsing or searching. On the [Search](#page-142-0)  [Results Page,](#page-142-0) choose **Classified Metadata History** in the item's **Actions** menu.

## <span id="page-140-2"></span>**A.4.8 Select Category or Folder Dialog**

This dialog is displayed when selecting a category or folder for use.

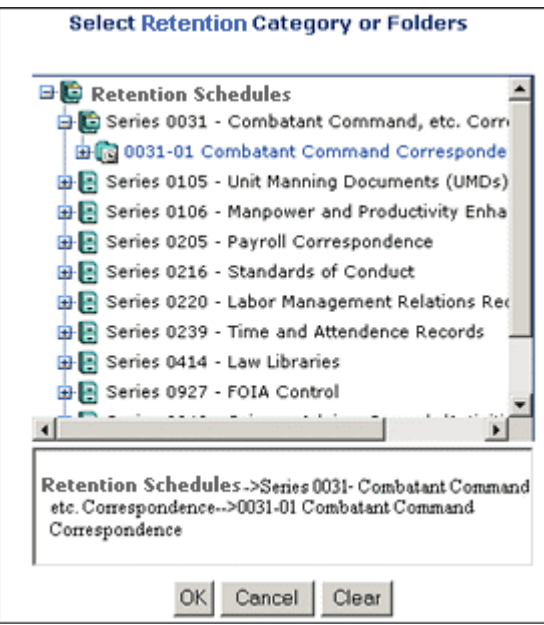

For example, this dialog appears when a user checks in a content item and clicks **Browse** to choose a category into which the content item will be filed. To use a category or folder, highlight the object and click **OK**.

## <span id="page-140-0"></span>**A.5 Searching and Screening Interface Pages**

The following pages are used when performing screenings:

- [Section A.5.1, "Standard Search Page"](#page-141-0)
- [Section A.5.2, "Search Physical Items Page"](#page-141-1)
- [Section A.5.3, "Physical Search Results Page"](#page-142-1)
- [Section A.5.4, "Search Results Page"](#page-142-0)
- [Section A.5.5, "Screen for topic Page"](#page-143-0)
- [Section A.5.6, "Schedule Screening Report Page"](#page-146-0)
- [Section A.5.7, "Default Metadata for Checked-In Screening Reports Page"](#page-146-1)
- [Section A.5.8, "Screening Results"](#page-148-0)

## <span id="page-141-0"></span>**A.5.1 Standard Search Page**

This page is used to search for content. A partial page is depicted here.

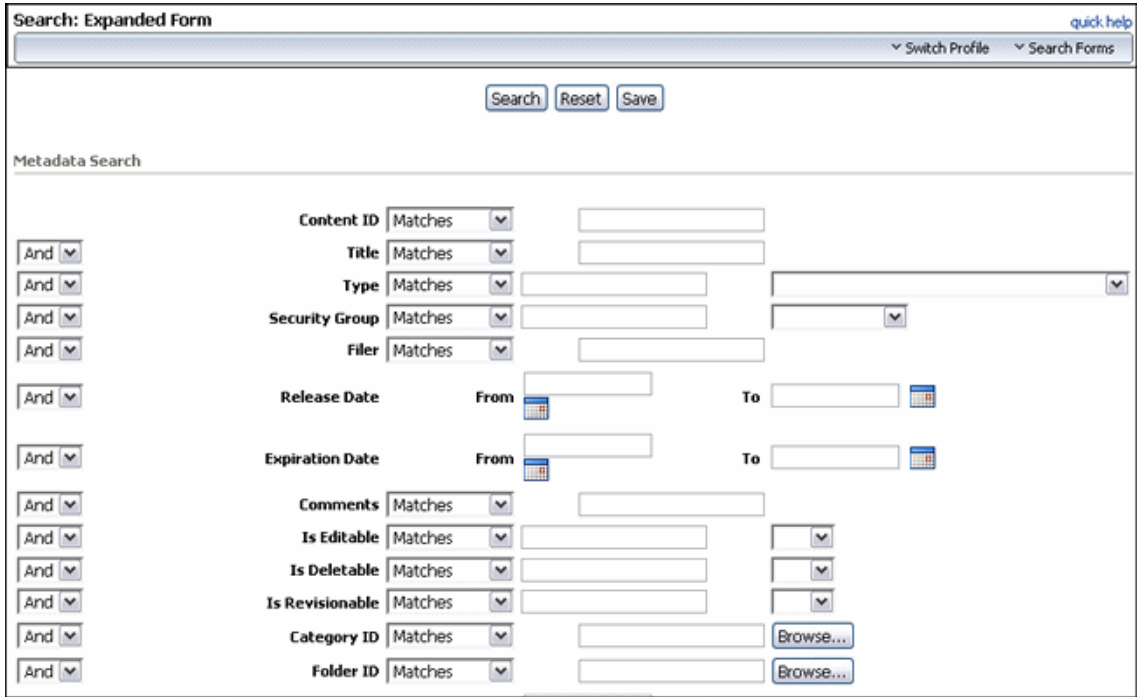

The fields in use on this page vary depending on the fields in use at individual sites.

When searching folders, it is best to use Substring as an operand instead of Matches. Using the Matches operand narrows the search results considerably. Using Substring returns all internal content items as expected.

See the *Oracle WebCenter Content User's Guide for Content Server* for details about using the Standard Search functionality.

If the software has been installed with DoD functionality enabled, customized search templates do not function the same as those used in Oracle WebCenter Content. As per the DoD specification, the security classification of content must always be displayed on a search result page whether you have chosen to include it or not in the template.

## <span id="page-141-1"></span>**A.5.2 Search Physical Items Page**

This page is used to construct a query to search for an item.

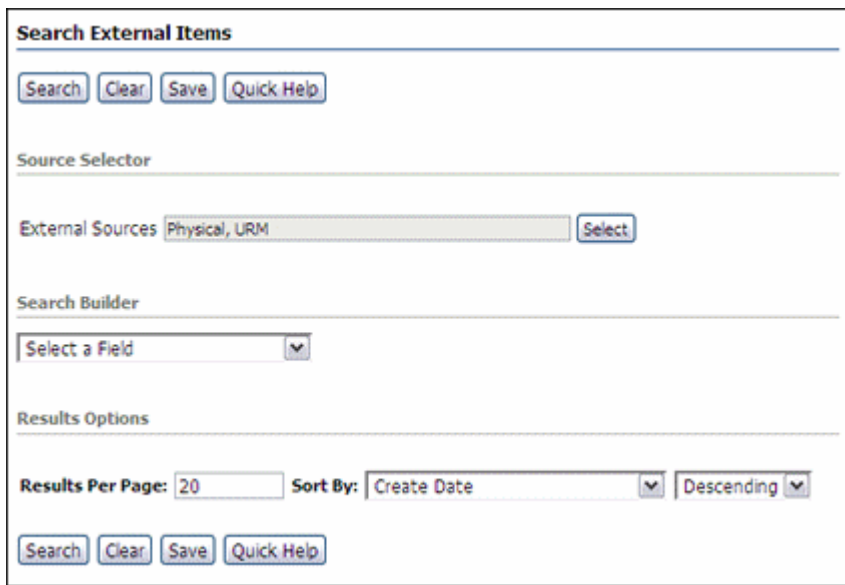

To access this page, choose **Search** then **Physical** from the Top menu.

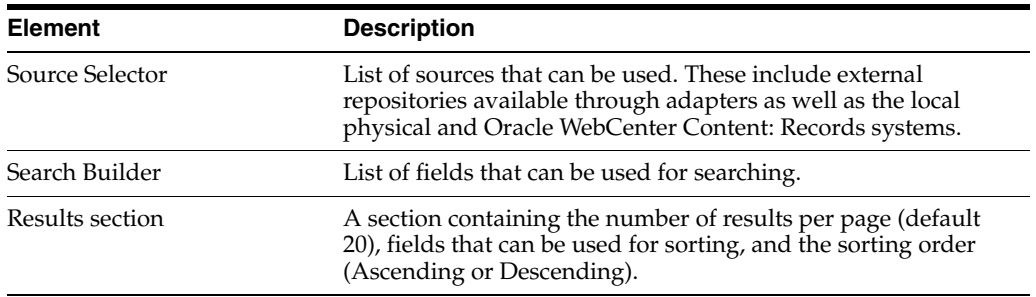

## <span id="page-142-1"></span>**A.5.3 Physical Search Results Page**

This page opens after searching for physical items.

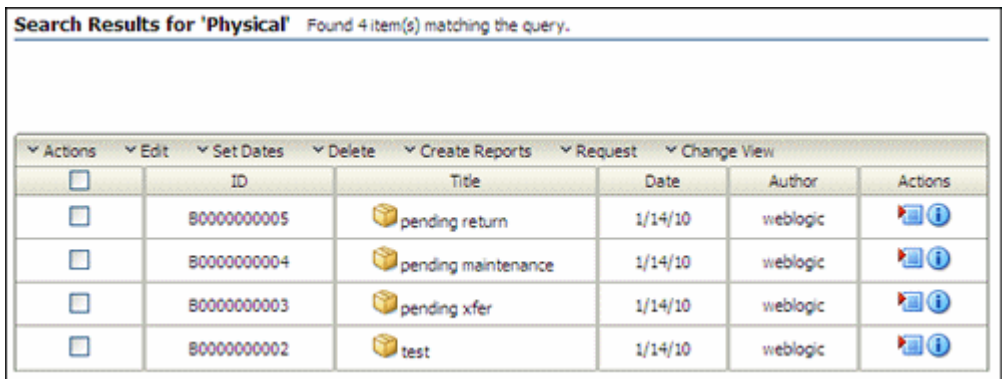

To access this page, choose **Search** on a screening or search page for physical items.

Note that not all menu options appear on this page for all users. The options depend on the rights assigned.

#### <span id="page-142-0"></span>**A.5.4 Search Results Page**

This page opens after searching for content.

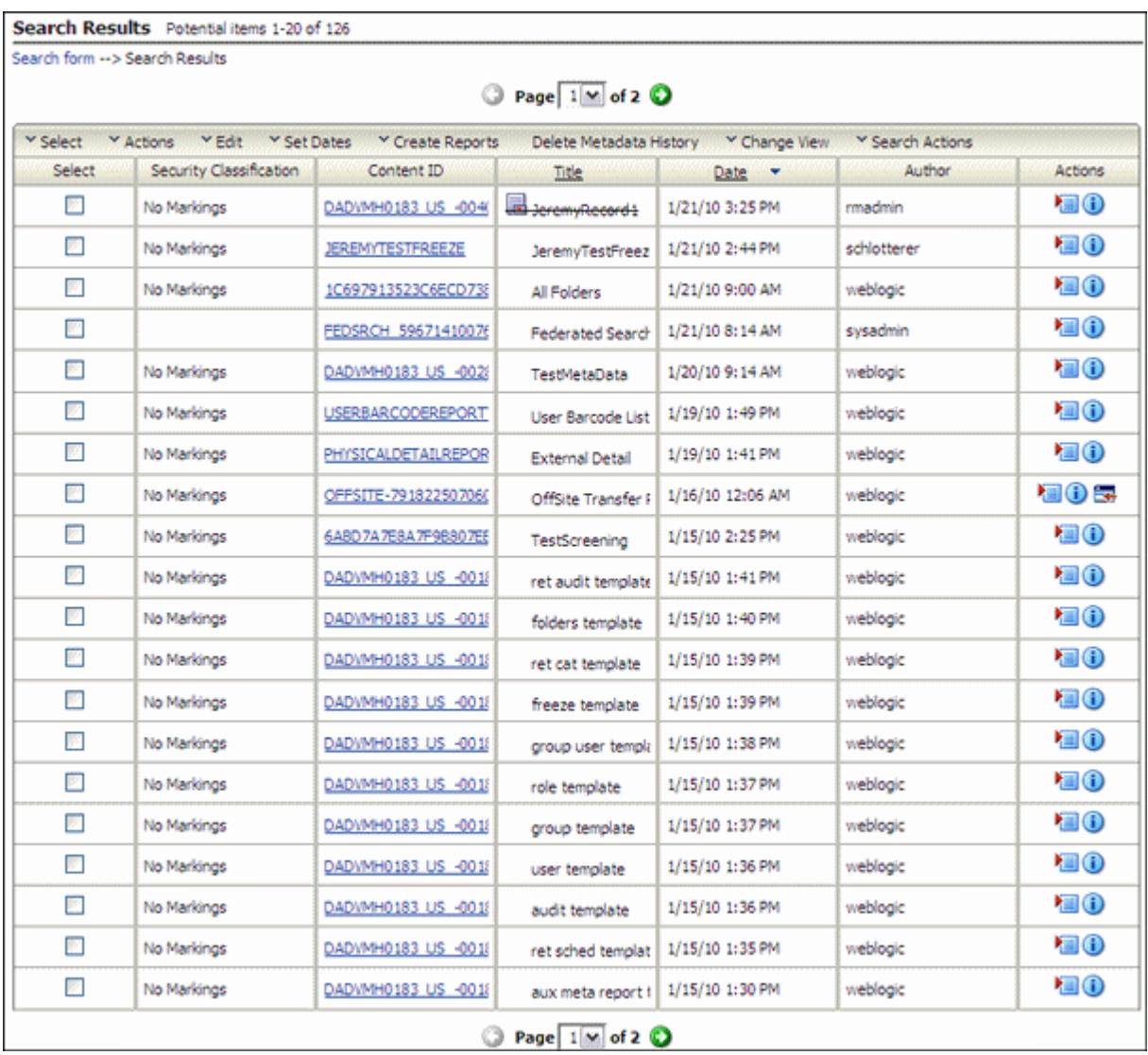

To access this page, choose **Search** on a screening or search page.

Note that not all menu options appear on this page for all users. The options depend on the rights assigned.

## <span id="page-143-0"></span>**A.5.5 Screen for** *topic* **Page**

To access any screening page, choose **Search** then **Screening** then the type of screening from the Top menu.

The following is a sample page. The actual page varies depending on the type of screening selected (Categories, Records Folders, or Content and Records) and on the metadata fields in use at the site.
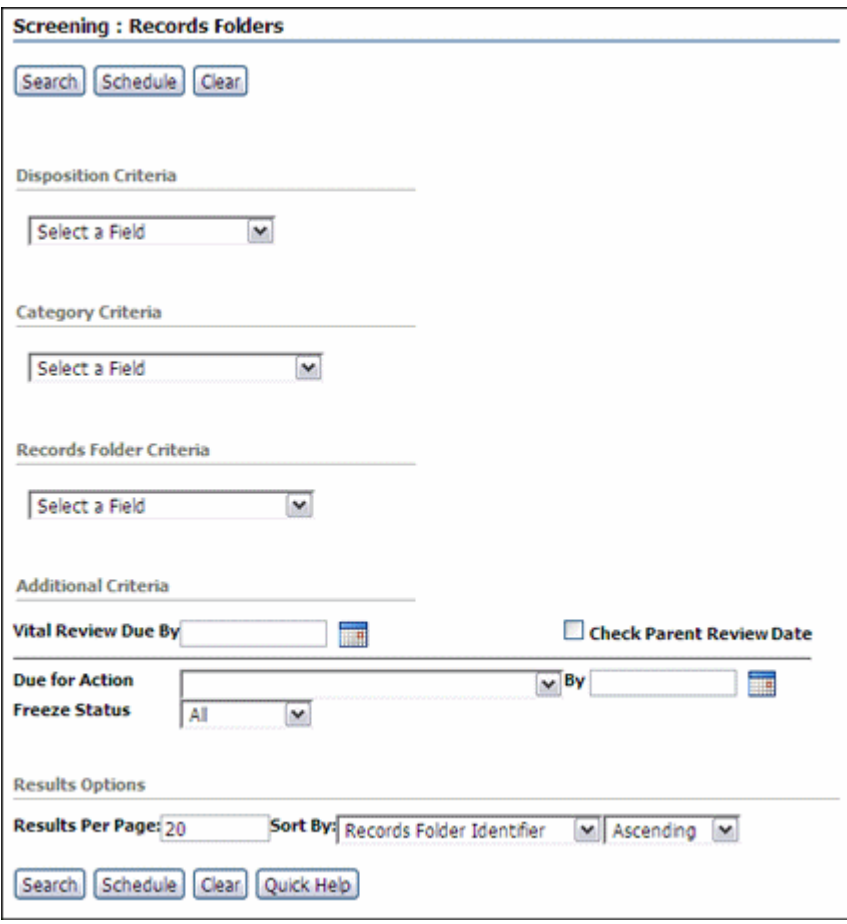

- The **Criteria** menus are used to select fields for use in the query. After a field is selected for use, additional menus are available to further refine the criteria.
- When screening content and records, the **Update Sort Fields** button is displayed. This opens a dialog where the user can select multiple fields to use for sorting. For each field selected and moved to the **Search Fields** box, a checkbox appears below the fields section. Select the checkbox to further refine if the sorting for that field should be in ascending order. If not checked, sort order is descending.
- To screen for content items due for review, indicate a review date by which the review must be performed in the **Review Due By** box. If the retention schedule has nested folders or retention categories with differing review periods than their child record folders, select **Check Parent Review Date** to ensure the screening encompasses all review dates in its search.
- Use the Due for Action fields to screen for content items due for processing of a specific disposition action on a specific date.
- Use the Freeze Status field to limit the screening to content that is frozen, non-frozen, or either. When screening for frozen items, the screening results contain frozen items and those inheriting their freeze status from their parent. If the category to which the item belongs has an empty disposition, the frozen item will not appear in the screening results. If the screening results should include only items that are themselves frozen and not those that inherit their freeze status, use the Is Frozen field.
- Click Search without entering any criteria to return all items in the selected object (folder, retention schedule, and so on).
- The items on the results page are those that a user is authorized to access.
- Boolean operators can be used to combine fields. Click the Insert symbol (a plus sign) to access a menu of Boolean operators. Click the Remove symbol (a lowercase x) to clear previous selections.
- Additional wildcard search operators, such as **Matches** and **Substring**, enable further flexibility in screening.

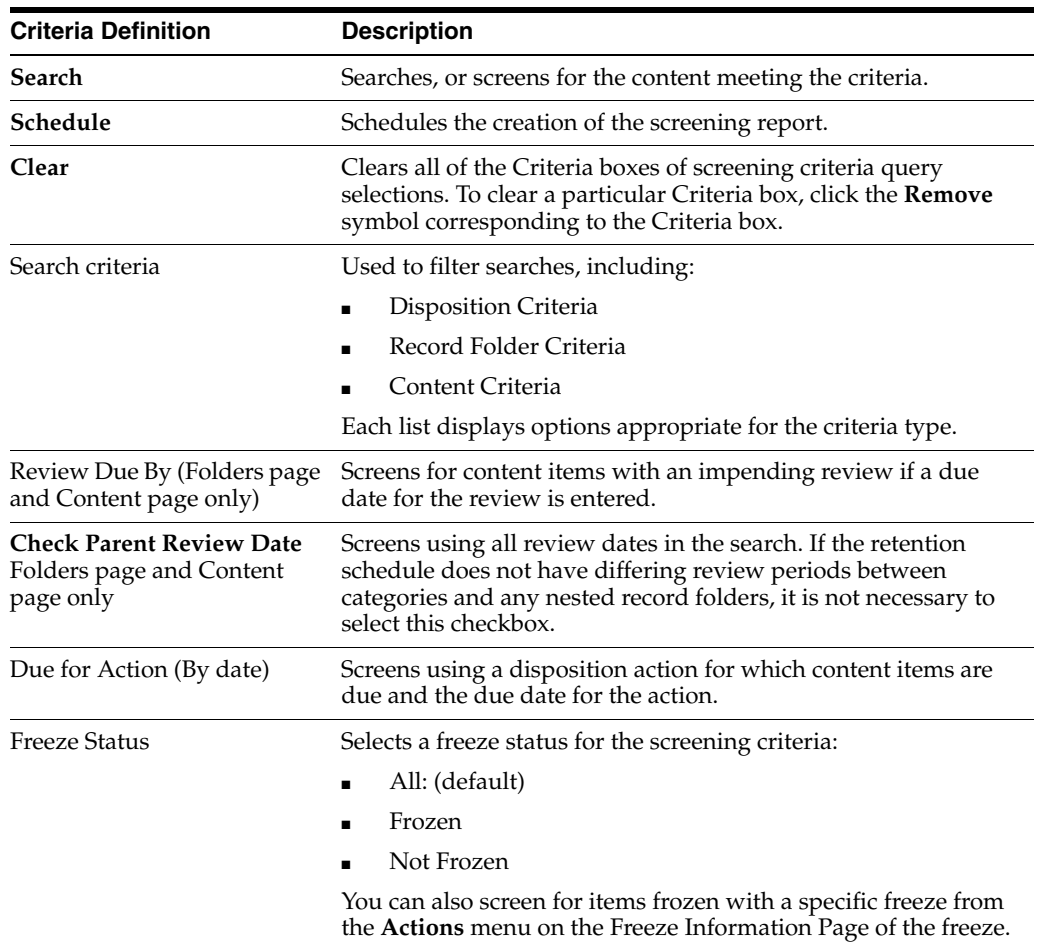

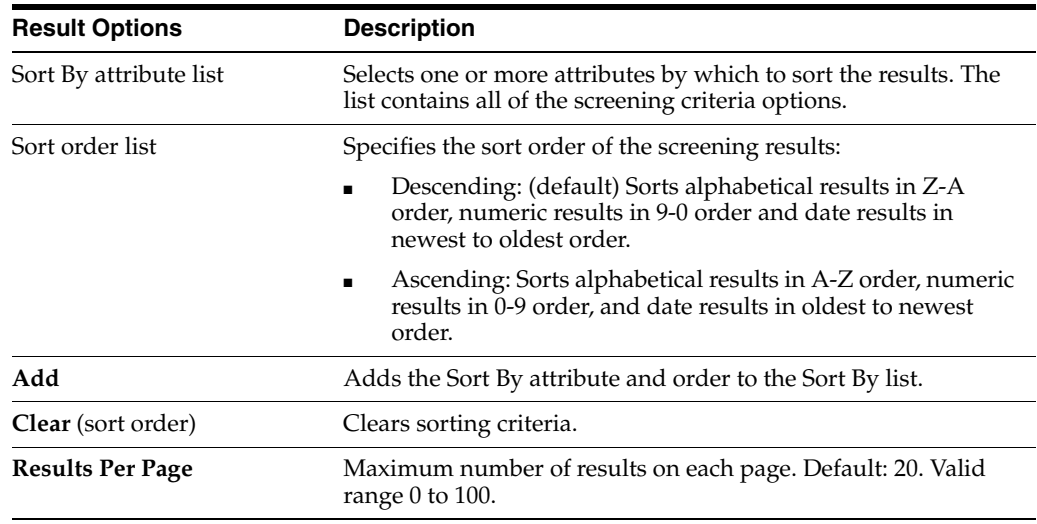

## **A.5.6 Schedule Screening Report Page**

This page is used to define the attributes of a scheduled screening report.

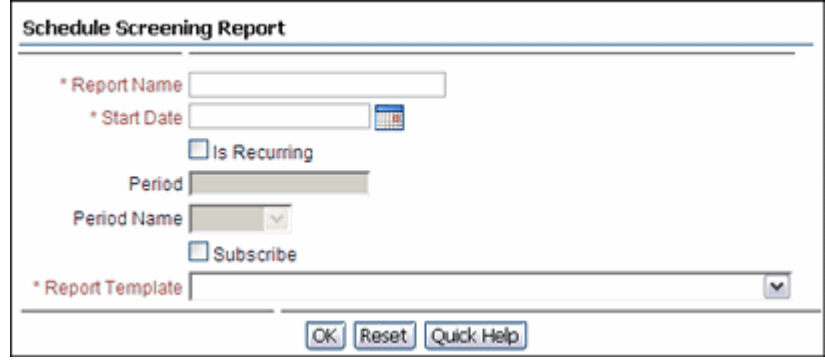

To access this page, click **Schedule** on the [Screen for topic Page.](#page-143-0)

**Permissions:** You must have Records Administrator privileges to use this page.

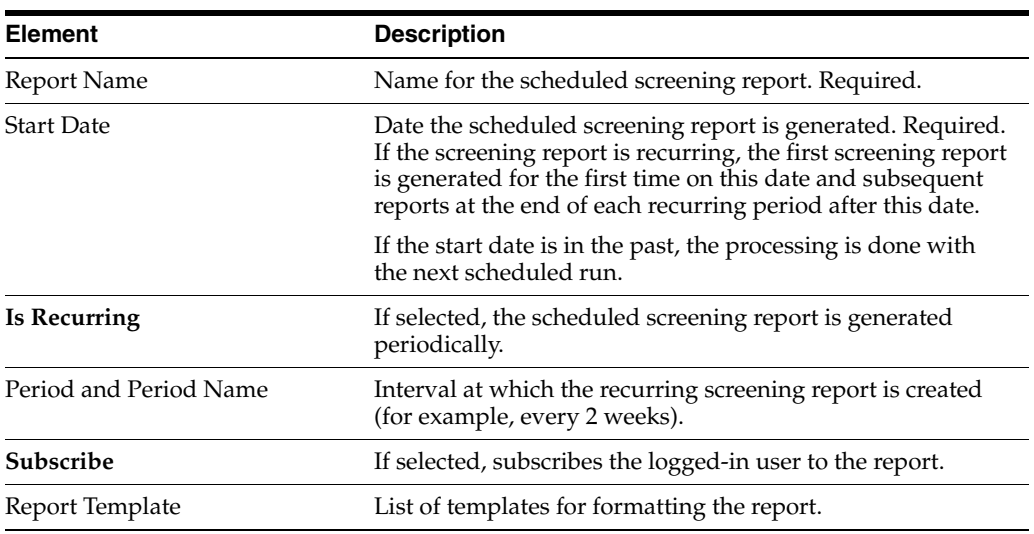

## **A.5.7 Default Metadata for Checked-In Screening Reports Page**

The following pages comprise the Default Metadata for Checked-In Screening Reports page. The pages in use at a site may differ from those shown here because of configuration differences. The top half and the bottom half of the pages are shown here. You must have the Records Administrator privileges to access this page.

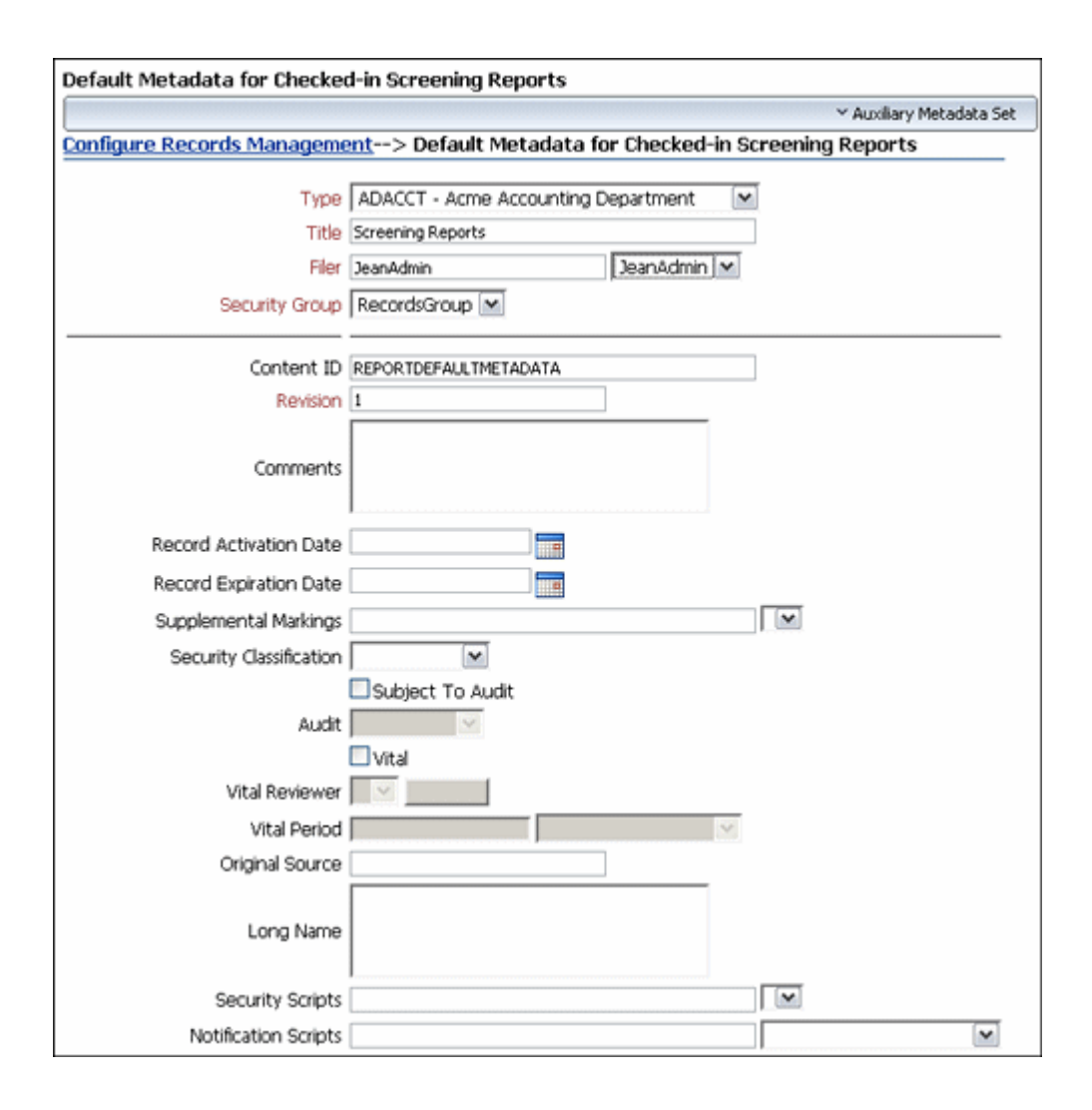

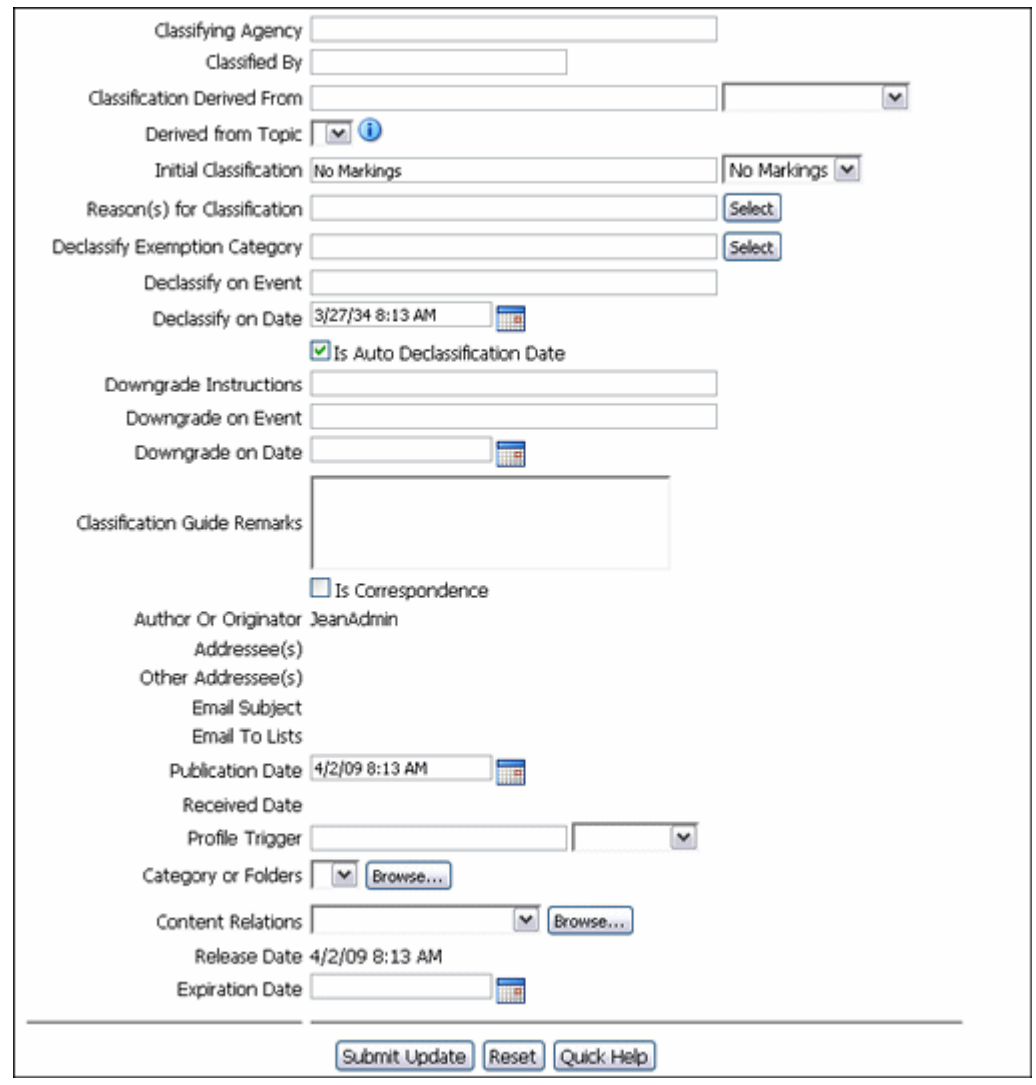

**Permissions:** The Records Administrator role is required to use this page.

This page is used to define the default metadata for checked-in screening reports.

To access this page, choose **Records** then **Configure** from the Top menu. Choose **Metadata** then **Screening Metadata Defaults**.

After entering the defaults, click **Submit Update**.

The fields on this page are the same as those on the [Content Checkin Page](#page-129-0).

### **A.5.8 Screening Results**

This page is used to view the results of screening criteria.

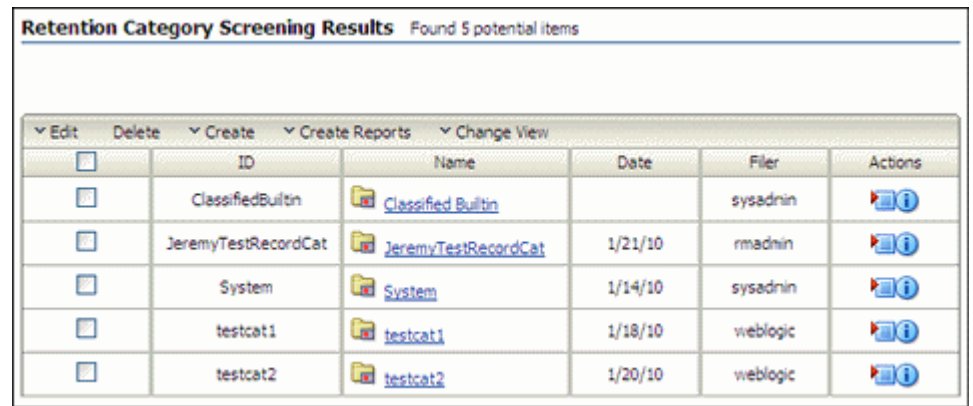

Not all menu options appear on this page for all users. The menu options depend on the rights assigned. In addition, different menu options appear depending on the type of screening performed.

This page opens after clicking **Search** on the [Screen for topic Page.](#page-143-0) The results shown depend on the type of search done.

**Tip:** You can save the screening query so it appears in your saved query list under **My Content Server**. To save the query, choose **Query Actions** then **Save Search** on the Table menu above the screening results list.

# **A.6 Record Folder Interface Pages**

The following pages are used when managing record folders.

- [Section A.6.1, "Record Folder Information Page"](#page-149-0)
- [Section A.6.2, "Life Cycle of Record Folder Page"](#page-150-0)
- [Section A.6.3, "Folder Review History Page"](#page-151-0)
- [Section A.6.4, "Folder Metadata History Page"](#page-151-1)
- [Section A.6.5, "Freeze Details Page"](#page-151-2)
- [Section A.6.6, "Freeze/Unfreeze Dialog"](#page-152-0)
- [Section A.6.7, "Create or Edit Record Folder Page"](#page-152-1)

### <span id="page-149-0"></span>**A.6.1 Record Folder Information Page**

This page shows basic information about a folder.

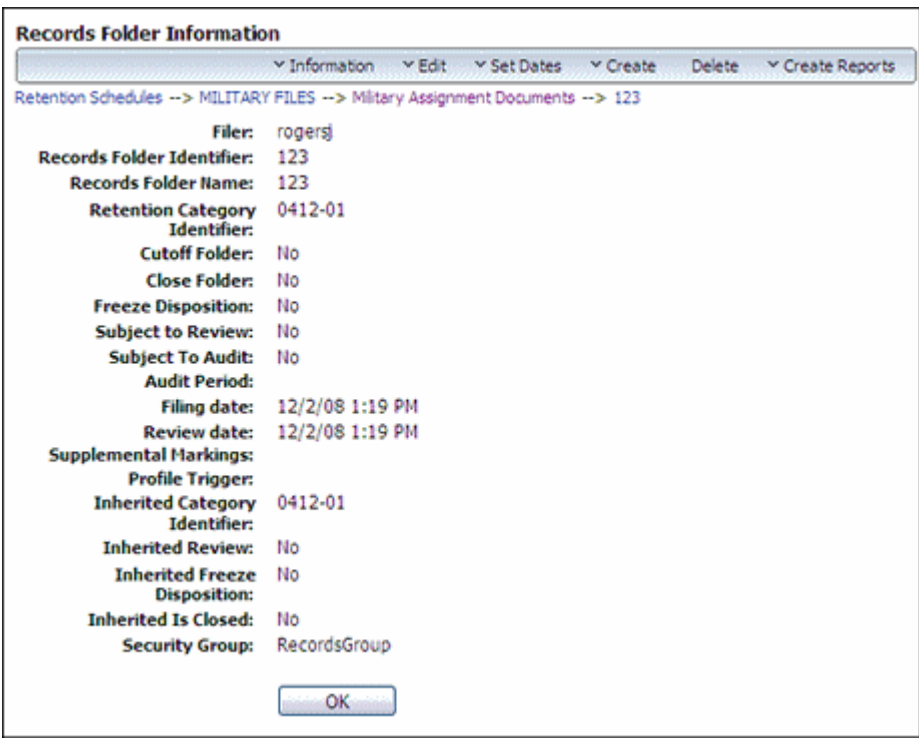

To access this page, browse for a folder to use. In the row for the record folder, choose **Information** then **Folder Information** from the item's **Actions** menu.

## <span id="page-150-0"></span>**A.6.2 Life Cycle of Record Folder Page**

This page is used to view details about a folder's life cycle.

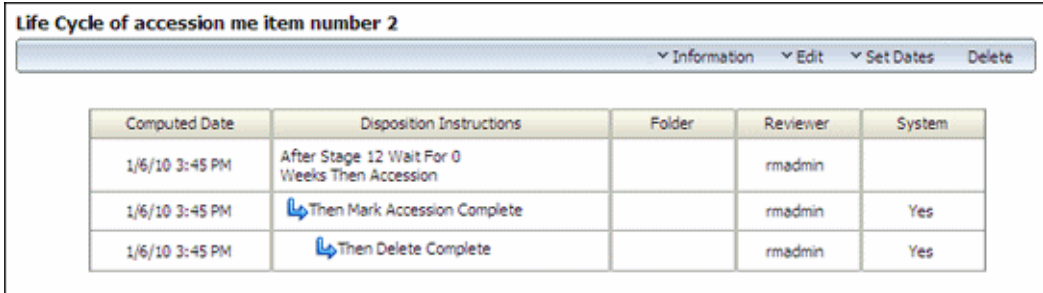

**Permissions:** The Folder.Read right is required to use this page. All predefined management roles have this right.

To access this page, browse for a record folder to use. In the row for the record folder, choose **Information** then **Life Cycle** from the folder's **Actions** menu.

Not all menu options appear on this page for all users. The menu options depend on the rights assigned.

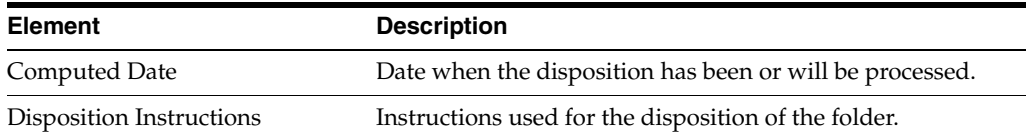

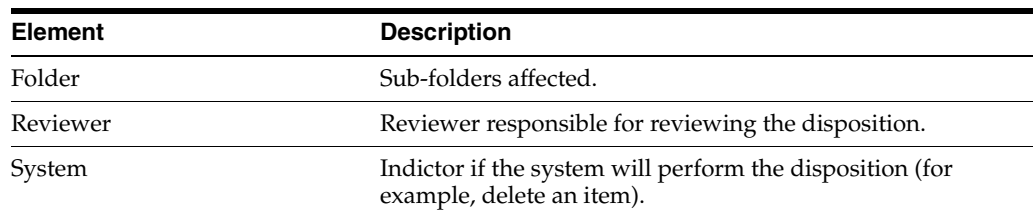

## <span id="page-151-0"></span>**A.6.3 Folder Review History Page**

This page shows the review history of a record folder, including the name of the reviewer and the review date.

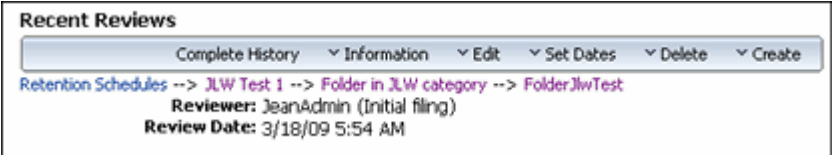

**Permissions:** The Folder.Read right is required to use this page. All predefined management roles have this right.

To access this page, browse for a record folder to use. In the row for the record folder, choose **Information** then **Recent Reviews** from the item's **Actions** menu.

Not all menu options appear on this page for all users. The menu options depend on the rights assigned.

## <span id="page-151-1"></span>**A.6.4 Folder Metadata History Page**

This page is used to view the metadata history of a record folder.

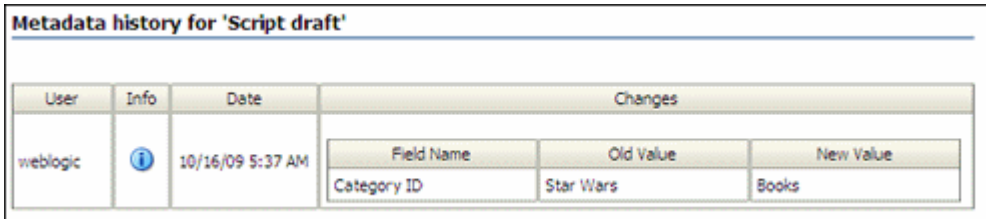

**Permissions:** The Folder.Read right is required to use this page. All predefined management roles have this right.

To access this page, browse for a record folder to use. In the row for the folder, choose **Information** then **Metadata History** from the item's **Actions** menu.

### <span id="page-151-2"></span>**A.6.5 Freeze Details Page**

This page shows all freezes currently applied to the record folder. If the folder inherited its freeze status from a parent folder, that folder's name is shown in the Inherited From column for the freeze that was inherited.

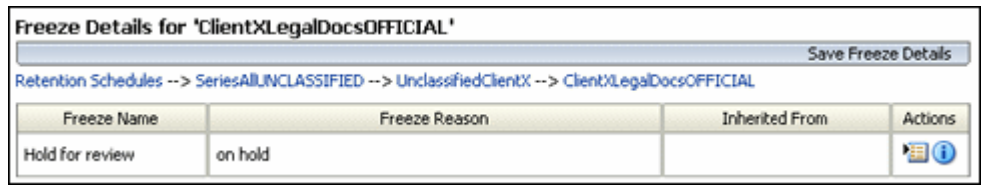

**Permissions:** The Folder.Read right is required to use this page. All predefined records management roles have this right.

To access this page, browse for a record folder to use. In the row for the record folder, choose **Information** then **Freeze Details** from the item's **Actions** menu.

If the record folder is frozen, the Freeze Disposition field value is Yes and a **Details** hyperlink is displayed next to the field value.

### <span id="page-152-0"></span>**A.6.6 Freeze/Unfreeze Dialog**

This page is used to choose a freeze for use.

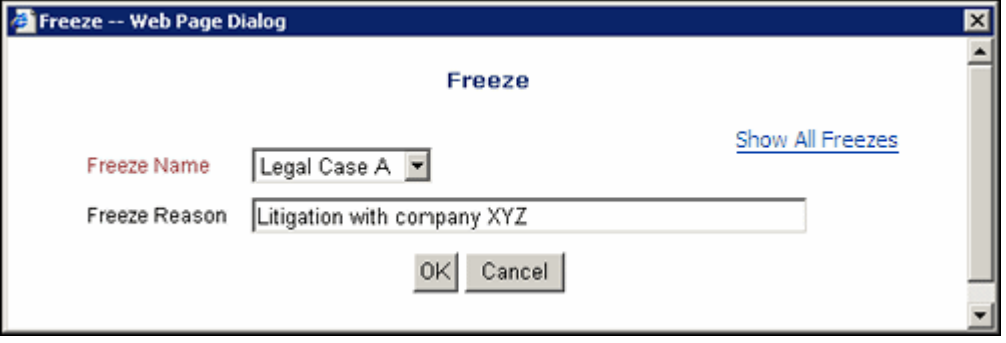

**Permissions:** The Folder.Freeze/Unfreeze right is required to use this page. This right is assigned by default to the Records Administrator role.

This dialog opens when a freeze is chosen for a folder or content item. If freezes were chosen for a Favorites list, they appear in the menu next to Freeze Name. Click **Show All Freezes** to display all available freezes, not just those on the Favorite list.

### <span id="page-152-1"></span>**A.6.7 Create or Edit Record Folder Page**

This page is used to create a folder or edit the details about a record folder.

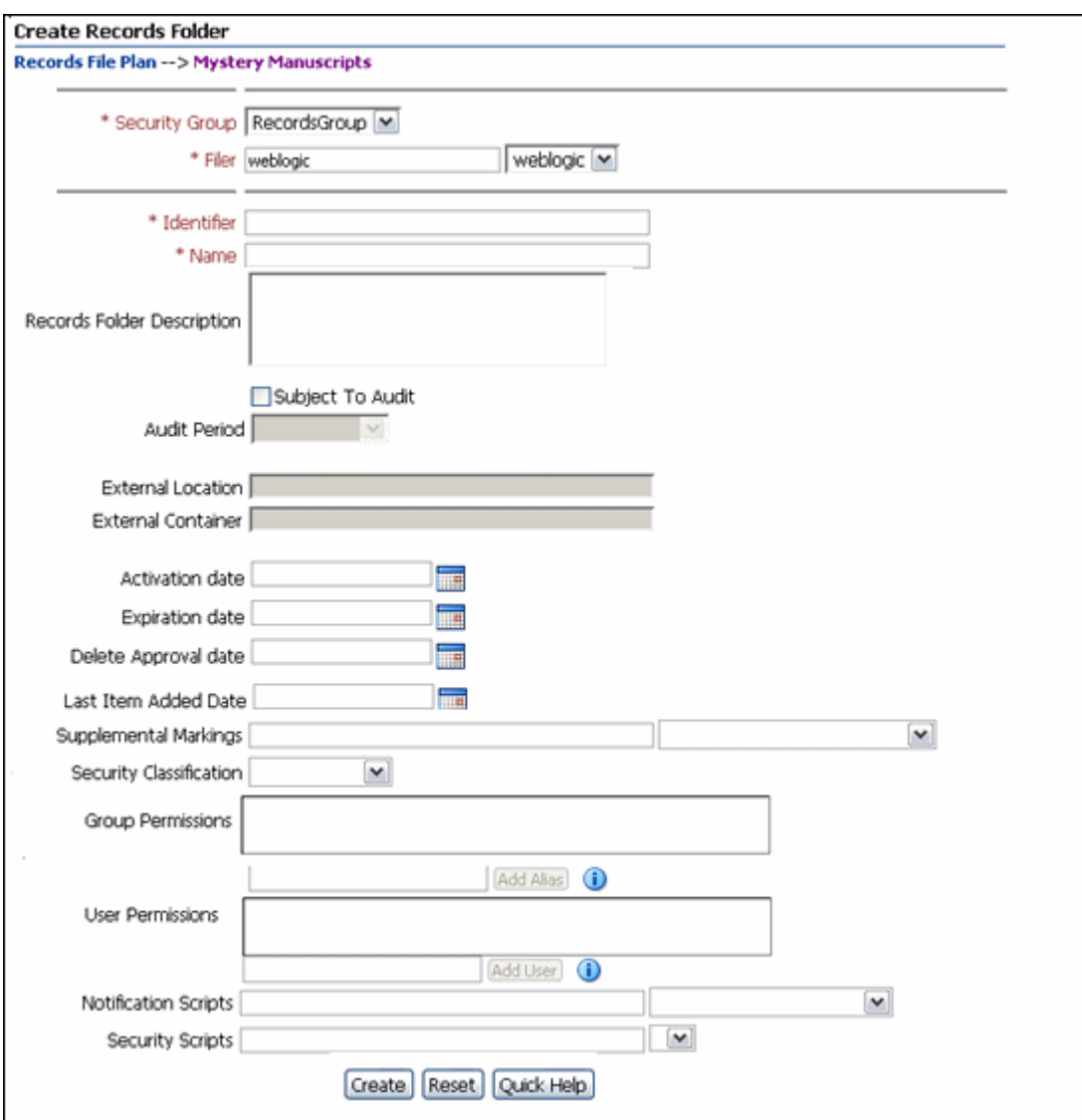

To access this page, search or screen for a folder for use. Choose **Edit** then **Edit Folder** from the item's **Actions** menu.

The fields on this page are similar to those used to check in content.

# **A.7 Physical Item Management Interface**

The following pages are used to manage physical items:

- [Section A.3.5, "Exploring Storage Page"](#page-135-0)
- [Section A.7.1, "Create or Edit Physical Item Page"](#page-153-0)
- [Section A.7.2, "Select Storage Location Dialog"](#page-155-0)
- [Section A.7.3, "Physical Item Information Page"](#page-156-0)

### <span id="page-153-0"></span>**A.7.1 Create or Edit Physical Item Page**

This page is used to check in details about a new physical content item or modify properties of a physical content item. The following page is a partial depiction of this

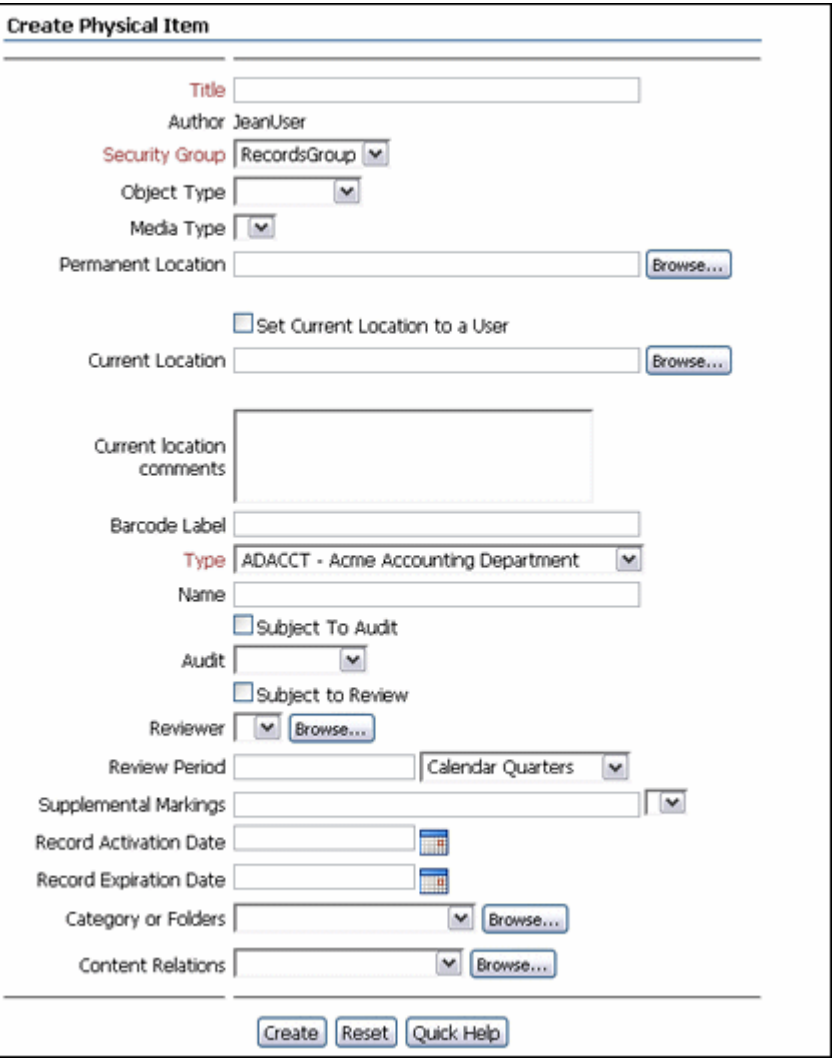

page. The bottom half of this page is similar to a checkin page with the addition of offsite fields (if that option is enabled at a site).

**Permissions:** The PCM.Physical.Create or PCM.Physical.Edit right is required to use this page. These rights are assigned by default to the PCM Requestor and PCM Administrator roles. To assign a life cycle to the physical item, you also need the Record.Create right in the Records system.

This page can be accessed at several points in the interface. To add a physical item, search for a storage location then add an item to the location or choose **New Checkin** then **Physical** from the Top menu.

To edit a physical item, search for the item. On the search results page, choose **Edit** then **Edit Physical Item** from the item's **Actions** menu.

Following are some common fields used on this page.

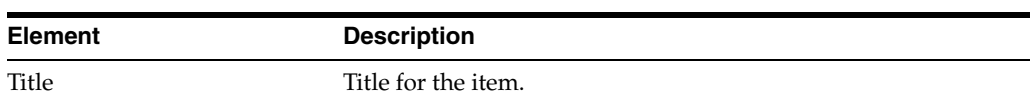

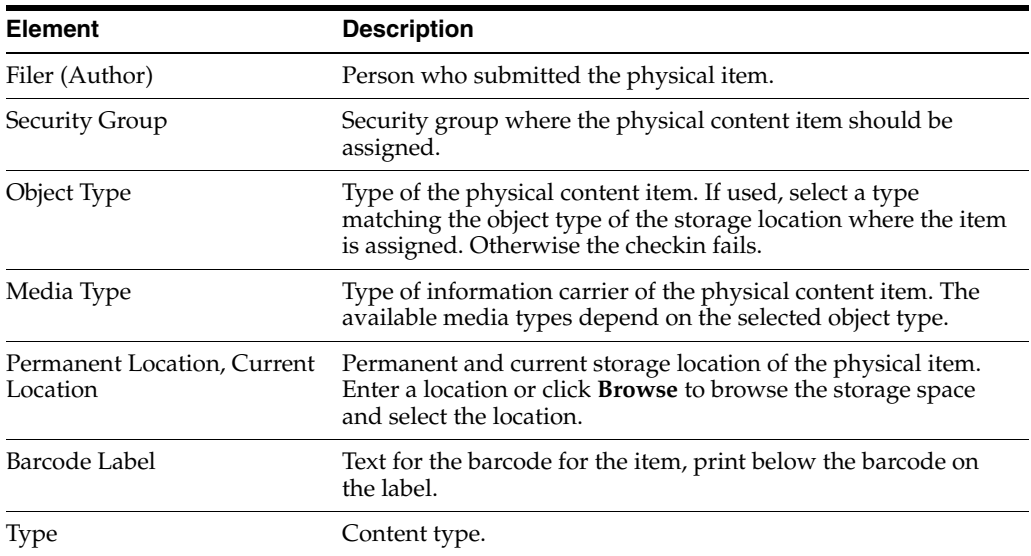

If this page was accessed through the retention schedules in the Records system, the top of the page includes the full retention schedule path.

Other fields appear on this page that are identical to those on the standard checkin page. Additional fields relating to offsite functionality may appear if that option is enabled.

## <span id="page-155-0"></span>**A.7.2 Select Storage Location Dialog**

This dialog is used to select the storage location of a physical content item.

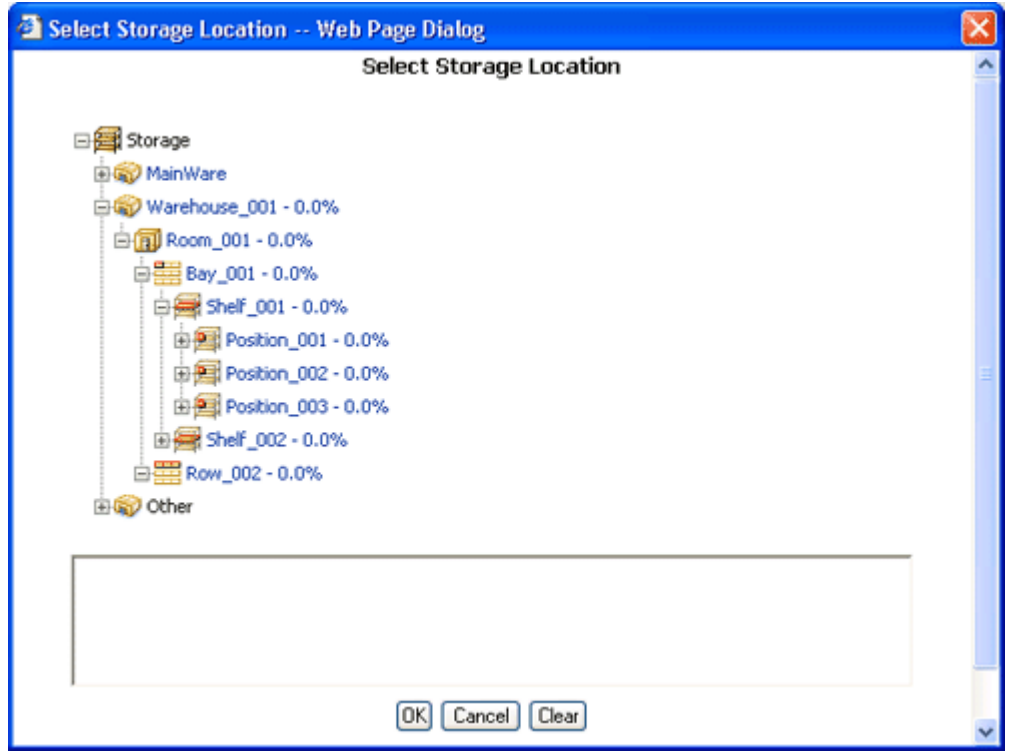

To access this dialog, click **Browse** next to either of the location fields on the [Create or](#page-153-0)  [Edit Physical Item Page](#page-153-0).

### <span id="page-156-0"></span>**A.7.3 Physical Item Information Page**

This page is used to view information about a physical item.

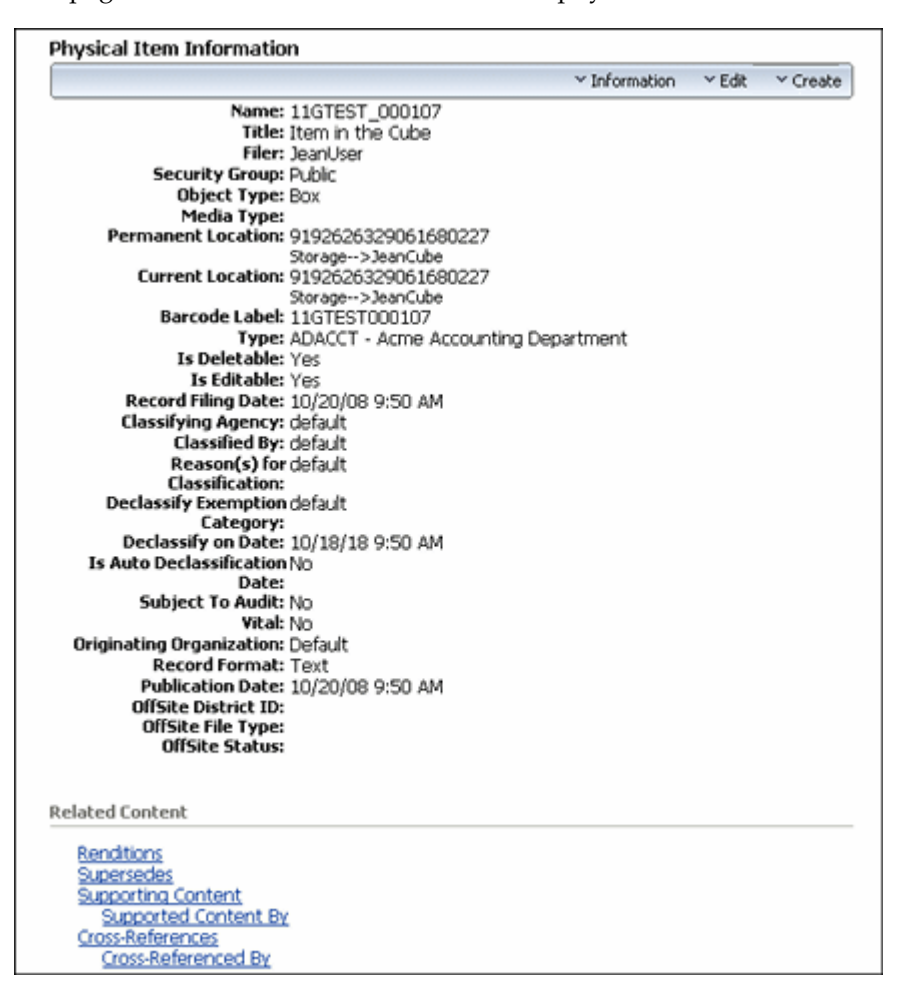

**Permissions:** The PCM.Physical.View right is required to use this page. This right is assigned by default to the PCM Requestor and PCM Administrator roles.

This page can be accessed in several ways. For example, search for the item and on the search results page choose **Information** then **External Item Information** from the item's **Actions** menu. You can also use the same menu for the item if the item is displayed on a listing page.

This page shows the current properties of the physical item, including its basic metadata (name, title, filer, and security group), its freeze status, its object and media types, its storage location, and barcode label.

## **A.8 Chargeback Management Pages**

The following pages are used to manage transactions and chargebacks:

- [Section A.8.1, "Transaction Management Pages"](#page-157-0)
- [Section A.8.2, "Chargebacks, Charge Types and Billers"](#page-160-0)

## <span id="page-157-0"></span>**A.8.1 Transaction Management Pages**

The following pages are used to manage invoices and transactions:

- [Section A.8.1.1, "Invoices Page"](#page-157-1)
- [Section A.8.1.2, "Screen Contents and Records for Invoice Page"](#page-157-2)
- [Section A.8.1.3, "Transaction Information Page"](#page-158-0)
- [Section A.8.1.4, "Charge Transactions Page"](#page-159-0)
- [Section A.8.1.5, "View Invoice Details Page"](#page-159-1)

### <span id="page-157-1"></span>**A.8.1.1 Invoices Page**

This page is used to view details about invoices.

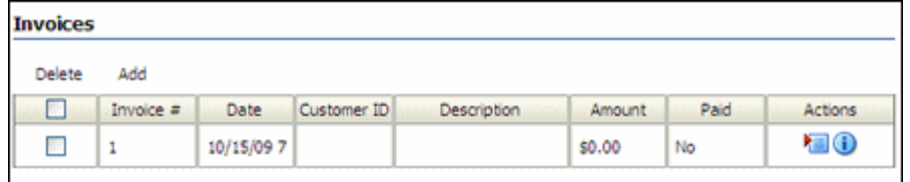

**Permissions:** The PCM.AdminManager right and the CBC.ChargeBacks.Admin right are required to use this page. These rights are assigned by default to the PCM Administrator role.

To access this page, choose **Physical** then **Invoices** from the Top menu.

Not all menu options appear on this page for all users. The menu options depend on the rights assigned.

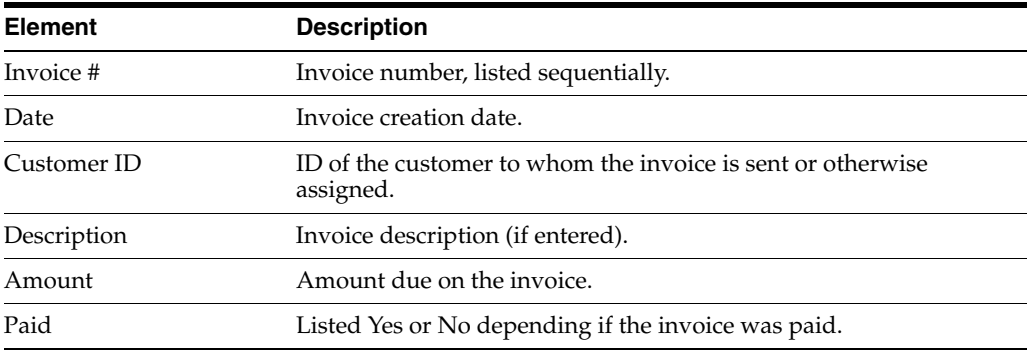

### <span id="page-157-2"></span>**A.8.1.2 Screen Contents and Records for Invoice Page**

This page is used to filter transactions based on selected parameters. The filtered results are then used to create a new invoice. This can be done at any time or it can be scheduled to run at a defined interval.

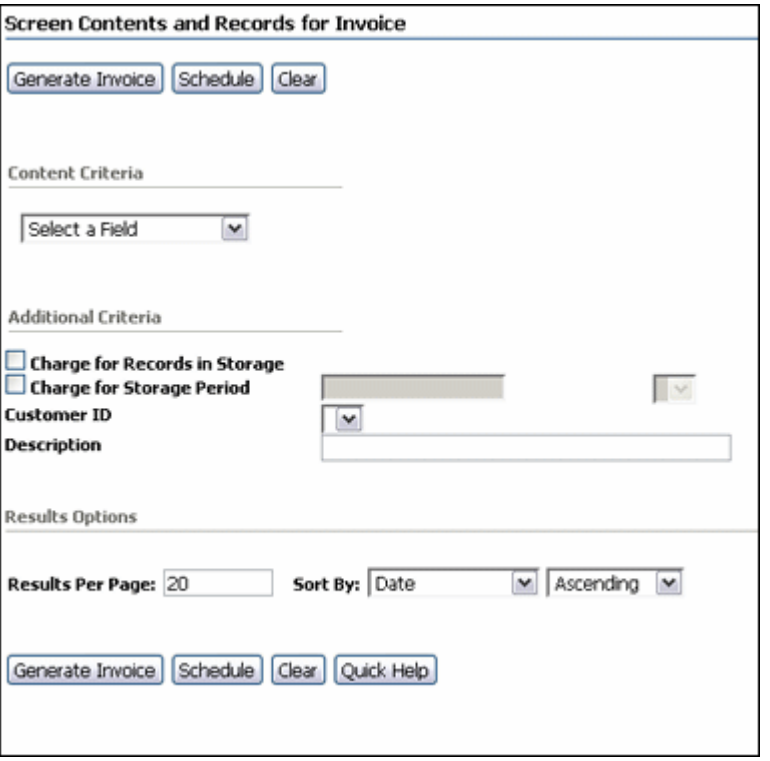

**Permissions:** The PCM.AdminManager right and the CBC.ChargeBacks.Admin right are required to use this page. These rights are assigned by default to the PCM Administrator role.

To access this page, choose **Physical** then **Invoices** from the Top menu. Choose **Add** on the [Invoices Page.](#page-157-1)

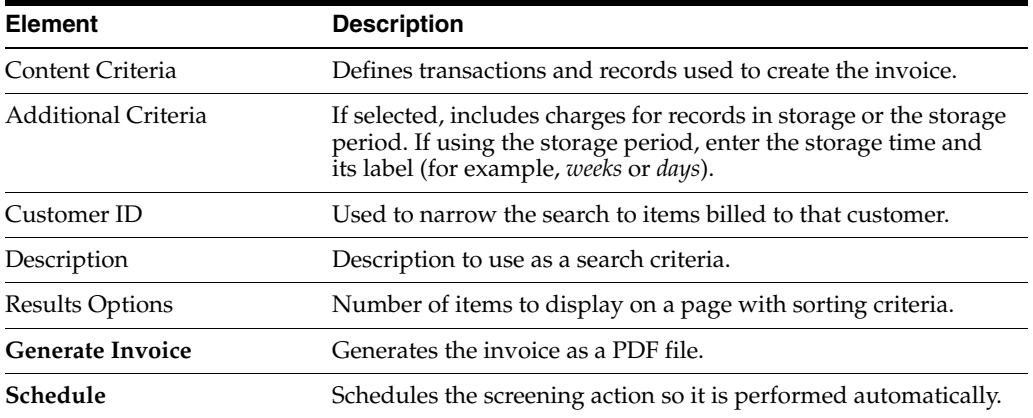

### <span id="page-158-0"></span>**A.8.1.3 Transaction Information Page**

This page shows information about a transaction.

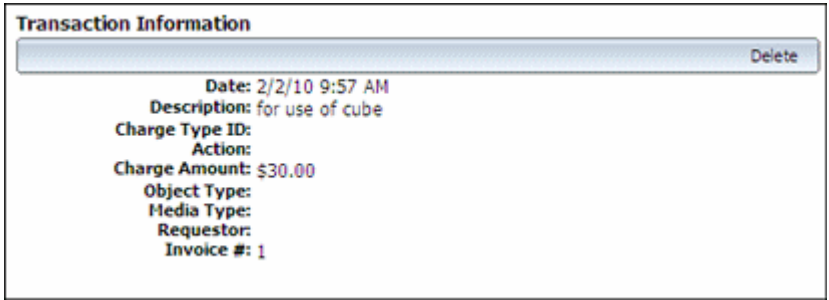

To access this page, click the **Info** icon on the [Charge Transactions Page.](#page-159-0)

### **A.8.1.4 Charge Transactions Page**

This page is used to view the specific information about the selected transaction.

<span id="page-159-0"></span>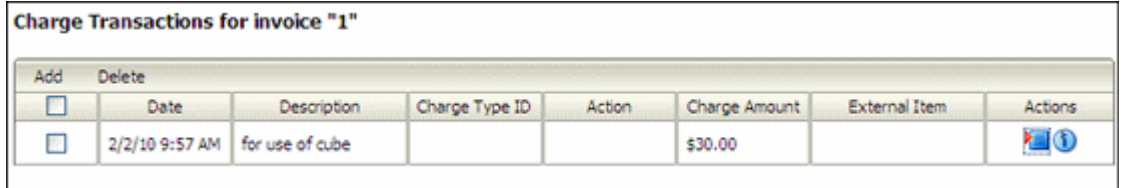

**Permissions:** The PCM.AdminManager right, the CBC.ChargeBacks.Read right, and the CBC.ChargeBacks.Admin right are required to use this page. These rights are assigned by default to the PCM Administrator role.

To access this page, choose **Information** then **View Transactions** from an item's **Actions** menu on the [Invoices Page](#page-157-1). A list of transactions for that invoice are displayed. Choose **Information** then **Item Information** in the **Actions** menu of a transaction.

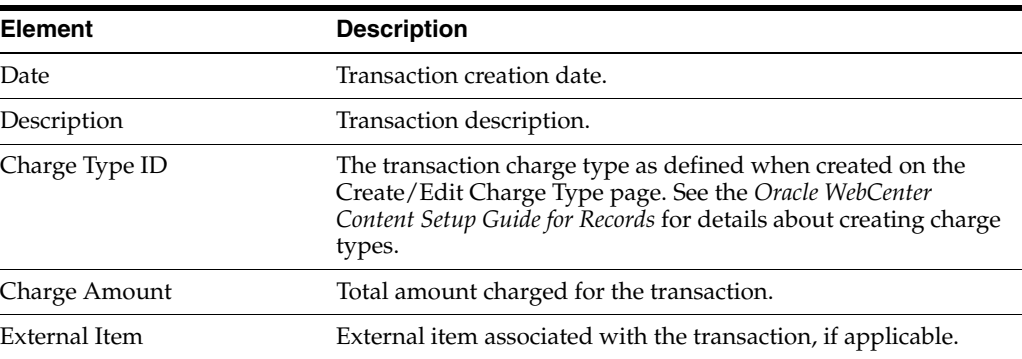

### <span id="page-159-1"></span>**A.8.1.5 View Invoice Details Page**

This page is used to view the specific information for a selected invoice.

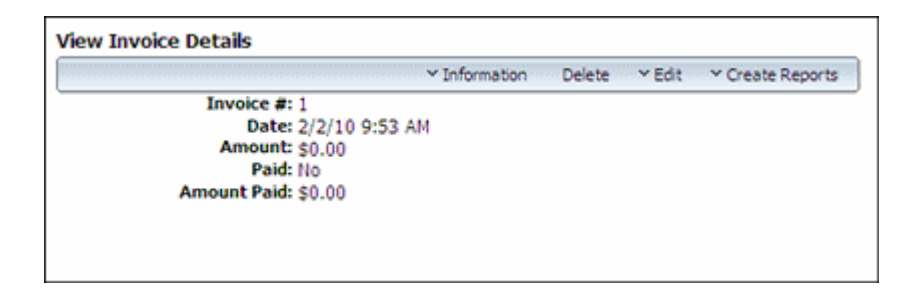

**Permissions:** The PCM.AdminManager right, the CBC.ChargeBacks.Read right, and the CBC.ChargeBacks.Admin right are required to use this page. These rights are assigned by default to the PCM Administrator role.

This page opens after clicking **Generate Invoice** on the [Screen Contents and Records](#page-157-2)  [for Invoice Page.](#page-157-2) This page can be opened by clicking the **Info** icon of an invoice on the [Invoices Page.](#page-157-1)

Not all menu options appear on this page for all users. The menu options depend on the rights assigned.

### <span id="page-160-0"></span>**A.8.2 Chargebacks, Charge Types and Billers**

The following pages are used to configure chargebacks, charge types, and customers:

- [Section A.8.2.1, "Configure Automatic Transactions Page"](#page-160-1)
- [Section A.8.2.2, "Configure Charge Type Page"](#page-161-0)
- [Section A.8.2.3, "Create Manual Transaction Page"](#page-162-0)
- [Section A.8.2.4, "Create or Edit Charge Type Page"](#page-162-1)
- [Section A.8.2.5, "Configure Payment Methods Page"](#page-163-0)
- [Section A.8.2.6, "Create or Edit Payment Method Page"](#page-164-0)
- [Section A.8.2.7, "Payment Type Information Page"](#page-164-1)
- [Section A.8.2.8, "Configure Customers Page"](#page-165-0)
- [Section A.8.2.9, "Customer Information Page"](#page-165-1)
- [Section A.8.2.10, "Create or Edit Customer Page"](#page-166-0)

#### <span id="page-160-1"></span>**A.8.2.1 Configure Automatic Transactions Page**

This page is used to set up the chargeback functionality in PCM.

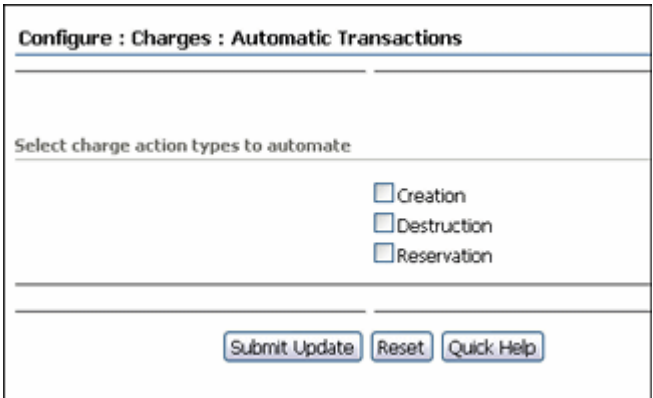

To access this page, choose **Physical** then **Configure** from the Top menu. Choose **Charges** then **Automatic Transaction**.

**Permissions:** The PCM.Admin.Manager right and the PCM.Admin.LocationTypes right to perform this action. These rights are assigned by default to the PCM Administrator role.

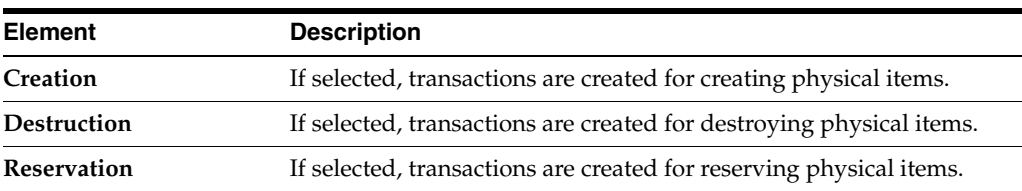

### <span id="page-161-0"></span>**A.8.2.2 Configure Charge Type Page**

This page is used to view all defined charge types and to add and delete charge types.

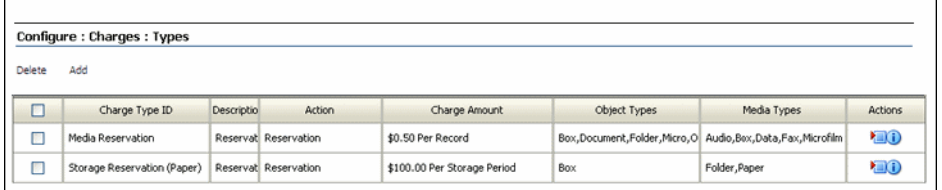

To access this page, choose **Physical** then **Configure** from the Top menu. Choose **Charges** then **Types**.

> **Permissions:** The PCM.Admin.Manager right and the CBC.ChargeBacks.Admin right are needed to perform this action. These rights are assigned by default to the PCM Administrator role.

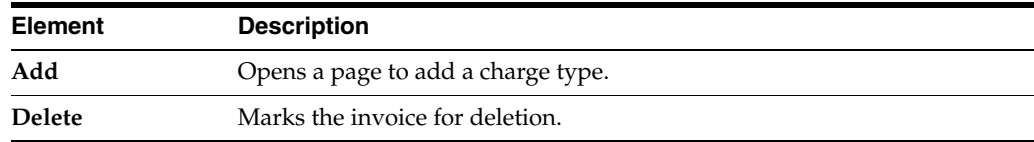

#### <span id="page-162-0"></span>**A.8.2.3 Create Manual Transaction Page**

This page is used to create transactions not assigned to an invoice. After a transaction is created it can be then collected into an invoice.

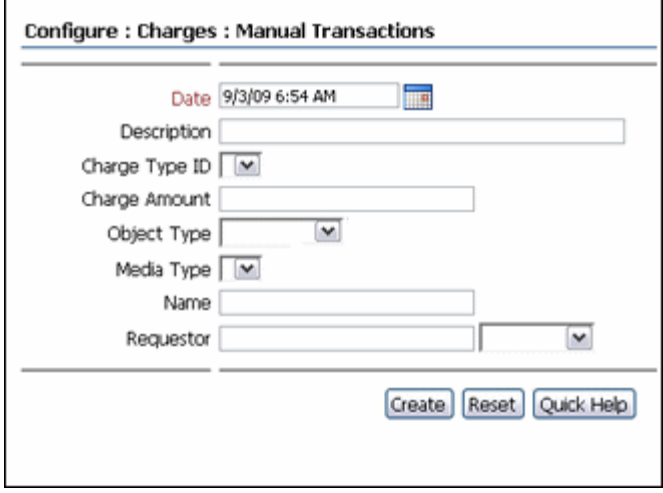

**Permissions:** The PCM.AdminManager right, CBC.ChargeBacks.Create right, and the CBC.ChargeBacks.Admin right are required to use this page. These rights are assigned by default to the PCM Administrator role.

To access this page, choose **Physical** then **Configure** from the Top menu. Choose **Chargebacks**.

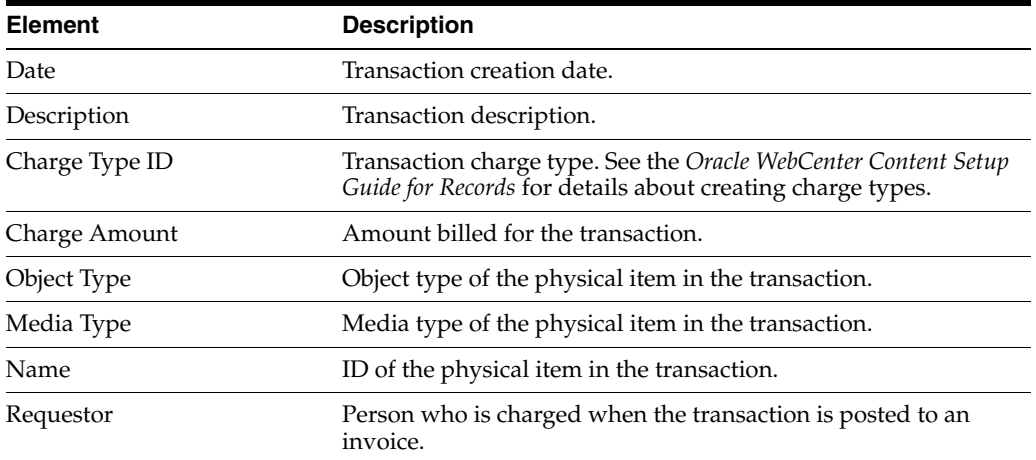

#### <span id="page-162-1"></span>**A.8.2.4 Create or Edit Charge Type Page**

This page is used to define a new charge type or change a charge type.

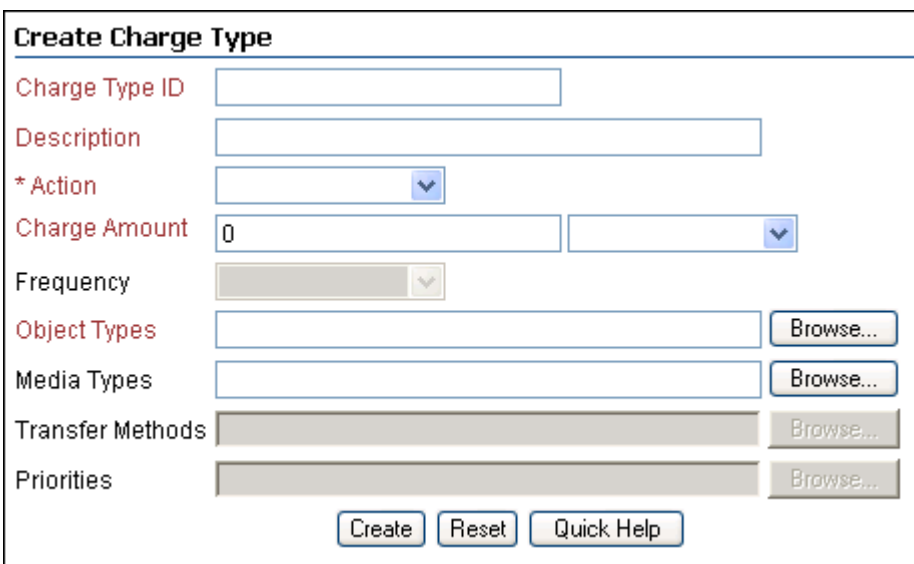

To access this page, click **Add** on the [Configure Charge Type Page](#page-161-0).

**Permissions:** The PCM.Admin.Manager right, the CBC.ChargeBacks.Admin right and the CBC.ChargeBacks.Create or CBC.ChargeBacks.Edit rights are needed to perform these actions. These rights are assigned by default to the PCM Administrator role.

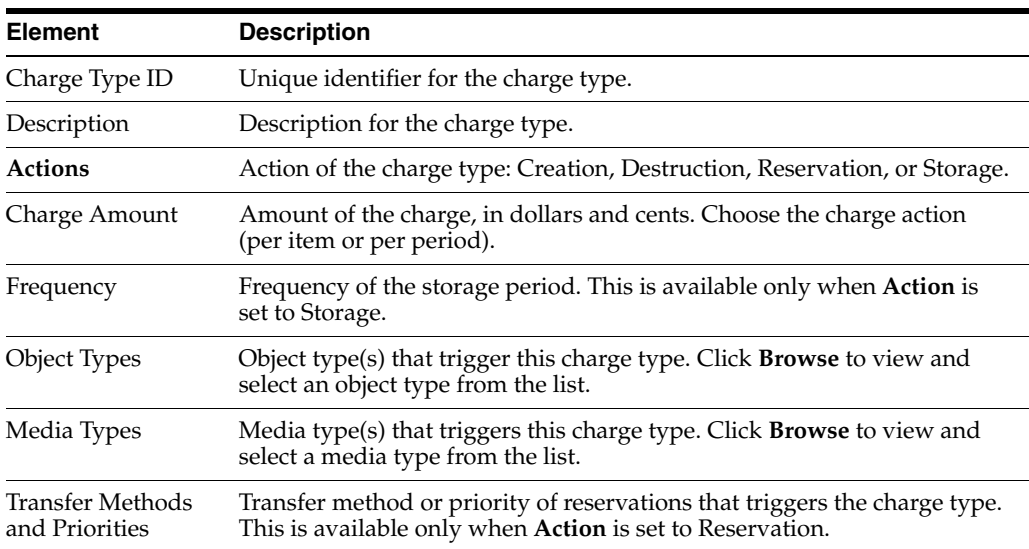

### <span id="page-163-0"></span>**A.8.2.5 Configure Payment Methods Page**

This page is used to view all defined payment types and to add or delete payment types.

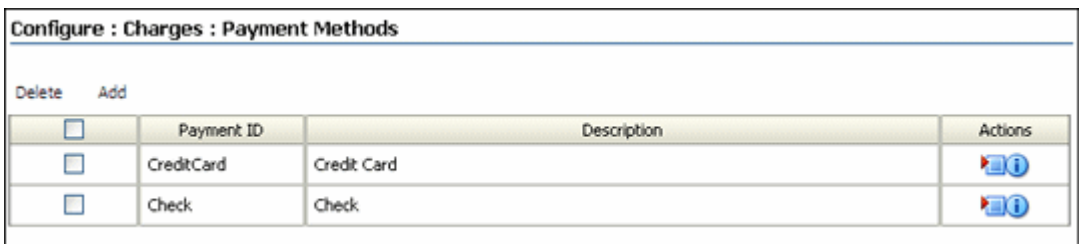

To access this page, choose **Physical** then **Configure** from the Top menu. Choose **Charges** then **Payment Methods**.

> **Permissions:** The PCM.Admin.Manager right and the CBC.ChargeBacks.Admin right are needed to perform this action. These rights are assigned by default to the PCM Administrator role.

#### <span id="page-164-0"></span>**A.8.2.6 Create or Edit Payment Method Page**

This page is used to create or edit the properties of a payment type.

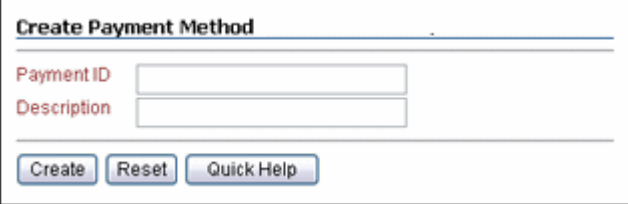

To access this page, click **Add** on the [Section A.8.2.5, "Configure Payment Methods](#page-163-0)  [Page."](#page-163-0) To edit a payment type, choose **Edit Payment Method** from the item's **Actions** menu.

**Permissions:** The PCM.Admin.Manager right, the CBC.ChargeBacks.Admin, and the CBC.ChargeBacks.Edit or CBC.ChargeBacks.Create right are needed to perform this action. These rights are assigned by default to the PCM Administrator role.

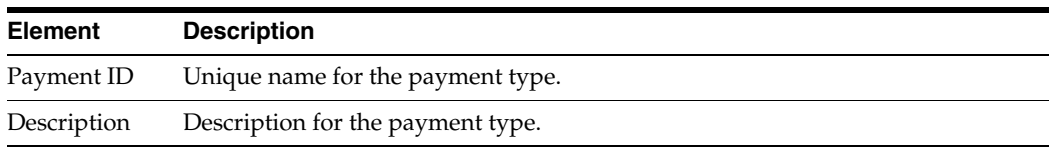

#### <span id="page-164-1"></span>**A.8.2.7 Payment Type Information Page**

This page is used to view the properties of a charge type.

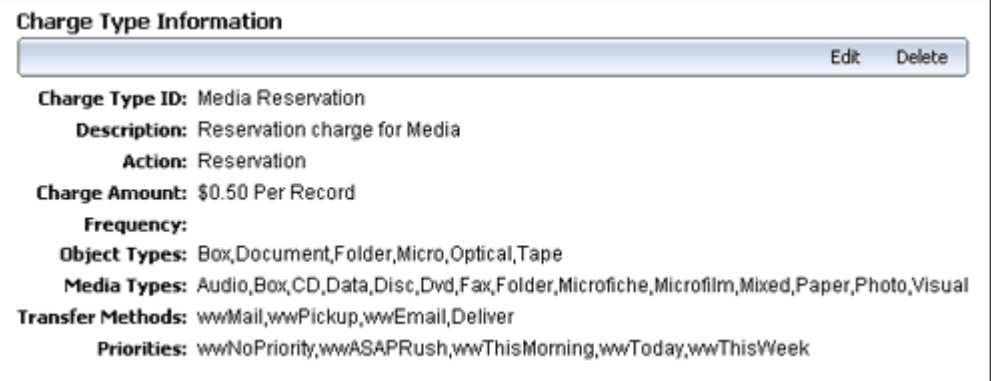

To access this page, choose **Information** then **Item Information** from an item's **Actions** menu on the [Configure Charge Type Page](#page-161-0).

Not all menu options appear on this page for all users. The menu options depend on the rights assigned.

**Permissions:** The PCM.Admin.Manager right, the CBC.ChargeBacks.Admin right and the CBC.ChargeBacks.Read rights are needed to perform this action. These rights are assigned by default to the PCM Administrator role.

### <span id="page-165-0"></span>**A.8.2.8 Configure Customers Page**

This page is used to view information about all defined customers. Customers can also be added and deleted from this page.

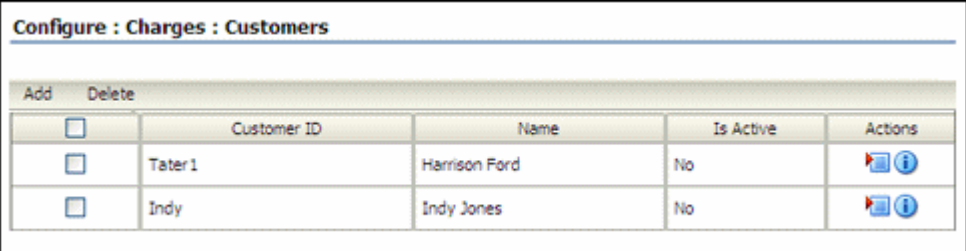

To access this page, choose **Physical** then **Configure** from the Top menu. Choose **Charges** then **Customers**.

> **Permissions:** The PCM.Admin.Manager right and the CBC.ChargeBacks.Admin right are needed to perform this action. These rights are assigned by default to the PCM Administrator role.

#### <span id="page-165-1"></span>**A.8.2.9 Customer Information Page**

This page is used to view the properties of a customer.

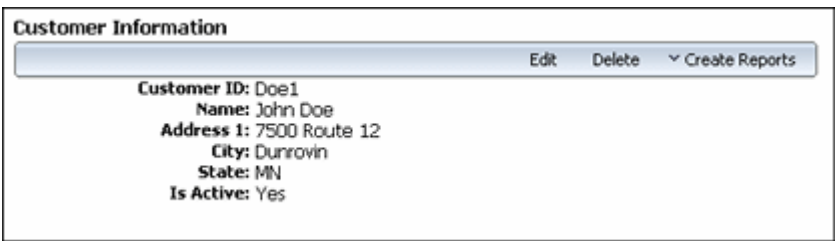

To access this page, choose **Information** then **Item Information** from the **Actions** menu of an item on the [Configure Customers Page.](#page-165-0)

Not all menu options appear on this page for all users. The menu options depend on the rights assigned.

**Permissions:** The PCM.Admin.Manager right, the CBC.ChargeBacks.Admin, and the CBC.ChargeBacks.Read rights are needed to perform this action. These rights are assigned by default to the PCM Administrator role.

#### <span id="page-166-0"></span>**A.8.2.10 Create or Edit Customer Page**

This page is used to define or edit the properties of a customer.

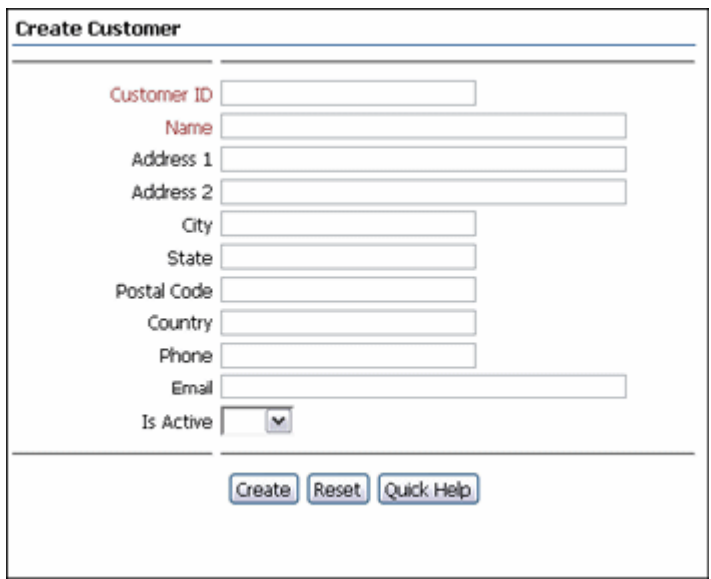

To access this page, click **Add** on the [Configure Customers Page](#page-165-0).

To edit a customer, choose **Edit Customer** from the **Actions** menu of the customer listed on the [Configure Customers Page.](#page-165-0)

**Permissions:** The PCM.Admin.Manager right, the CBC.ChargeBacks.Admin right, and the CBC.ChargeBacks.Create or CBC.ChargeBacks.Edit right are needed to perform this action. These rights are assigned by default to the PCM Administrator role.

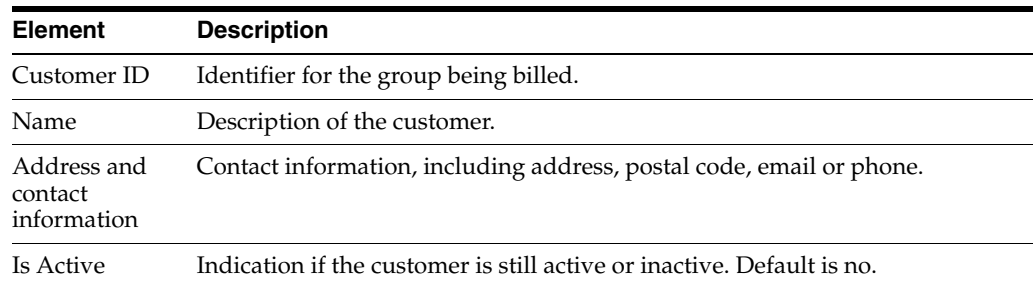

# **A.9 Reservation Management Pages**

The following pages are used when managing physical item reservations:

- [Section A.9.1, "Workflow Review for Request Page"](#page-167-0)
- [Section A.9.2, "Create or Edit Request Page"](#page-167-1)
- [Section A.9.3, "Reservation Search Results Page"](#page-169-0)
- [Section A.9.4, "Request Information Page"](#page-169-1)
- [Section A.9.5, "Items for Request Page"](#page-170-0)
- [Section A.9.6, "Request Item Information Page"](#page-170-1)
- [Section A.9.7, "Edit Request Item Page"](#page-171-0)

## <span id="page-167-0"></span>**A.9.1 Workflow Review for Request Page**

This page is used to see what items are included in a reservation request and to approve or reject the request.

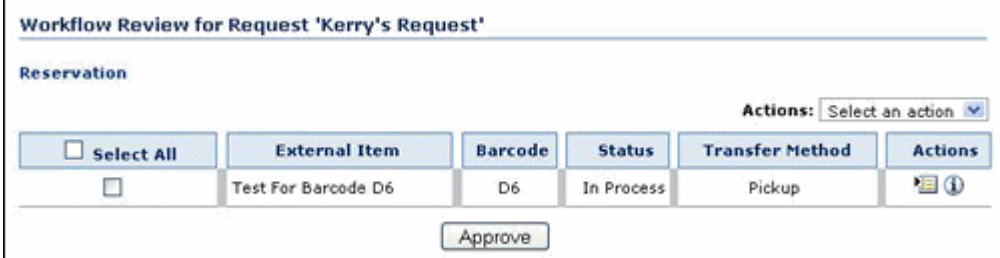

To access this page, click the **Review workflow item** link in the workflow review notification e-mail received.

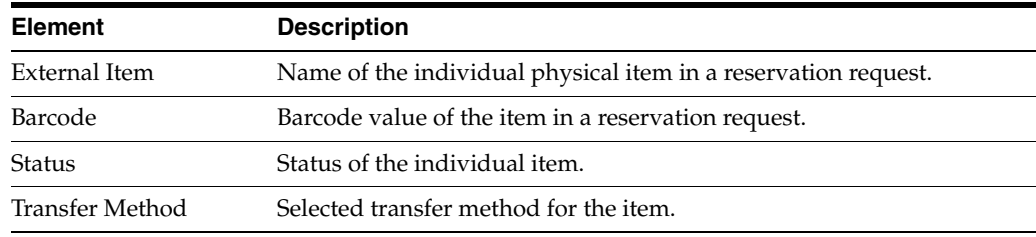

## <span id="page-167-1"></span>**A.9.2 Create or Edit Request Page**

This page is used to create a new reservation request or modify a request.

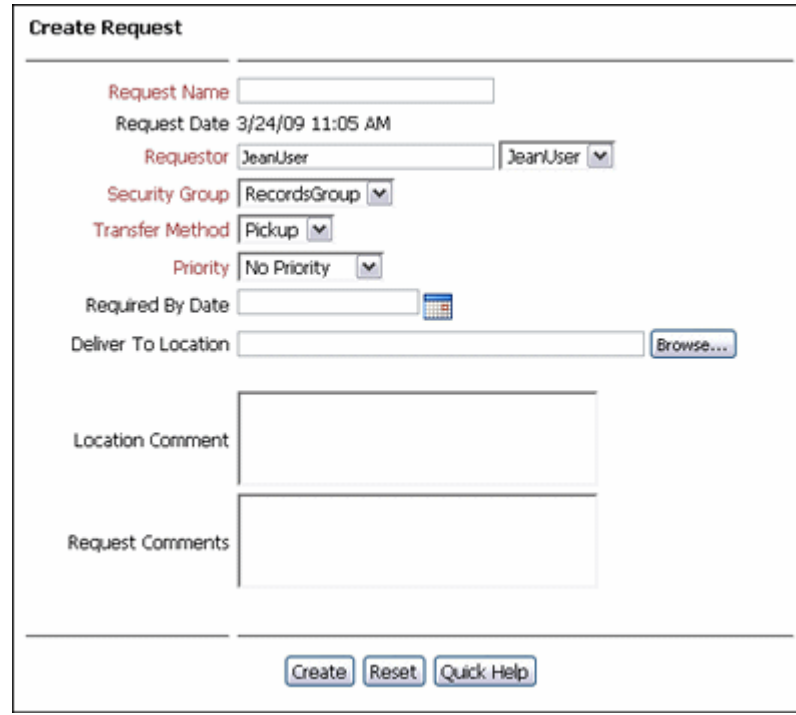

**Permissions:** The PCM.Reservation.Create or PCM.Reservation.Edit right is required to use this page. These rights are assigned by default to the PCM Requestor and PCM Administrator roles.

If offsite storage has been enabled, other fields may appear on this page.

To access this page, select items to be reserved on the [Content Basket Page](#page-172-0) and choose **Request** then **Request Selected Items** from the Table menu.

To access the Edit Request page, locate the item to edit and choose **Edit Request Information** from the item's **Actions** menu.

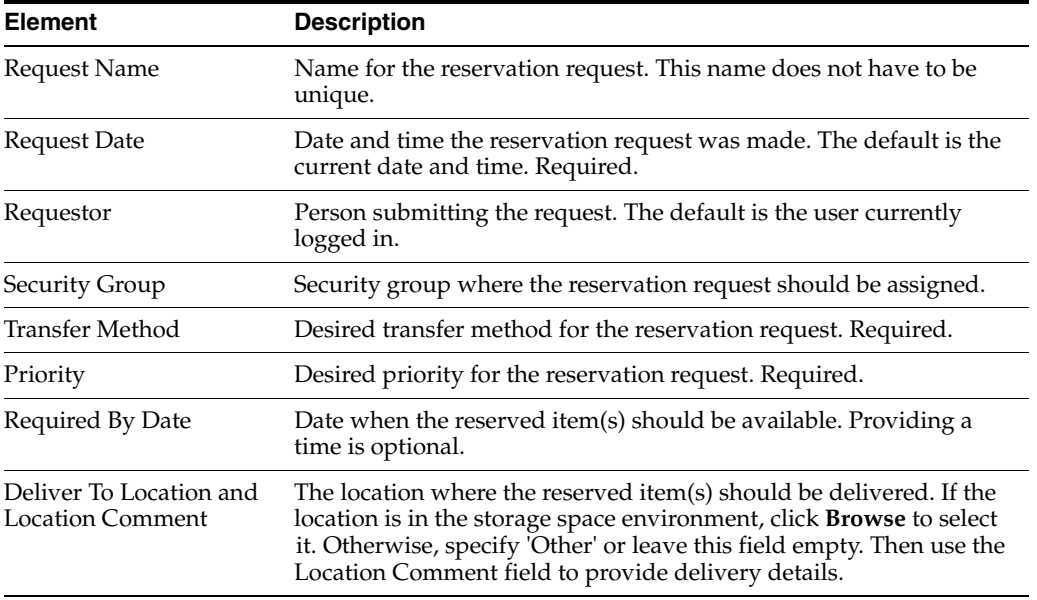

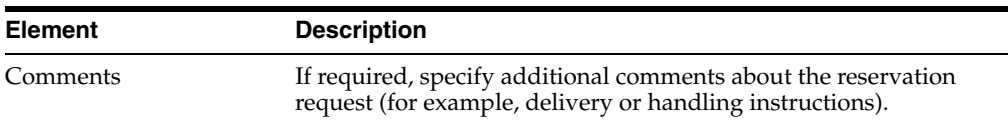

## <span id="page-169-0"></span>**A.9.3 Reservation Search Results Page**

This page shows all active reservations.

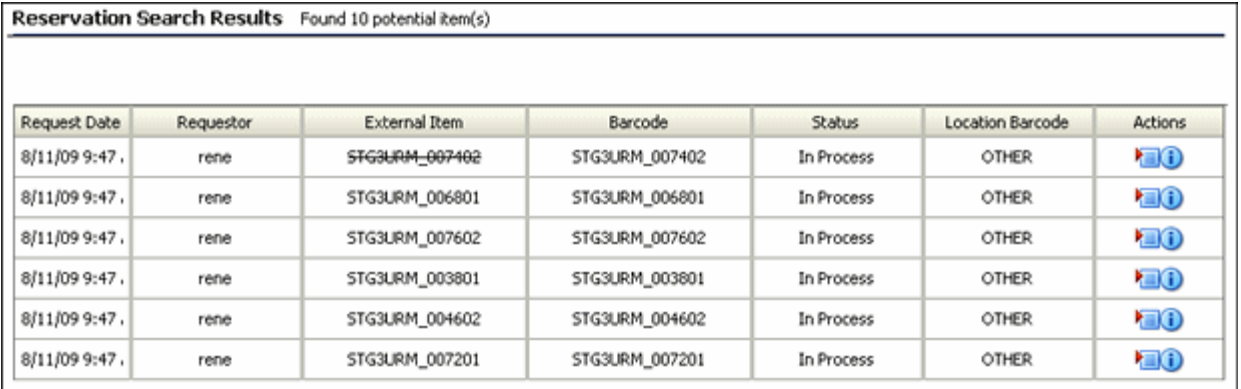

To access this page, choose **Physical** then **Reservations** from the Top menu.

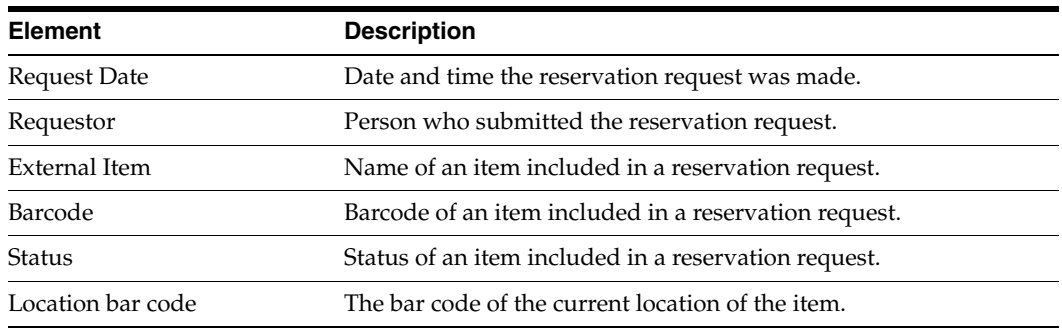

## <span id="page-169-1"></span>**A.9.4 Request Information Page**

This page is used to view the properties of a reservation request.

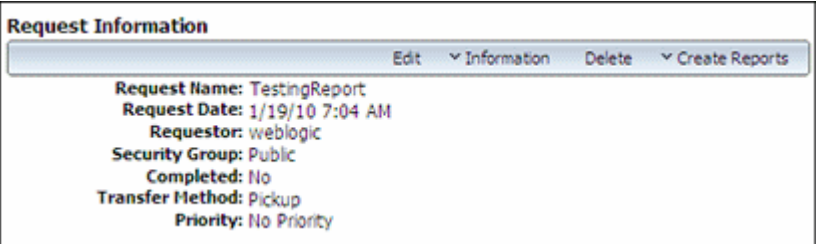

**Permissions:** The PCM.Reservation.Read right is required to use this page. This right is assigned by default to the PCM Requestor and PCM Administrator roles.

To access this page, choose **Information** then **Request Information** from an item's **Actions** menu on the [Reservation Search Results Page](#page-169-0).

Not all menu options appear on this page for all users. The menu options depend on the rights assigned.

### <span id="page-170-0"></span>**A.9.5 Items for Request Page**

This page is used to view a list of all individual items included in a reservation request.

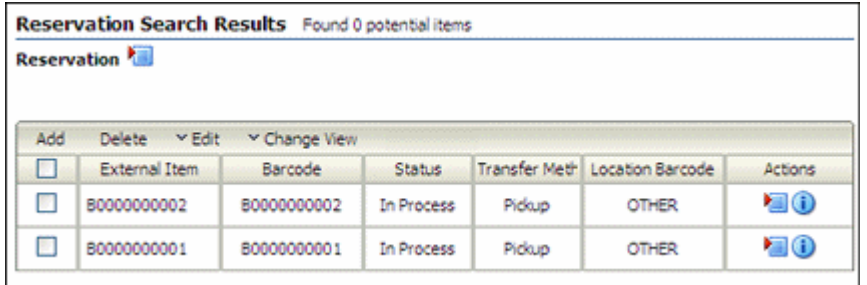

**Permissions:** The PCM.Reservation.Edit right is required to use this page. This right is assigned by default to the PCM Administrator role.

To access this page, choose **Information** then **View Request Items** from the Page menu on the [Request Information Page](#page-169-1).

Note that not all menu options appear on this page for all users. The menu options depend on the rights assigned.

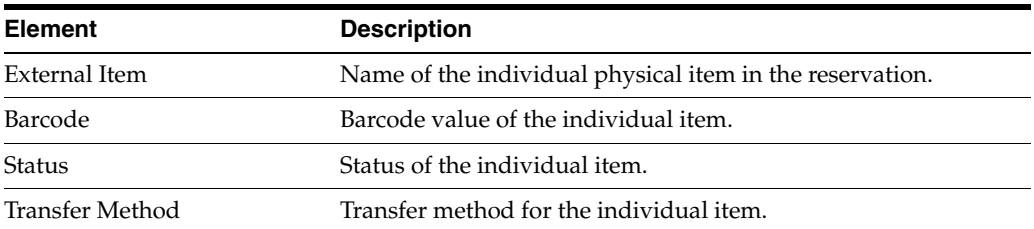

### <span id="page-170-1"></span>**A.9.6 Request Item Information Page**

This page is used to view the properties of an individual item in a reservation request.

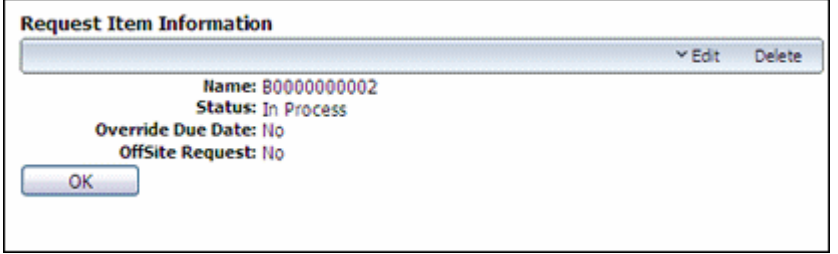

**Permissions:** The PCM.Reservation.Edit right is required to use this page. This right is assigned by default to the PCM Administrator role.

To access this page, choose **Request Item Information** from the item's **Actions** menu on the [Items for Request Page.](#page-170-0)

Not all menu options appear on this page for all users. The menu options depend on the rights assigned.

### <span id="page-171-0"></span>**A.9.7 Edit Request Item Page**

This page is used to modify the status of the item and add or modify comments for items in a reservation request.

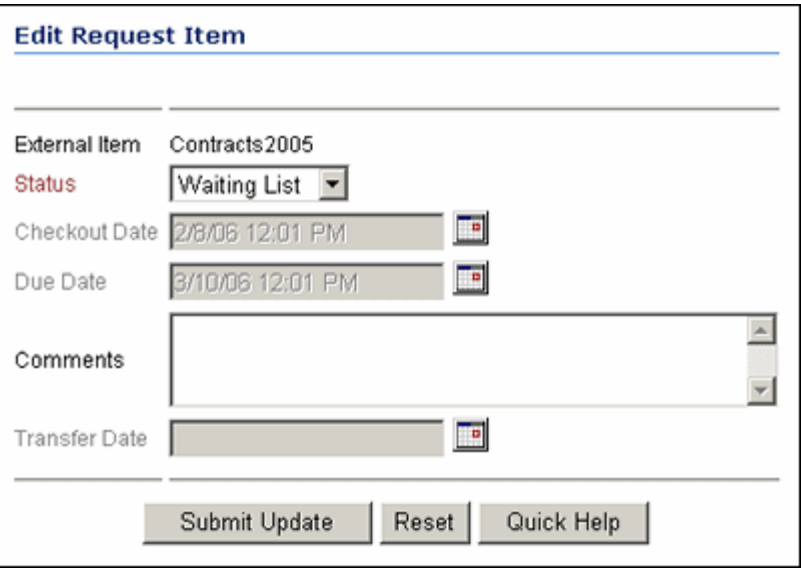

**Permissions:** The PCM.Reservation.Edit right is required to use this page. You must also have the PCM.Reservation.Process right to change the status of an item. These rights are assigned by default to the PCM Administrator role.

To access this page, choose **Edit** on the Page menu of the [Request Item Information](#page-170-1)  [Page](#page-170-1).

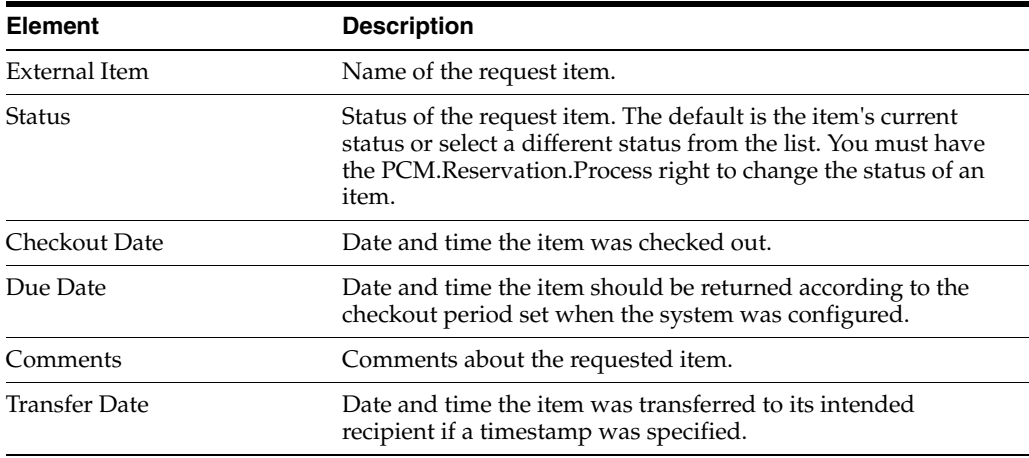

# **A.10 Content Basket Pages**

The following pages are used to manage a Content Basket:

■ [Section A.10.1, "Content Basket Manager Page"](#page-172-1)

■ [Section A.10.2, "Content Basket Page"](#page-172-0)

## <span id="page-172-1"></span>**A.10.1 Content Basket Manager Page**

This page is used to create new content baskets and to designate the currently active basket.

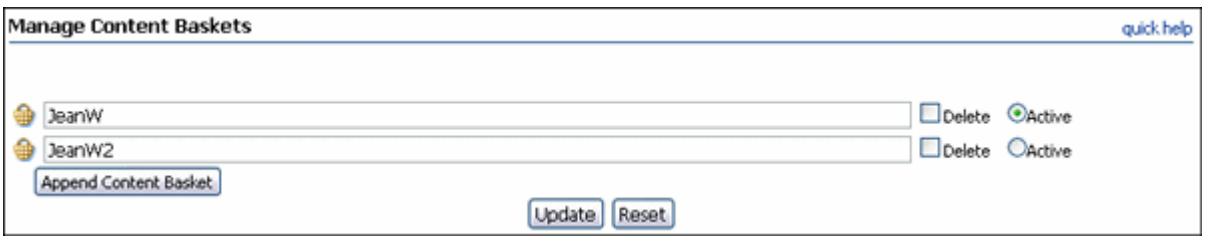

To access this page, choose **My Content Server** then **My Baskets** from the Main menu.

### <span id="page-172-0"></span>**A.10.2 Content Basket Page**

This page shows all items currently in the content basket.

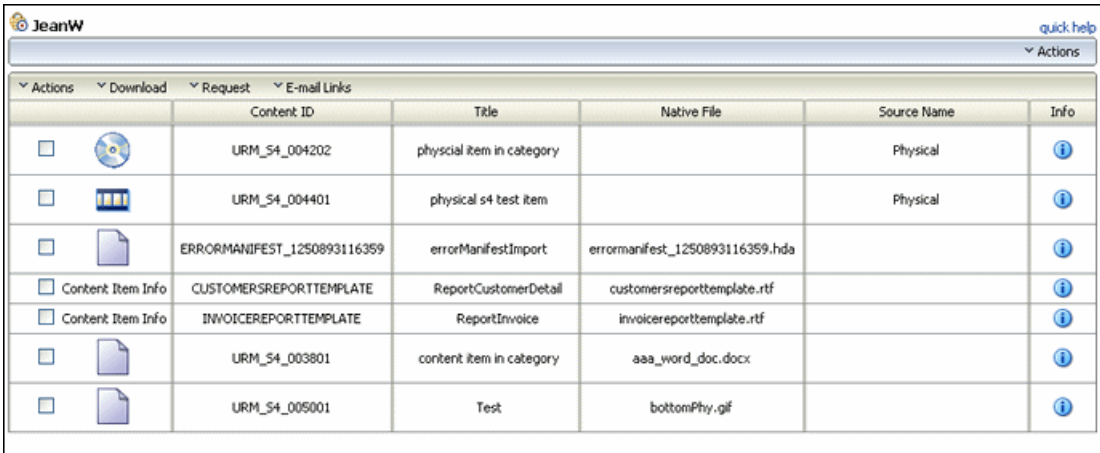

To access this page, choose **My Content Server** from the Main menu then choose the name of the content basket in the list.

The **Actions** menu on this page has the following options:

- **Save Content Basket Ordering**: Saves the ordering of items in the basket.
- **Empty Content Basket:** Empties all items from the basket.
- Make Active: Makes the current basket the active basket.
- Publish to Folio: Publishes the items in the basket to a folio. See the *Oracle WebCenter Content User's Guide for Content Server* for details about using folios.

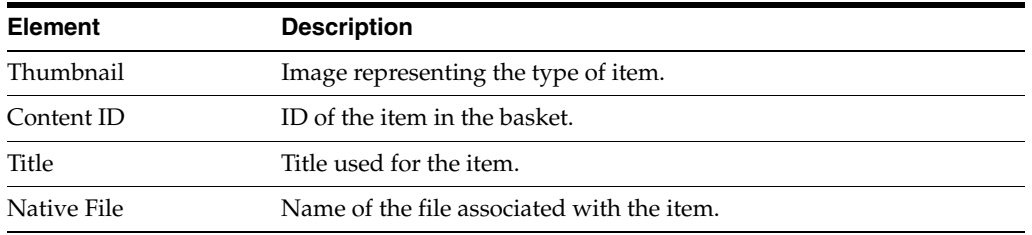

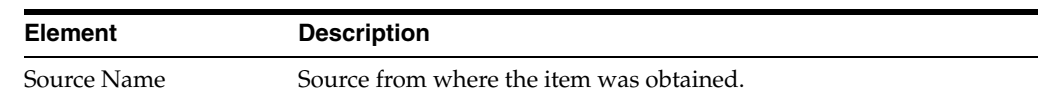

# **A.11 Link Management Interface**

The following pages are used to manage links:

- [Section A.11.1, "Configure Link Types Page"](#page-173-0)
- [Section A.11.2, "Add or Edit Related Content Type Page"](#page-173-1)

## <span id="page-173-0"></span>**A.11.1 Configure Link Types Page**

This page is used to view the types of links and to add a custom link name based on one of the predefined link classes.

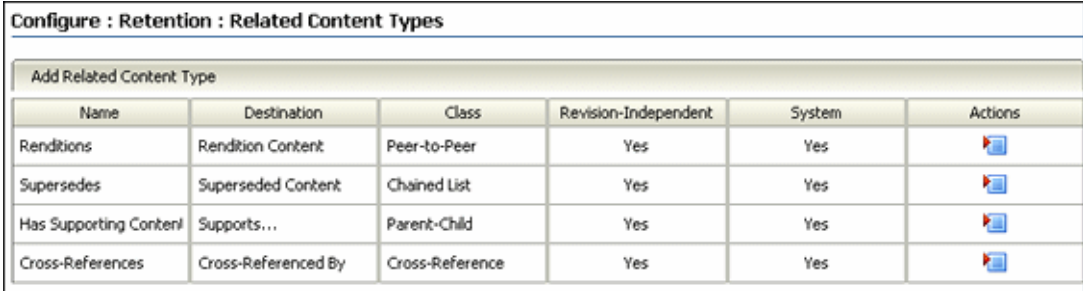

#### To access this page, choose **Records** then **Configure** from the Top menu. Choose **Retention** then **Related Content Types**.

Note that the **Actions** menu for System link types is always empty. Those link types cannot be edited or deleted.

**Permissions:** The Admin.ConfigureLinkTypes right is required to use this page. This right is assigned by default to the Records Administrator role.

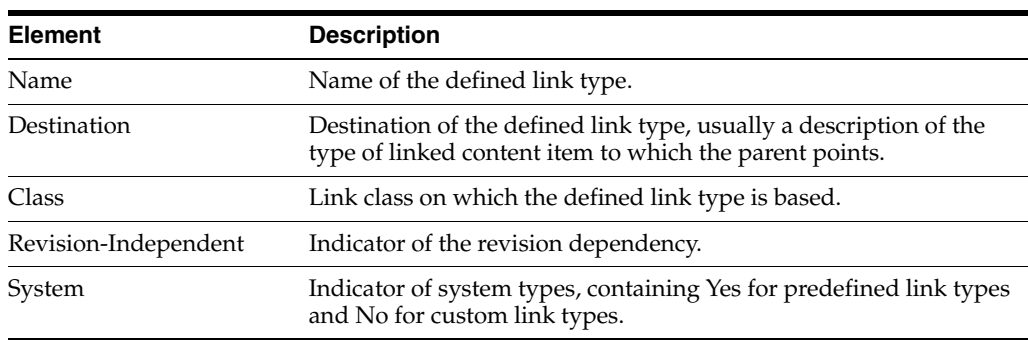

## <span id="page-173-1"></span>**A.11.2 Add or Edit Related Content Type Page**

This page is used to define a custom link or modify those links.

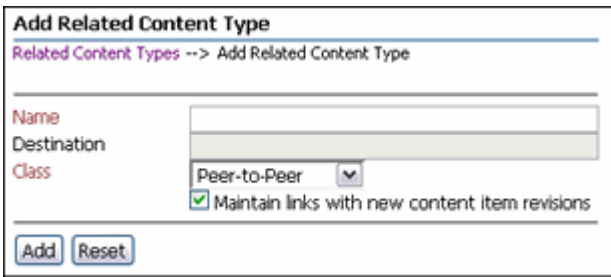

To access this page, click **Add Related Content Type** on the [Configure Link Types](#page-173-0)  [Page](#page-173-0). Use the Edit Page to modify the properties of a custom link type. To access this page, select **Edit** from the related type's **Actions** menu on the [Configure Link Types](#page-173-0)  [Page](#page-173-0).

**Permissions:** The Admin.ConfigureLinkTypes right is required to use these pages. This right is assigned by default to the Records Administrator role.

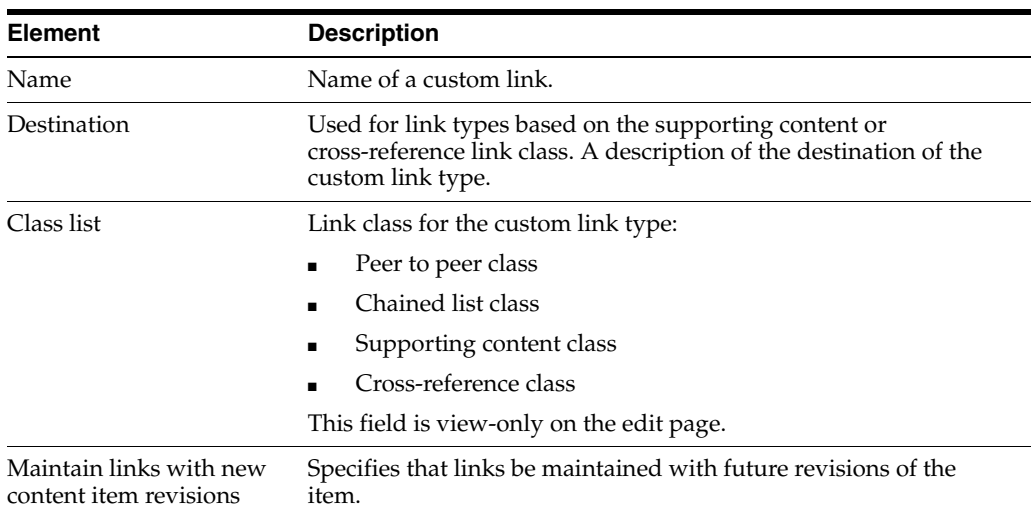

## **A.12 Simple Profiles Interface**

This section contains the following topics:

- [Section A.12.1, "Profile Listing Page"](#page-175-1)
- [Section A.12.2, "Create/Update Simple Profile Page"](#page-175-0)
- [Section A.12.3, "Simple Profile Field Configuration Page"](#page-177-0)
- [Section A.12.4, "Simple Profile Field Formats Page"](#page-179-0)
- [Section A.12.5, "Simple Profile Field Default Values Page"](#page-179-1)
- [Section A.12.6, "Simple Profile Field Derived Values Page"](#page-180-0)
- [Section A.12.7, "Simple Profile Field Groups Page"](#page-181-0)
- [Section A.12.8, "Edit Profile Group Dialog"](#page-182-0)
- [Section A.12.9, "Simple Profile Field Labels Page"](#page-183-0)
- [Section A.12.10, "Simple Profile Field Descriptions Page"](#page-183-1)
- [Section A.12.11, "Simple Profile Field Restricted Options Page"](#page-184-0)
- [Section A.12.12, "Restricted Options Dialog"](#page-185-0)
- [Section A.12.13, "Simple Profile Activation Conditions Page"](#page-186-0)
- [Section A.12.14, "Simple Profile Limit Access Values Page"](#page-187-0)
- [Section A.12.15, "Simple Profile Search Order Page"](#page-187-1)
- [Section A.12.16, "Actions Menu"](#page-188-0)
- [Section A.12.17, "Profiles Page Menu"](#page-188-1)
- [Section A.12.18, "Wizard Page Menu"](#page-189-0)
- [Section A.12.19, "Simple Profile Information Page"](#page-190-0)
- [Section A.12.20, "Copy Simple Profile Page"](#page-190-1)
- [Section A.12.21, "Simple Profiles Trigger Configuration Page \(Administrators](#page-191-0)  [Only\)"](#page-191-0)

## <span id="page-175-1"></span>**A.12.1 Profile Listing Page**

This page lists all available profiles.

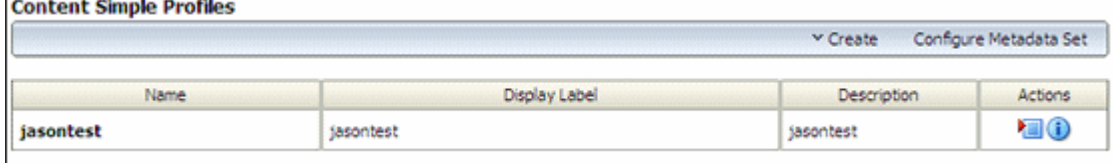

To access this page, choose **Records** then **Configure** then **Simple Profiles** from the Top menu. Choose the type of profile (content, retention category or folder). A similar action can be performed for physical profiles by choosing **Physical** then **Configure** then **Physical Profile**.

If you have administrative privileges an additional option is available. **Configure Metadata Sets** allows admin users to access additional auxiliary metadata to use in configuring profiles.

### <span id="page-175-0"></span>**A.12.2 Create/Update Simple Profile Page**

This page is used to create or update a simple profile configuration and Wizard fields settings.

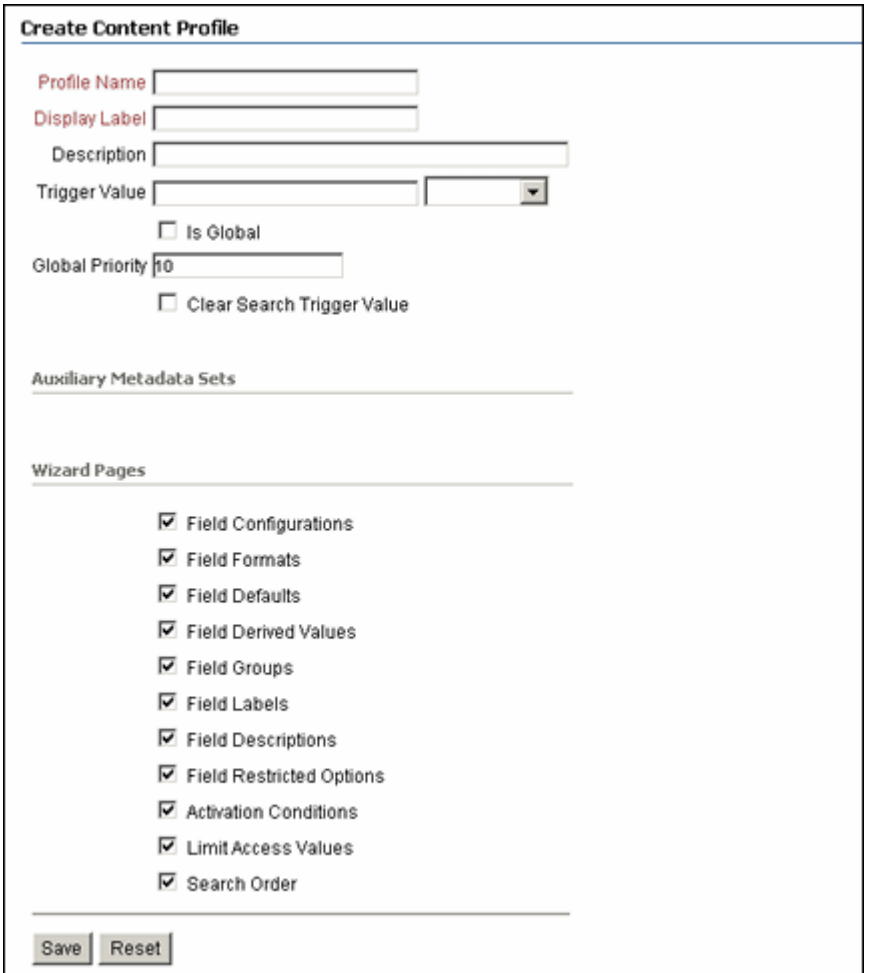

To access this page to create a new profile choose **Create** then **Create Profile** on the [Profile Listing Page](#page-175-1). If you have administrative privileges, you can also choose **Create** then **Create Global Profile**.

To update a profile choose **Edit** then **Update** on the Page menu of a profile or choose **Update Profile** on the **Actions** menu of a profile.

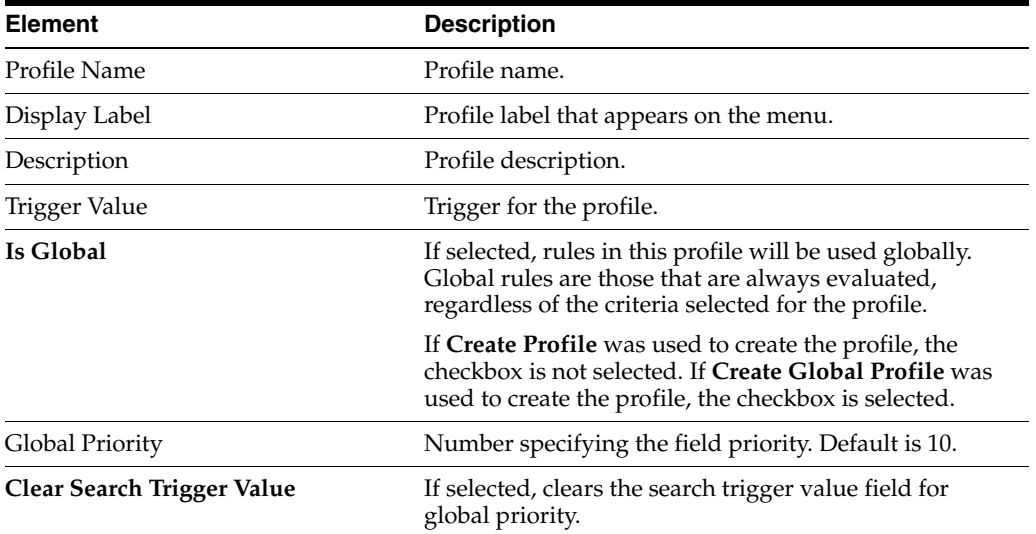

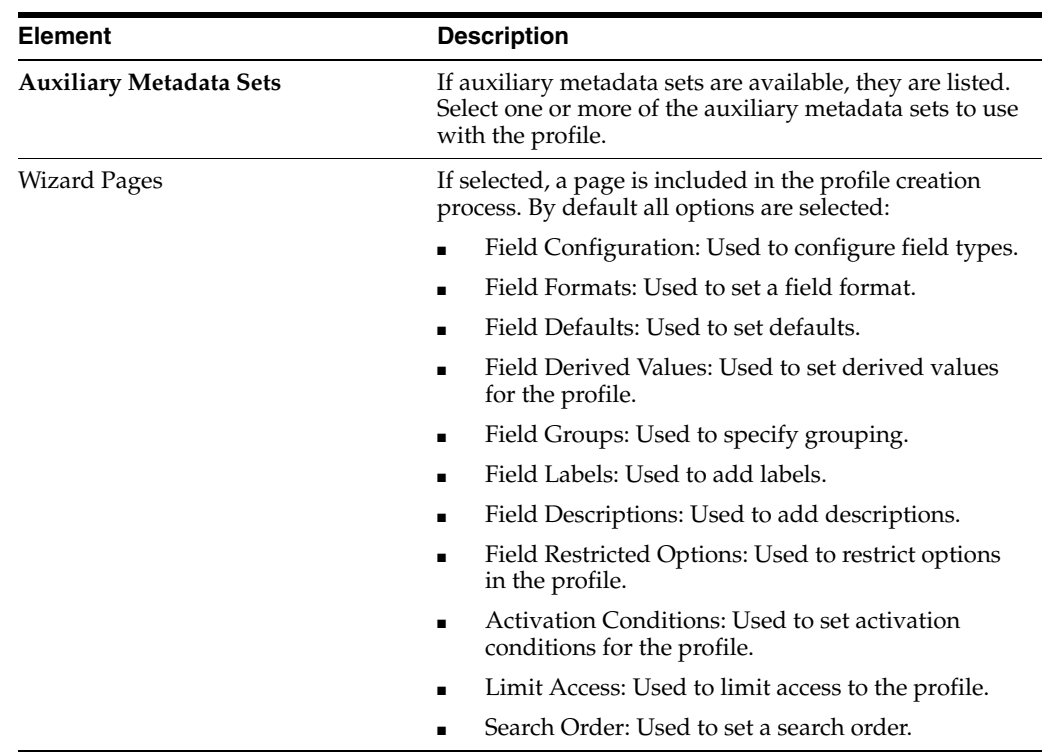

# <span id="page-177-0"></span>**A.12.3 Simple Profile Field Configuration Page**

This page is used to set the field types for a profile. This is only available to administrative users.

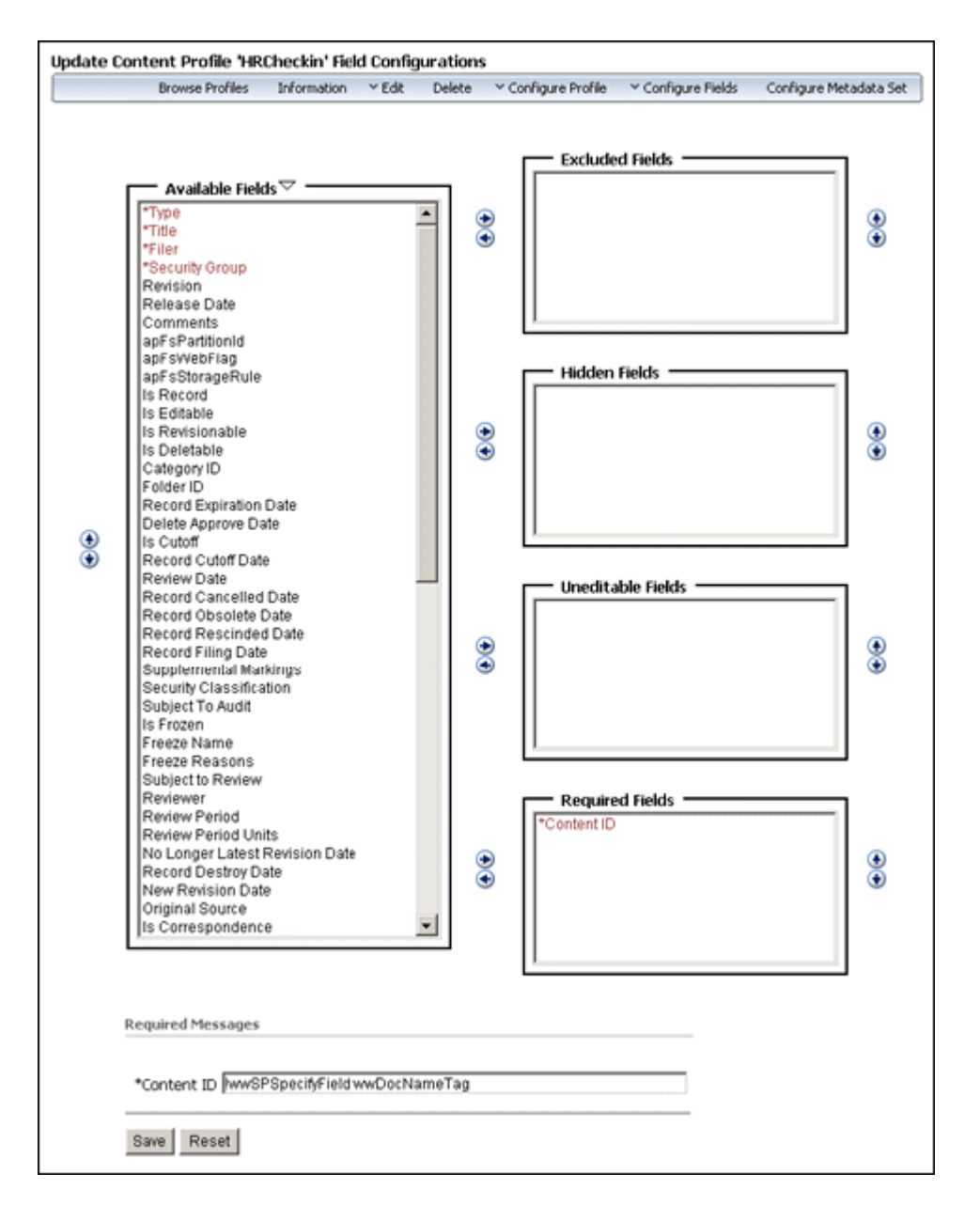

To access this page, choose select **Field Configuration** on the [Section A.12.2,](#page-175-0)  ["Create/Update Simple Profile Page"](#page-175-0) or use the Page menu to select **Configure Fields** then **Field Configuration**.

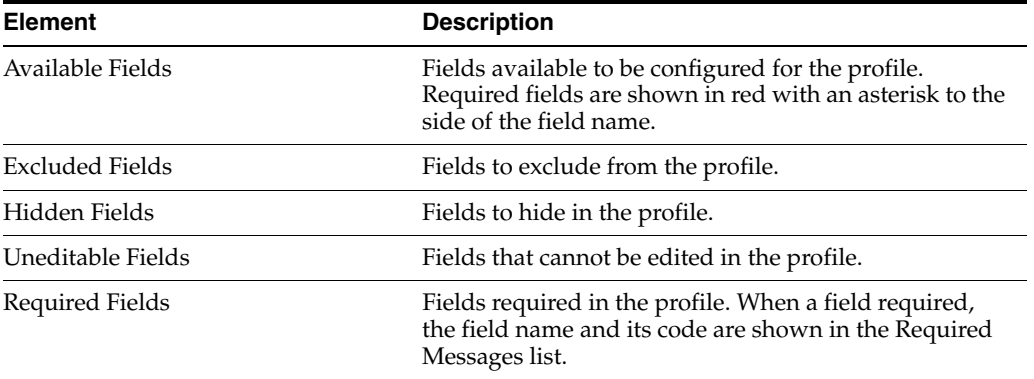

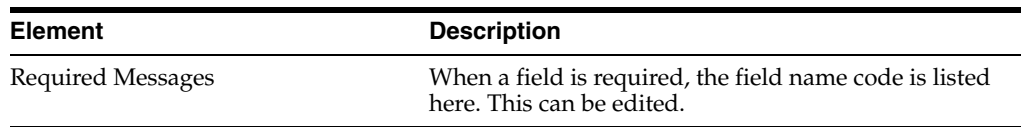

## <span id="page-179-0"></span>**A.12.4 Simple Profile Field Formats Page**

This page is used to configure field formats for the current profile.

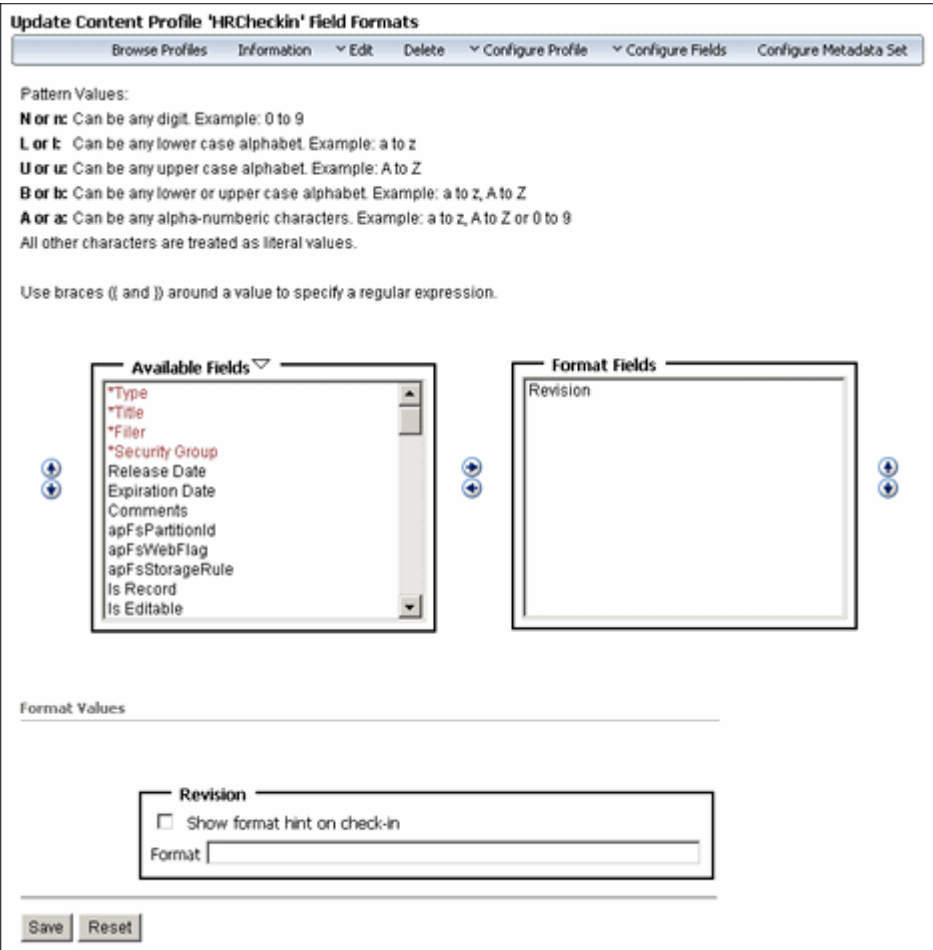

To access this page either select it through the Profile Configuration Wizard, or use the Page menu to choose **Configure Fields** then **Field Formats**.

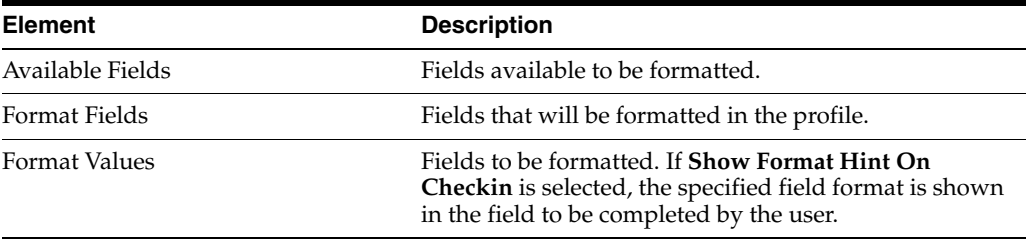

## <span id="page-179-1"></span>**A.12.5 Simple Profile Field Default Values Page**

This page is used to configure field defaults for the current profile.
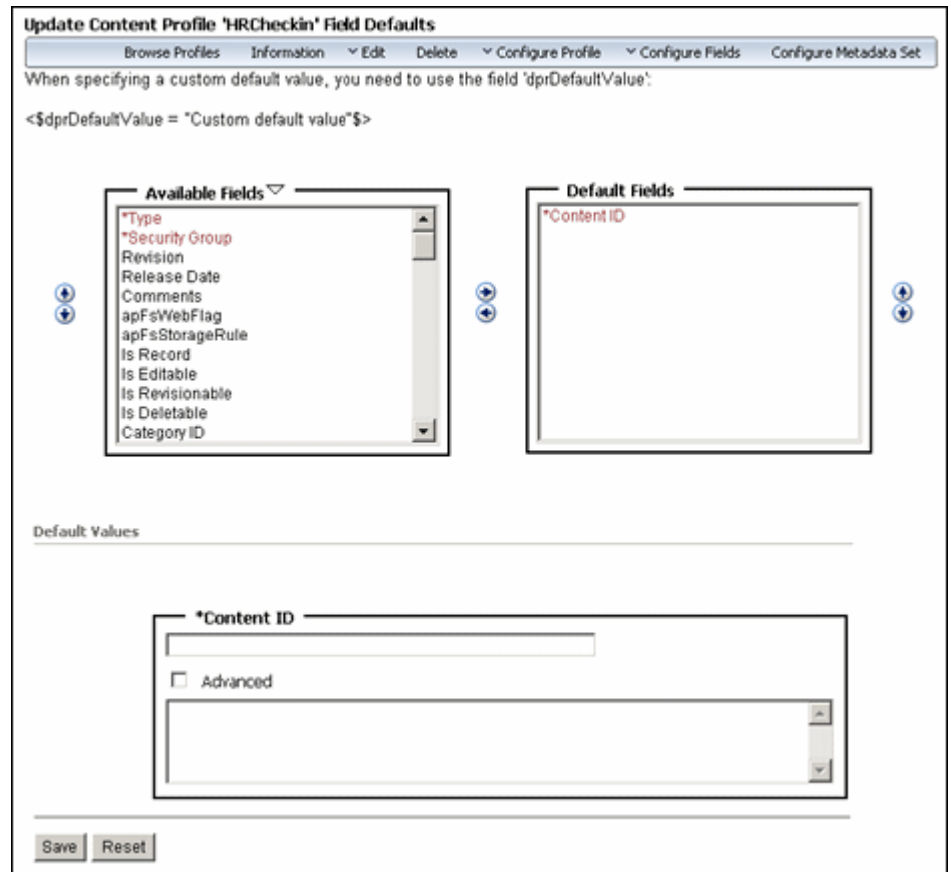

To access this page select it through the Profile Configuration Wizard, or use the Page menu to select **Configure Fields** then **Default Values**.

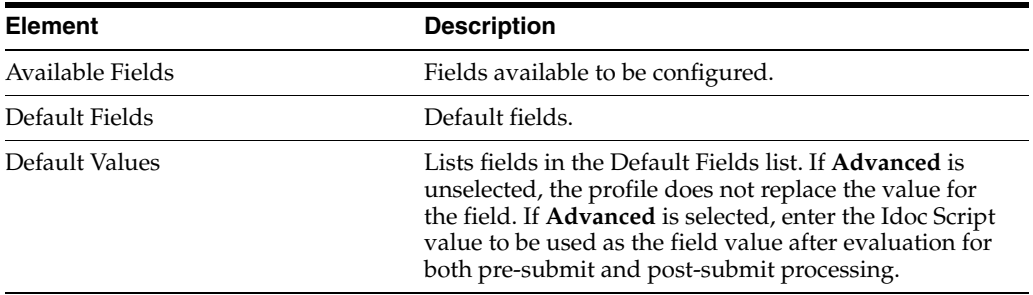

# <span id="page-180-0"></span>**A.12.6 Simple Profile Field Derived Values Page**

<span id="page-180-1"></span>This page is used to configure field derived values for the current profile.

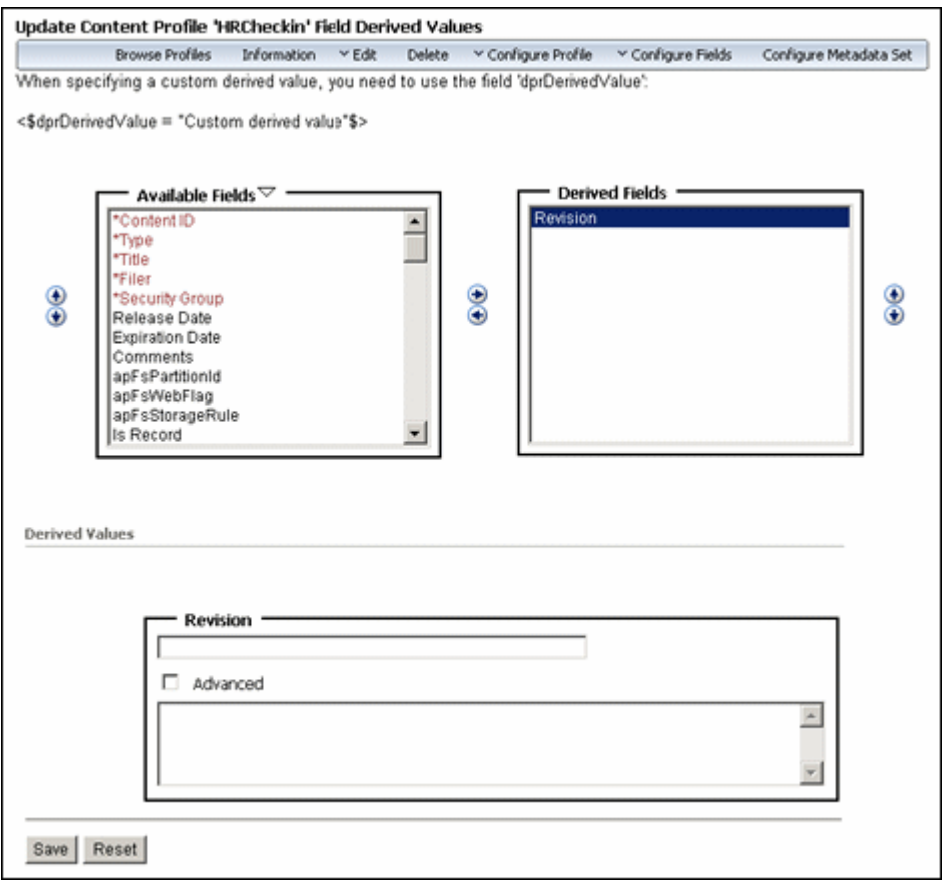

To access this page either select it through the Profile Configuration Wizard, or use the Page menu to select **Configure Fields** then **Derived Values**.

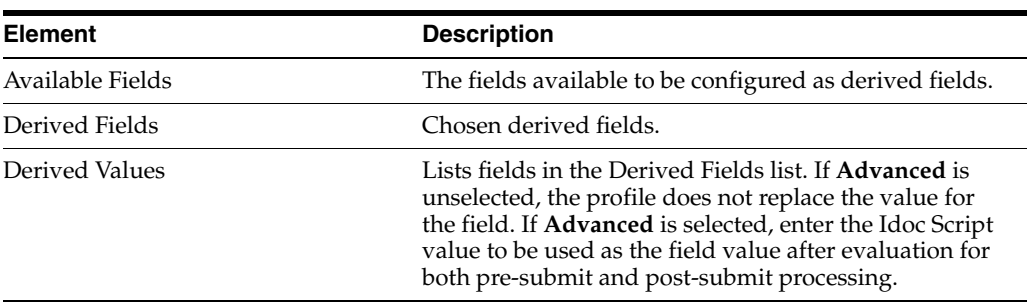

# <span id="page-181-0"></span>**A.12.7 Simple Profile Field Groups Page**

<span id="page-181-1"></span>This page is used to configure field groups for the current profile.

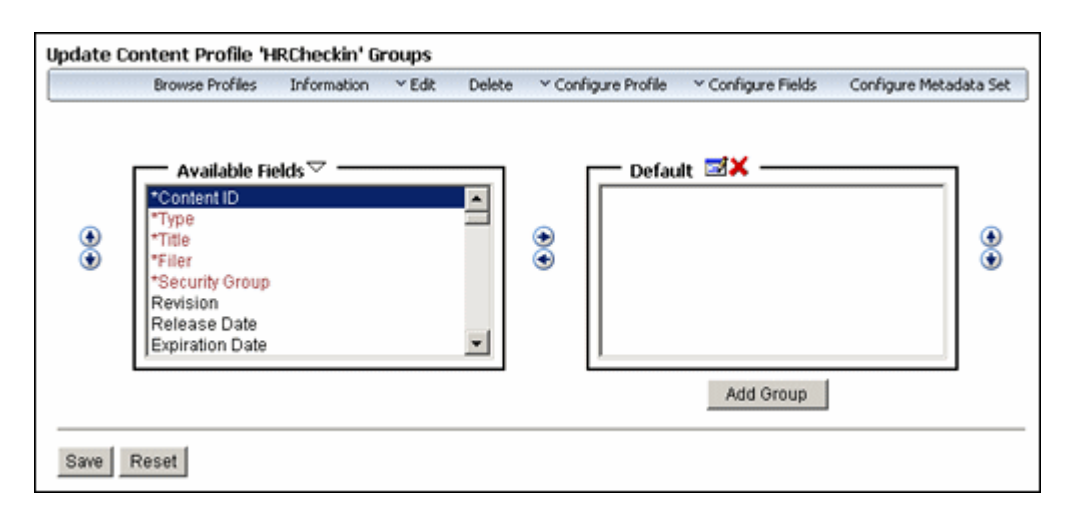

To access this page select it through the Profile Configuration Wizard, or use the Page menu to select **Configure Fields** then **Groups**.

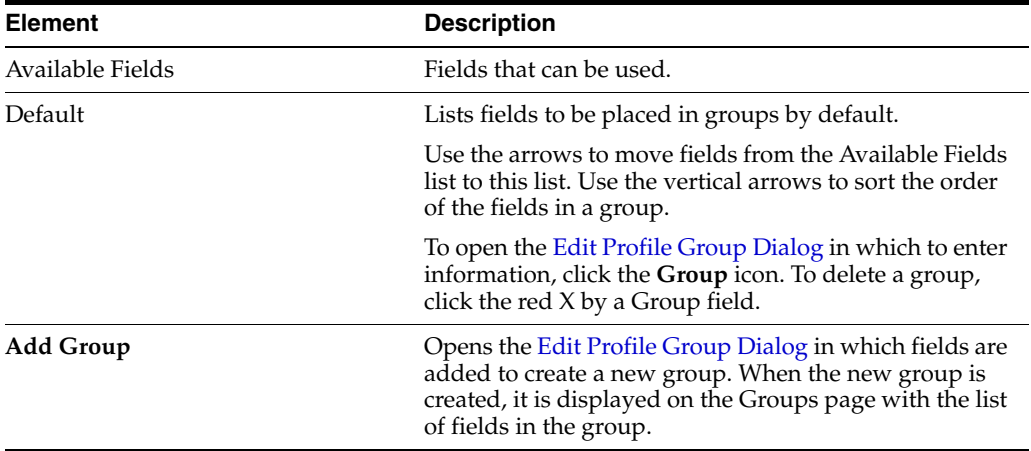

#### <span id="page-182-0"></span>**A.12.8 Edit Profile Group Dialog**

<span id="page-182-1"></span>This dialog is used to specify the fields associated with an added group in the current profile.

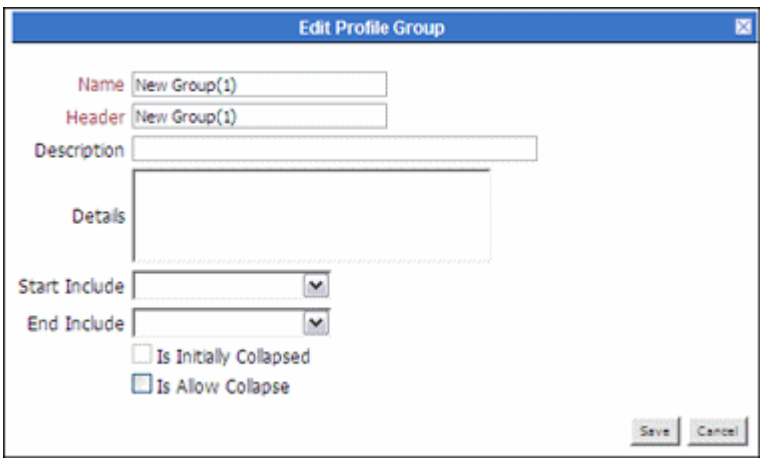

To access this dialog, choose **Add Group** on the [Simple Profile Field Groups Page](#page-181-0) or click the **Default group** icon.

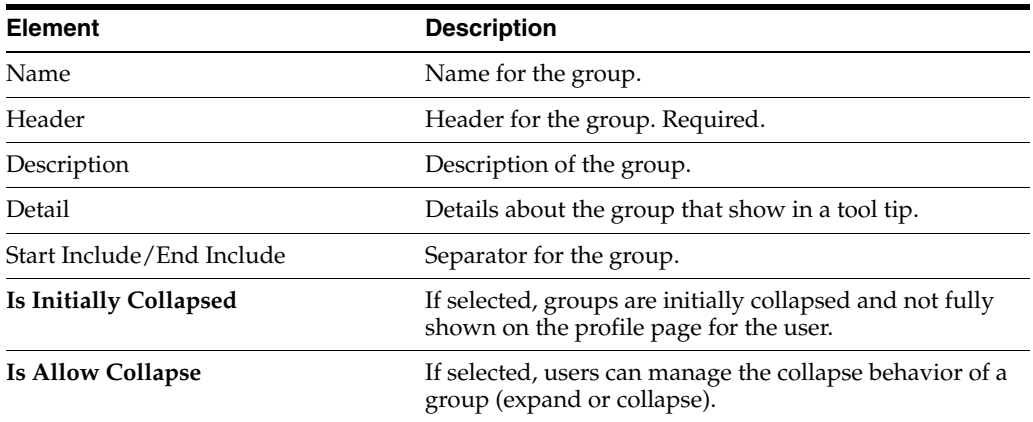

# <span id="page-183-0"></span>**A.12.9 Simple Profile Field Labels Page**

<span id="page-183-3"></span>This page is used to configure field labels for the current profile.

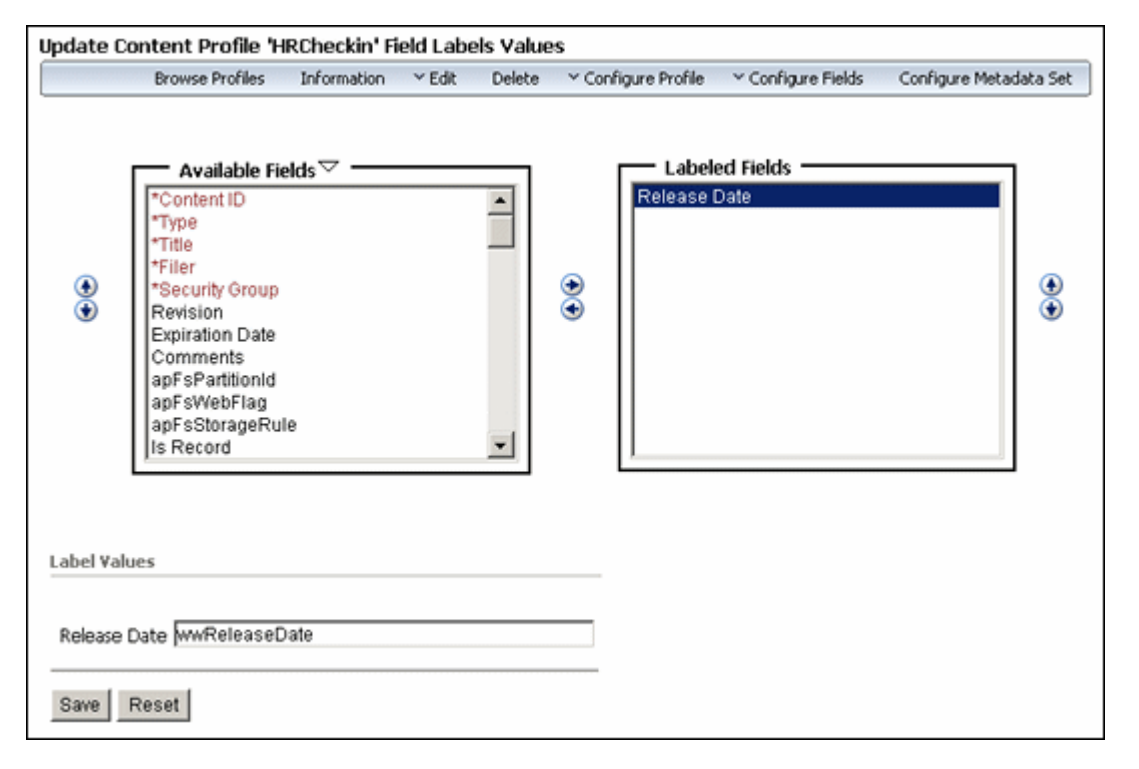

To access this page select it through the Profile Configuration Wizard, or use the Page menu to select **Configure Fields** then **Labels**.

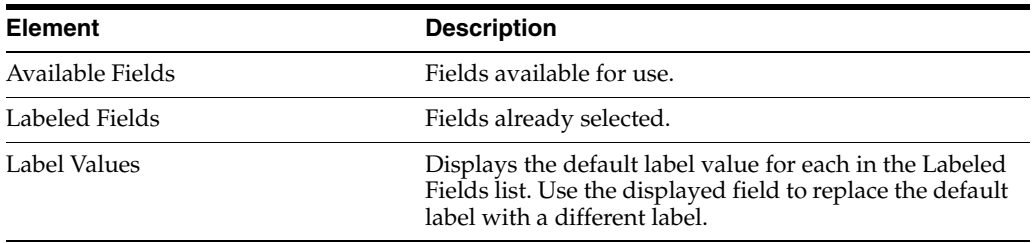

# <span id="page-183-1"></span>**A.12.10 Simple Profile Field Descriptions Page**

<span id="page-183-2"></span>This page is used to configure short and long field descriptions for the current profile.

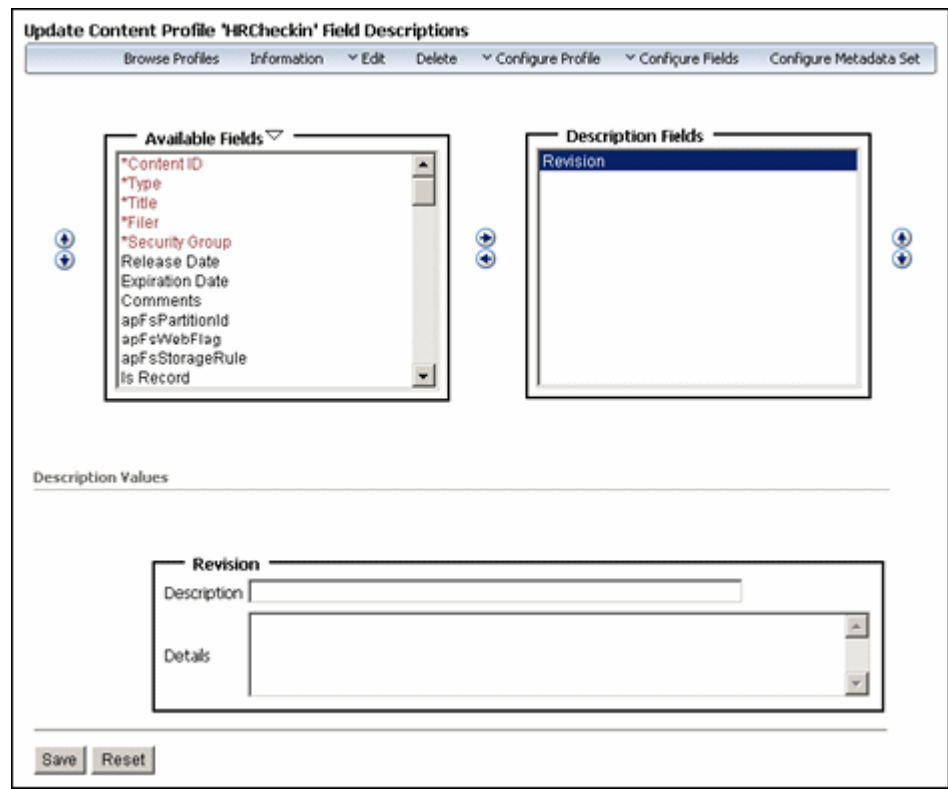

To access this page select it through the Profile Configuration Wizard, or use the Page menu to select **Configure Fields** then **Descriptions**.

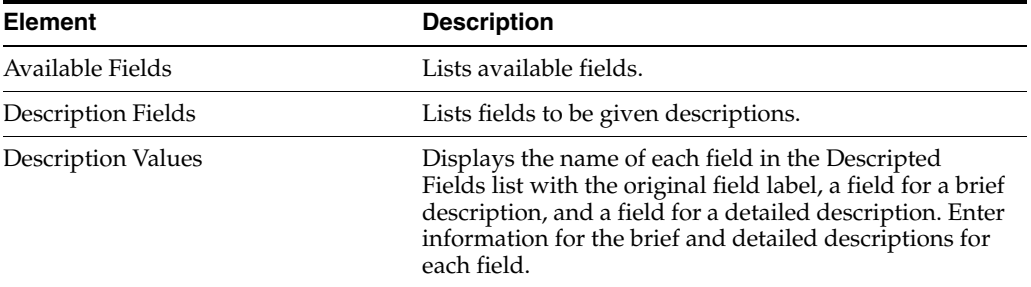

# <span id="page-184-0"></span>**A.12.11 Simple Profile Field Restricted Options Page**

<span id="page-184-1"></span>This page is used to specify the fields that have restricted option listings for the current profile.

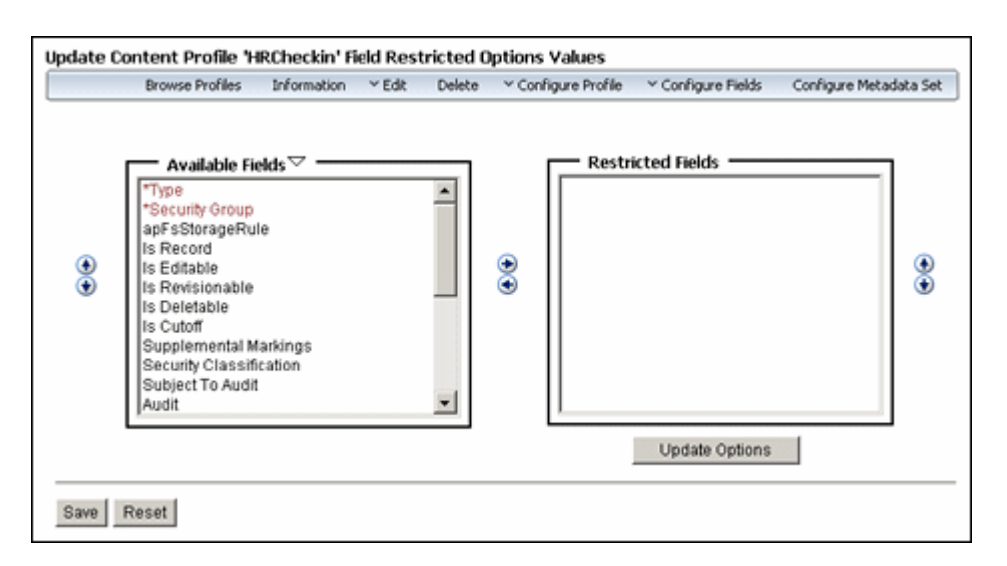

To access this page select it through the Profile Configuration Wizard, or use the Page menu to select **Configure Fields** then **Restricted Options**.

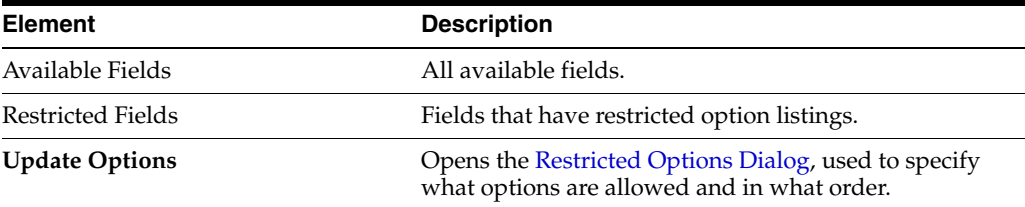

# <span id="page-185-0"></span>**A.12.12 Restricted Options Dialog**

<span id="page-185-1"></span>This dialog is used to specify which available options are allowed for each field and in what sort order.

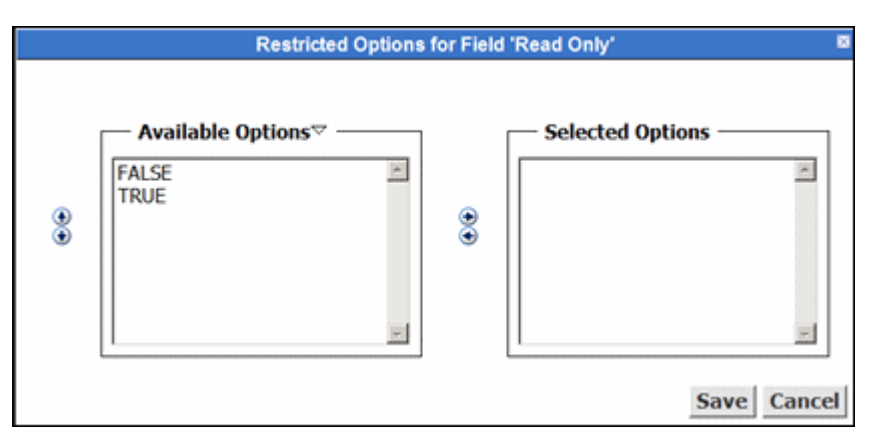

To access this dialog click **Update Options** on the [Simple Profile Field Restricted](#page-184-0)  [Options Page](#page-184-0).

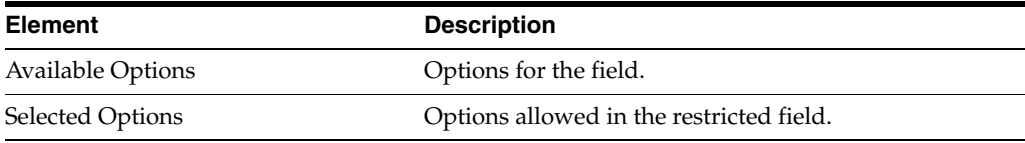

# <span id="page-186-0"></span>**A.12.13 Simple Profile Activation Conditions Page**

<span id="page-186-1"></span>This page is used to specify when the profile is activated based on the defined conditions.

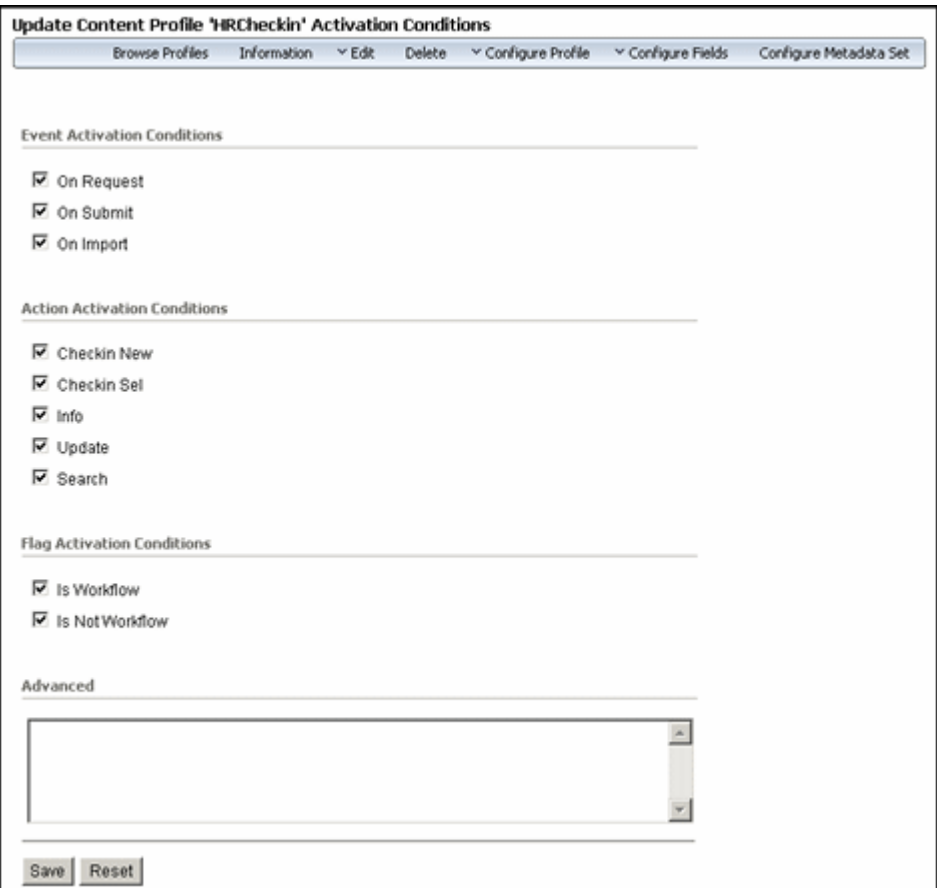

To access this page either select it through the Profile Configuration Wizard or use the Page menu to select **Configure Profile** then **Activation Conditions**.

By default, all activation condition fields are selected. The user must deselect the conditions not wanted in the profile.

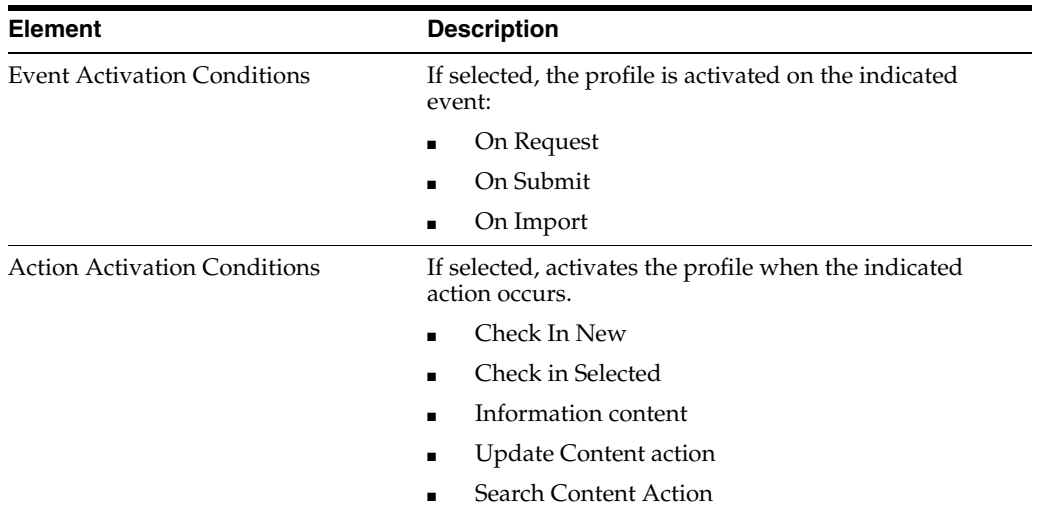

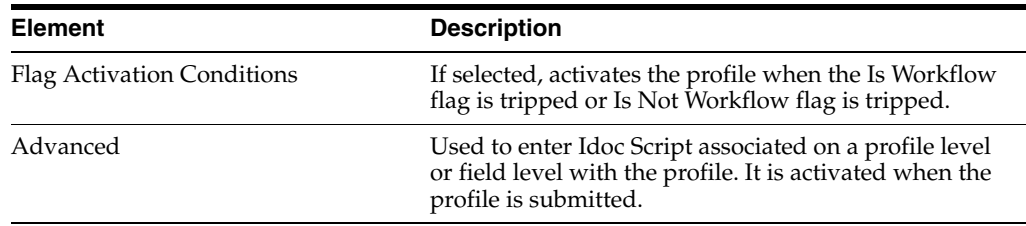

# <span id="page-187-0"></span>**A.12.14 Simple Profile Limit Access Values Page**

<span id="page-187-2"></span>This page is used to restrict the personalization links for the current profile.

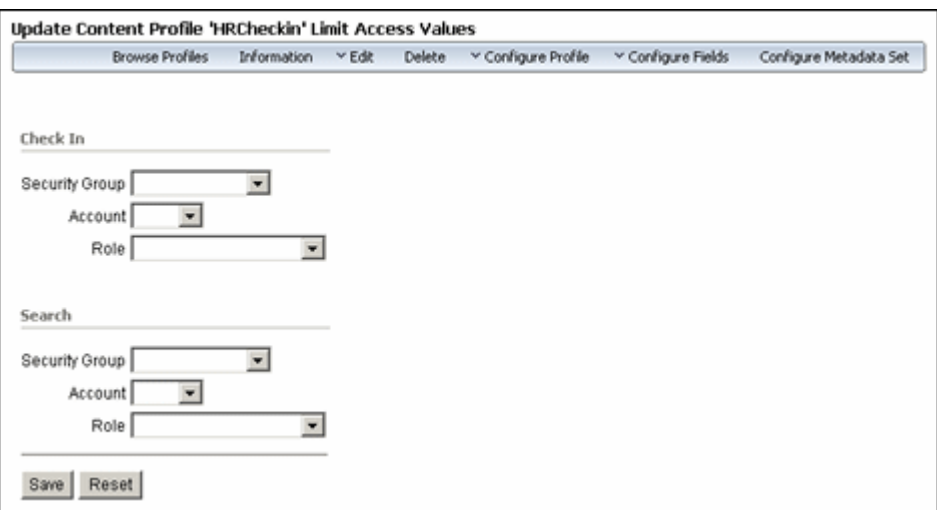

To access this page select it through the Profile Configuration Wizard, or use the Page menu to select **Configure Profile** then **Limit Access**.

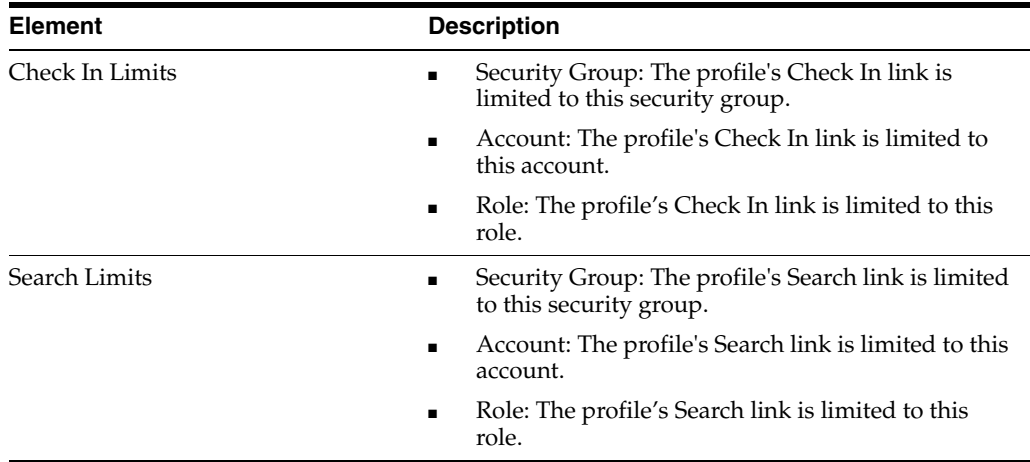

# <span id="page-187-1"></span>**A.12.15 Simple Profile Search Order Page**

<span id="page-187-3"></span>This page is used to specify the search order and direction for fields in the current profile.

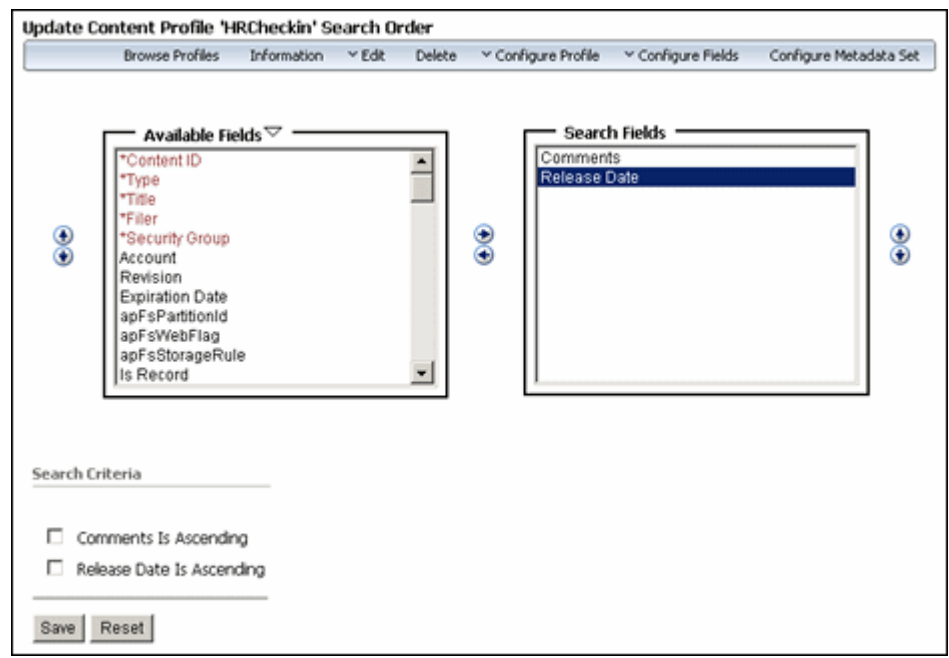

To access this page select it through the Profile Configuration Wizard, or use the Page menu to select **Configure Profile** then **Search Order**.

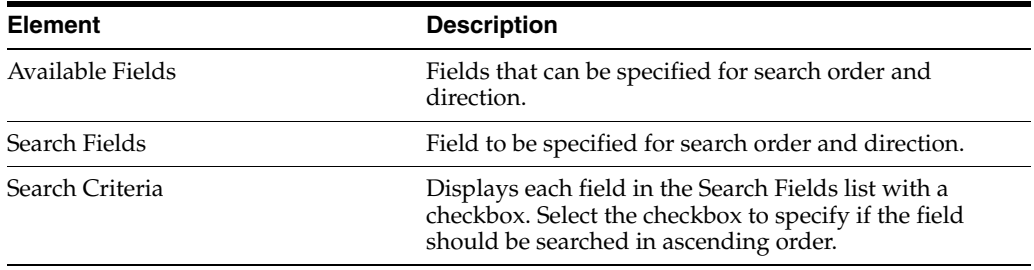

#### **A.12.16 Actions Menu**

<span id="page-188-3"></span><span id="page-188-0"></span>The **Actions** menu is used to access many menu selections that also can be accessed from the Page menu on a [Simple Profile Information Page](#page-190-0) to view and manage profiles.

#### 但

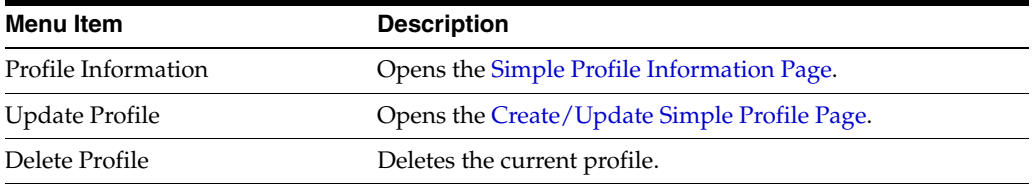

# **A.12.17 Profiles Page Menu**

<span id="page-188-2"></span><span id="page-188-1"></span>The Page menu is used to access menus and options for configuring an existing profile and configuring a metadata set.

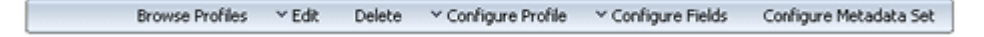

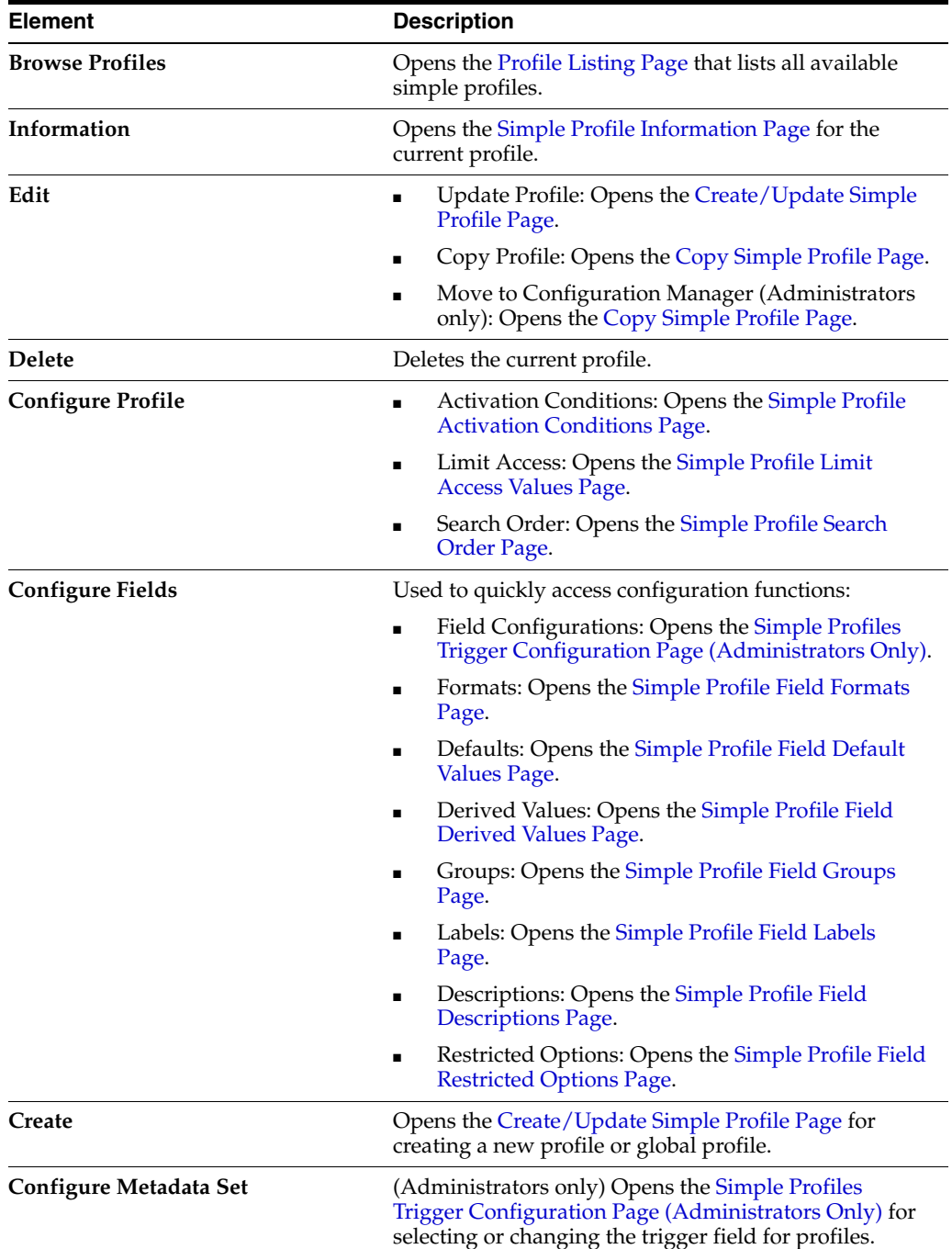

# **A.12.18 Wizard Page Menu**

<span id="page-189-1"></span><span id="page-189-0"></span>The Wizard Page menu is used to move between pages when using the Wizard to create or update a profile configuration.

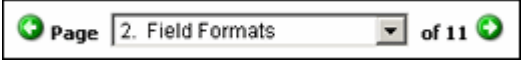

This menu enables a user to select any of the available configuration options and move directly to the page for the option. The arrows enable the user to scroll forward or backward one page with each click.

# <span id="page-190-0"></span>**A.12.19 Simple Profile Information Page**

<span id="page-190-4"></span>This page is used to view summary information about a content profile.

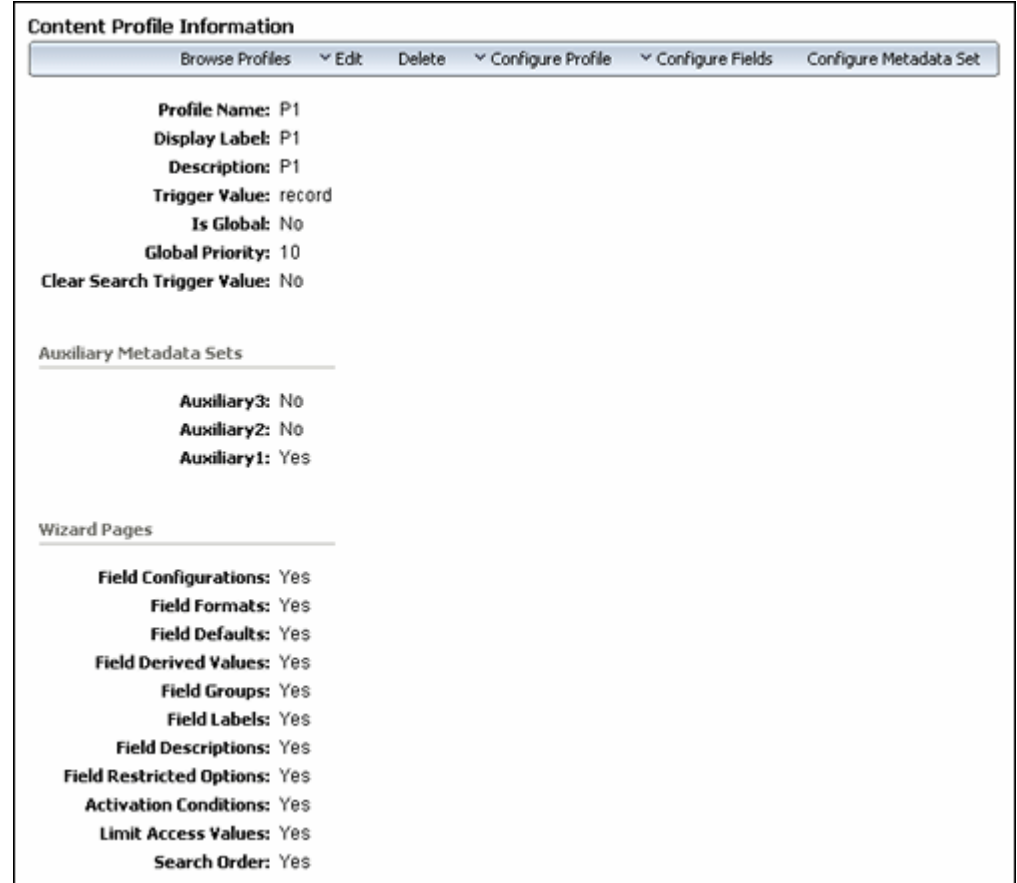

To access profile information do one of the following:

- Click the Actions menu for a profile listed on the [Profile Listing Page,](#page-175-1) then select **Profile Information**.
- Click the **Info** icon for a profile listed on the [Profile Listing Page](#page-175-1).

<span id="page-190-2"></span>For information about the fields on this page, see the Wizard page descriptions.

## <span id="page-190-1"></span>**A.12.20 Copy Simple Profile Page**

<span id="page-190-3"></span>This page is used to copy the fields and values in the current profile to a new profile.

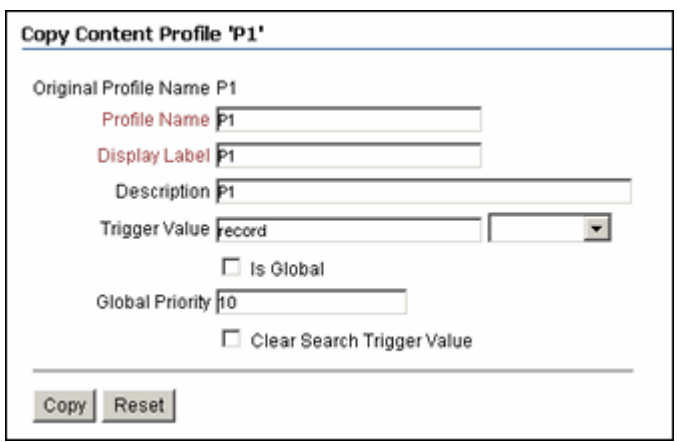

To access this page, open a simple profile then choose **Edit** then **Copy Profile** from the Page menu.

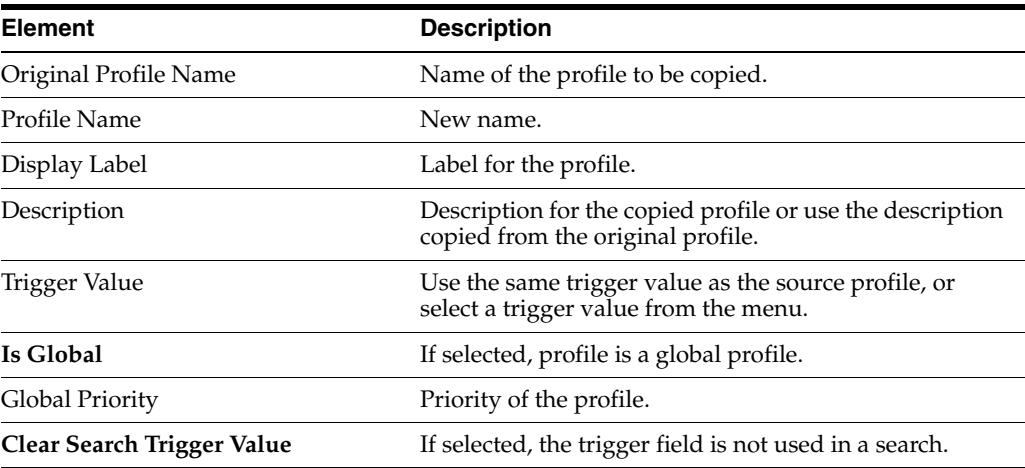

## <span id="page-191-0"></span>**A.12.21 Simple Profiles Trigger Configuration Page (Administrators Only)**

<span id="page-191-1"></span>This page is used to select or change the trigger field for all profiles of the current type.

<span id="page-191-2"></span>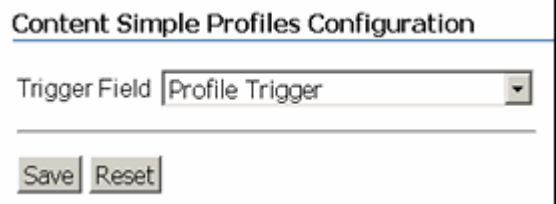

To access this page, choose **Configure Metadata Set** on the Page menu.

**Caution:** The trigger field can be changed. However, when it is changed, profiles may become invalid and it is the responsibility of the administrator to resolve the situation. The user interface provides hints about invalid profiles.

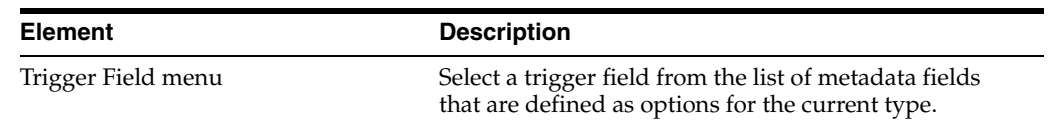

# **Index**

#### **A**

[Actions menu, A-63](#page-188-0) [activation conditions, 13-11](#page-120-0) [setting, 13-11](#page-120-0) [activation date of folders, 7-8](#page-63-0) activations [flag conditions, 13-11](#page-120-1) [system events, 13-11](#page-120-2) [user actions, 13-11](#page-120-3) [Add All Items to Basket option, 11-2](#page-91-0) [Add Selected Items to Basket option, 11-2](#page-91-0) [Add/Edit Link Type Page, A-48](#page-173-0) [adding a profile, 13-4](#page-113-0) [adding a profile using the wizard, 13-5](#page-114-0) [adding items to content basket, 8-5,](#page-72-0) [11-2](#page-91-1) [AllowMultipleRequests parameter, 10-3](#page-86-0) [ASAP Rush \(priority\), 10-2](#page-85-0) assigning supplemental markings [folders, 7-10](#page-65-0) [automatic transactions, 9-7](#page-80-0)

#### **B**

[basic concepts, 2-4](#page-19-0) [retention schedules, 2-5](#page-20-0) [basic processes, 2-7](#page-22-0) [Bay, 3-7](#page-30-0) [Browse Storage tree, 4-4](#page-37-0) [browsing the retention schedule, 4-2](#page-35-0) [browsing the storage space, 4-4](#page-37-0)

#### **C**

[Canceled \(request status\), 10-2](#page-85-1) [canceling the reservation of storage objects, 4-5](#page-38-0) categories [definition, 2-5](#page-20-1) [screening, 6-4](#page-53-0) [Category Information Page, A-9](#page-134-0) [Category or Series Content Page, A-8](#page-133-0) [chained list link class, 12-6](#page-101-0) [changing a trigger field, 13-15](#page-124-0) [Charge Transaction Information Page, A-34](#page-159-0) [charge type, 9-1](#page-74-0) charge types

[creating --, 9-3](#page-76-0) [deleting --, 9-4](#page-77-0) [viewing --, 9-4](#page-77-1) Chargeback [process of, 9-2](#page-75-0) [Checked Out \(request status\), 10-2](#page-85-2) [checked-out items, location of --, 10-2](#page-85-2) Check-In Page [metadata fields, A-4](#page-129-0) [correspondence, A-7](#page-132-0) [date, format, audit, A-5](#page-130-0) [security, A-6](#page-131-0) [subject to review, A-7](#page-132-1) [Checkin Page, A-4](#page-129-1) [checkin page, 5-3](#page-42-0) [checking in, 5-3](#page-42-0) [classified content, 5-5](#page-44-0) [external items, 5-4](#page-43-0) classification [definition, 2-5](#page-20-2) classification guide [definition, 2-6](#page-21-0) [classified content, 2-3](#page-18-0) [checking in, 5-5](#page-44-0) [Classified Metadata History Page, A-15](#page-140-0) [cloned content, 5-6](#page-45-0) [closing folders, 7-5](#page-60-0) Configuration Manager [moving a profile to the, 13-15](#page-124-1) configuration variables [AllowMultipleRequests, 10-3](#page-86-0) [Configure Charge Type Page, A-36](#page-161-0) [Configure Chargebacks Page, A-35](#page-160-0) [Configure Customers Page, A-40](#page-165-0) [Configure Link Types Page, A-48](#page-173-1) [configure metadata set, 13-15,](#page-124-2) [A-66](#page-191-1) [Configure Payment Type Page, A-38](#page-163-0) [configuring fields, 13-7](#page-116-0) content [adding -- to content basket, 8-5,](#page-72-0) [11-2](#page-91-1) [checking in batches of e-mail, 5-8](#page-47-0) [checking in classified, 5-5](#page-44-0) [checking in e-mail, 5-5](#page-44-0) [checking in external, 5-4](#page-43-0) [classified, 2-3](#page-18-0) [creating, within retention schedule, 5-3](#page-42-0)

[declassified, 2-3](#page-18-0) [downloading -- in content basket, 11-4](#page-93-0) [e-mail links to -- in content basket, 11-4](#page-93-1) [external, 2-3](#page-18-1) [internal, 2-3](#page-18-1) [life cycle, 2-2](#page-17-0) [making reservations for --, 11-3](#page-92-0) [metadata history, A-14](#page-139-0) [metadata review, A-14](#page-139-1) [overview, 2-1](#page-16-0) [sorting -- in content basket, 11-3](#page-92-1) [unclassified, 2-3](#page-18-0) content basket [active, 11-2](#page-91-2) [adding items, 8-5,](#page-72-0) [11-2](#page-91-1) [creating, 11-2](#page-91-3) [deleting, 11-2](#page-91-3) [downloading items in zip file, 11-4](#page-93-0) [e-mail links, 11-4](#page-93-1) [items in --, 11-1](#page-90-0) [reservation requests, 11-3](#page-92-0) [sorting items, 11-3](#page-92-1) [thumbnail of items, 3-7](#page-30-1) [updating, 11-2](#page-91-3) [Content Basket Manager Page, A-47](#page-172-0) [Content Basket Page, A-47](#page-172-1) [content check in, 5-1](#page-40-0) [Content Information Page, A-12](#page-137-0) content items [linking to new, 12-8](#page-103-0) [screening, 6-5](#page-54-0) [subject to review, 2-4](#page-19-1) [unlinking, 12-9](#page-104-0) content link [definition, 2-5](#page-20-3) [copied profile information, 13-13](#page-122-0) [Copy \(transfer method\), 10-2](#page-85-3) [Copy Simple Profile Page, A-65](#page-190-2) [copying a profile, 13-14,](#page-123-0) [A-65](#page-190-3) [Create Manual Transaction Page, A-37](#page-162-0) [Create or Edit Record Folder Page, A-27](#page-152-0) [Create Physical Item Page, A-28](#page-153-0) [Create Physical Item page, 8-1](#page-68-0) [Create Physical Item Within option, 8-3](#page-70-0) [Create/Edit Customer Page, A-41](#page-166-0) [Create/Edit Dashboard Page, A-2](#page-127-0) [Create/Edit Payment Types Page, A-39](#page-164-0) [Create/Edit Request Page, A-42](#page-167-0) [Create/Update Simple Profile Page, A-50](#page-175-2) creating [charge type, 9-3](#page-76-0) [custom link types, 12-7](#page-102-0) [customers, 9-6](#page-79-0) [payment type, 9-5](#page-78-0) [reservation requests, 10-3](#page-86-1) [creating automatic transactions, 9-7](#page-80-0) creating content [within retention schedule, 5-3](#page-42-0) creating physical items [using Create Physical Item page, 8-1](#page-68-0)

[within other items, 8-3](#page-70-0) [within retention schedules, 8-3](#page-70-1) [cross-reference link class, 12-6](#page-101-1) [cross-reference links, 12-4](#page-99-0) current location [of checked-out items, 10-2](#page-85-2) custom link types [adding, 12-7](#page-102-0) [deleting, 12-7](#page-102-1) [example, 12-10](#page-105-0) [Customer, 9-2](#page-75-1) [Customer Information Page, A-40](#page-165-1) customers [creating, 9-6](#page-79-0) [deleting, 9-7](#page-80-1) [viewing, 9-7](#page-80-2) [cutoff, 2-3](#page-18-2)

### **D**

dashboard [as home page, 3-2](#page-25-0) [defaults, 3-2](#page-25-0) [remove as home page, 3-2](#page-25-0) [using, 3-2](#page-25-1) dates for folders [activation, 7-8](#page-63-0) [delete approval, 7-8](#page-63-1) [expiration, 7-8](#page-63-2) [declassified content, 2-3](#page-18-0) [default charge types, 9-2](#page-75-2) [Default Metadata for Screening Reports Page, A-21](#page-146-0) [default payment types, 9-2](#page-75-2) [default values, setting, 13-8](#page-117-0) defaults [location types, 3-7](#page-30-0) definition [classification, 2-5](#page-20-2) [classification guide, 2-6](#page-21-0) [content link, 2-5](#page-20-3) [disposition, 2-5](#page-20-4) [disposition instruction, 2-5](#page-20-5) [freeze, 2-6](#page-21-1) [record folder, 2-5](#page-20-6) [retention category, 2-5](#page-20-1) [series, 2-5](#page-20-7) [time period, 2-5](#page-20-8) [trigger, 2-5](#page-20-9) [delete approval date of external folders, 7-8](#page-63-1) deleting [charge type, 9-4](#page-77-0) [custom link types, 12-7](#page-102-1) [customers, 9-7](#page-80-1) [payment type, 9-6](#page-79-1) [reservation requests, 10-5](#page-88-0) [deleting a profile, 13-15](#page-124-3) [Deliver To Location field, 10-2](#page-85-2) [Denied \(request status\), 10-2](#page-85-4) [derived values, setting, 13-8](#page-117-1) [designing a profile, 13-3](#page-112-0)

disposition [definition, 2-5](#page-20-4) [event-based, 2-7](#page-22-1) [time-based, 2-7](#page-22-2) [time-event, 2-7](#page-22-1) [Disposition Information Page, A-9](#page-134-1) disposition instruction [definition, 2-5](#page-20-5) disposition rules [applying to specific folder, 7-11](#page-66-0) [documentation, 1-4](#page-15-0)

### **E**

[Edit Profile Group dialog, A-57](#page-182-1) [Edit Request Item Page, A-46](#page-171-0) editing [physical items, 8-4](#page-71-0) [reservation requests, 10-4](#page-87-0) [editing a profile using the wizard, 13-5](#page-114-0) [editing customers, 9-7](#page-80-3) elements [configure fields, 13-3](#page-112-1) [group fields, 13-3](#page-112-2) [limit access, 13-3](#page-112-3) [restrict options, 13-3](#page-112-4) [set activation condition, 13-3](#page-112-5) [set default values, 13-3](#page-112-6) [set derived values, 13-3](#page-112-7) [set descriptions, 13-3](#page-112-8) [set field formats, 13-3](#page-112-9) [set labels, 13-3](#page-112-10) [set search order, 13-3](#page-112-11) [setting, 13-2](#page-111-0) [Email \(transfer method\), 10-2](#page-85-5) [e-mail checkin, 5-8](#page-47-1) [e-mail links for items in content basket, 11-4](#page-93-1) [event dispositions, 2-7](#page-22-1) examples [custom link types, 12-10](#page-105-0) [one-way cross-reference link, 12-11](#page-106-0) [reciprocal cross-reference link, 12-12](#page-107-0) [renditions link, 12-10](#page-105-1) [superseded link, 12-12](#page-107-1) [expiration date of folders, 7-8](#page-63-2) expiring [folders, 7-7](#page-62-0) [Exploring Storage Page, A-10](#page-135-0) [external content, 2-3](#page-18-1) external folders [delete approval date, 7-8](#page-63-1) [external items, 2-6](#page-21-2) [checking in, 5-4](#page-43-0)

#### **F**

[Fax \(transfer method\), 10-2](#page-85-6) [features of Physical Content Management, 2-6](#page-21-3) [field configurations, setting, 13-7](#page-116-0) [field descriptions, setting, 13-10](#page-119-0) [field formats, setting, 13-7](#page-116-1)

[field groups, setting, 13-8](#page-117-2) [field label tooltips, 13-10](#page-119-0) [field labels, setting, 13-9](#page-118-0) [fields on checkin page, 5-3](#page-42-0) [filing date, 2-3](#page-18-3) [flag condition activation, 13-11](#page-120-1) [Folder Metadata History Page, A-26](#page-151-0) [Folder Review History Page, A-26](#page-151-1) folders [activating, 7-8](#page-63-0) [applying disposition rules to specific, 7-11](#page-66-0) [assigning supplemental markings to, 7-10](#page-65-0) [closing, 7-5](#page-60-0) [definition, 2-5](#page-20-6) [delete approval date for external, 7-8](#page-63-1) [expiring, 7-7,](#page-62-0) [7-8](#page-63-2) [freezing, 7-5](#page-60-1) [maintenance, 7-1](#page-56-0) [making obsolete, 7-7](#page-62-1) [marking as reviewed, 7-9](#page-64-0) [metadata history, 7-3](#page-58-0) [moving, 7-4](#page-59-0) [recent reviews, 7-3](#page-58-1) [removing supplemental markings from, 7-10](#page-65-1) [reopening, 7-5](#page-60-2) [rescinding, 7-7](#page-62-2) [reversing obsolete status of, 7-7](#page-62-3) [review history, 7-3](#page-58-1) [unclosing, 7-5](#page-60-2) [undoing cutoff of, 7-9](#page-64-1) [unfreezing, 7-6](#page-61-0) [viewing freeze information of, 7-4](#page-59-1) [viewing the life cycle of, 7-3](#page-58-2) freeze [definition, 2-6](#page-21-1) freeze details [folders, 7-4](#page-59-1) [Freeze Details Page, A-26](#page-151-2) [Freeze/Unfreeze dialog, A-27](#page-152-1) freezing [folders, 7-5](#page-60-1)

## **G**

[generating a retention schedule report, 4-6](#page-39-0) [global profile evaluation, 13-2](#page-111-1) global profiles [description, 13-2](#page-111-1) [grouping fields, 13-8](#page-117-2)

# **H**

[hierarchy in retention schedules, 4-1](#page-34-0)

# **I**

icons [items in content basket, 3-7](#page-30-1) [location types, 3-7](#page-30-0) [In Process \(request status\), 10-2](#page-85-7) information

[metadata history of review, A-14](#page-139-1) [storage objects, 4-5](#page-38-1) interface [Add/Edit Link Type Page, A-48](#page-173-0) [Assigned Rights Page, A-3](#page-128-0) [browsing, A-8](#page-133-1) [Category Information Page, A-9](#page-134-0) [Category or Series Content Page, A-8](#page-133-0) [Charge Transaction Information Page, A-34](#page-159-0) [chargeback management, A-31](#page-156-0) [Checkin Page, A-4](#page-129-1) [Classified Metadata History Page, A-15](#page-140-0) [Configure Charge Types Page, A-36](#page-161-0) [Configure Chargebacks Page, A-35](#page-160-0) [Configure Customers Page, A-40](#page-165-0) [Configure Link Types Page, A-48](#page-173-1) [content basket, A-46](#page-171-1) [Content Basket Manager Page, A-47](#page-172-0) [Content Basket Page, A-47](#page-172-1) [Content Information Page, A-12](#page-137-0) [Copy Simple Profile Page, A-65](#page-190-2) [Create Manual Transaction Page, A-37](#page-162-0) [Create or Edit Retention Folder Page, A-27](#page-152-0) [Create Physical Item Page, A-28](#page-153-0) [Create/Edit Charge Type Page, A-37](#page-162-1) [Create/Edit Charge Types Page, A-37](#page-162-1) [Create/Edit Customer Page, A-41](#page-166-0) [Create/Edit Dashboard Page, A-2](#page-127-0) [Create/Edit Payment Types Page, A-39](#page-164-0) [Create/Edit Request Page, A-42](#page-167-0) [Create/Update Simple Profile Page, A-50](#page-175-2) [Default Metadata for Screening Reports](#page-146-0)  Page, A-21 [Disposition Information Page, A-9](#page-134-1) [Edit Profile Group dialog, A-57](#page-182-1) [Edit Request Item Page, A-46](#page-171-0) [Exploring Storage Pages, A-10](#page-135-0) [folder interface pages, A-24](#page-149-0) [Folder Metadata History Page, A-26](#page-151-0) [Folder Review History Page, A-26](#page-151-1) [Freeze Details Page, A-26](#page-151-2) [Freeze/Unfreeze dialog, A-27](#page-152-1) [Invoice Page, A-32](#page-157-0) [Items for Request Page, A-45](#page-170-0) [Life Cycle of Retention Folder Page, A-25](#page-150-0) [link management, A-48](#page-173-2) [My Favorites screen, A-3](#page-128-1) [navigation aids, A-1](#page-126-0) [Payment Type Information Page, A-39](#page-164-1) [Physical Item Information Page, A-31](#page-156-1) [Profile Listing Page, A-50](#page-175-3) [Request Information Page, A-44](#page-169-0) [Request Item Information Page, A-45](#page-170-1) [Reservation Search Results Page, A-44](#page-169-1) [Restricted Options dialog, A-60](#page-185-1) [Retention Folder Information Page, A-24](#page-149-1) [Schedule Screening Reports Page, A-21](#page-146-1) [Screen for Invoice Page, A-32](#page-157-1) [Screen for Topic Page, A-18](#page-143-0) [screening pages, A-15](#page-140-1)

[Screening Results Page, A-23](#page-148-0) [search page, A-16](#page-141-0) [Search Physical Items Page, A-16](#page-141-1) [Search Results Page, A-17](#page-142-0) [searching pages, A-15](#page-140-1) [Select Category or Folder dialog, A-15](#page-140-2) [Select Storage Location dialog, A-30](#page-155-0) [Series Information Page, A-8](#page-133-2) [Simple Profile Activation Conditions Page, A-61](#page-186-1) [Simple Profile Field Configuration Page, A-52](#page-177-0) [Simple Profile Field Default Values Page, A-54](#page-179-2) [Simple Profile Field Derived Values Page, A-55](#page-180-1) [Simple Profile Field Descriptions Page, A-58](#page-183-2) [Simple Profile Field Formats Page, A-54](#page-179-3) [Simple Profile Field Groups Page, A-56](#page-181-1) [Simple Profile Field Labels Page, A-58](#page-183-3) [Simple Profile Field Restricted Options](#page-184-1)  Page, A-59 [Simple Profile Limit Access Values Page, A-62](#page-187-2) [Simple Profile Search Order Page, A-62](#page-187-3) [Simple Profile Trigger Configuration Page, A-66](#page-191-2) [Storage Information Page, A-11](#page-136-0) [User Dashboard Page, A-1](#page-126-1) [View Invoice Details Page, A-34](#page-159-1) [Workflow Review for Request Page, A-42](#page-167-1) [internal content, 2-3](#page-18-1) Invoice [adjusting an, 9-9](#page-82-0) [creating an, 9-8](#page-81-0) [deleting an, 9-9](#page-82-1) [editing an, 9-9](#page-82-0) [marking as paid, 9-10](#page-83-0) [paid, 9-10](#page-83-0) [printing an, 9-10](#page-83-1) [scheduling an, 9-8](#page-81-0) [Invoice Page, A-32](#page-157-0) [Is Global setting, 13-4](#page-113-1) items [linking to existing, 12-8](#page-103-1) [Items for Request Page, A-45](#page-170-0) [items in content basket, 11-1](#page-90-0) [adding --, 8-5,](#page-72-0) [11-2](#page-91-1) [downloading -- in zip file, 11-4](#page-93-0) [e-mail links to --, 11-4](#page-93-1) [reserving --, 11-3](#page-92-0) [sorting --, 11-3](#page-92-1) [thumbnails, 3-7](#page-30-1)

#### **L**

[layouts supported, 2-6](#page-21-4) [layouts supported in product, 2-6](#page-21-4) life cycle [folders, 7-3](#page-58-2) [Life Cycle of Retention Folder Page, A-25](#page-150-0) [lifecycle of retained content, 2-2](#page-17-0) limit access [setting, 13-12](#page-121-0) [Link Existing Item Action menu pick, 12-8](#page-103-2) [Link New Item Action menu pick, 12-8](#page-103-2)

#### links [chained list class, 12-6](#page-101-0) [cross-reference, 12-4](#page-99-0) [cross-reference class, 12-6](#page-101-1) [linking to existing items, 12-8](#page-103-1) [linking to new items, 12-8](#page-103-0) [peer-to-peer class, 12-5](#page-100-0) [renditions, 12-2](#page-97-0) [supersedes, 12-2](#page-97-1) [supporting content, 12-3](#page-98-0) [supporting content class, 12-6](#page-101-2) [links to items in content basket, 11-4](#page-93-1) [location of checked-out items, 10-2](#page-85-2) location types [icons, 3-7](#page-30-0) [predefined --, 3-7](#page-30-0)

# **M**

[Mail \(transfer method\), 10-2](#page-85-8) [main menu check in, 5-1](#page-40-1) making obsolete [folders, 7-7](#page-62-1) [managing physical items, 8-1](#page-68-1) [managing profiles, 13-1,](#page-110-0) [13-13](#page-122-1) [managing Simple Profiles, 13-13](#page-122-1) [manual transactions, 9-8](#page-81-1) [Mark Paid \(invoice\), 9-10](#page-83-0) [Mark Reviewed option, 8-6](#page-73-0) marking as reviewed [folders, 7-9](#page-64-0) [marking physical items as reviewed, 8-6](#page-73-0) menu options [Add All Items to Basket, 11-2](#page-91-0) [Add Selected Items to Basket, 11-2](#page-91-0) [Mark Reviewed, 8-6](#page-73-0) [menu types, 3-1](#page-24-0) [Content Server changes, 3-9](#page-32-0) [Individual menus, 3-1](#page-24-1) [Page menu, 3-1](#page-24-2) [Table menu, 3-1](#page-24-3) [Top menu, 3-1](#page-24-4) metadata [default for checked-in screening reports, A-21](#page-146-0) [metadata fields, A-4](#page-129-0) metadata history [content, A-14](#page-139-0) [folders, 7-3](#page-58-0) moving [folders, 7-4](#page-59-0) [moving a system profile, 13-15](#page-124-1) [moving physical items, 8-4](#page-71-1) [My Favorites screen, A-3](#page-128-1)

#### **N**

[new features, 1-2](#page-13-0) [No Priority \(priority\), 10-2](#page-85-9) [non-permanent item, 2-4](#page-19-2) [Not Found \(request status\), 10-2](#page-85-10)

# **O**

obsolete [making folders, 7-7](#page-62-1) [reversing status of folders, 7-7](#page-62-3) [occupancy percentage, 4-4](#page-37-1) [one-way cross-reference link, 12-11](#page-106-0) ['Other' storage location, 4-4](#page-37-2) [Overdue \(request status\), 10-2](#page-85-11) [overview, 2-4](#page-19-0) [profiles, 13-1](#page-110-0)

# **P**

[Page menu, A-63](#page-188-1) [parent-child content links, 12-6](#page-101-2) [payment type, 9-2](#page-75-3) [Payment Type Information Page, A-39](#page-164-1) payment types [configuration, A-38](#page-163-0) [creating --, 9-5](#page-78-0) [deleting --, 9-6](#page-79-1) [viewing --, 9-5](#page-78-1) [peer-to-peer link class, 12-5](#page-100-0) [percentage of occupied space, 4-4](#page-37-1) [permanent items, 2-4](#page-19-3) Physical Content Management [features, 2-6](#page-21-3) [overview, 2-6](#page-21-3) [Physical Item Information Page, A-31](#page-156-1) physical items [adding -- to content basket, 8-5](#page-72-0) [creating -- using Create Physical Item page, 8-1](#page-68-0) [creating -- within other items, 8-3](#page-70-0) [creating -- within retention schedules, 8-3](#page-70-1) [creating through storage, 8-2](#page-69-0) [editing --, 8-4](#page-71-0) [marking -- as reviewed, 8-6](#page-73-0) [moving --, 8-4](#page-71-1) [overview, 8-1](#page-68-1) [searching for --, 6-3](#page-52-0) [viewing information, 8-5](#page-72-1) [viewing reservations for --, 8-6,](#page-73-1) [10-5](#page-88-1) [Pickup \(transfer method\), 10-2](#page-85-12) [Position, 3-7](#page-30-0) [priority, 10-2](#page-85-13) [ASAP Rush, 10-2](#page-85-0) [No Priority, 10-2](#page-85-9) [This Morning, 10-3](#page-86-2) [This Week, 10-3](#page-86-3) [Today, 10-3](#page-86-4) product [documentation, 1-4](#page-15-0) [product overview, 2-4](#page-19-0) [product processes, 2-7](#page-22-0) profile [global, 13-2](#page-111-1) [Profile Configuration Wizard, 13-2](#page-111-0) profile design [configure fields, 13-7](#page-116-0) [group fields, 13-8](#page-117-2)

[limit access, 13-12](#page-121-0) [restrict options, 13-10](#page-119-1) [set activation, 13-11](#page-120-0) [set defaults, 13-7,](#page-116-1) [13-8](#page-117-0) [set descriptions, 13-10](#page-119-0) [set labels, 13-9](#page-118-0) [set search order, 13-12](#page-121-1) [updating, 13-14](#page-123-1) [profile elements, 13-2](#page-111-2) [Profile Listing Page, A-50](#page-175-3) [profile trigger field, 13-2](#page-111-3) profiles [adding, 13-4](#page-113-0) [copying, A-65](#page-190-3) [designing, 13-3](#page-112-0) [global, 13-2](#page-111-1) [managing, 13-13](#page-122-1) [rules, 13-2](#page-111-2) [profiles and Records Management, 13-1](#page-110-1) [Profiles Page menu, A-63](#page-188-2)

### **R**

recent reviews [folders, 7-3](#page-58-1) [reciprocal cross-reference link, 12-12](#page-107-0) removing supplemental markings [folders, 7-10](#page-65-1) [rendition links, 12-2](#page-97-0) [renditions link, 12-10](#page-105-1) [reopening folders, 7-5](#page-60-2) [reports, retention schedule, 4-6](#page-39-0) [Request Information Page, A-44](#page-169-0) request item [changing the status of --, 10-6](#page-89-0) [Request Item Information Page, A-45](#page-170-1) [request status, 10-1](#page-84-0) [Canceled, 10-2](#page-85-1) [Checked Out, 10-2](#page-85-2) [Denied, 10-2](#page-85-4) [In Process, 10-2](#page-85-7) [Not Found, 10-2](#page-85-10) [Overdue, 10-2](#page-85-11) [Returned, 10-2](#page-85-14) [Unavailable, 10-2](#page-85-15) [Waiting List, 10-1](#page-84-1) rescinding [folders, 7-7](#page-62-2) reservation requests [changing the status of a request item, 10-6](#page-89-0) [creating --, 10-3](#page-86-1) [deleting --, 10-5](#page-88-0) [editing --, 10-4](#page-87-0) [properties, 10-1](#page-84-2) [viewing reservations for physical item, 8-6,](#page-73-1) [10-5](#page-88-1) [Reservation Search Results Page, A-44](#page-169-1) [reservations, 10-1](#page-84-3) [changing the status of a request item, 10-6](#page-89-0) [creating reservation requests, 10-3](#page-86-1) [deleting reservation requests, 10-5](#page-88-0)

[editing reservation requests, 10-4](#page-87-0) [items in content basket, 11-3](#page-92-0) [priority, 10-2](#page-85-13) [properties, 10-1](#page-84-2) [request status, 10-1](#page-84-0) [storage objects, 4-5](#page-38-0) [transfer method, 10-2](#page-85-16) [viewing -- for physical item, 8-6,](#page-73-1) [10-5](#page-88-1) [reserving storage locations, 4-5](#page-38-0) [Restricted Options dialog, A-60](#page-185-1) [restricted options, setting, 13-10](#page-119-1) [restricting profile options, 13-10](#page-119-1) [Retention Folder Information Page, A-24](#page-149-1) [retention schedule, 2-5](#page-20-0) browsing  $-$ , 4-2 [retention schedule reports, 4-6](#page-39-0) [retention schedules, 8-3](#page-70-1) [hierarchy, 4-1](#page-34-0) [Returned \(request status\), 10-2](#page-85-14) reversing obsolete status [folders, 7-7](#page-62-3) [review history, A-14](#page-139-1) [folders, 7-3](#page-58-1) reviewing [folders, 7-9](#page-64-0) [reviewing physical items, 8-6](#page-73-0) rights [viewing assigned, 3-8](#page-31-0) roles [pcmadmin, 3-8](#page-31-1) [pcmrequestor, 3-8](#page-31-2) [viewing assigned, 3-8](#page-31-0) [Room, 3-7](#page-30-0) [Row, 3-7](#page-30-0) rule [description, 13-2](#page-111-4) rules [description, 13-2](#page-111-4)

## **S**

[Schedule Screening Reports Page, A-21](#page-146-1) scheduled screening reports [start date, A-21](#page-146-2) scheduling [screening reports, 6-5,](#page-54-1) [6-6](#page-55-0) [Screen for Invoice Page, A-32](#page-157-1) [Screen for Topic Page, A-18](#page-143-0) screening [categories, 6-4](#page-53-0) [content, 6-5](#page-54-0) [default metadata for checked-in reports, A-21](#page-146-0) [overview, 6-4](#page-53-1) [scheduling reports, 6-5,](#page-54-1) [6-6,](#page-55-0) [A-21](#page-146-1) [Screening Results Page, A-23](#page-148-0) search order [setting, 13-12](#page-121-1) [Search Physical Items Page, A-16](#page-141-1) [Search Results Page, A-17](#page-142-0) [search templates, 2-6](#page-21-4)

[search templates supported in product, 2-6](#page-21-4) [searching, 6-1](#page-50-0) [physical items, 6-3](#page-52-0) [security limits, 13-12](#page-121-0) [Select Category or Folder dialog, A-15](#page-140-2) [Select Storage Location dialog, A-30](#page-155-0) series [definition, 2-5](#page-20-7) [Series Information Page, A-8](#page-133-2) [setting activation conditions, 13-11](#page-120-0) [setting defaults, 13-7,](#page-116-1) [13-8](#page-117-0) [setting descriptions, 13-10](#page-119-0) [Shelf, 3-7](#page-30-0) [Simple Profile Activation Conditions Page, A-61](#page-186-1) [Simple Profile Field Configuration Page, A-52](#page-177-0) [Simple Profile Field Default Values Page, A-54](#page-179-2) [Simple Profile Field Derived Values Page, A-55](#page-180-1) [Simple Profile Field Descriptions Page, A-58](#page-183-2) [Simple Profile Field Formats Page, A-54](#page-179-3) [Simple Profile Field Groups Page, A-56](#page-181-1) [Simple Profile Field Labels Page, A-58](#page-183-3) [Simple Profile Field Restricted Options Page, A-59](#page-184-1) [Simple Profile Information Page, A-65](#page-190-4) [Simple Profile Limit Access Values Page, A-62](#page-187-2) [Simple Profile Search Order Page, A-62](#page-187-3) [Simple Profile Trigger Configuration Page, A-66](#page-191-2) [Simple Profiles, 13-1](#page-110-1) [adding, 13-4](#page-113-0) [Simple Profiles Actions Menu, A-63](#page-188-3) [Simple Profiles Wizard Page menu, A-64](#page-189-0) sorting [items in content basket, 11-3](#page-92-1) [space, see 'storage space'](#page-37-3) [standard search page, A-16](#page-141-0) start date [scheduled screening reports, A-21](#page-146-2) [status of request items, 10-1,](#page-84-0) [10-6](#page-89-0) [Storage Information Page, A-11](#page-136-0) storage objects [canceling the reservation of --, 4-5](#page-38-0) [reserving --, 4-5](#page-38-0) [viewing information about --, 4-5](#page-38-1) storage space [Browse Storage tree, 4-4](#page-37-0) browsing  $-$ , 4-4 ['Other' location, 4-4](#page-37-2) [subject to review items, 2-4](#page-19-3) [superseded link, 12-12](#page-107-1) [supersedes links, 12-2](#page-97-1) supplemental markings [assigning to folders, 7-10](#page-65-0) [removing from folders, 7-10](#page-65-1) [supporting content link class, 12-6](#page-101-2) [supporting content links, 12-3](#page-98-0) [system event acquisitions, 13-11](#page-120-2)

#### **T**

[This Morning \(priority\), 10-3](#page-86-2) [This Week \(priority\), 10-3](#page-86-3)

[thumbnails for items in content basket, 3-7](#page-30-1) [time dispositions, 2-7](#page-22-2) time period [definition, 2-5](#page-20-8) [time-event dispositions, 2-7](#page-22-1) [Today \(priority\), 10-3](#page-86-4) Transaction [deleting a, 9-8](#page-81-2) [transfer method, 10-2](#page-85-16) [Copy, 10-2](#page-85-3) [Email, 10-2](#page-85-5) [Fax, 10-2](#page-85-6) [Mail, 10-2](#page-85-8) [Pickup, 10-2](#page-85-12) trigger [definition, 2-5](#page-20-9) trigger field [changing, 13-15](#page-124-0) [criteria, 13-2](#page-111-3) [disabling, 13-2](#page-111-5) [trigger fields, 13-2](#page-111-3) trigger value [choosing, 13-4](#page-113-2) [troubleshooting, 13-16](#page-125-0) [types of content, 2-3](#page-18-4)

### **U**

[Unavailable \(request status\), 10-2](#page-85-15) [unclassified content, 2-3](#page-18-0) [unclosing folders, 7-5](#page-60-2) undoing cutoff [folders, 7-9](#page-64-1) unfreezing [folders, 7-6](#page-61-0) [unlinking content items, 12-9](#page-104-0) [updating a profile, 13-14](#page-123-1) [updating a profile using the wizard, 13-5](#page-114-0) [user action activations, 13-11](#page-120-3) [User Dashboard Page, A-1](#page-126-1) user interface [Biller Information Page, A-40](#page-165-1) [Browse Storage tree, 4-4](#page-37-0) [Configure Payment Types Page, A-38](#page-163-0) [Using Exploring Pages, 4-5](#page-38-2)

#### **V**

variables [AllowMultipleRequests, 10-3](#page-86-0) [View Invoice Details Page, A-34](#page-159-1) viewing [charge type, 9-4](#page-77-1) [customers, 9-7](#page-80-2) [payment type, 9-5](#page-78-1) viewing freeze information [folders, 7-4](#page-59-1) viewing information [review history, A-14](#page-139-1) [storage objects, 4-5](#page-38-1) viewing life cycle

[folders, 7-3](#page-58-2) viewing metadata history [folders, 7-3](#page-58-0) [viewing profile information, 13-14](#page-123-2) viewing review history [folders, 7-3](#page-58-1) [viewing rights, 3-8](#page-31-0) [viewing roles, 3-8](#page-31-0)

#### **W**

[Waiting List \(request status\), 10-1](#page-84-1) [Warehouse, 3-7](#page-30-0) ['within' relationship between physical items, 8-3](#page-70-0) [Wizard Page menu, A-64](#page-189-1) Wizard pages [configure fields, 13-3](#page-112-1) [group fields, 13-3](#page-112-2) [limit access to a system profile, 13-3](#page-112-3) [restrict options, 13-3](#page-112-4) [set activation condition, 13-3](#page-112-5) [set defaults, 13-3](#page-112-6) [set derived values, 13-3](#page-112-7) [set descriptions, 13-3](#page-112-8) [set field formats, 13-3](#page-112-9) [set labels, 13-3](#page-112-10) [sort order for search results, 13-3](#page-112-11) [Workflow Review for Request Page, A-42](#page-167-1)

### **Z**

[zip file of items in content basket, 11-4](#page-93-0)